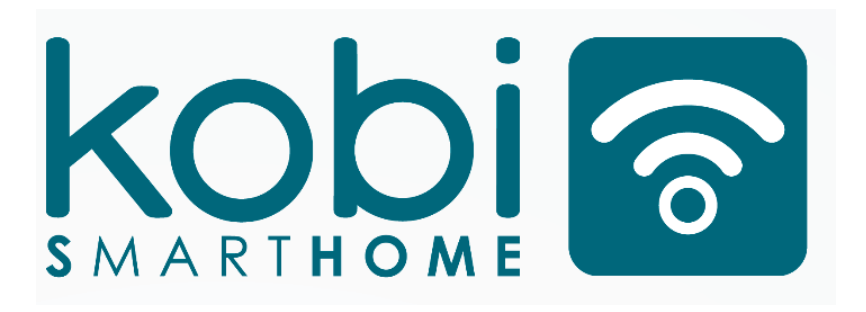

# **INSTRUKCJA OBSŁUGI PRODUKTÓW SERII:**

# **SMART HOME**

# **Languages:**

# **[PL](#page-1-0) – [EN](#page-8-0) – [DE](#page-15-0) – [ES](#page-22-0) – [FR](#page-29-0) – [PT](#page-36-0) – [IT](#page-43-0) – [DK](#page-50-0) – [FI](#page-57-0) [HR](#page-63-0) – [RO](#page-71-0) – [SK](#page-78-0) – [CZ](#page-84-0) – [LT](#page-92-0) – [LV](#page-98-0) – [EE](#page-106-0) – [HU](#page-112-0) – [SI](#page-120-0)**

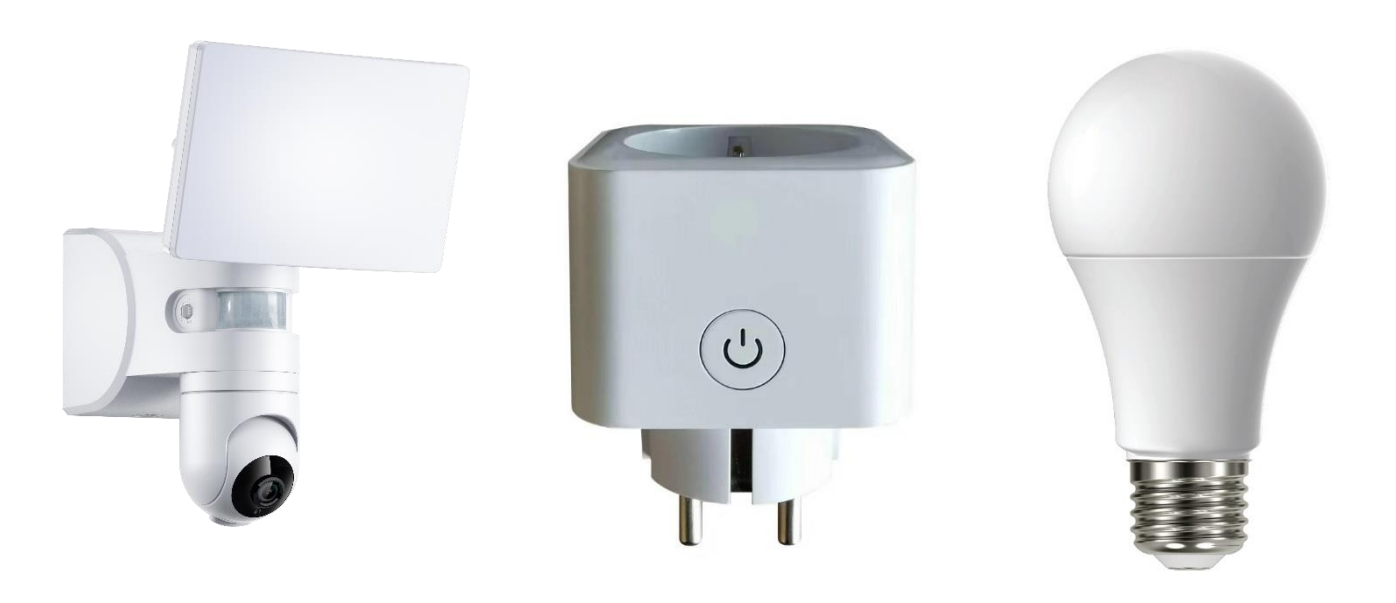

# <span id="page-1-0"></span>**1. Instalowanie aplikacji**

Instalacja aplikacji Tuya smart może odbyć się poprzez skanowanie kodu QR poniżej oraz poprzez Sklep Play i App Store.

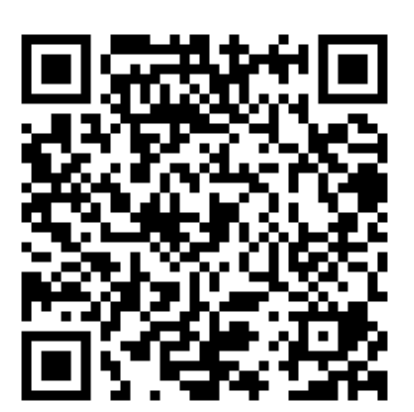

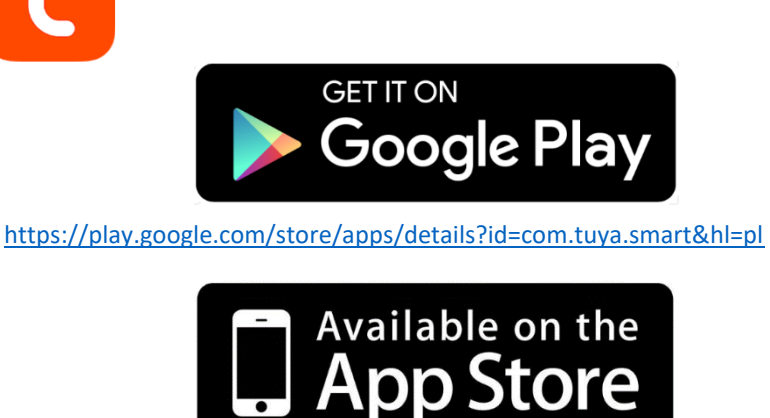

[https://apps.apple.com/us/app/tuyasmart/id1034649547#](https://apps.apple.com/us/app/tuyasmart/id1034649547)

Po zainstalowaniu aplikacji należy stworzyć konto podając swój email lub numer telefonu. Po wybraniu jednej z opcji zostanie przesłana wiadomość zawierająca kod weryfikacyjny konta. Należy wpisać otrzymany kod, a następnie ustawić hasło dla konta.

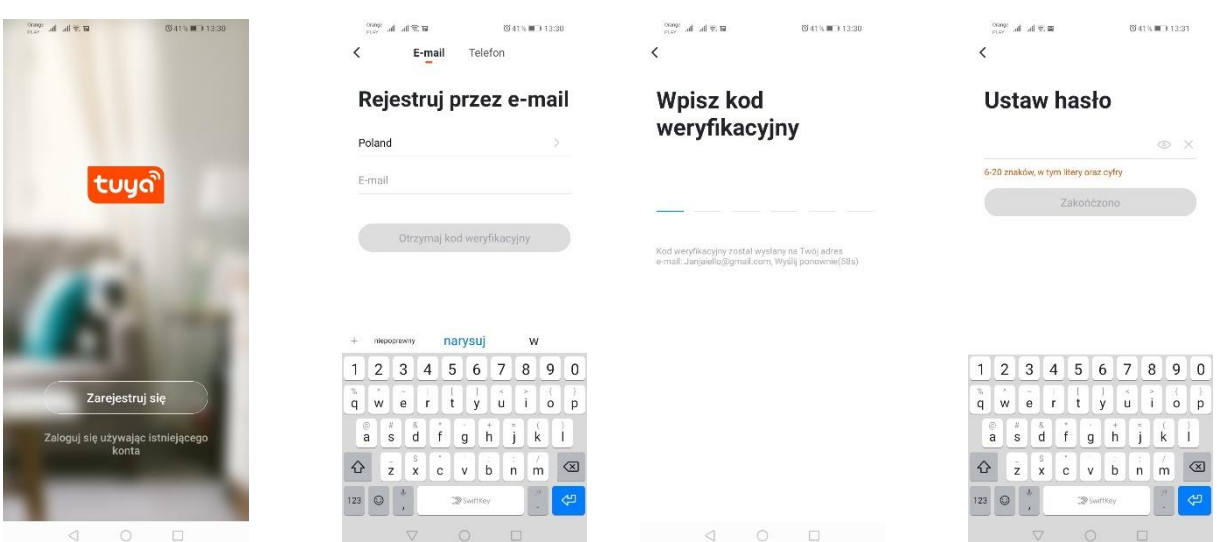

# **2. Konfiguracja urządzenia w aplikacji**

# **a. Źródła światła Wi-Fi**

# *Dodawanie poprzez tryb szybkiego mruganie urządzenia*

Należy nacisnąć przycisk "Dodaj urządzenie" lub krzyżyk znajdujący się w prawym górnym rogu. Następnie wybieramy zakładkę "Oświetlenie", a następnie "Oświetlenie (Wi-Fi)". Należy upewnić się, iż dioda sygnalizacyjna mruga. Jeśli tak nie jest należy 3-krotnie załączyć oraz odłączyć urządzenie od zasilania. Następnie dodajemy sieć i jej hasło bądź udostępniamy lokalizację, a hasło zostanie wyświetlone przez aplikację. Należy wybrać tryb szybkiego mrugania diod. Teraz nastąpi wyszukiwanie urządzenia. Po poprawnym wyszukaniu pojawi się urządzenie.

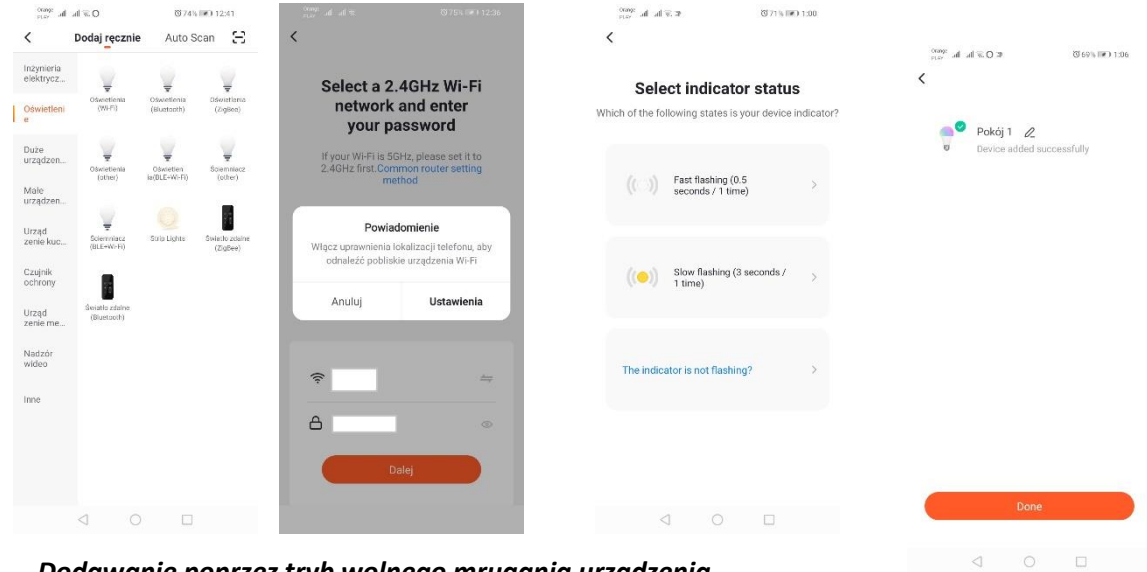

## *Dodawanie poprzez tryb wolnego mrugania urządzenia*

Należy doprowadzić urządzenie do stanu powolnego mrugania diody sygnalizacyjnej. Aby to osiągnąć należy włączyć i wyłączyć zasilanie 3-krotnie po trybie szybkiego mrugania (*Patrz: tryb szybkiego mrugania*), to znaczy raz na 3 sekundy. Wchodzimy w tryb dodawania urządzenia oraz zakładkę oświetlenie, a potem "Oświetlenie (Wi-Fi)". Zezwalamy na wpisanie danych Wi-Fi poprzez pozwolenie na lokalizację bądź wpisujemy ręcznie nazwę i hasło sieci. Następnie wybieramy tryb wolnego migania. W kolejnym kroku należy wyszukać na liście sygnałów Wi-Fi sygnał o nazwie "SmartLife[..]", a następnie połączyć się z siecią. Aplikacja rozpocznie wyszukiwanie urządzenia, które zostanie zakończone przedstawieniem zlokalizowanego urządzenia.

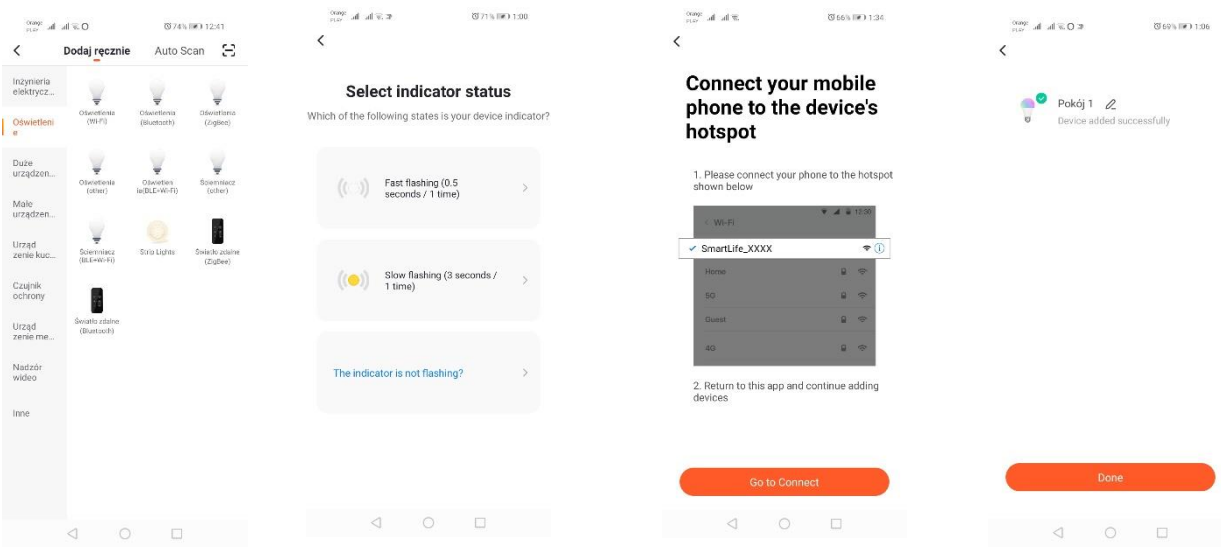

#### *Dodawanie urządzenia poprzez tryb automatycznego wyszukiwania*

Należy nacisnąć przycisk "Dodaj urządzenie" lub krzyżyk znajdujący się w prawym górnym rogu. Następnie wybieramy zakładkę "Auto Scan". Należy włączyć dostęp do lokalizacji oraz Wi-Fi. Program automatycznie powinien wyszukać znajdujące się w pobliżu urządzenia.

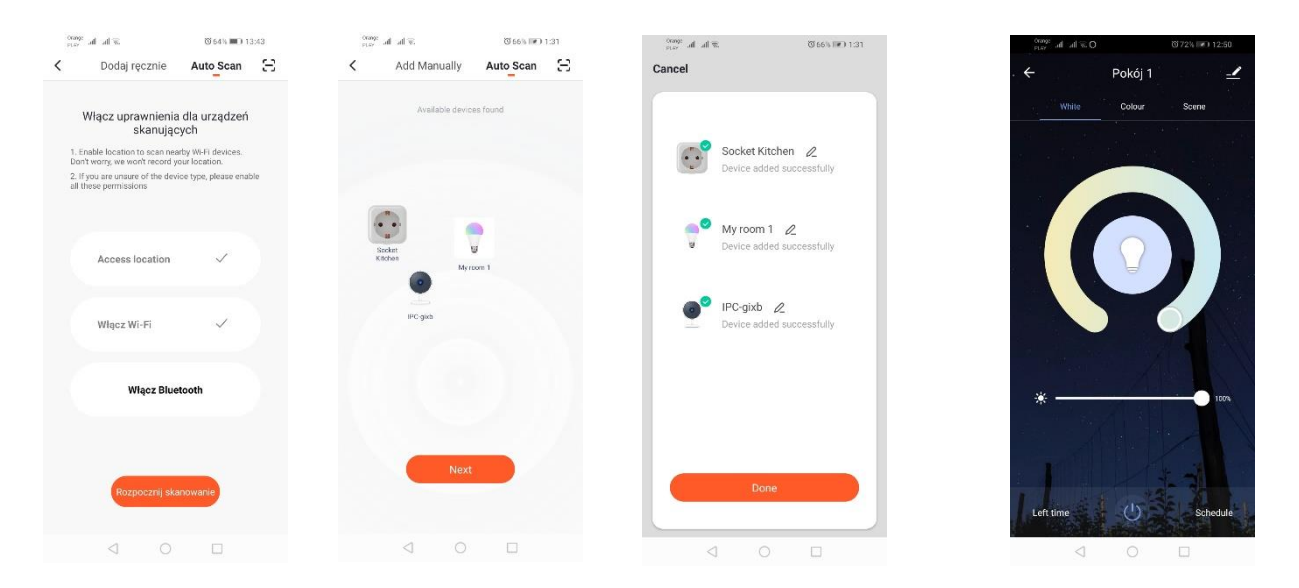

# **b. Gniazdko elektryczne Wi-Fi**

## *Dodawanie poprzez tryb szybkiego mruganie urządzenia*

Należy nacisnąć przycisk "Dodaj urządzenie" lub krzyżyk znajdujący się w prawym górnym rogu. Następnie wybieramy zakładkę "Inżynieria elektryczna", a następnie "Gniazdo elektr.(Wi-Fi)". Należy upewnić się, iż dioda sygnalizacyjna mruga. Jeśli tak nie jest należy przytrzymać przycisk ręcznego zasilania przez 3 sekundy. Następnie dodajemy sieć i jej hasło bądź udostępniamy lokalizację, a hasło zostanie wyświetlone przez aplikację. Należy wybrać tryb szybkiego mrugania diod. Teraz nastąpi wyszukiwanie urządzenia. Po poprawnym wyszukaniu pojawi się urządzenie.

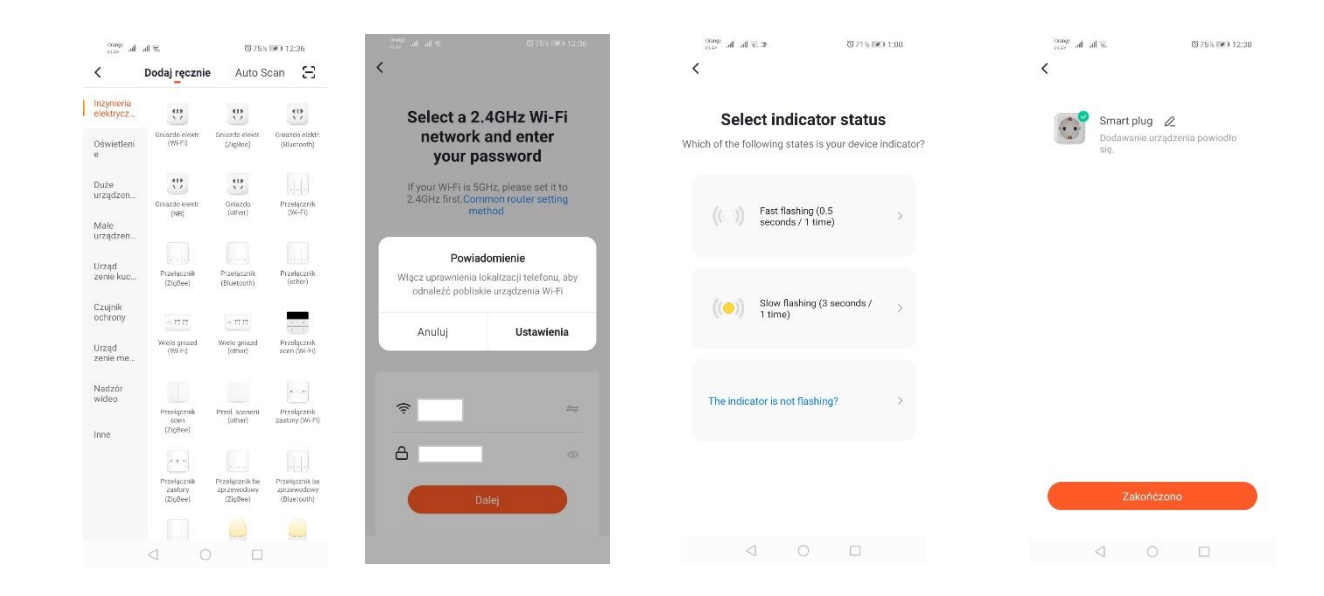

#### *Dodawanie poprzez tryb wolnego mrugania urządzenia*

Należy przytrzymać przycisk załączania ręcznego przez co najmniej 6 sekund. Następnie dioda powinna zacząć powoli mrugać. Wchodzimy w tryb dodawania urządzenia oraz zakładkę "Inżynieria elektryczna", a potem "Gniazdo elektr. (Wi-Fi)". Należy zezwolić na wpisanie danych Wi-Fi poprzez pozwolenie na lokalizację bądź wpisać ręcznie nazwę i hasło sieci. Następnie wybrać tryb wolnego migania. W kolejnym kroku należy wyszukać na liście sygnałów Wi-Fi sygnał o nazwie "SmartLife[..]", a następnie połączyć się z siecią. Aplikacja rozpocznie wyszukiwanie urządzenia, które zostanie zakończone przedstawieniem zlokalizowanego urządzenia.

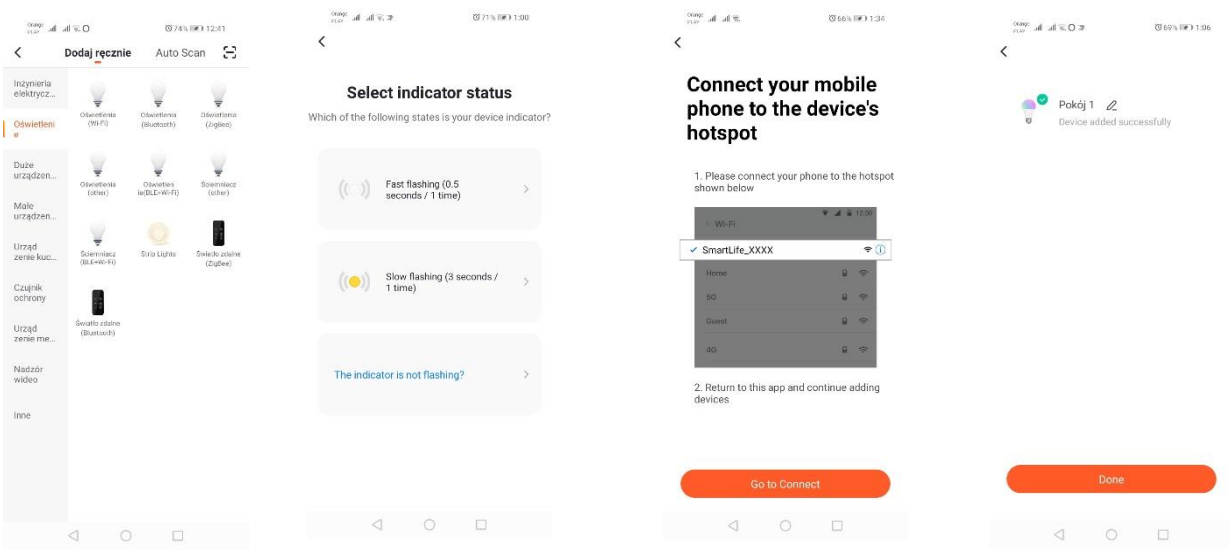

### *Dodawanie urządzenia poprzez tryb automatycznego wyszukiwania*

Należy nacisnąć przycisk "Dodaj urządzenie" lub krzyżyk znajdujący się w prawym górnym rogu. Następnie wybieramy zakładkę "Auto Scan". Należy włączyć dostęp do lokalizacji oraz Wi-Fi. Program automatycznie powinien wyszukać znajdujące się w pobliżu urządzenia.

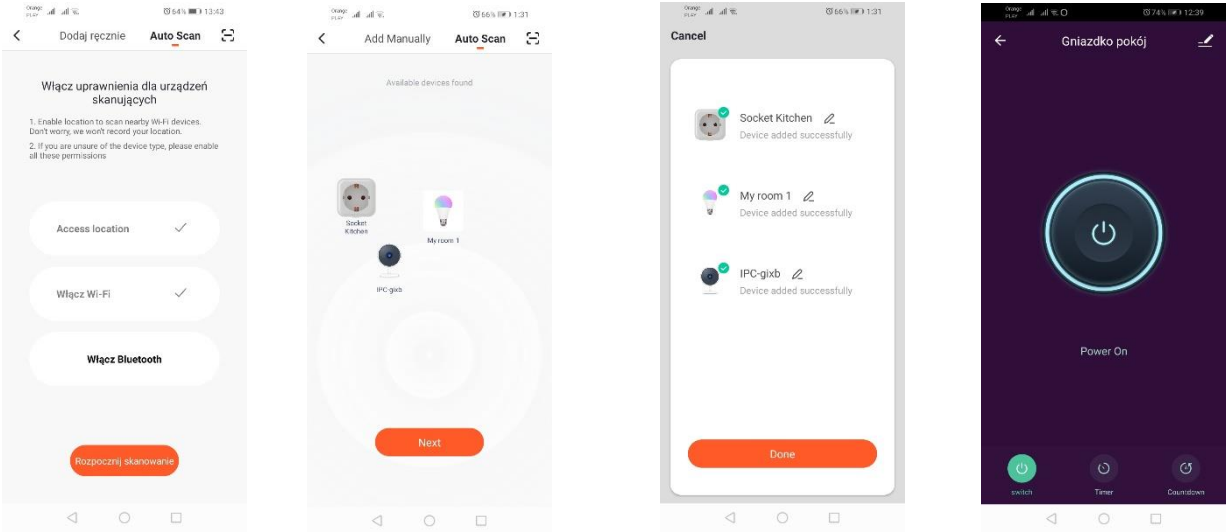

#### **c. Kamera WIFI**

### *Dodawanie kamery poprzez kod QR*

Należy nacisnąć przycisk "Dodaj urządzenie" lub krzyżyk znajdujący się w prawym górnym rogu. Następnie wybieramy zakładkę "Czujnik ochrony", a następnie "Kamera bezpieczeństwa".

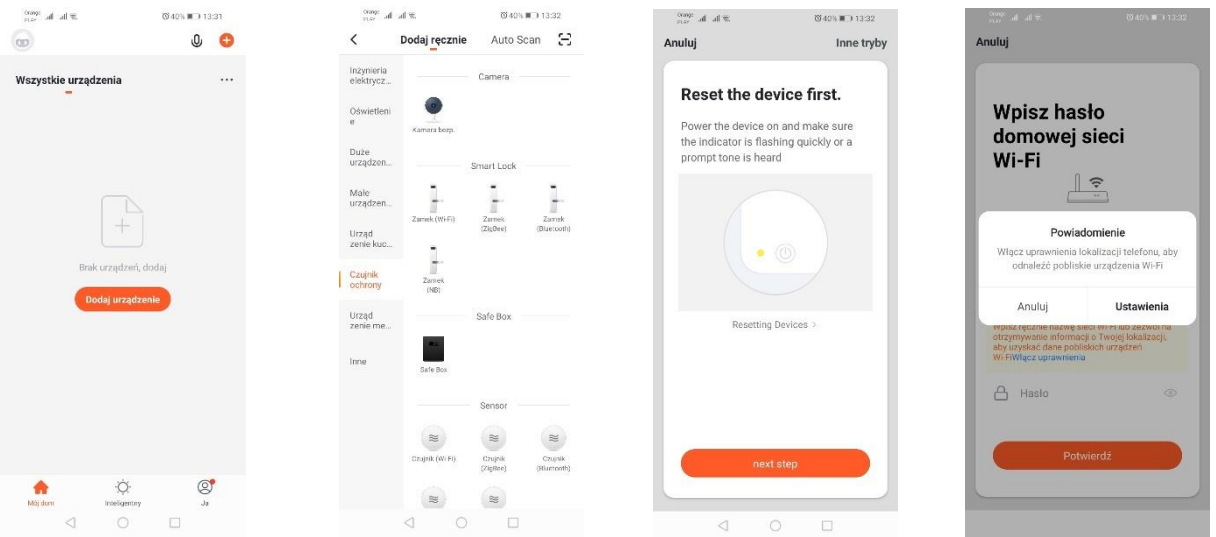

Następnie wyświetli się komunikat, aby sprawdzić, czy dioda sygnalizacyjna powoli mruga. Następnie należy wpisać hasło sieci domowej Wi-Fi. Można tego dokonać ręcznie: wciskamy "anuluj" i wpisujemy ręcznie nazwę i hasło sieci. Ewentualnie zezwalamy na dostęp do lokalizacji - wtedy nazwa i hasło wpisują się automatycznie.

Po wpisaniu poprawnych danych sieci wyświetli się kolejny komunikat, który informuje, iż po wyświetleniu się kodu QR należy go zbliżyć do obiektywu kamery na odległość 15-20cm, aby kamera mogła go zeskanować.

Aby poprawnie przeprowadzić konfigurację poprzez kod QR należy podświetlić ekran oraz zbliżyć go do obiektywu na daną odległość. Potwierdzeniem zeskanowania przez kamerę jest dźwięk kamery – jego wygenerowanie należy potwierdzić akceptując komunikat "Słyszałem dźwięk". Następnie aplikacja sprawdzi połączenie i po poprawnym połączeniu wyświetli potwierdzenie dodania kamery do aplikacji. Można nadać nazwę roboczą kamery w aplikacji.

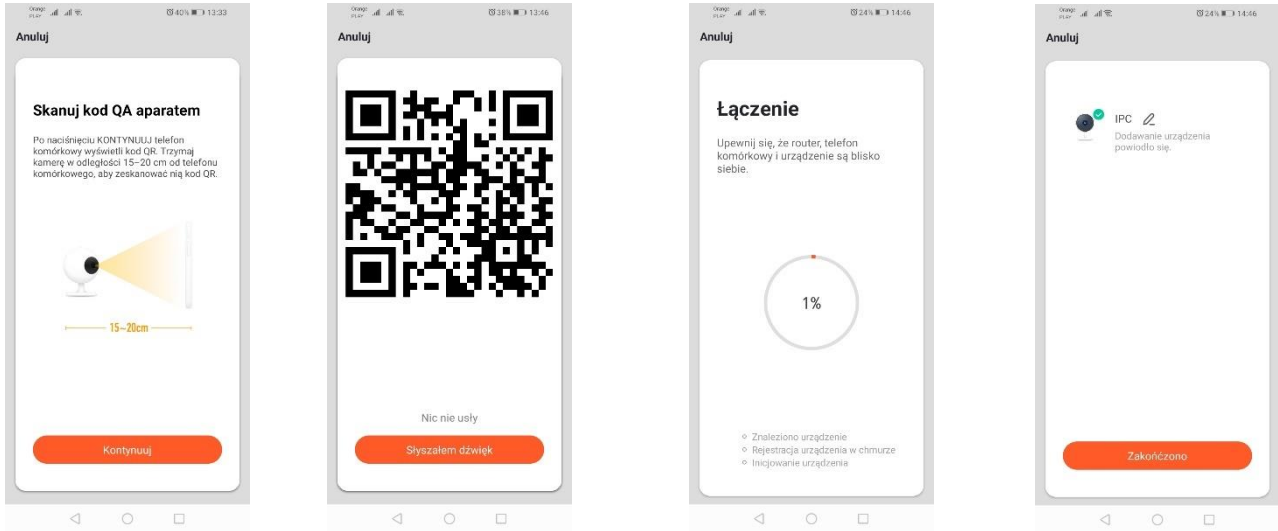

#### *Dodawanie kamery poprzez sieć Wi-Fi*

Należy doprowadzić urządzenie do stanu powolnego mrugania diody sygnalizacyjnej. Aby to osiągnąć należy włączyć i wyłączyć zasilanie 3-krotnie po trybie szybkiego mrugania (*Patrz: tryb szybkiego mrugania*), to znaczy raz na 3 sekundy. Wchodzimy w tryb dodawania urządzenia oraz zakładkę "Czujnik ochrony", a potem "Kamera bezpieczeństwa". Należy zezwolić na wpisanie danych Wi-Fi poprzez pozwolenie na lokalizację bądź wpisać ręcznie nazwę i hasło sieci. Następnie wybrać tryb wolnego migania. W kolejnym kroku należy wyszukać na liście sygnałów Wi-Fi sygnał o nazwie "SmartLife[..]", a następnie połączyć się z siecią. Aplikacja rozpocznie wyszukiwanie urządzenia, które zostanie zakończone przedstawieniem zlokalizowanego urządzenia.

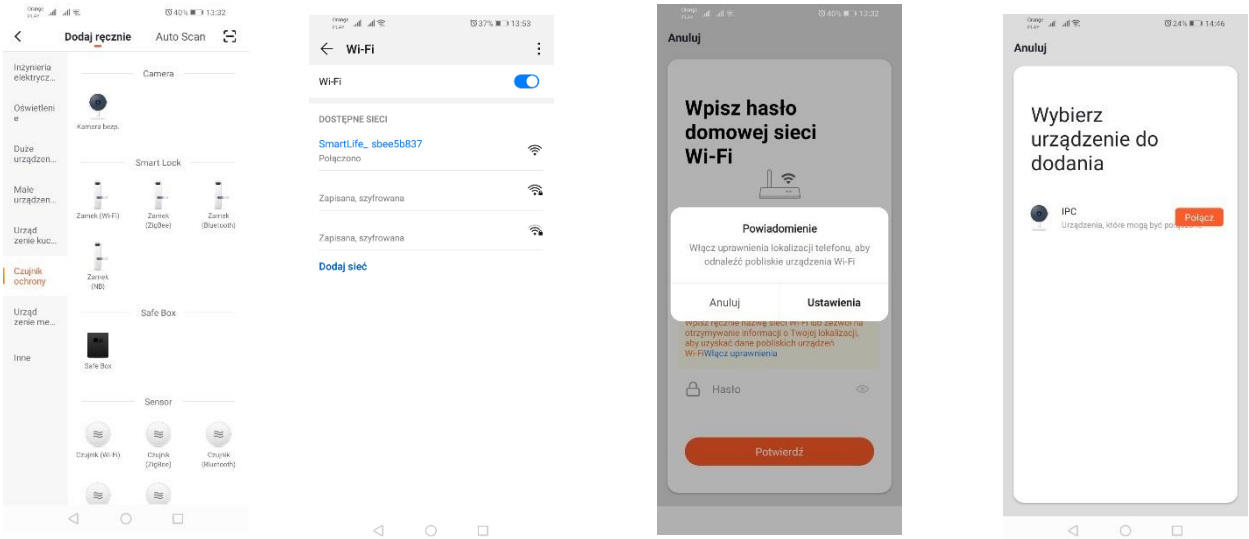

## *Dodawanie urządzenia poprzez tryb automatycznego wyszukiwania (Patrz.2.a)*

W przypadku problemów z połączeniem zaleca się stworzenie sieci hotspot Wi-Fi na innym urządzeniu mobilnym np. telefonie oraz rejestrację nowych urządzeń poprzez tę sieć, a następnie podłączenie do docelowej sieci Wi-Fi.

# **Możliwości kamery:**

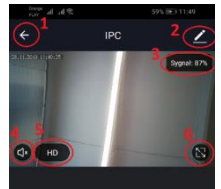

 $\circ$ 

 $\square$ 

 $\sqrt{6}$ 

- *1. Po*wrót do menu głównego
- 2. Opcje zaawansowane
- 3. Moc sygnału Wi-Fi
- 4. Wyciszenie podsłuchu
- 5. Zmiana jakości nagrywania
- 6. Uruchom tryb pełnoekranowy
- 7. Zrzut ekranu obecnie wyświetlanego obrazu
- 8. Tryb mikrofonu
- 9. Nagrywanie obecnie rejestrowanego obrazu na telefon
- 10. Odtwarzanie nagrań z karty pamięci (wymagana karta pamięci)
- 11. Sterowanie kamerą
- 12. Przełącznik Alarmu (Powiadomienia przy wykryciu ruchu)

Tryb odtwarzania nagrań zawiera możliwość wybrania dnia oraz linii czasu aktualnego odtwarzania nagrania. Aby zwiększyć zakres czasowy odtwarzania należy dwoma palcami wykonać ruch na linii czasu w kierunku zewnętrznych krawędzi ekranu. Jeśli natomiast chcemy zmniejszyć zakres czasu należy wykonać ruch dwoma palcami do wewnątrz.

# **2. Rozwiązania problemów**

# Kod weryfikacyjny nie przychodzi

Rozwiązanie: Należy sprawdzić, czy na skrzynce pocztowej wiadomość nie trafiła do folderu "SPAM". Jeśli nadal nie można znaleźć wiadomości zalecamy skorzystanie z wersji potwierdzenia przez SMS.

# Nie można znaleźć urządzenia

Rozwiązanie: Upewnij się, że sieć do której próbujesz podłączyć urządzenie obsługuje sygnał 2,4Ghz. Należy sprawdzić, czy urządzenie nie zostało już dodane do urządzenia, lecz jest offline. Wtedy należy je usunąć z listy urządzeń w opcjach zaawansowanych urządzenia. Zalecamy skorzystanie z pozostałych sposobów skonfigurowania urządzenie. Upewnij się, że telefon i urządzenie są blisko podczas konfiguracji.

# Urządzenie przestaje migać, a aplikacja go nie znajduje

Rozwiązanie: Zalecamy wykonanie resetu urządzenia oraz ponowne skonfigurowanie

## Obraz w kamerze zacina się

Rozwiązanie: Należy sprawdzić, czy urządzenie zostało zamontowane w miejscu, w którym jest dobry dostęp sieci. Można to zrobić poprzez aplikację analizującą sieci Wi-Fi. W takiej sytuacji rozwiązaniem będzie zastosowanie lepszej jakości routera, który dostarczy odpowiedni zasięg.

## Nie chcę dostawać powiadomień

Rozwiązanie: Można wyłączyć powiadomienia dotyczące urządzenia w zaawansowanych opcjach i zakładce "Przełacznik alarmu" w panelu kamery.

# **3. Udostępnianie urządzenia**

Aby udostępnić urządzenie należy wejść w jego opcje zaawansowane oraz zakładkę "Udostępnione urządzenia", a następnie "Dodaj udostępnienie". Wtedy należy wpisać numer/adres email osoby której chcemy udostępnić urządzenie

Zmiany techniczne zastrzeżone.

Więcej informacji na stronie internetowej:

<https://sklep.kobi.pl/produkt/smart-led-gs-85w-e27-rgb-ww-wifi>

<https://sklep.kobi.pl/produkt/smart-socket-wifi>

<https://sklep.kobi.pl/produkt/smart-led-kami-23w-4000k>

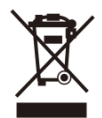

Zgodnie z Dyrektywą Europejską 2012/19/UE dotyczącą urządzeń elektrycznych i elektronicznych oznakowanie WEEE wskazuje na konieczność selektywnego zbierania zużytego sprzętu elektrycznego i elektronicznego. Wyrobów tak oznakowanych, pod karą grzywny, nie można wyrzucać do zwykłych śmieci razem z innymi odpadami. Wyroby takie mogą być szkodliwe dla środowiska naturalnego i

zdrowia ludzkiego, wymagają specjalnej formy przetwarzania / odzysku / recyklingu / unieszkodliwiania. O możliwościach utylizacji wysłużonego urządzenia można dowiedzieć się we właściwym urzędzie miasta lub gminy.

# <span id="page-8-0"></span>**1. App installation**

Tuya smart can be installed via QR code scanning (as below) or via Google Store and App Store.

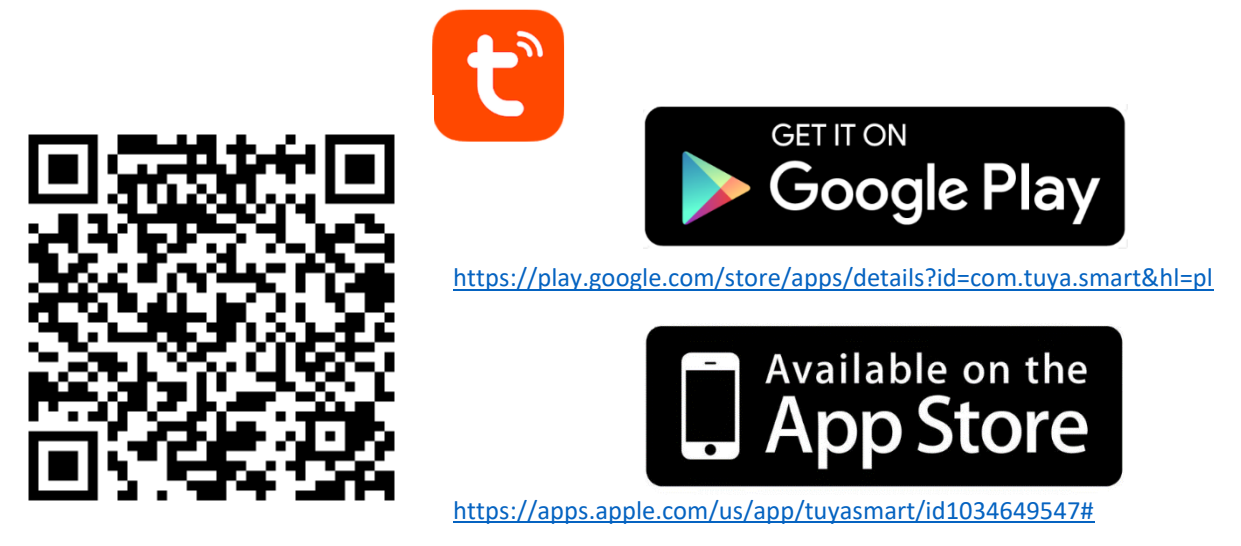

After app installation, please create an account by giving your email address or phone number. After choosing one option, the message with verification code will be sent. Please enter this code and set a password for your account.

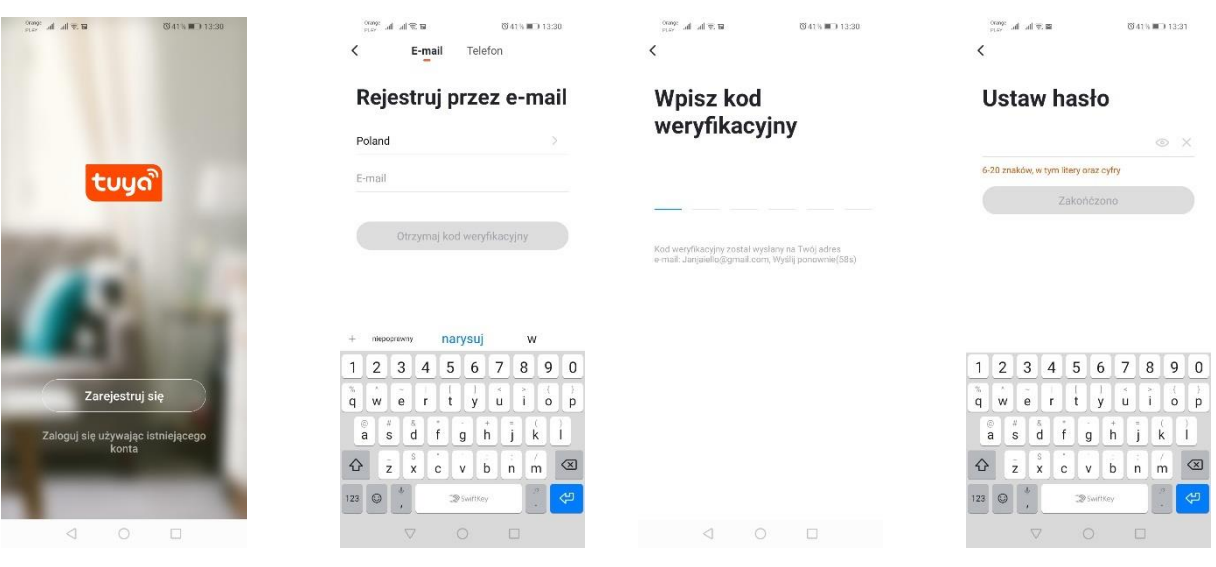

# **2. Device confirguration**

# **a. Wi-Fi light sources**

# *Adding via device fast blinking mode*

Please press "Add the device" or cross in right upper corner. Next, choose a tab "Lighting" and then "Lighting (Wi-Fi)". Please make sure that signalling diod eis blinking. If it doesn't please connect and disconnect the deivce of power 3 times. Then, please add a network and its password or share a location and password will be displayed by app. Choose fast blinking mode. Now, the device searching will start; after proper search the device will show up.

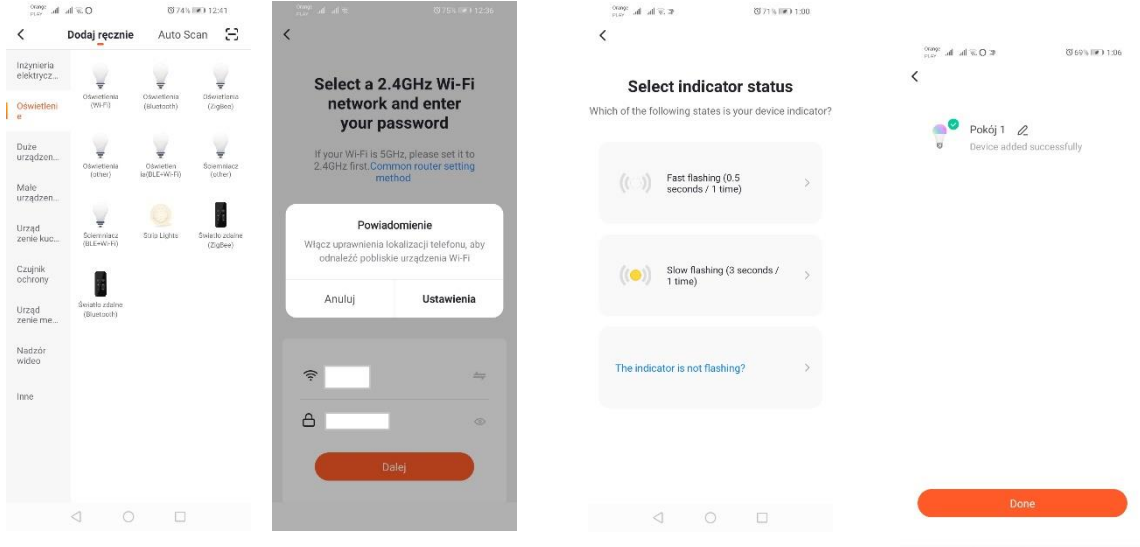

## *Adding via device slow blinking mode*

It is needed to bring the device to slow blinking of signalling diode. In order to achieve that, please connect and disconnect the power 3 times after fast blinking mode *(check: fast blinking mode)*), meaning one blink each 3 seconds. Please enter adding device mode and tab lighting and then "Lighting (Wi-Fi)". Allow Wi-Fi data entering via accepting location sharing or write name and passowrd manually. Then choose slow blinking mode. In next step please search Wi-Fi signal named "SmartLife[..]" and then connect the network. App will start searching a device; at the end located device will show up.

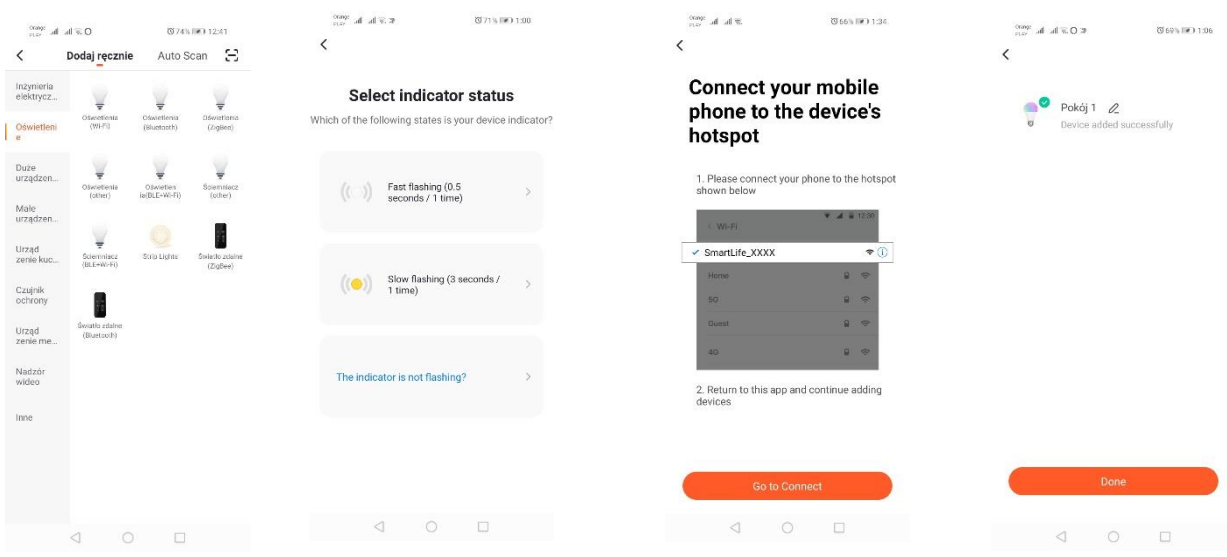

*Adding a device via automatic search mode* 

Please press "Add a device" or cross in upper right corner. Next please choose "Auto Scan" tab. It's needed to access the device location and Wi-Fi. The program should automatically find the devices near you.

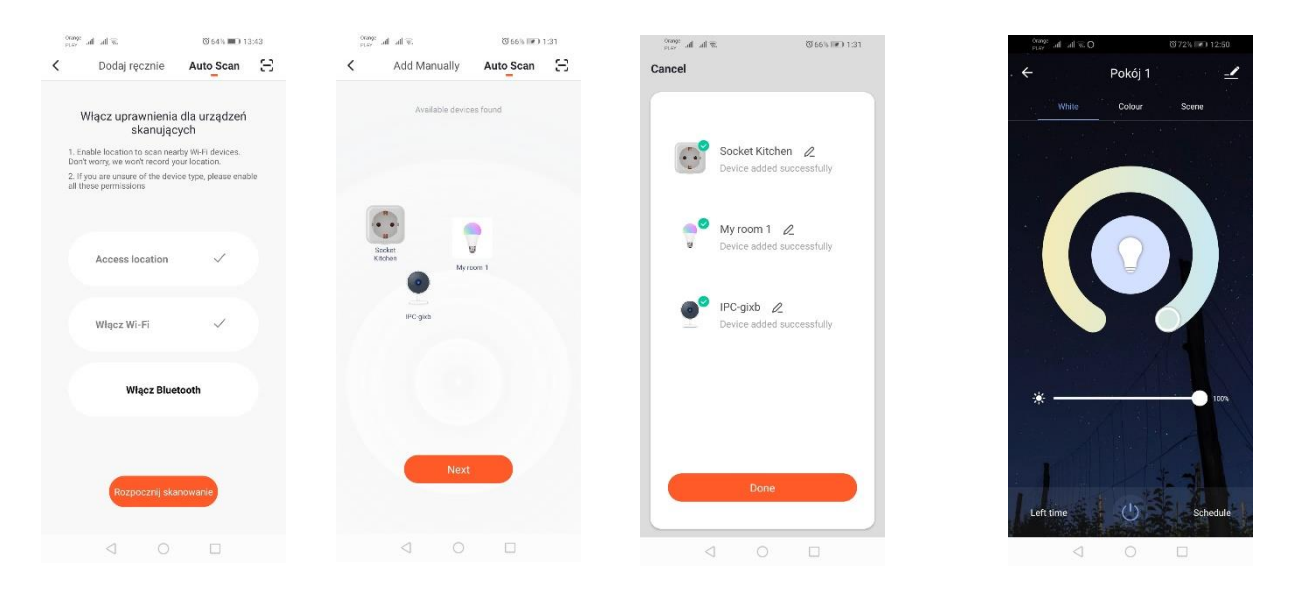

# **b. Wi-Fi electric socket**

# *Adding via fast blinking mode*

Please press "Add a device" or cross in upper right cornet. Then, choose a tab "electric engeneering" and "electric socket (Wi-Fi)". Please make sure that signalling diode is blinking. If it doesn't, please press a buton of manual powering for 3 seconds. Next, please add a network and its password or access a location and password will be shown by application. Choose fast blinking mode. Now the device search will start. After proper search, the device will show up.

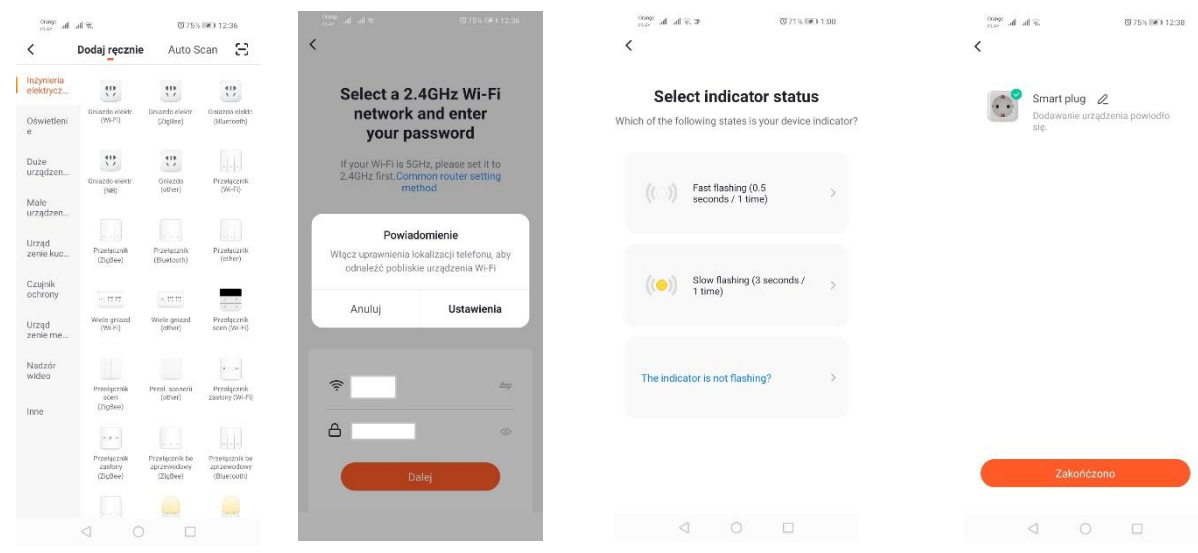

### *Adding via slow blinking mode*

Please press manual switching buton for at least 6

seconds. Next, the diode should start blinking slowly. Enter a mode of adding a device and "electric engeneering" tab and then "electric socket (Wi-Fi)". It is needed to allow Wi-Fi data enetering by accessing the location or enter it manually. Next, choose slow blinking mode. In next step, search Wi-Fi signal "SmartLife[..]" and connect to it. App will start device searching; at the end located device will show up.

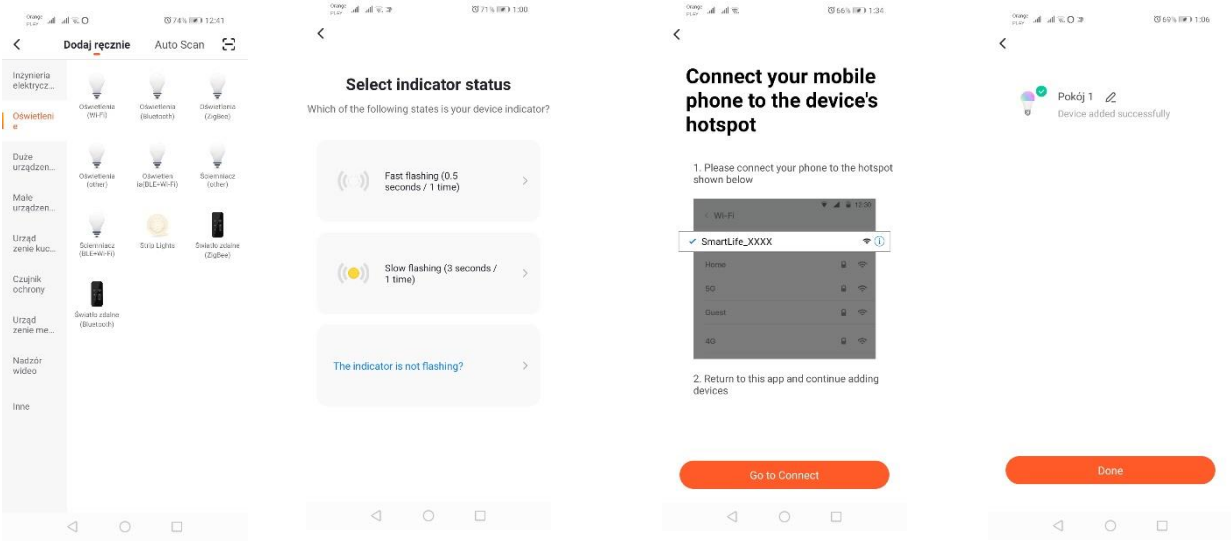

### *Adding a device via automatic searchmode*

Press "Add a device" or cross in upper right corner. Next, click a tab "Auto Scan". Please access the location and Wi-Fi. Program should automatically search for devices near you.

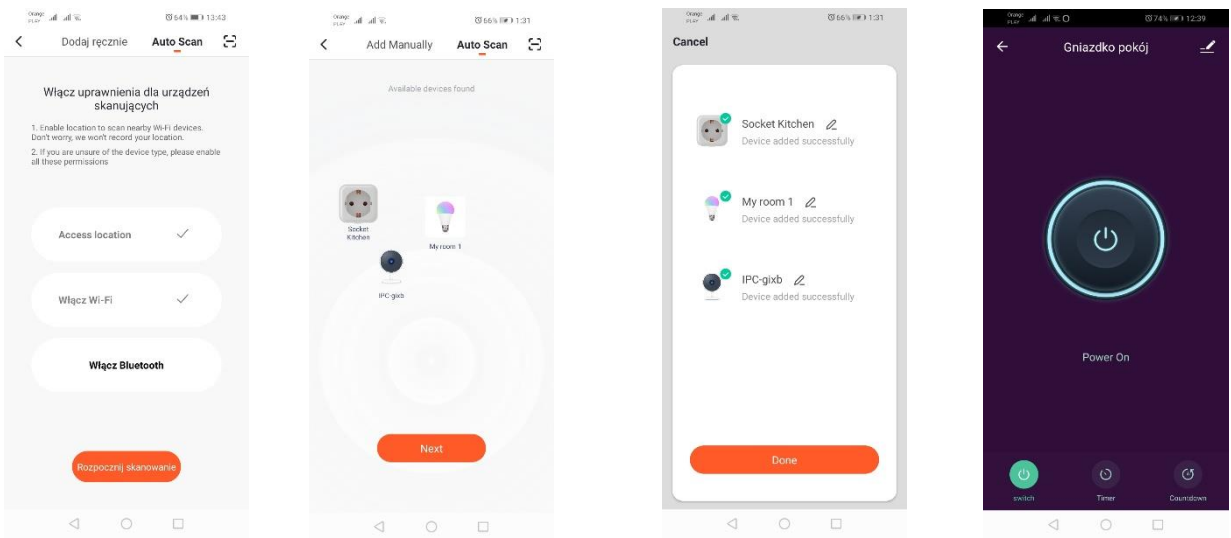

### **c. WIFI video camera**

#### *Adding a video camera via QR code*

Press "Add a device" or a cross in upper right corner. Next choose a tab "Protection sensor" and "Security camera".

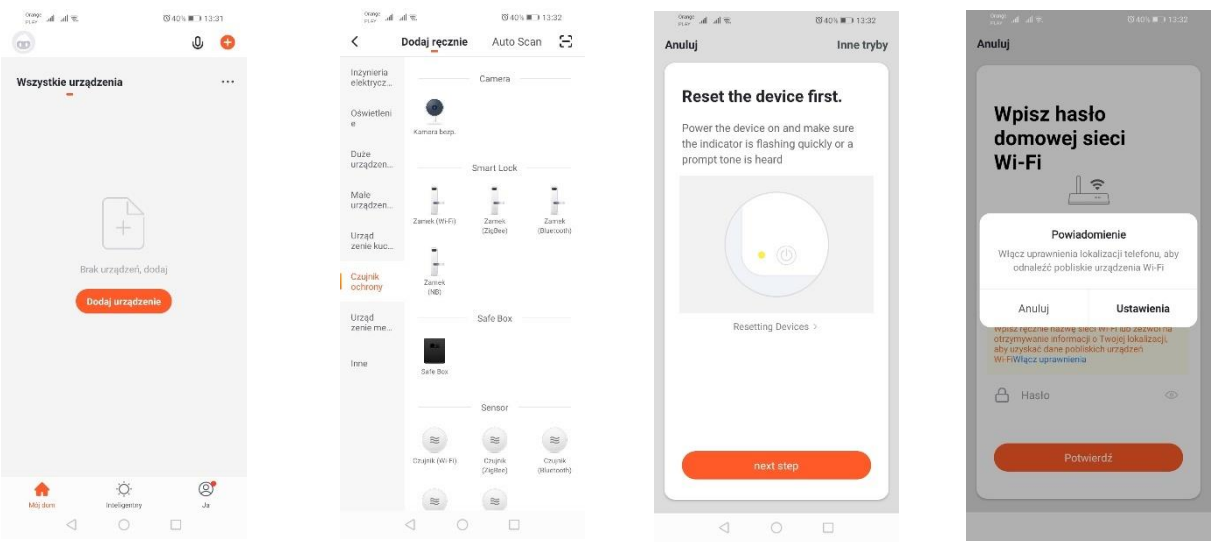

Next, the message to check whether the signallion diode is blinking slowly will appear. Enter the Wi-Fi password. It can be done manually: press "cancel" and type network name and password. You can also allow access location – then name and password will be typed automatically. After typing correct data another message will show up -informing that after showing QR code it is needed to close it next to camera for around 15-20cm, so the camera could scan it. In order to process configuration via QR code correctly, please light up the screen and close it to camera for proper distance. The confirmation of scanning is camera sound – please confirm it by pressing "I heard the sound". Then, the app will check the connection and after proper one , a confirmation of adding a camera to app will show up. It is possible to give your own name of camera in app.

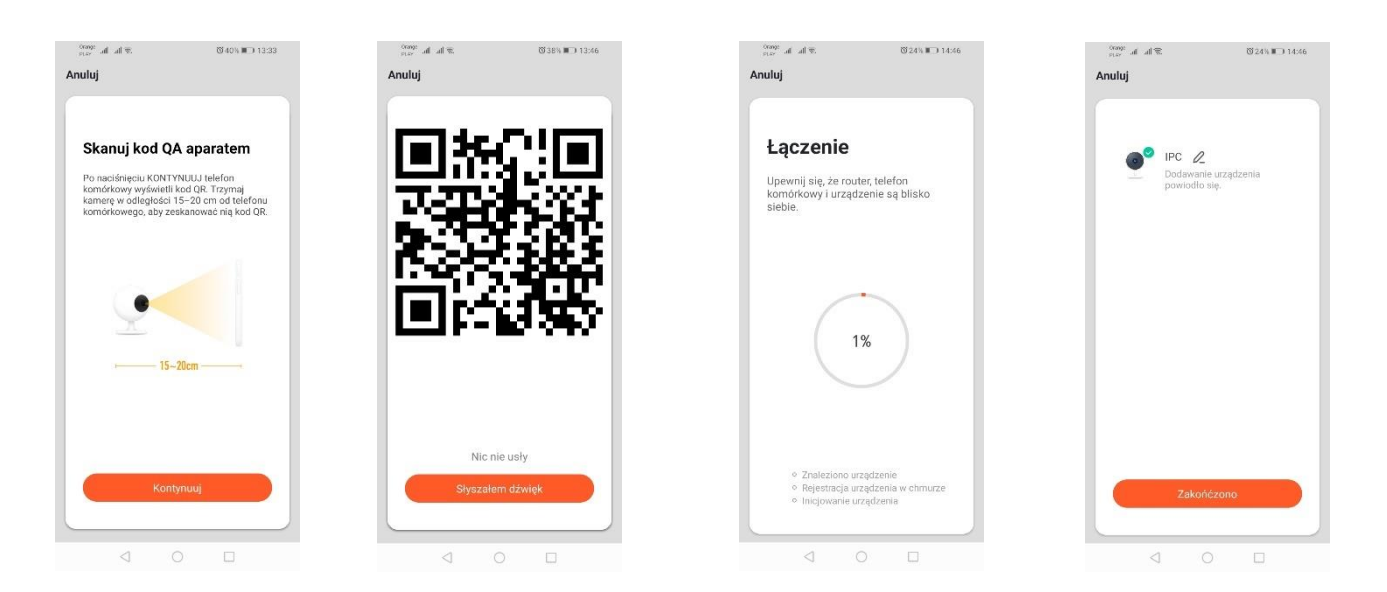

### *Adding a camera via Wi-Fi*

Please make a device in slow blinking of signalling diode mode. In order to achieve that, please connect and disconnect power 3 times after fast blinking mode (check: fast blinking mode), meaning once each 3 seconds. Then enter a mode of adding the device and tab "Protection sensor" then "Security camera". Allow Wi-Fi data entering via location access or type it manually. Then choose slow blinking mode. In next step, please find Wi-Fi signal called "Smart Life[..] and connecto to network. App will start device searching and at the end located deivce will show up.

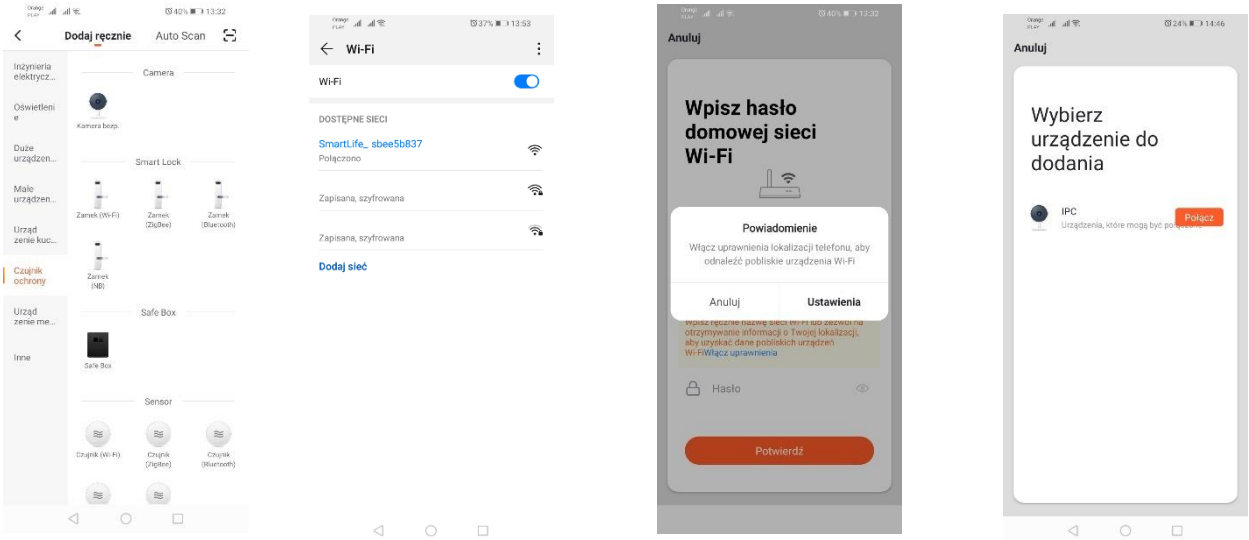

# *Adding a device via automatic search mode (check 2.a)*

In case of problems of conenction, it is recommended to make hotspot Wi-Fi on different mobile device for example, phone, new devices registration via that network and connection to target Wi-Fi network.

## **Camera possibilities:**

 $\Box$ 

 $\begin{array}{ccccccccc}\n\mathbf{1} & \mathbf{1} & \mathbf{1} &$ 

 $\odot$ 

- *1. Return to main menu*
- 2. Advanced options
- 3. Wi-Fi signal strength
- 4. Tap mute
- 5. Recording quality change
- 6. Full screen mode
- 7. Screenshot
- 8. Microphone mode
- 9. Recording current image on phone.
- 10. Replaying recording of memory card (memory card needed)
- 11. Camera control
- 12. Alarm switch (notifications while motion detection)

Recording playing mode has a function of choosing the day and timeline of actual recording. In order to extend timeline of recording, please make a movement on timeline using two fingers in direction of outer edges of a screen. If you want to decrease timeline please make a movement into inner direction.

# **4. Problems solving**

## I did not receive a verification code

Please check whether the message on you email box did not go into "SPAM" folder. If you still cannot find the message, we recommend to use SMS confirmation.

# The device cannot be found

Please make sure whether the network you're trying to connect can operate with Wi-Fi signal 2,4GHz. Check whether the device added is not offline. Then, please remove it from device list in advanced options of a device. We recommend choosing other ways of device confirguration. Make sure that phone and device are close enough while configuration.

The device stops blinking but app is not finding it.

We recommend to restart the device and configure it again.

# Imagine in camera jams

Please check whether the device was placed in spot with good Wi-Fi access. It can be performed via app analyzing Wi-Fi networks. In that situation, the solution may be better quality router which will provide proper range.

# I don't want notifications

Notifications can be tunred off in advanced options and tab "Alarm switch" in camera panel.

# **5. Sharing a device**

In order to share the device, please enter its advanced options and tab "Deviced shared", then "Add a device". Next, enter number/email address of a person to who you want to share a device

Technical changes reserved.

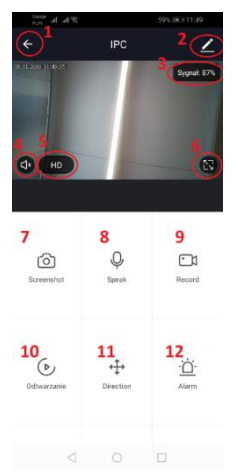

# **1) Camera possibilites:**

*1.Return to main menu* 2.Advanced options 3. Wi-fi signal power 4.Tap mute 5.Recording quality change 6.Full screen mode 7.Snapshot of currently shown image 8.Microphone mode 9.Recording of currently shown image on the phone

10.Playing the memory card recordings

11.Camera control

12.Alarm switch (notifications while motion detected)

Playing the recordings mode offers a possibility of choosing a day and mode of up-to-date time of recording playing. In order to increase or reduce time range, please use two fingers and make a movement on timeline in the direction of screen outer edges. If you want to increase time range, please make a movement inside.

# **One properly set camera can be connected to one app account.**

If you want to share a camera with different user, please press advanced options, then "device sharing" and follow the steps shown on screen.

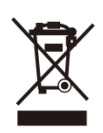

In accordance to European Directive 2012/19/EU regarding electrical and electronic equipment, the WEEE label indicates the need of separate collection of used out electrical and electronic equipment. Products with such label, under penalty of fine, can not be thrown into ordinary garbage together with other wastes. These products may be harmful to the natural environment and human health, it requires a special form of treatment / recovery / recycling / disposal. You can find out about the utilization possibilities of a worn out device in the appropriate city

or commune office.

# **DE**

# <span id="page-15-0"></span>**Installation der Anwendung**

Um eine Verbindung mit Ihrem Gerät herzustellen, installieren Sie die Anwendung Tuya smart auf Ihrem Smartphone oder Tablet. Tuya smart kann durch Scannen des QR-Codes unten oder über den Play Store und App Store installiert werden.

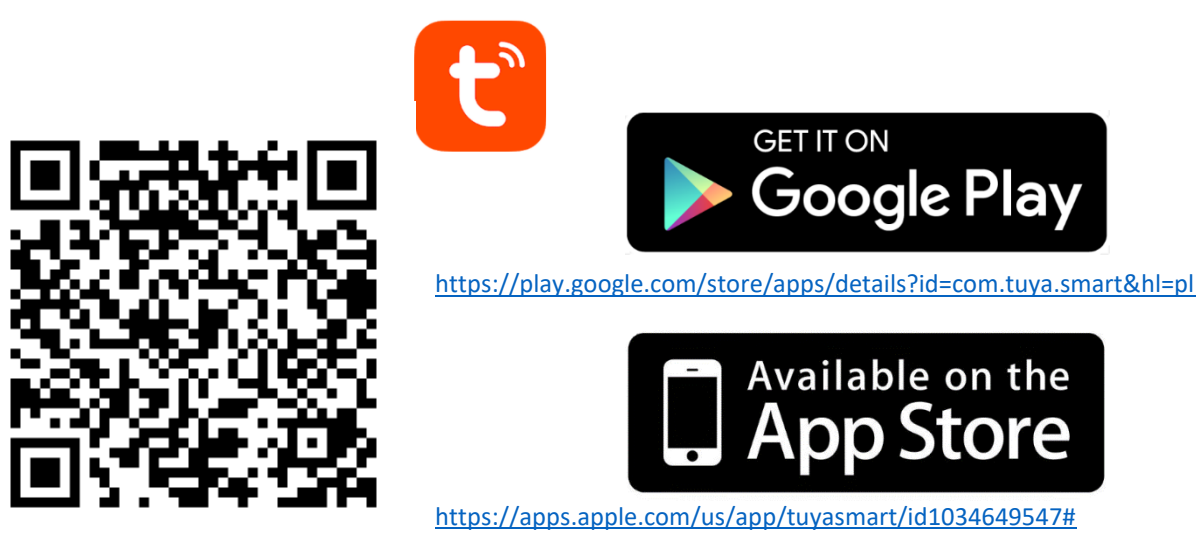

Nach der Installation der Anwendung ist dann ein Konto mit Ihrer E-Mail-Adresse oder Telefonnummer einzurichten. Nachdem Sie eine Option ausgewählt haben, sollte eine Nachricht mit dem Verifizierungscode des Kontos eingehen. Nach Erhalt des Codes ist dieser einzugeben. Legen Sie anschließend ein Passwort für Ihr Konto fest.

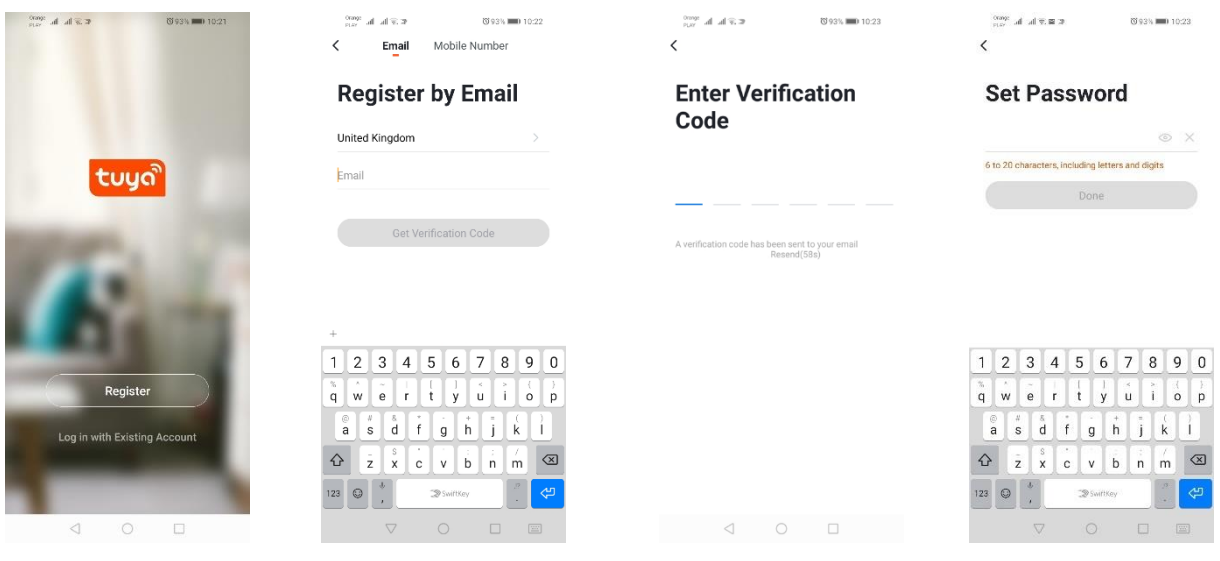

# **Gerätekonfiguration mit der Applikation**

# **WIFI LED-Leuchte**

### *Hinzufügen durch schnelles Blinken des Gerätes*

Drücken Sie die Schaltfläche "Gerät hinzufügen" oder das Pluszeichen in der rechten oberen Ecke. Wählen Sie dann die Registerkarte "Beleuchtung" und dann "Beleuchtung (Wi-Fi)". Vergewissern Sie sich, dass die Kontrollleuchte blinkt. Sollte dies nicht der Fall sein, das Gerät 3 Mal anschließen und von der Versorgung trennen. Fügen Sie dann das Netzwerk und sein Passwort hinzu oder geben Sie den Standort frei und das Passwort wird von der Anwendung angezeigt. Wählen Sie den Schnellblinkmodus. Nun wird das Gerät gesucht. Nach korrekter Suche wird das Gerät angezeigt.

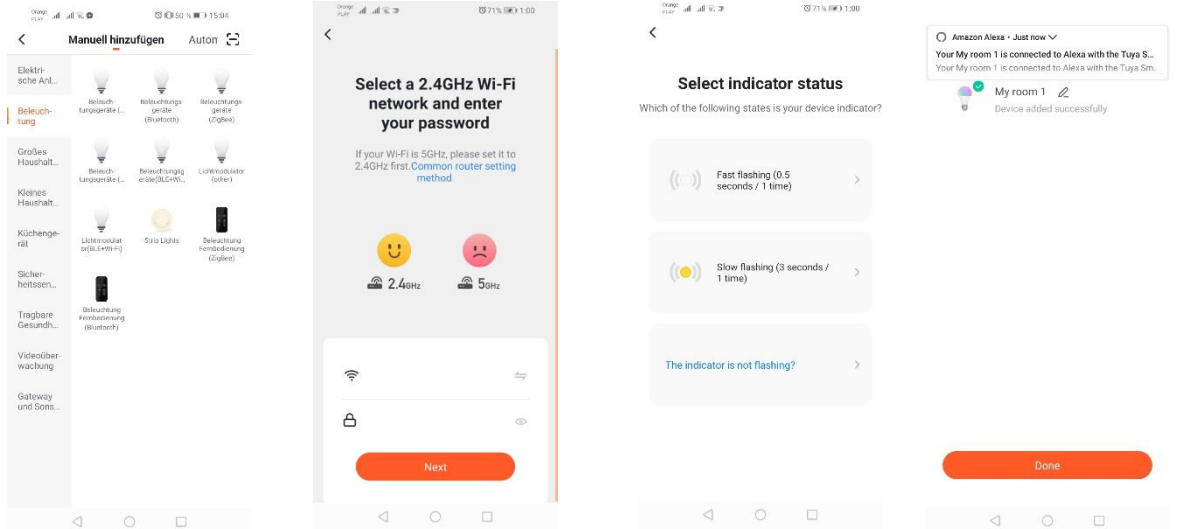

## *Hinzufügen durch langsames Blinken des Gerätes*

Bringen Sie das Gerät in einen langsam blinkenden Zustand der Kontrollleuchte. Um dies zu erreichen, schalten Sie die Stromversorgung nach dem Schnellblinkmodus 3 Mal ein und aus (siehe Schnellblinkmodus ), d.h. einmal alle 3 Sekunden. Geben Sie den Gerätezusatzmodus und die Registerkarte "Beleuchtung" und dann "Beleuchtung(WiFi)" ein. Sie können entweder die Wifi-Daten eingeben, indem Sie den Standort freigeben, oder den Netzwerknamen und das Passwort manuell eingeben. Wählen Sie dann den langsamen Blinkmodus. Suchen Sie dann nach einem Signal namens "SmartLife [...]" in der Liste der Wifi-Signale und stellen Sie dann eine Verbindung zum Netzwerk her. Die Anwendung beginnt nach dem Gerät zu suchen. Nach erfolgreichem Abschluss der Aktion wird das ausgesuchte Gerät angezeigt.

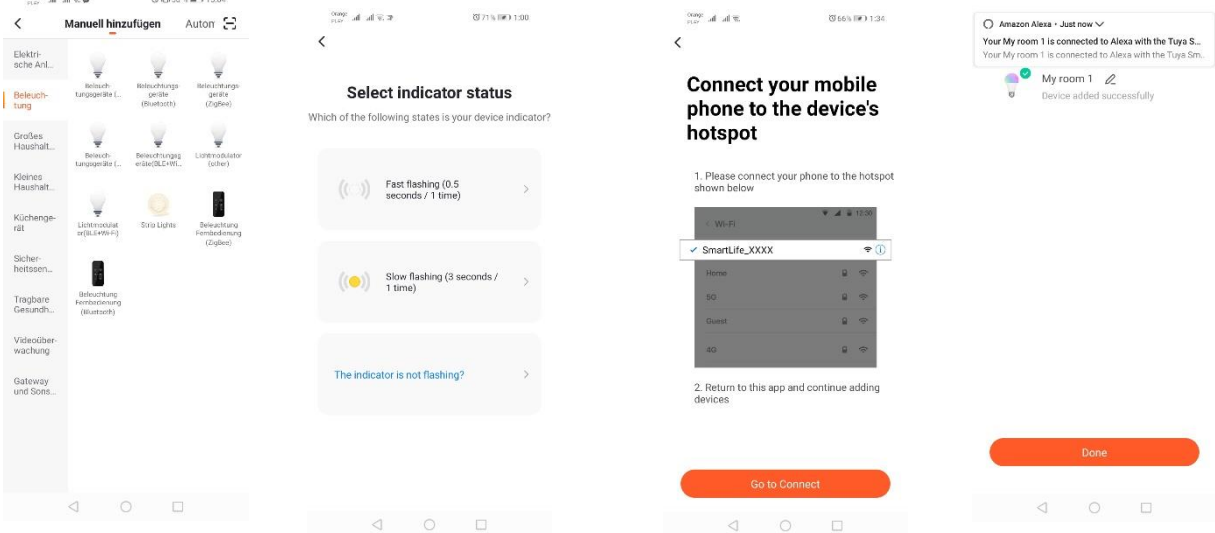

### *Hinzufügen des Gerätes über den automatischen Suchmodus*

Drücken Sie die Schaltfläche "Gerät hinzufügen" oder das Pluszeichen in der rechten oberen Ecke. Wählen Sie dann die Registerkarte "Auto-Scan". Geben Sie dann den Standort und den Zugang zu Wi-Fi frei. Das Programm sollte automatisch nach dem Gerät in Ihrer Nähe suchen.

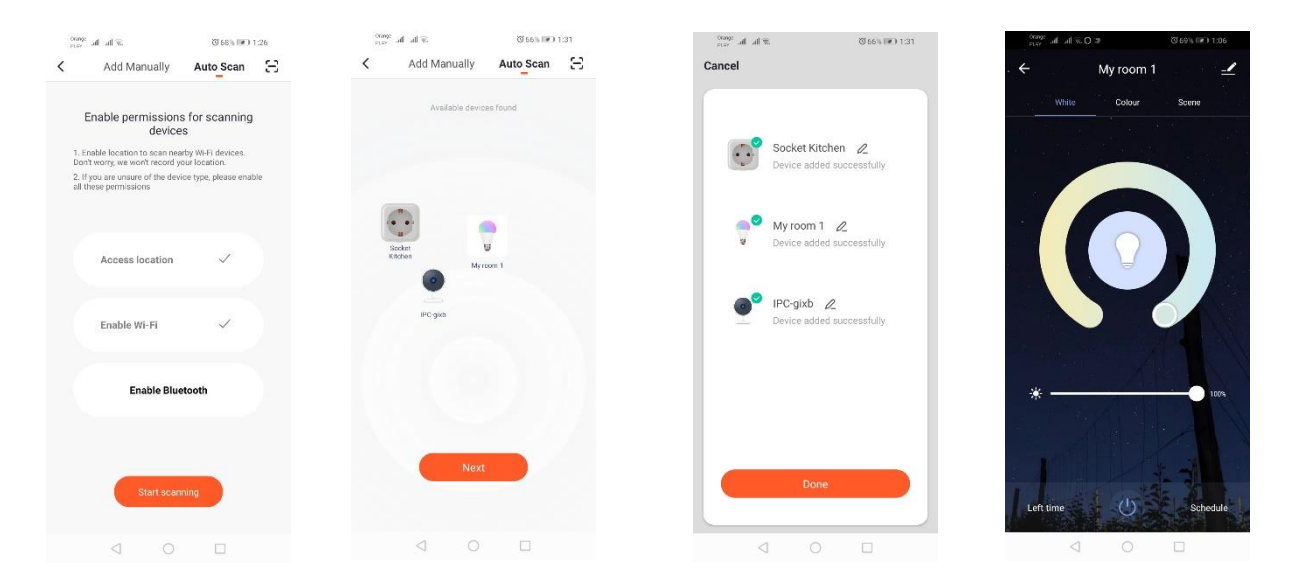

#### **WIFI-Steckdose**

#### *Hinzufügen durch schnelles Blinken des Gerätes*

Drücken Sie die Schaltfläche "Gerät hinzufügen" oder das Pluszeichen in der rechten oberen Ecke. Wählen Sie dann die Registerkarte "Elektrische" und dann "Steckdose (Wi-Fi)". Vergewissern Sie sich, dass die Kontrollleuchte blinkt. Sollte dies nicht der Fall sein, das Gerät 3 Mal anschließen und von der Versorgung trennen. Fügen Sie dann das Netzwerk und sein Passwort hinzu oder geben Sie den Standort frei und das Passwort wird von der Anwendung angezeigt. Wählen Sie den Schnellblinkmodus. Nun wird das Gerät gesucht. Nach korrekter Suche wird das Gerät angezeigt.

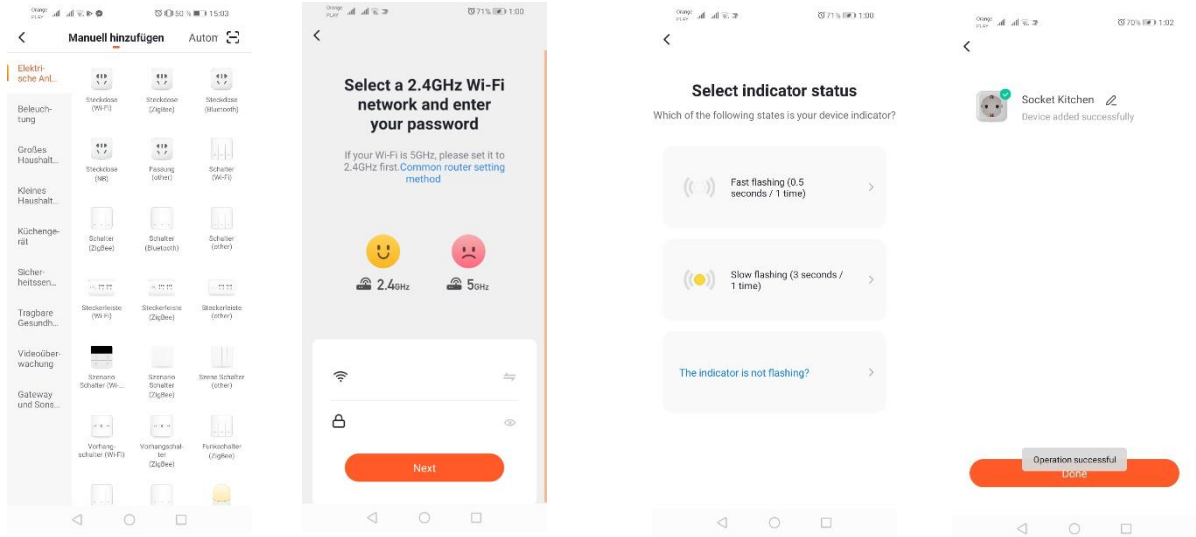

#### *Hinzufügen durch langsames Blinken des Gerätes*

Bringen Sie das Gerät in einen langsam blinkenden Zustand der Kontrollleuchte. Um dies zu erreichen, schalten Sie die Stromversorgung nach dem Schnellblinkmodus 3 Mal ein und aus (siehe Schnellblinkmodus ), d.h. einmal alle 3 Sekunden. Geben Sie den Gerätezusatzmodus und die Registerkarte "Elektrische" und dann "Steckdose (Wi-Fi)" ein. Sie können entweder die Wifi-Daten eingeben, indem Sie den Standort freigeben, oder den Netzwerknamen und das Passwort manuell eingeben. Wählen Sie dann den langsamen Blinkmodus. Suchen Sie dann nach einem Signal namens "SmartLife [...]" in der Liste der Wifi-Signale und stellen Sie dann eine Verbindung zum Netzwerk her. Die Anwendung beginnt nach dem Gerät zu suchen. Nach erfolgreichem Abschluss der Aktion wird das ausgesuchte Gerät angezeigt.

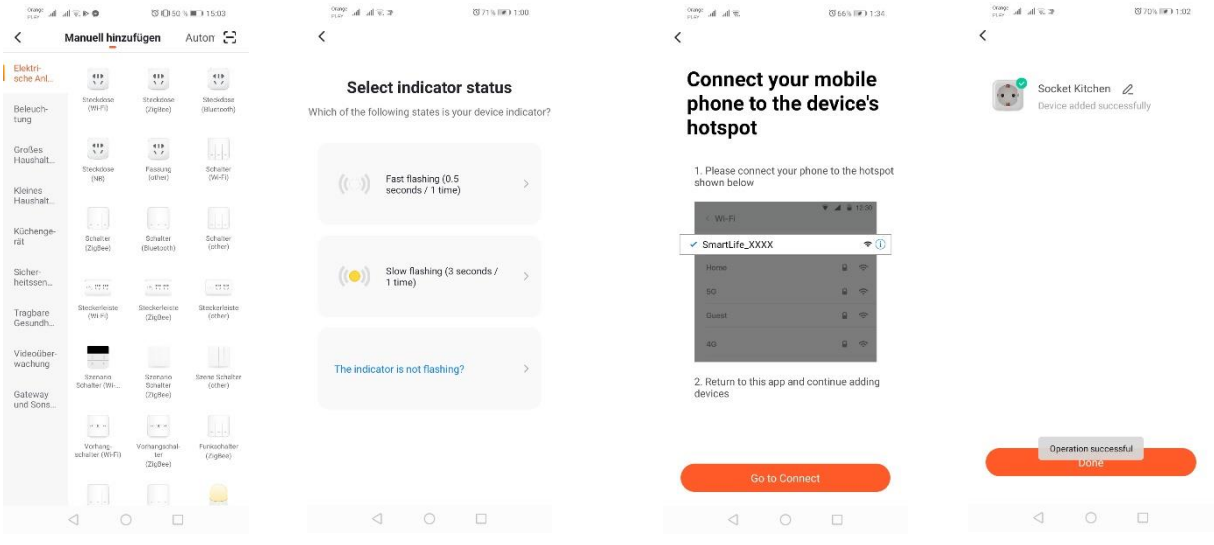

## *Hinzufügen des Gerätes über den automatischen Suchmodus*

Drücken Sie die Schaltfläche "Gerät hinzufügen" oder das Pluszeichen in der rechten oberen Ecke. Wählen Sie dann die Registerkarte "Auto-Scan". Geben Sie dann den Standort und den Zugang zu Wi-Fi frei. Das Programm sollte automatisch nach dem Gerät in Ihrer Nähe suchen.

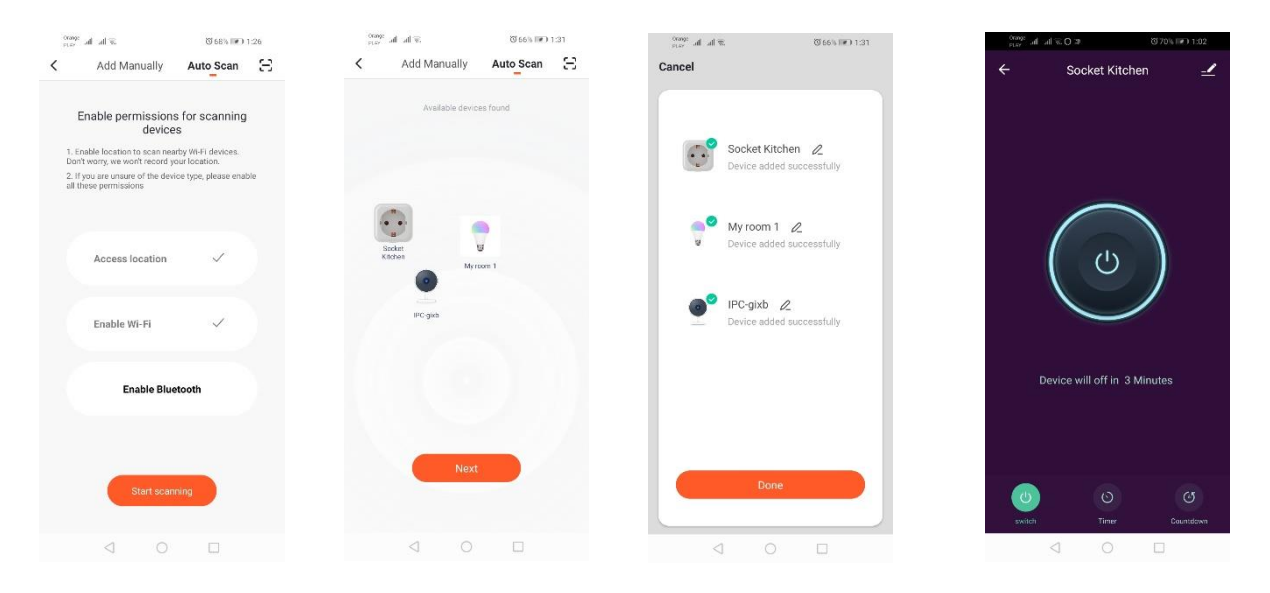

# **HINZUFÜGEN DER KAMERA ZUR ANWENDUNG** *Hinzufügen der Kamera über QR-Code*

Drücken Sie die Schaltfläche "Gerät hinzufügen" oder das Kreuz in der rechten oberen Ecke. Wählen Sie dann die Registerkarte "Sicherheitssensor" und dann "Überwachungskamera".

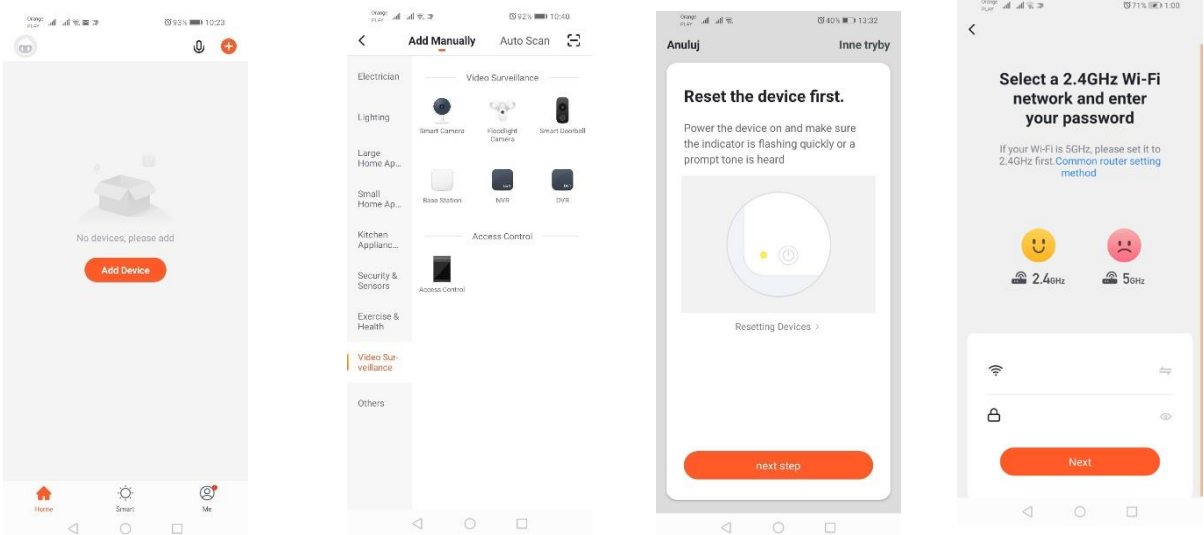

Anschließend wird eine

Meldung angezeigt, um zu überprüfen, ob die Anzeige-LED langsam blinkt. Geben Sie dann Ihr Passwort für das Wi-Fi-Heimnetzwerk ein. Dies kann manuell erfolgen, indem Sie auf "Abbrechen" drücken und den Namen und das Passwort des Netzwerks manuell eingeben. Oder wir erlauben den Standortzugang und der Name und das Passwort werden automatisch eingegeben.

Nach Eingabe der korrekten Netzwerkdaten wird eine weitere Meldung angezeigt, die informiert, dass der QR-Code nach der Anzeige in einem Abstand von 15–20 cm an das Kameraobjektiv herangeführt werden sollte, damit die Kamera ihn scannen kann.

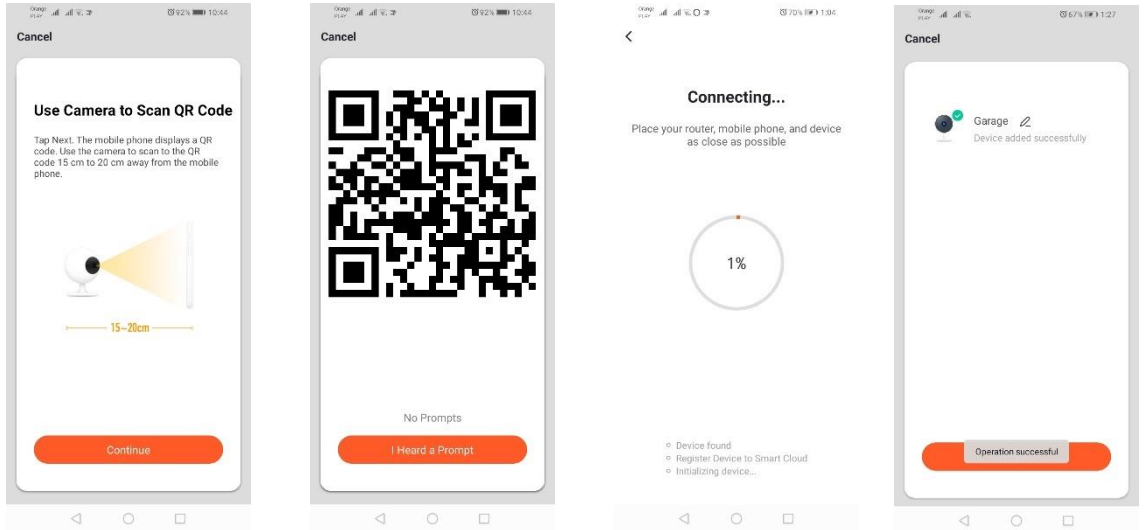

Um die Konfiguration über den QR-Code korrekt durchzuführen, aktivieren Sie den Bildschirm und bringen Sie ihn in einem bestimmten Abstand näher an das Objektiv heran. Als Scanbestätigung erzeugt die Kamera einen Ton. Klicken Sie dann auf "Ich habe den Ton gehört". Dann überprüft die Anwendung die Verbindung und zeigt nach einer erfolgreichen Verbindung die Bestätigung, dass die Kamera zur Anwendung hinzugefügt wurde. Sie können einer Kamera in einer Anwendung einen Arbeitsnamen zuweisen.

### *Hinzufügen durch langsames Blinken des Gerätes*

Bringen Sie das Gerät in einen langsam blinkenden Zustand der Kontrollleuchte. Um dies zu erreichen, schalten Sie die Stromversorgung nach dem Schnellblinkmodus 3 Mal ein und aus (siehe Schnellblinkmodus ), d.h. einmal alle 3 Sekunden. Geben Sie den Gerätezusatzmodus und die Registerkarte "Videoüberwachung" und dann "Sicherheitskamera" ein. Sie können entweder die Wifi-Daten eingeben, indem Sie den Standort freigeben, oder den Netzwerknamen und das Passwort manuell eingeben. Wählen Sie dann den langsamen Blinkmodus. Suchen Sie dann nach einem Signal namens "SmartLife [...]" in der Liste der Wifi-Signale und stellen Sie dann eine Verbindung zum Netzwerk her. Die Anwendung beginnt nach dem Gerät zu suchen. Nach erfolgreichem Abschluss der Aktion wird das ausgesuchte Gerät angezeigt.

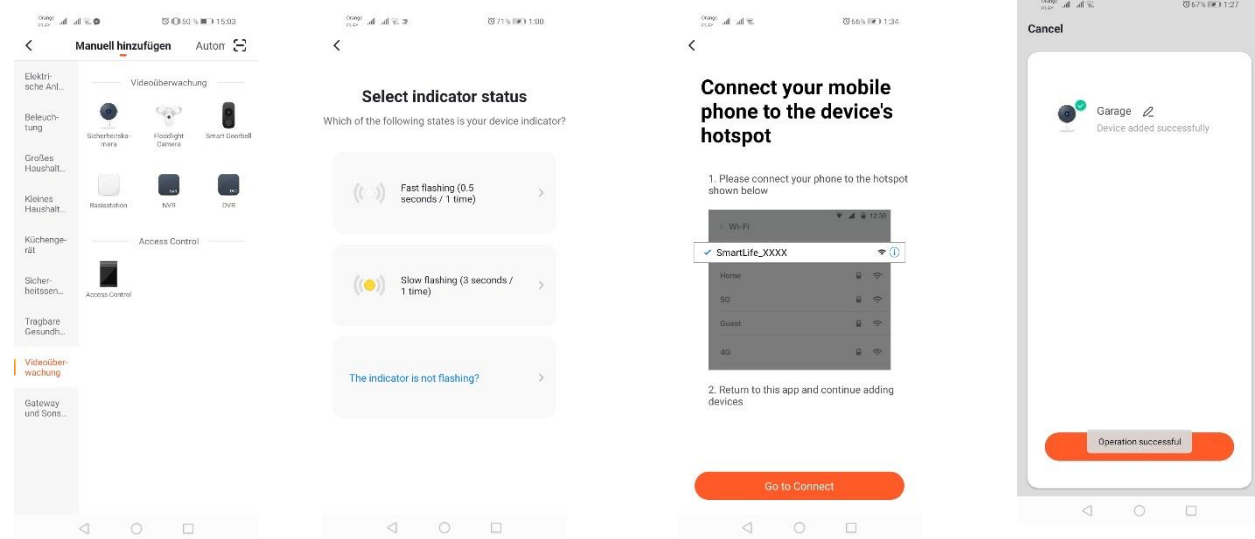

#### **Möglichkeiten der Kamera:**

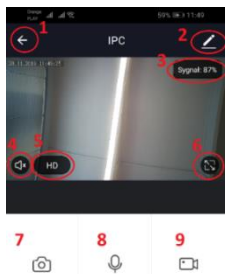

- 1. Zurück zum Hauptmenü
- 2. Erweiterte Optionen
- 3. Wi-Fi-Signalstärke
- 4. Stummschalten des Abhörgerätes
- 5. Änderung der Aufzeichnungsqualität
- 6. Vollbildmodus starten
- 7. Screenshot des aktuell angezeigten Bildes
- 8. Mikrofon-Modus
	- 9. Aufnahme des aktuell aufgenommenen Bildes auf dem Telefon
	- 10. Wiedergabe von Aufnahmen von einer Speicherkarte
- 11. Kamerasteuerung
- 12. Alarm-Umschalter (Benachrichtigung bei Bewegungserkennung)

Der Aufnahmewiedergabemodus beinhaltet die Möglichkeit, den Tag und die Timeline der aktuellen Aufnahmewiedergabe auszuwählen. Um den Wiedergabezeitbereich zu vergrößern, bewegen Sie die Timeline mit zwei Fingern zu den äußeren Rändern der Anzeige. Wenn Sie jedoch den Zeitbereich erhöhen möchten, müssen Sie zwei Finger nach innen bewegen.

Eine ordnungsgemäß konfigurierte Kamera kann mit einem Anwendungskonto verbunden werden. Wenn Sie die Kamera mit einem anderen Benutzer teilen möchten, drücken Sie die erweiterten Optionen und dann "Gerät freigeben" und folgen Sie den Anweisungen.

# **Montagezeichnung:**

Versorgungsspannung ausschalten.

Lösen Sie die beiden Schrauben, die das Befestigungselement halten, und befestigen Sie es auf der dazu vorbereiteten Fläche.

Ziehen Sie dann die 4 Gummibänder heraus, die die Schrauben bedecken und den Körper gegen das hintere Gehäuse drücken.

Entfernen Sie die 4 Schrauben.

Führen Sie das Kabel durch die Kabelverschraubung und verbinden Sie ihn entsprechend mit der Klemmleiste.

Ziehen Sie die Schrauben am Gehäuse an und setzen Sie die Dichtringe anstelle der Schrauben ein. Befestigen Sie die Leuchte mit zwei Schrauben an der an der Wand befestigten Halterung.

# **Problemlösungen**

# Verifizierungscode geht nicht ein

Lösung: Prüfen Sie, ob die Nachricht auf Ihrer Mailbox nicht unter "SPAM" gelangt ist.

Wenn Sie die Nachricht immer noch nicht finden können, empfehlen wir die Bestätigung durch SMS zu verwenden.

# Das Gerät kann nicht gefunden werden

Stellen Sie sicher, dass das Netzwerk, an das Sie das Gerät anschließen möchten, ein 2,4 Ghz-Signal unterstützt. Vergewissern Sie sich, dass das Gerät nicht bereits dem Gerät hinzugefügt wurde, sondern offline ist. Dann entfernen Sie es aus den erweiterten Optionen des Geräts. Wir empfehlen Ihnen, die anderen Möglichkeiten zur Konfiguration des Geräts zu nutzen. Vergewissern Sie sich, dass das Telefon und das Gerät während der Einrichtung nahe beieinander liegen.

Das Gerät hört auf zu blinken und die Anwendung findet es nicht

Wir empfehlen, das Gerät zurückzusetzen und neu zu konfigurieren.

# Das Kamerabild bleibt hängen

Überprüfen Sie, ob das Gerät an einem Ort mit gutem Netzwerkzugang installiert ist. Dies kann durch eine Anwendung zur Wi-Fi-Netzwerkanalyse erfolgen. In einer solchen Situation sollte ein qualitativ besserer Router verwendet werden, der eine angemessene Reichweite bietet.

# Ich möchte keine Benachrichtigungen erhalten

Sie können die Gerätebenachrichtigungen in den erweiterten Optionen und in der Registerkarte "Alarmschalter" im Kamerabedienfeld deaktivieren.

# **Freigabe des Gerätes**

Um ein Gerät freizugeben, gehen Sie zu seinen erweiterten Optionen und zur Registerkarte "Freigegebene Geräte" und dann "Freigabe hinzufügen". Geben Sie dann die Nummer/E-Mail-Adresse der Person ein, für die Sie das Gerät freigeben möchten.

*Weitere Informationen über die Anwendung und Steuerung finden Sie unter:* 

<https://sklep.kobi.pl/produkt/smart-led-gs-85w-e27-rgb-ww-wifi>

<https://sklep.kobi.pl/produkt/smart-socket-wifi>

<https://sklep.kobi.pl/produkt/smart-led-kami-23w-4000k> *Produkt suchen.*

In Übereinstimmung mit der europäischen Richtlinie 2012/19/EU bezüglich Elektro- und Elektronikgeräten, weist das WEEE-Etikett auf die Notwendigkeit der getrennten Sammlung gebrauchter elektrischer und elektronischer Geräte hin. Produkte mit einem solchen Etikett können unter Strafe von Geldstrafe nicht zusammen mit anderen Abfällen in normalen Müll geworfen werden. Diese Produkte können schädlich für die natürliche Umwelt und die menschliche Gesundheit sein und erfordern eine spezielle Form der Behandlung / Verwertung / Wiederverwertung / Entsorgung. Über die Nutzungsmöglichkeiten eines abgenutzten Gerätes können Sie sich in der entsprechenden Stadt- oder Gemeindeverwaltung informieren.

# ES

# <span id="page-22-0"></span>**Instalación de la aplicación**

Para conectarse con el dispositivo instale la aplicación Tuya smart en el teléfono o tableta. La instalación de la aplicación Tuya smart pode llevarse a cabo escaneando el código QR abajo o a través de la Tienda Play y App Store.

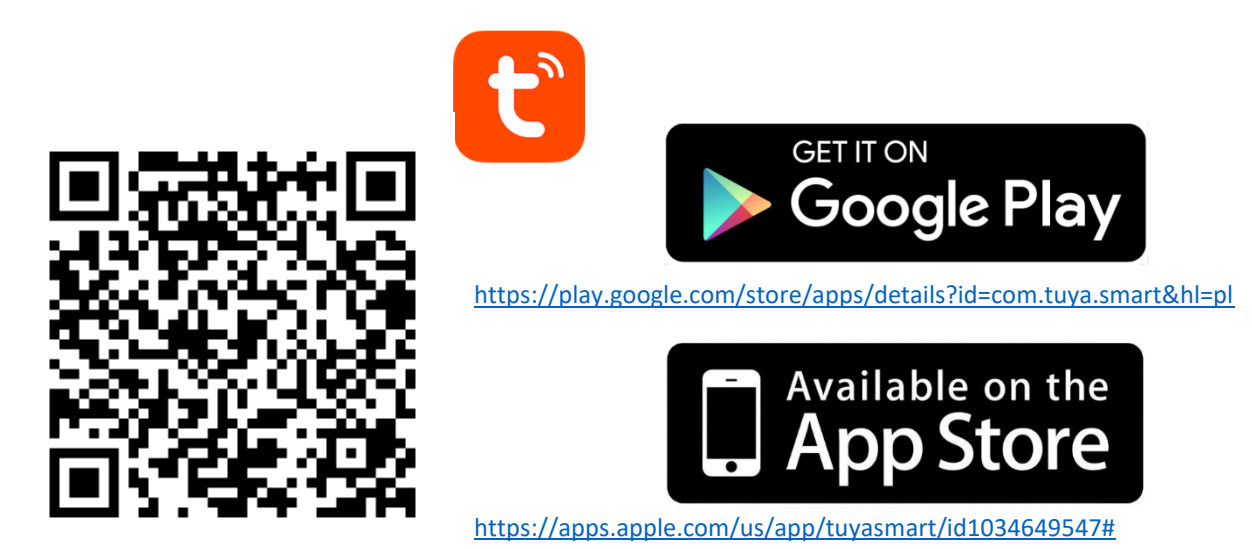

Luego después de instalar la aplicación, cree una cuenta proporcionando su correo electrónica o el número de teléfono. Después de seleccionar una opción debe llegar un mensaje con el código de verificación de la cuenta. Después de obtener el código, insértelo. Luego establezca la contraseña para la cuenta.

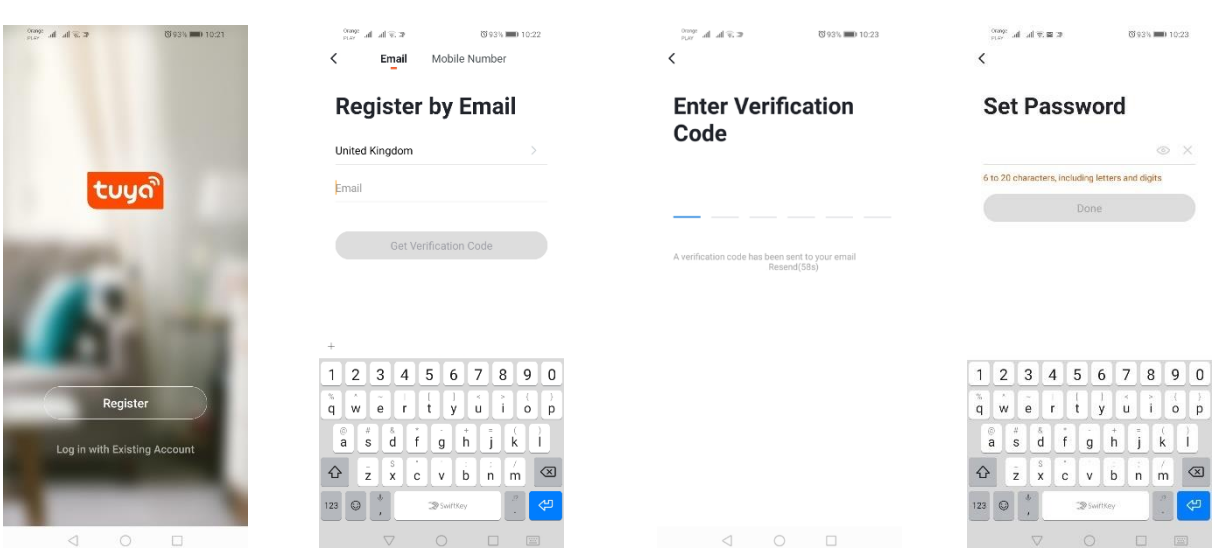

# **Configuración del dispositivo en la aplicación**

# **Lámpara LED WIFI**

## *Adición a través del modo de parpadeo rápido del dispositivo*

Pulse el botón «Añadir dispositivo» o el signo más que se encuentra en la parte superior derecha. Luego seleccione la pestaña «Iluminación» y luego «Iluminación (Wi-Fi)». Asegúrese de que el LED de sinalización parpadee. Si no es así, encienda 3 veces y desconecte de la alimentación. Luego añada la red y su contraseña o comparta la ubicación y la contraseña será mostrada por la aplicación. Seleccione el modo de parpadeo de los LEDs. Ahora se buscará el dispositivo. Después de la búsqueda aparecerá el dispositivo.

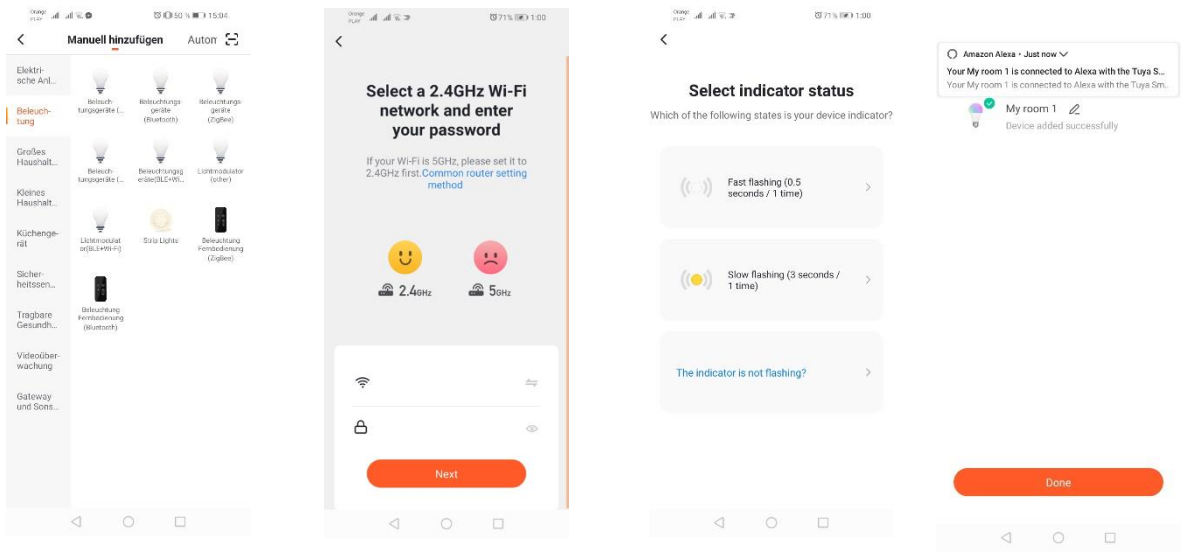

# *Adición a través del modo de parpadeo del dispositivo*

Deje que el dispositivo empiece a parpadear lentamente del LED de señalización. Para hacerlo encienda y apague la alimentación 3 veces después del modo de parpadeo rápido (vea el modo de parpadeo rápido), es decir, una vez a 3 segundos. Entramos en modo de adición del dispositivo y en la pestaña de iluminación y luego «Iluminación (WiFi)». Permitimos la inserción de datos wifi compartiendo la ubicación o insertamos el nombre y la contraseña de la red manualmente. Luego seleccionamos el modo de parpadeo lento. Luego busque en la lista de señales Wi-Fi una señal de «SmartLife[..]» y conéctese con la red. La aplicación empezará a buscar el dispositivo que terminará con presentar el dispositivo localizado.

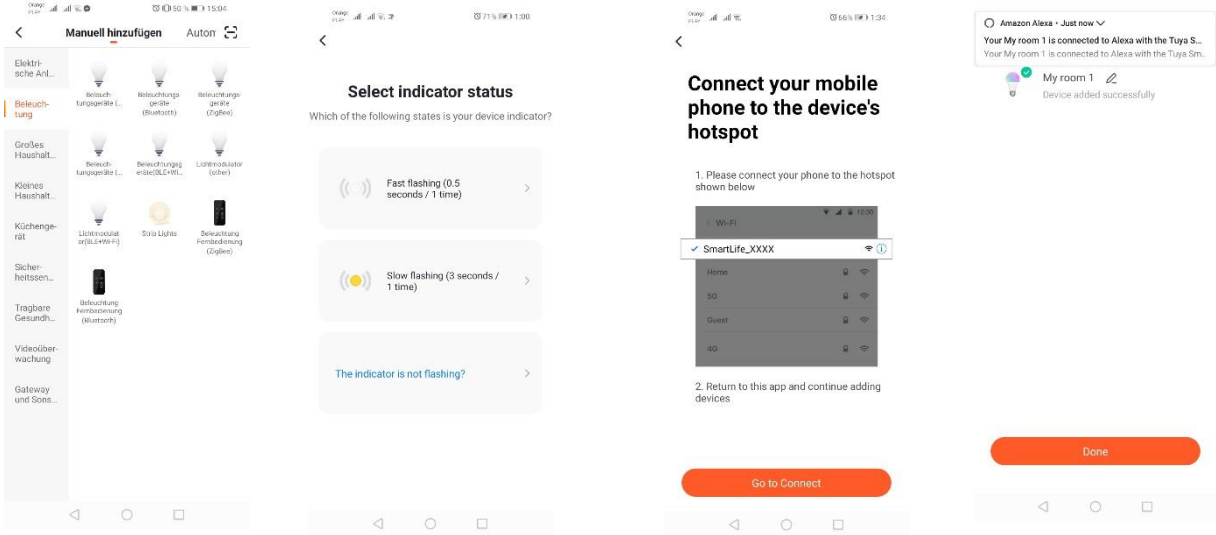

## *Adición del dispositivo a través del modo de búsqueda automática*

Pulse el botón «Añadir dispositivo» o el signo más que se encuentra en la parte superior derecha. Seleccione la pestaña «Auto Scan». Active el acceso a la ubicación y Wi-Fi. El programa deberá buscar automáticamente los dispositivos en las proximidades.

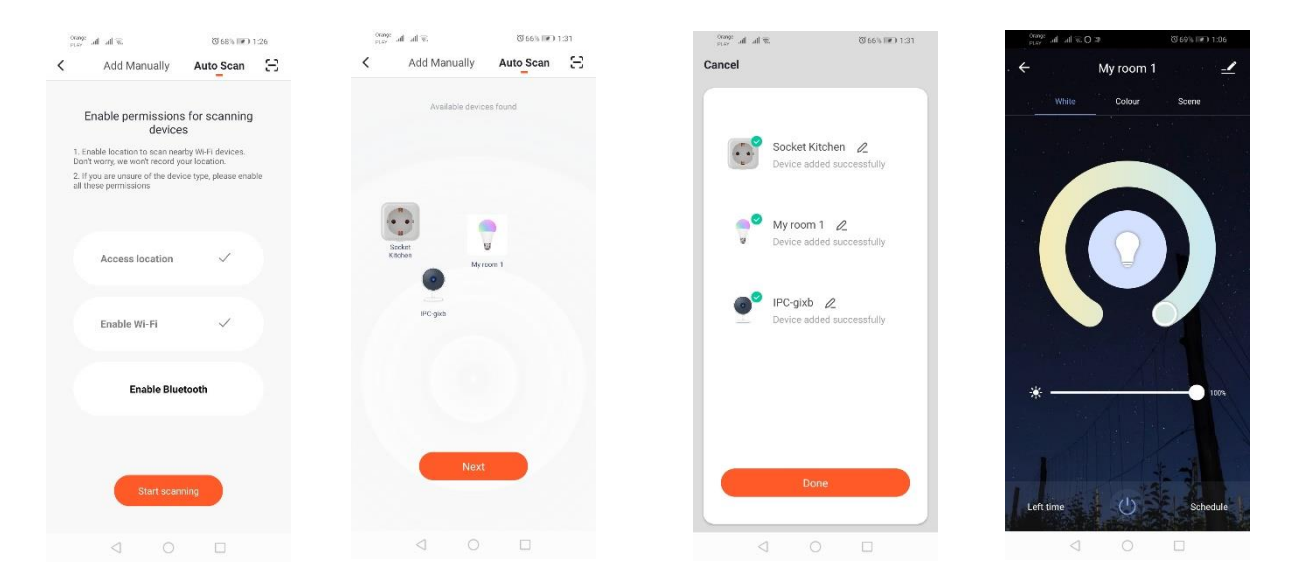

#### **Toma eléctrica WIFI**

#### *Adición a través del modo de parpadeo rápido del dispositivo*

Pulse el botón «Añadir dispositivo» o el signo más que se encuentra en la parte superior derecha. Luego seleccione la pestaña «Ingenieria electrica» y luego «Toma (Wi-Fi)». Asegúrese de que el LED de sinalización parpadee. Si no es así, encienda 3 veces y desconecte de la alimentación. Luego añada la red y su contraseña o comparta la ubicación y la contraseña será mostrada por la aplicación. Seleccione el modo de parpadeo de los LEDs. Ahora se buscará el dispositivo. Después de la búsqueda aparecerá el dispositivo.

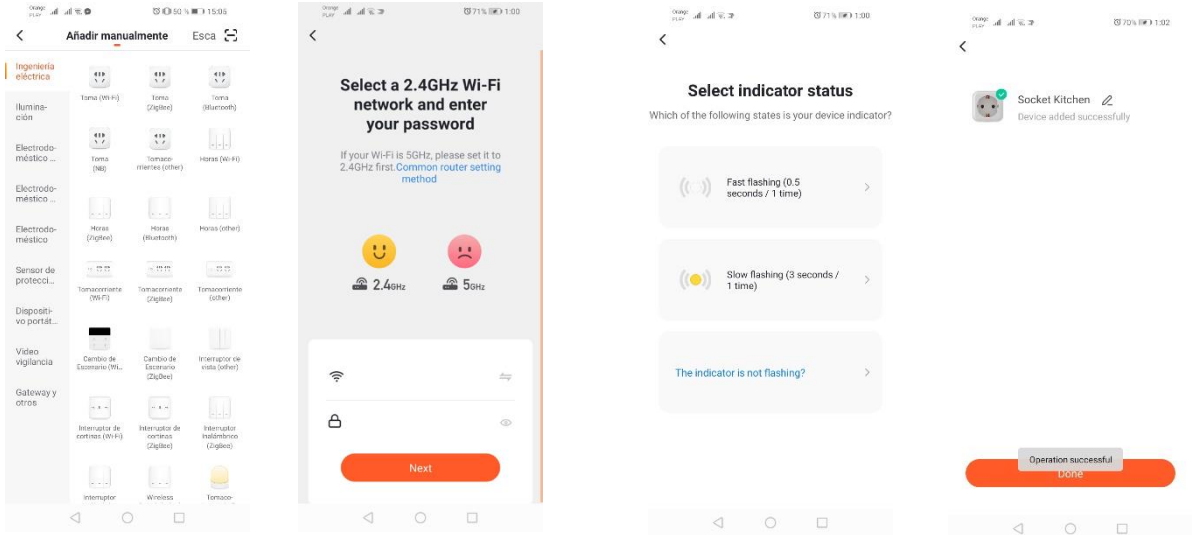

#### *Adición a través del modo de parpadeo del dispositivo*

Deje que el dispositivo empiece a parpadear lentamente del LED de señalización. Para hacerlo encienda y apague la alimentación 3 veces después del modo de parpadeo rápido (vea el modo de parpadeo rápido), es decir, una vez a 3 segundos. Entramos en modo de adición del dispositivo y en la pestaña de «Ingenieria electrica» y luego «Toma (Wi-Fi)». Permitimos la inserción de datos wifi compartiendo la ubicación o insertamos el nombre y la contraseña de la red manualmente. Luego seleccionamos el modo de parpadeo lento. Luego busque en la lista de señales Wi-Fi una señal de «SmartLife[..]» y conéctese con la red. La aplicación empezará a buscar el dispositivo que terminará con presentar el dispositivo localizado.

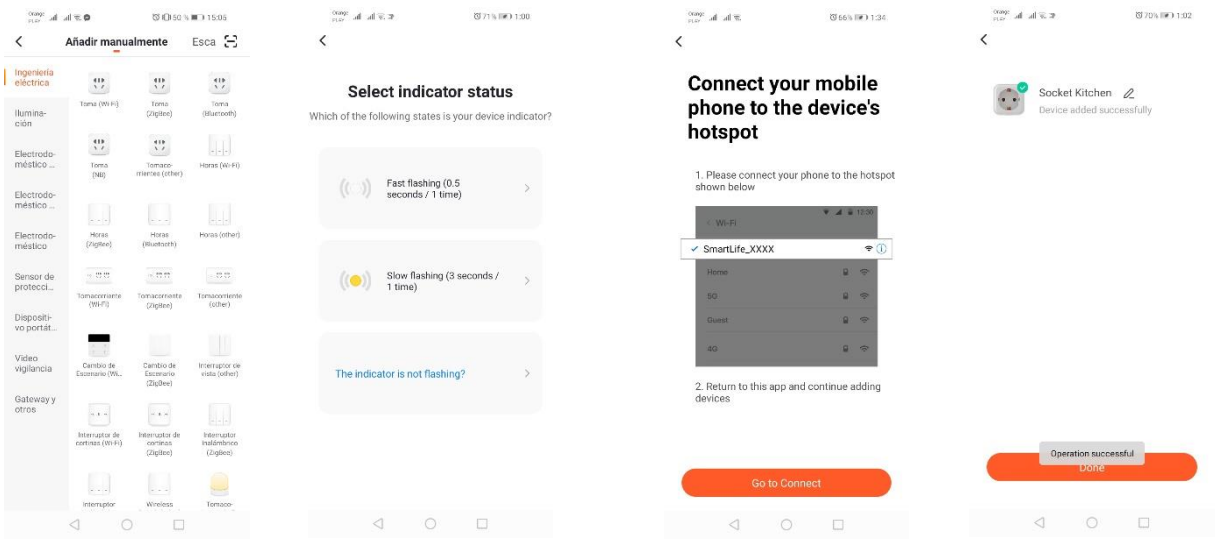

## *Adición del dispositivo a través del modo de búsqueda automática*

Pulse el botón «Añadir dispositivo» o el signo más que se encuentra en la parte superior derecha. Seleccione la pestaña «Auto Scan». Active el acceso a la ubicación y Wi-Fi. El programa deberá buscar automáticamente los dispositivos en las proximidades.

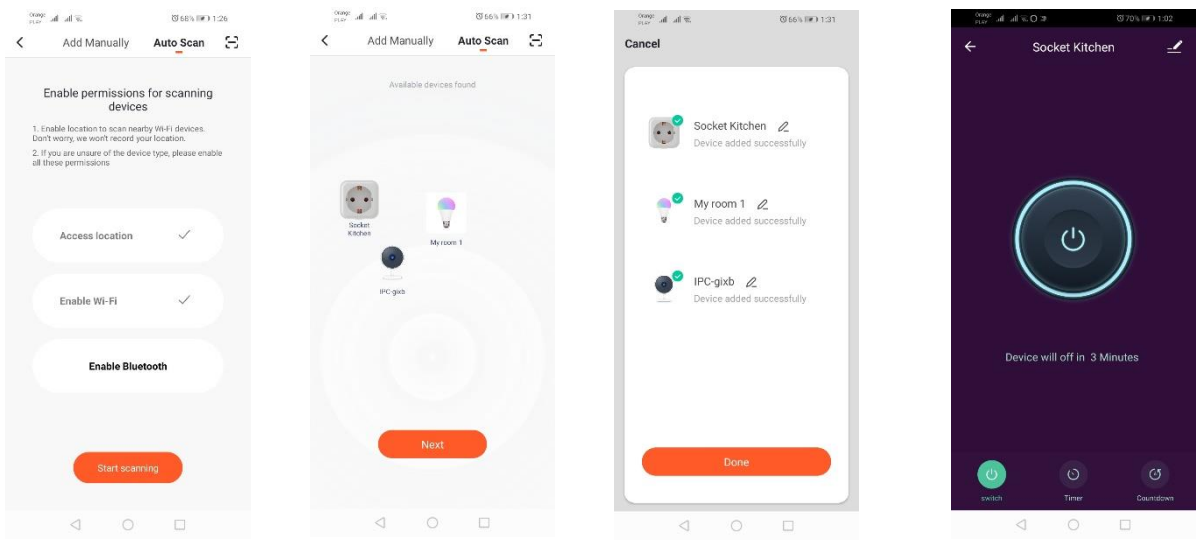

# **Cámara WIFI**

#### *Adición de la cámara a través del código QR*

Pulse el botón «Añadir dispositivo» o la cruz que se encuentra en la parte superior derecha. Luego seleccione la pestaña «Video vigilancia» y luego «Cámara de seguridad».

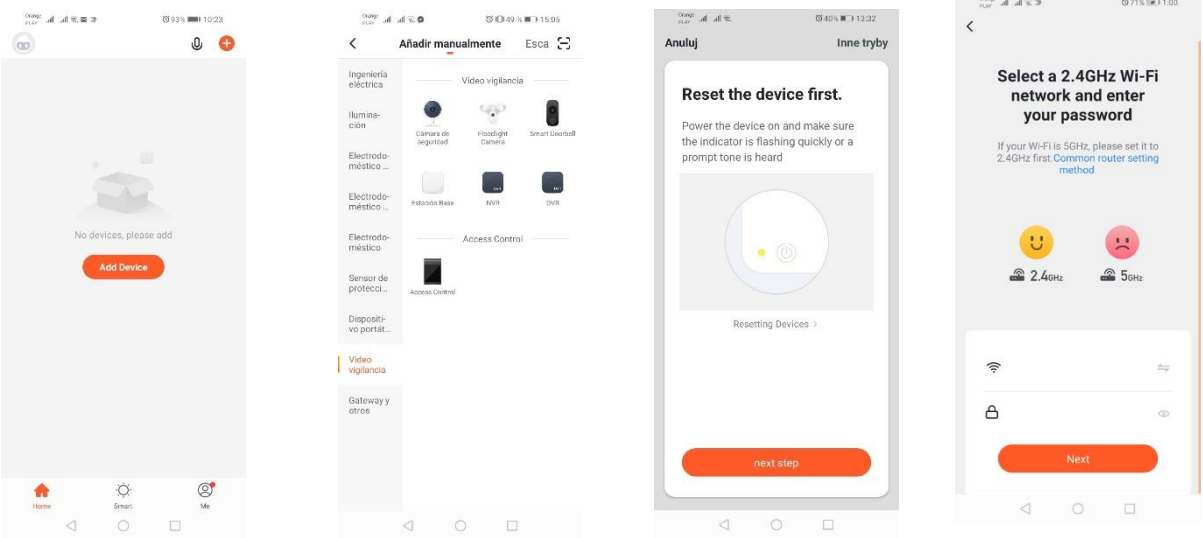

Aparecerá un mensaje para comprobar si el LED de señalización parpadea lentamente. Inserte la contraseña de la red doméstica Wi-Fi. Puede hacerlo manualmente: pulse «anular» e inserte manualmente el nombre y la contraseña de la red. O permita el acceso a la ubicación y el nombre y la contraseña de la red se insertará automáticamente.

Después de insertar los datos correctos de la red, aparecerá otro mensaje diciendo que después de visualizar el código QR debe aproximarse al zoom de la cámara a una distancia de 15-20 cm para que la cámara lo pueda escanear.

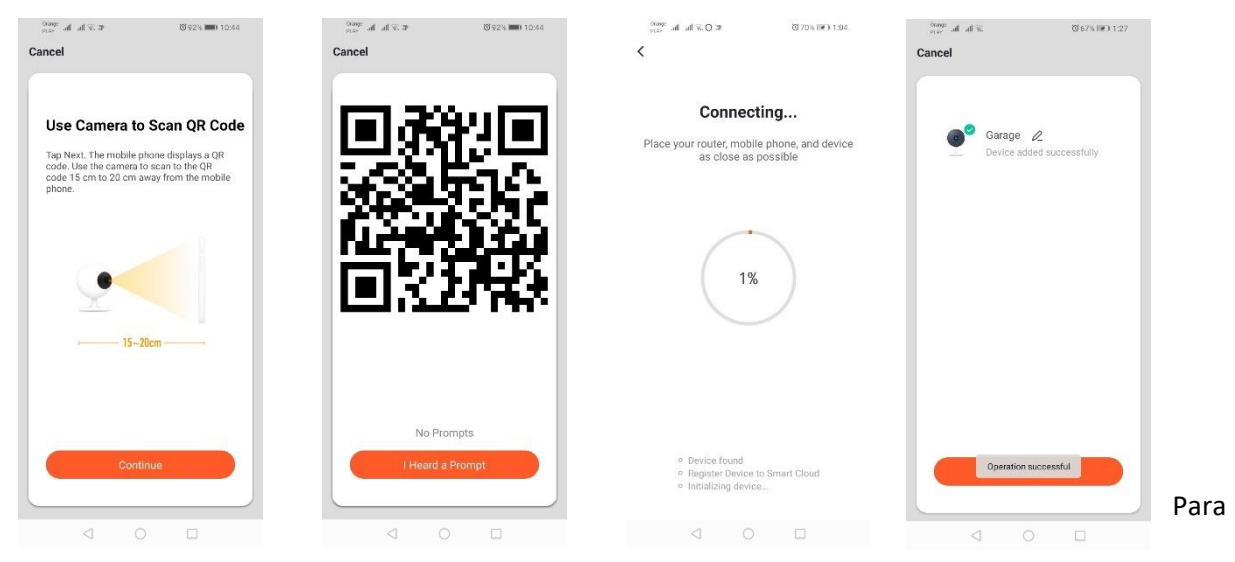

llevar a cabo la configuración correctamente a través del código QR, encienda la luz de fondo de la pantalla y aproxímelo al zoom hasta una distancia adecuada. La confirmación de escaneo hecho por la cámara se indicará mediante el sonido de la cámara. Pulse «He oído el sonido». Luego la aplicación comprobará la conexión y después de una conexión correcta se visualizará la confirmación de adición de la cámara a la aplicación. Se puede asignar un nombre temporal de la cámara en la aplicación.

#### *Adición a través del modo de parpadeo del dispositivo*

Deje que el dispositivo empiece a parpadear lentamente del LED de señalización. Para hacerlo encienda y apague la alimentación 3 veces después del modo de parpadeo rápido (vea el modo de parpadeo rápido), es decir, una vez a 3 segundos. Entramos en modo de adición del dispositivo y en la pestaña de «Video vigilancia» y luego «Cámara de seguridad». Permitimos la inserción de datos wifi compartiendo la ubicación o insertamos el nombre y la contraseña de la red manualmente. Luego seleccionamos el modo de parpadeo lento. Luego busque en la lista de señales Wi-Fi una señal de «SmartLife[..]» y conéctese con la red. La aplicación empezará a buscar el dispositivo que terminará con presentar el dispositivo localizado.

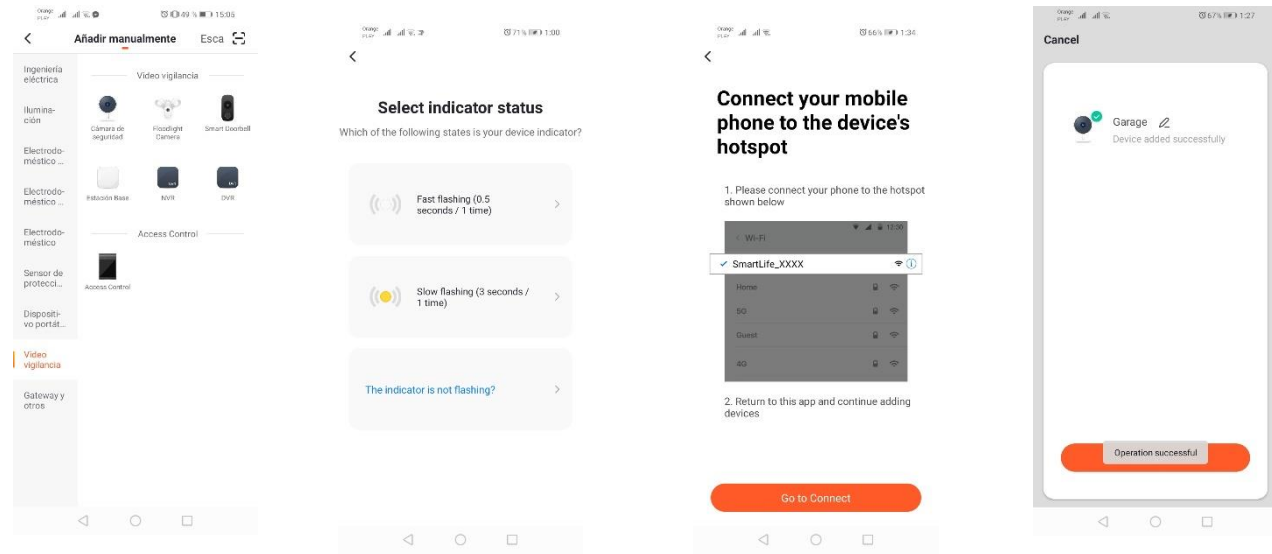

*Adición del dispositivo a través del modo de búsqueda automática (Vea 2.a)* 

En caso de problemas con la conexión, es recomendable crear una red hotspot wifi en otro dispositivo móvil, p. ej., teléfono y registro de nuevos dispositivos a través de esta red.

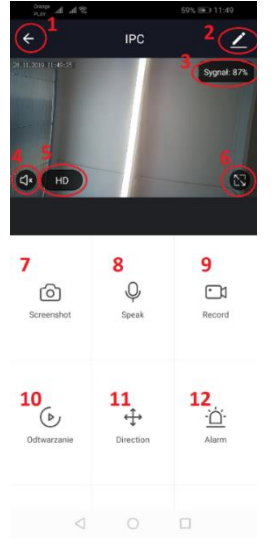

## **Opciones de la cámara:**

- *1.* Volver al menú principal
- *2.* Opciones avanzadas
- *3.* Potencia de la señal Wi-Fi
- *4.* Silenciar intervención
- *5.* Cambio de calidad de grabación
- *6.* Activar modo pantalla completa
- *7.* Captura de pantalla de la imagen actualmente mostrada
- *8.* Modo de micrófono
- *9.* Grabación de la imagen actualmente registrada en el teléfono
- *10.* Reproducción de grabaciones de la tarjeta de memoria (tarjeta de memoria requerida)
- *11.* Control de la cámara
- *12.* Conmutador de alarma (notificación al detectar el movimiento)

El modo de reproducción de grabaciones incluye la opción de día y línea de la hora

actual de reproducción de la grabación. Para reducir el intervalo de tiempo de reproducción, haga un movimiento con dos dedos en la línea de tiempo hacia los bordes externos de la pantalla. Sin embargo, si queremos aumentar el intervalo de tiempo, haga un movimiento con dos dedos hacia el interior.

# **Solución de problemas**

# El código de verificación de llega.

Solución: Verifique en el buzón de correo electrónico si el mensaje no ha llegado a «SPAM».

Si todavía no puede encontrar el mensaje, es recomendable usar la opción de confirmación a través de SMS.

## No se puede encontrar el dispositivo.

Asegúrese de que la red a la que intentas conectar el dispositivo atiende la señal 2,4Ghz. Verifique si el dispositivo ya no se ha añadido al dispositivo y está fuera de línea. Entonces elimínelo de la lista de dispositivos en las opciones avanzadas del dispositivo. Es recomendable usar los demás modos de configuración del dispositivo. Asegúrese de que el teléfono y el dispositivo están cerca durante la configuración.

## El dispositivo deja de parpadear y la aplicación no lo encuentra.

Es recomendable realizar otro reinicio del dispositivo y la reconfiguración.

# La imagen en la cámara se bloqueo.

Verifique si el dispositivo se ha instalado en un lugar donde hay un buen acceso a la red. Esto se puede hacer a través de la aplicación de análisis de la red Wi-Fi. En esta situación, una solución será usar un rúter de mejor calidad que proporcionará un alcance adecuado.

# No quiero recibir notificaciones.

Se pueden desactivar las notificaciones relativas al dispositivo en las opciones avanzadas y la pestaña «Conmutador de alarma» en el panel de la cámara.

# **Compartir el dispositivo**

Para compartir el dispositivo, entre en sus opciones avanzada y la pestaña «Compartir dispositivos» y luego «Añadir». En este momento, inserte número/dirección de correo electrónico de la persona a la que queremos compartir el dispositivo.

## *Más información sobre la aplicación y el control está disponible en la página web:*

<https://sklep.kobi.pl/produkt/smart-led-gs-85w-e27-rgb-ww-wifi>

<https://sklep.kobi.pl/produkt/smart-socket-wifi>

<https://sklep.kobi.pl/produkt/smart-led-kami-23w-4000k>

## *buscando el producto.*

De conformidad con la directiva europea 2012/19/UE relativa a equipos eléctricos y electrónicos, la marca RAEE indica la necesidad de recogida selectiva de equipos eléctricos y electrónicos gastados. Los productos provistos de esa marca no se pueden desechar a la basura normal junto con otros residuos, so pena de multa. Estos productos pueden ser nocivos para el medio ambiente y la salud humana, requieren una forma especial de tratamiento/ recuperación/

<span id="page-29-0"></span>neutralización. Para conocer las posibilidades de eliminación del equipo gastado, se debe consultar a las autoridades municipales pertinentes.

# FR

# **Installation de l'application**

Pour vous connecter au dispositif, installez l'application mobile Tuya smart sur votre smartephone ou tablette. Vous pouvez procéder à l'installation de Tuya smart en scannant le code QR ci-dessous ou par l'intermédiaire de la Boutique Play ou App Store.

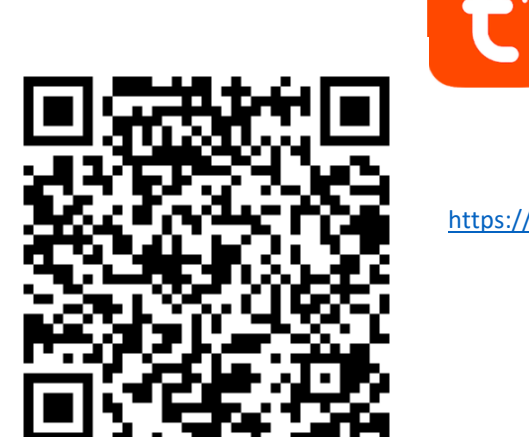

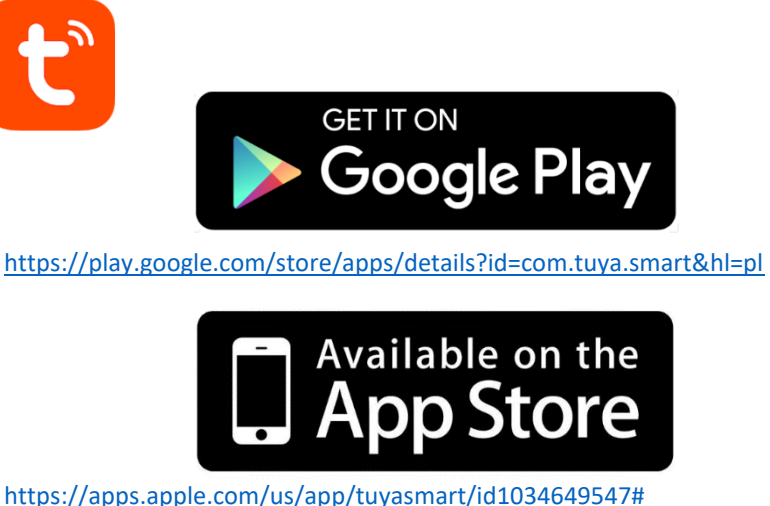

Une fois application installée, créez un compte en saisissant votre adresse e-mail ou votre numéro de téléphone. Après avoir choisi l'une des options ci-dessus, un message comportant le code de vérification vous doit être envoyé. Saisissez le code reçu. Ensuite, créez le mot de passe pour votre compte.

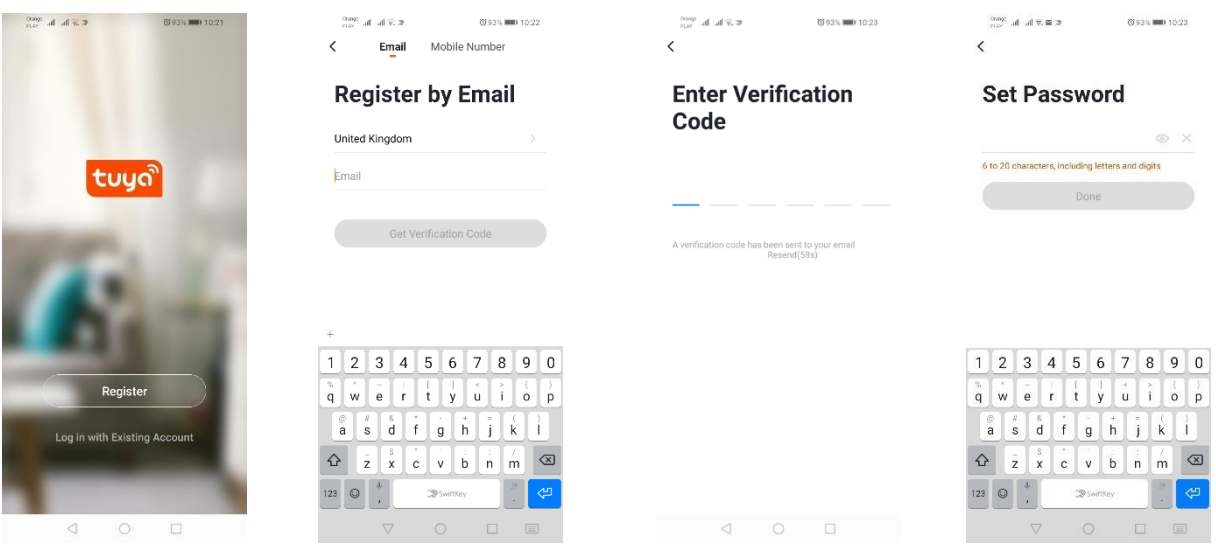

# **Configuration du dispositif avec l'application**

# **Lampe LED WIFI**

## *Ajout par mode clignotement rapide du dispositif*

Appuyez sur « Ajouter un dispositif » ou le signe « plus » en haut à droite. Ensuite choisissez l'onglet « Éclairage » et « Dispositfs (Wi-Fi) ». Assurez-vous si le voyant clignote. Si ce n'est pas le cas, branchez et débranchez 3 fois le dispositif à l'alimentation. Ensuite, ajoutez le réseau et son mot de passe ou bien partagez l'emplacement et l'application vous affichera le mot de passe. Choisissez le mode clignotement rapide des voyants. L'application procède à la recherche du dispositif. La recherche réussie, le dispositif est affiché.

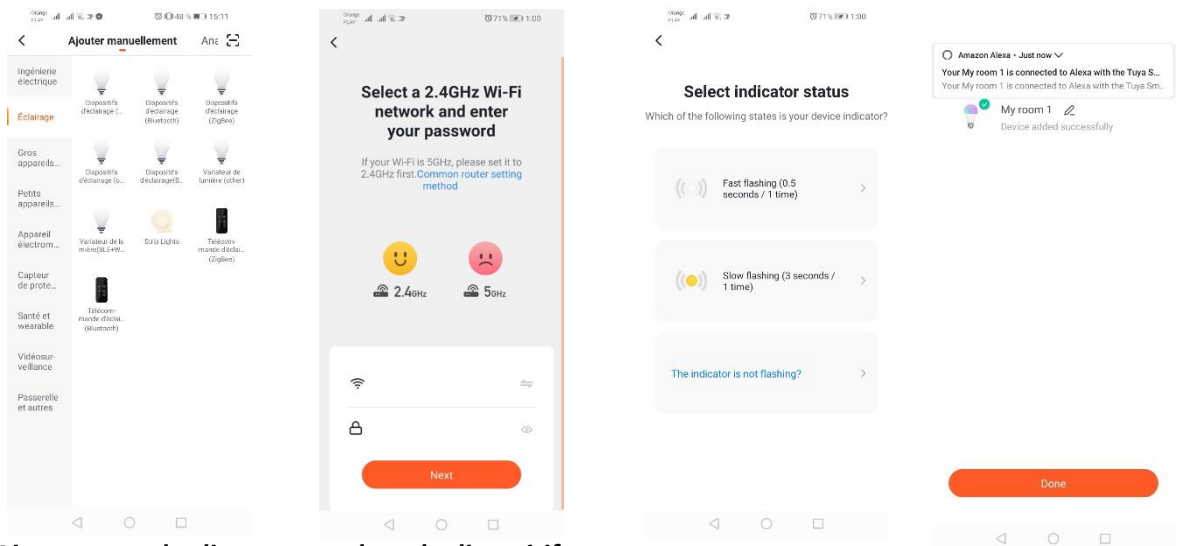

# *Ajout par mode clignotement lent du dispositif*

Faire le dispositif au mode clignotement lent des voyants. À ces fins, branchez et débranchez l'alimentation 3 fois après le mode clignotement rapide (Voir mode clignotement rapide), c'est-à-dire une fois par 3 secondes. Cliquez sur le mode ajout de dispositif et entrez dans l'onglet « Éclairage », ensuite « Dispositfs (Wi-Fi) ». Autorisez la saisie des données wifi en autorisant l'accès à l'emplacement ou en saisissant manuellement le nom du réseau ou le mot de passe. Ensuite, sélectionnez le mode clignotement lent. Dans la liste des réseaux Wi-fi, cherchez le nom « SmartLife[...] » et connectez-vous à ce réseau. L'application lance la recherche du dispositif qui se termine par l'affichage du dispositif localisé.

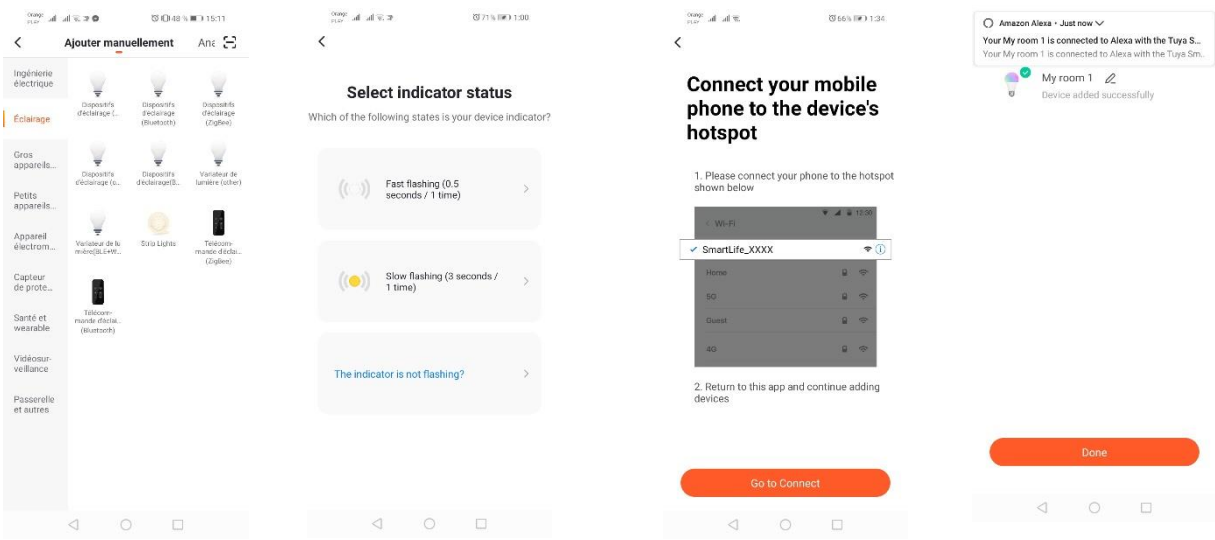

### *Ajout de dispositif par le mode de recherche automatique*

Appuyez sur « Ajouter un dispositif » ou le signe « plus » en haut à droite. Ensuite passez à l'onglet « Auto Scan ». Activez l'accès à l'emplacement et Wi-Fi. Le logiciel est censé de rechercher automatiquement les dispositifs à proximité.

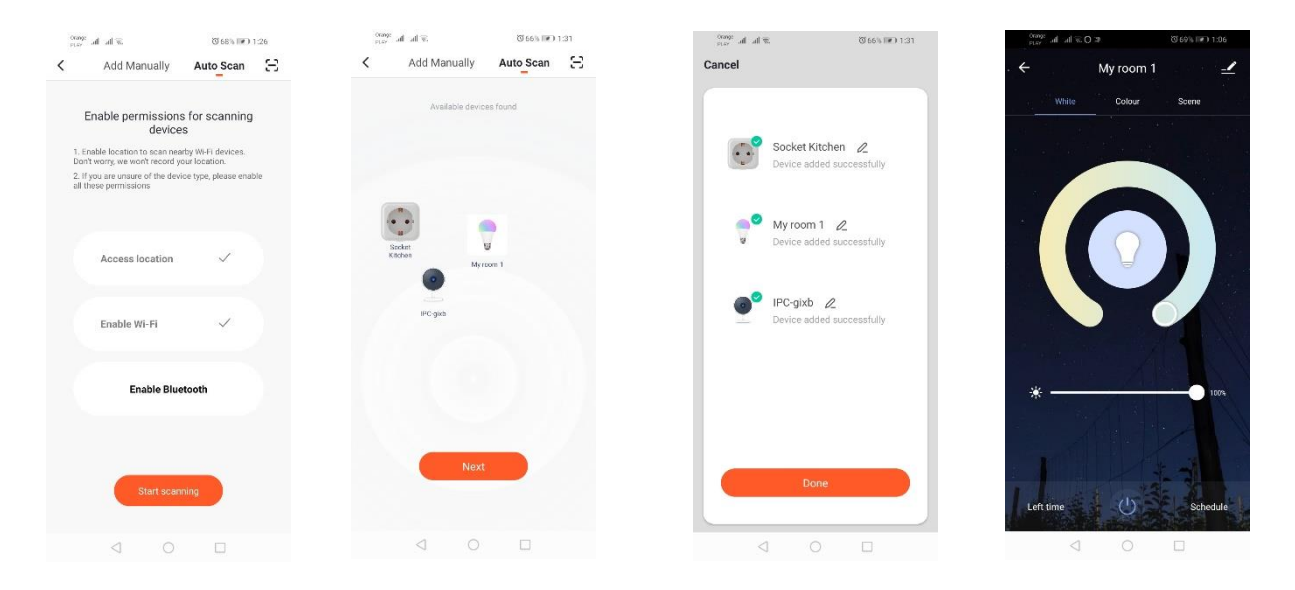

### **Prise électrique WIFI***A*

#### *jout par mode clignotement rapide du dispositif*

Appuyez sur « Ajouter un dispositif » ou le signe « plus » en haut à droite. Ensuite choisissez l'onglet « Ingenierie electique» et « Prise (Wi-Fi) ». Assurez-vous si le voyant clignote. Si ce n'est pas le cas, branchez et débranchez 3 fois le dispositif à l'alimentation. Ensuite, ajoutez le réseau et son mot de passe ou bien partagez l'emplacement et l'application vous affichera le mot de passe. Choisissez le mode clignotement rapide des voyants. L'application procède à la recherche du dispositif. La recherche réussie, le dispositif est affiché.

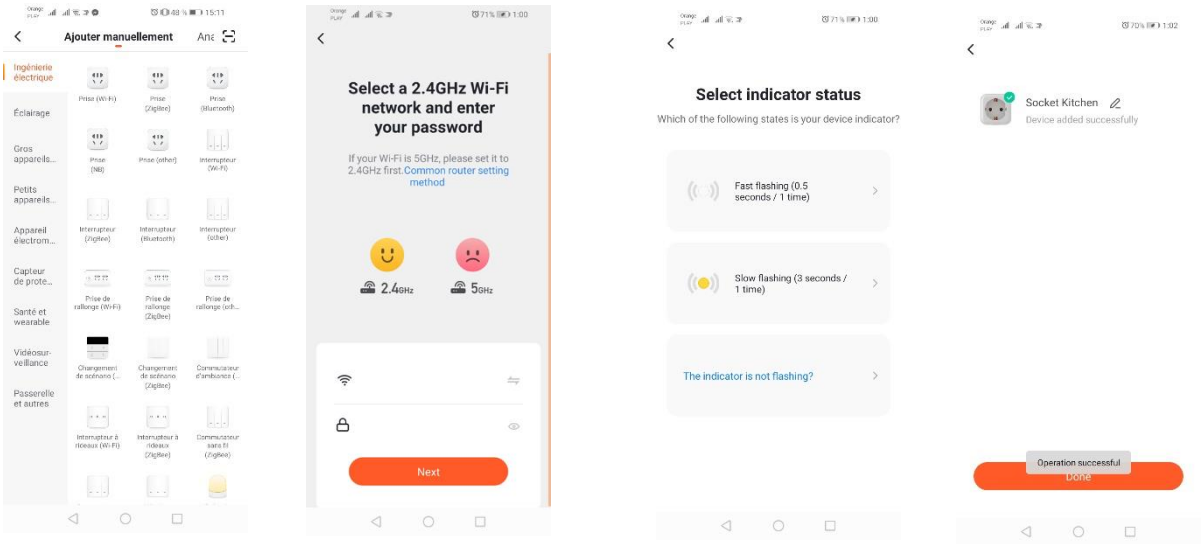

#### *Ajout par mode clignotement lent du dispositif*

Faire le dispositif au mode clignotement lent des voyants. À ces fins, branchez et débranchez l'alimentation 3 fois après le mode clignotement rapide (Voir mode clignotement rapide), c'est-à-dire

une fois par 3 secondes. Cliquez sur le mode ajout de dispositif et entrez dans l'onglet « Ingenierie electique» et « Prise (Wi-Fi) ». Autorisez la saisie des données wifi en autorisant l'accès à l'emplacement ou en saisissant manuellement le nom du réseau ou le mot de passe. Ensuite, sélectionnez le mode clignotement lent. Dans la liste des réseaux Wi-fi, cherchez le nom « SmartLife[...] » et connectez-vous à ce réseau. L'application lance la recherche du dispositif qui se termine par l'affichage du dispositif localisé.

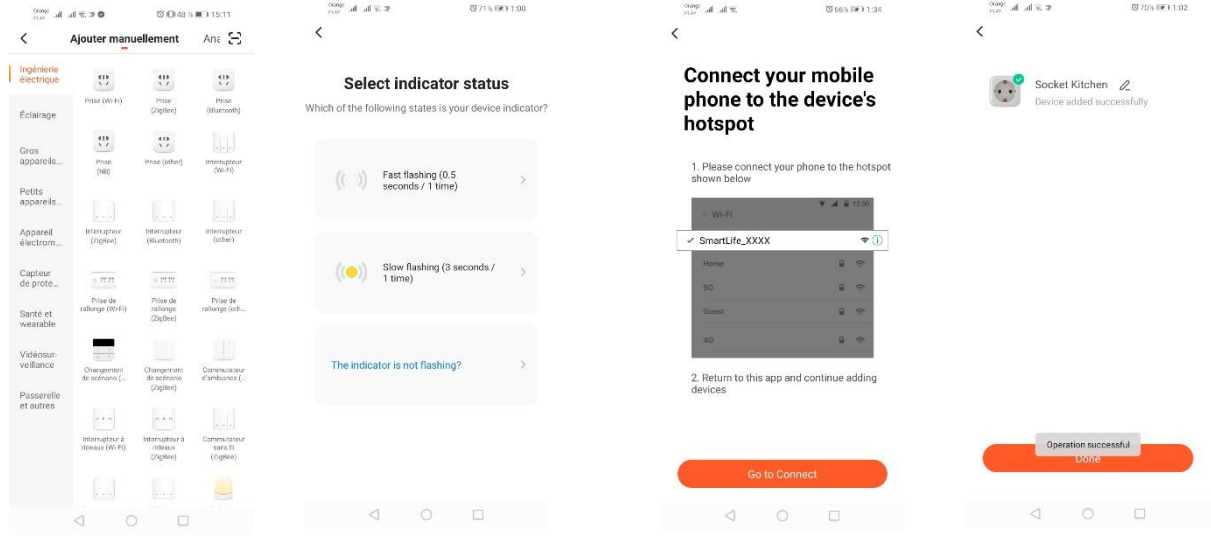

### *Ajout de dispositif par le mode de recherche automatique*

Appuyez sur « Ajouter un dispositif » ou le signe « plus » en haut à droite. Ensuite passez à l'onglet « Auto Scan ». Activez l'accès à l'emplacement et Wi-Fi. Le logiciel est censé de rechercher automatiquement les dispositifs à proximité.

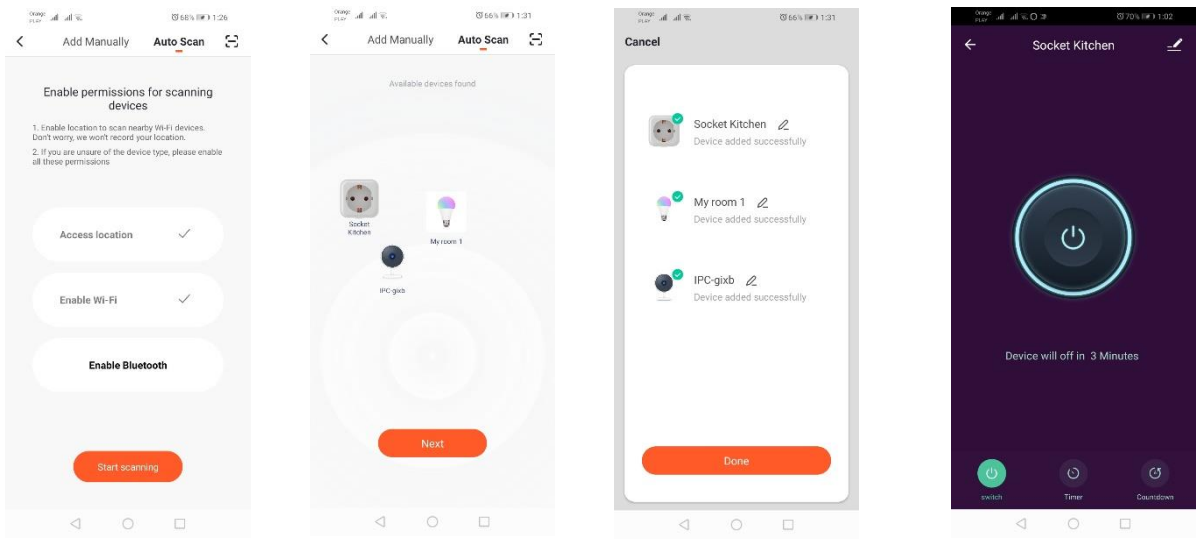

# **Cámara WIFI**

### *Adición de la cámara a través del código QR*

#### *Ajout de caméra par code QR*

Appuyez sur « Ajouter un dispositif » ou le signe de croix en haut à droite. Passez à l'onglet « Capteur de sécurité », ensuite « Caméra de sécurité ».

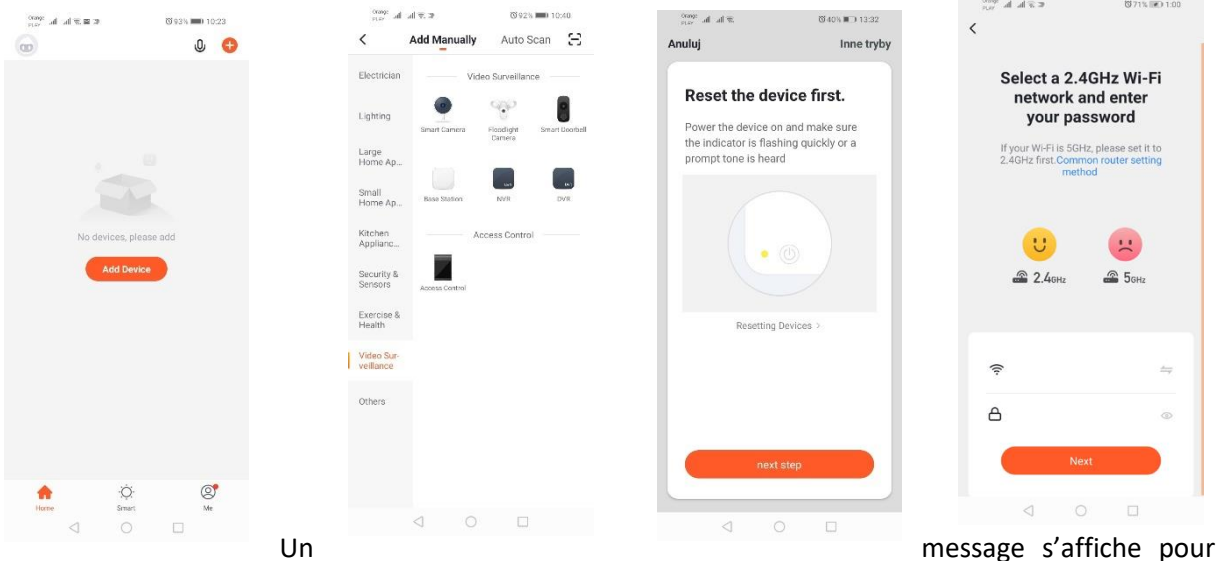

vérifier si le voyant clignote lentement. Saisissez le mot de passe pour réseau domestique Wi-Fi. Saisissez-le manuellement, appuyez sur « annuler » et saisissez manuellement le nom du réseau et le mot de passe. Ou bien autorisez l'accès à l'emplacement et, par la suite, le nom et le mot de passe seront saisis automatiquement.

Après avoir saisi les données correctes du réseau, un autre message s'affiche pour approcher le code QR affiché à l'objectif de caméra à une distance de 15–20 cm pour que la caméra puisse le scanner.

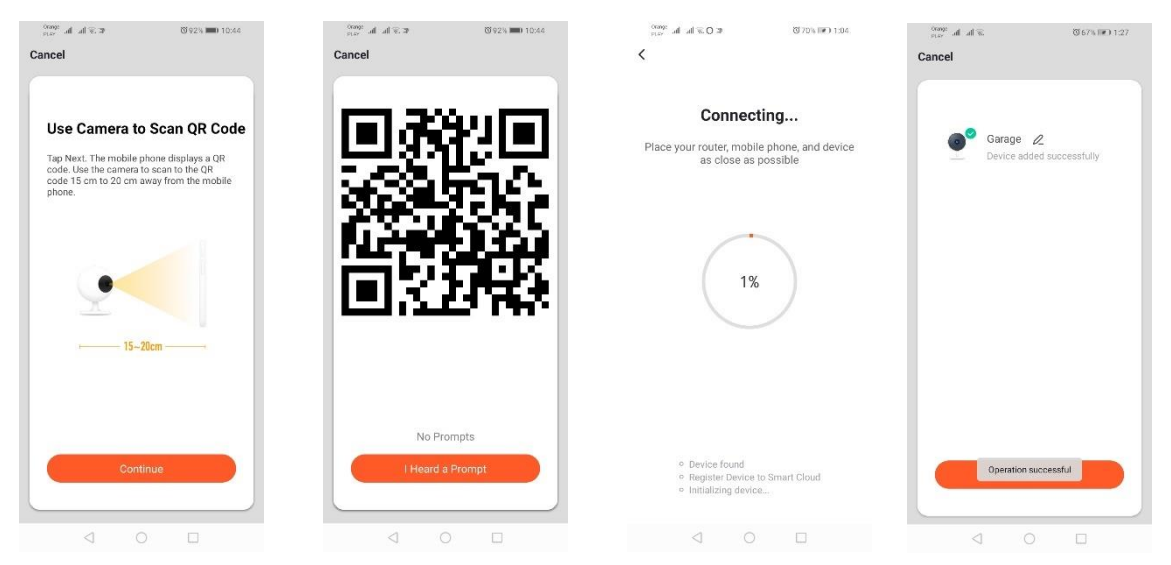

Pour réaliser convenablement la configuration par le code QR, illuminez l'écran et approchez-le à l'objectif à une distance recommandée. Le son émis par la caméra confirme avoir terminé le scannage. Appuyez sur « Son entendu ». Ensuite, l'application procède à la vérification de la connexion et après s'être connectée, la confirmation d'ajout de caméra à l'application est affichée. Il est possible d'ajouter le nom temporaire de la caméra dans l'application.

### *Ajout par mode clignotement lent du dispositif*

Faire le dispositif au mode clignotement lent des voyants. À ces fins, branchez et débranchez l'alimentation 3 fois après le mode clignotement rapide (Voir mode clignotement rapide), c'est-à-dire une fois par 3 secondes. Cliquez sur le mode ajout de dispositif et entrez dans l'onglet « Videosuveillance », ensuite « Camera de securite ». Autorisez la saisie des données wifi en autorisant l'accès à l'emplacement ou en saisissant manuellement le nom du réseau ou le mot de passe. Ensuite, sélectionnez le mode clignotement lent. Dans la liste des réseaux Wi-fi, cherchez le nom « SmartLife[...] » et connectez-vous à ce réseau. L'application lance la recherche du dispositif qui se termine par l'affichage du dispositif localisé.

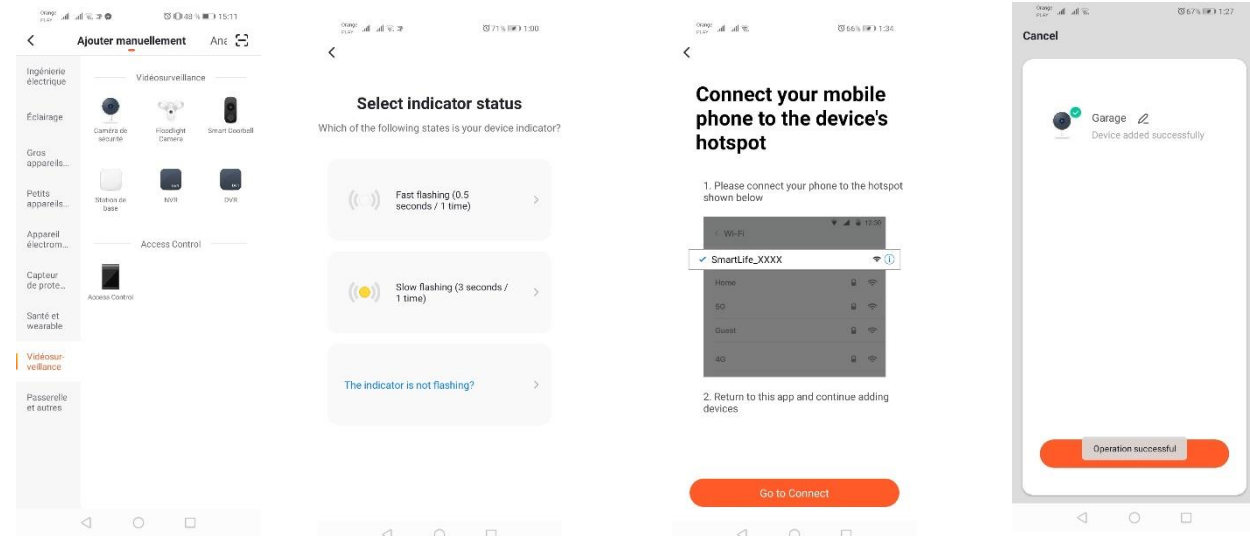

## *Ajout de dispositif par le mode de recherche automatique (Voir 2.a)*

Si vous avez du mal à vous connecter, il est recommandé de créer un hotspot wifi sur un autre dispositif mobile, par exemple sur un téléphone, et enregistrer les nouveaux dispositifs par l'intermédiaire de ce réseau.

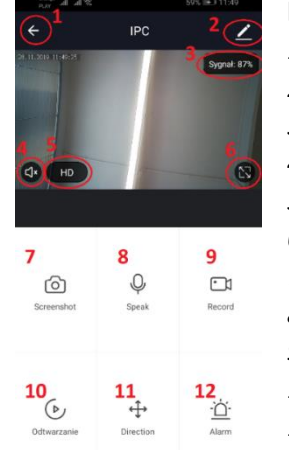

 $\begin{array}{ccccccccccccc} \triangleleft & \hspace{1.1cm} \square & \hspace{1.1cm} \square & \hs$ 

## **Fonctionnalités de caméra :**

- *1.* Retourner au menu principal
- *2.* Options avancées
- *3.* Puissance du signal Wi-Fi
- *4.* Couper le micro
- *5.* Modifier la qualité vidéo
- *6.* Activer mode plein écran
- *7.* Capture d'écran de l'image actuellement affiché
- *8.* Mode micro
- *9.* Enregistrer l'image actuel sur téléphone
- *10.* Lire des enregistrements d'une carte mémoire (carte mémoire requise)
- *11.* Contrôler la caméra
- *12.* Interrupteur Alarme (Notification en cas de la détection d'un mouvement)

Mode lecture des enregistrements permet de sélectionner la date et l'échelle de temps de l'enregistrement actuel. Pour diminuer la couverture temporelle de la lecture, touchez l'échelle de temps avec deux doigts et déplacez-les vers le bord extérieur de l'écran. Si vous souhaitez augmenter la couverture temporelle, déplacez les deux doigts vers le bord intérieur de l'écran.

# **Solutions des problèmes**

### Le code de vérification ne m'a pas été envoyé

Solution : Vérifiez si dans votre boite e-mail le message n'est pas arrivé en « SPAM ».

Si vous ne trouvez pas le message, nous recommandons d'utiliser le mode de la confirmation par SMS.

#### Le dispositif n'a pas été recherché

Assurez-vous si le réseau auquel vous essayez de connecter le dispositif prend en charge le signal 2,4 Ghz, Vérifiez si le dispositif n'est pas déjà ajouté mais il est en mode offline. Si c'est le cas, supprimez-le de la liste des dispositifs dans les options avancées du dispositif. Il est recommandé d'utiliser d'autres modes de configuration du dispositif. Assurez-vous si lors de la configuration le téléphone et le dispositif sont à proximité.

#### Le dispositif arrête de clignoter et l'application n'arrive pas à le retrouver.

Il est recommandé de réinitialiser votre dispositif encore une fois et procéder de nouveau à sa configuration.

#### L'image de caméra saute

Vérifiez si le dispositif est installé dans l'endroit permettant d'accéder au réseau. Vous pouvez le faire par l'intermédiaire de l'application analysant les réseaux Wi-Fi. Dans ce cas, utilisez un meilleur routeur assurant une couverture convenable.

#### Je ne veux pas recevoir de notifications

Vous pouvez désactiver les notifications concernant le dispositif dans les options avancées et dans l'onglet « Interrupteur de l'alarme » dans le panneau de caméra.

# **Partager le dispositif**

Afin de partager le dispositif, passez aux options avancées et dans l'onglet « Partager le dispositif », ensuite à « Ajouter le partage ». Saisissez le numéro/ l'adresse e-mail de la personne avec qui vous souhaitez partager le dispositif.

#### *Pour plus d'informations relatives à l'application et au contrôle, consultez le site internet :*

<https://sklep.kobi.pl/produkt/smart-led-gs-85w-e27-rgb-ww-wifi>

<https://sklep.kobi.pl/produkt/smart-socket-wifi>

#### <https://sklep.kobi.pl/produkt/smart-led-kami-23w-4000k>*en recherchant le produit*

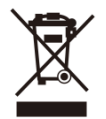

Conformément aux dispositions de la Directive Européenne 2012/19/UE du Parlement européen et du Conseil relative aux déchets d'équipements électriques et électroniques (DEEE), il convient de collecter et de recycler séparément les déchets d'équipements électriques et électroniques (DEEE). Il est interdit, sous peine d'amende, de traiter un produit portant ce symbole comme un déchet ménager et de le

mettre au rebut sous forme de déchet municipal non trié. Ces produits peuvent être dangereux pour l'environnement et la santé de l'homme. Ils requièrent un traitement / une valorisation / un recyclage / une élimination spécifique. Pour les renseignements relatifs aux possibilités d'élimination d'un appareil usé, adressez-vous aux autorités municipales ou communales.
# **Instalação da aplicação**

Para se conectar com o dispositivo, instale a aplicação Tuya smart no celular ou tablet. A instalação da aplicação Tuya smart pode ser efetuada digitalizando o código QR abaixo ou a través da Loja Play e App Store.

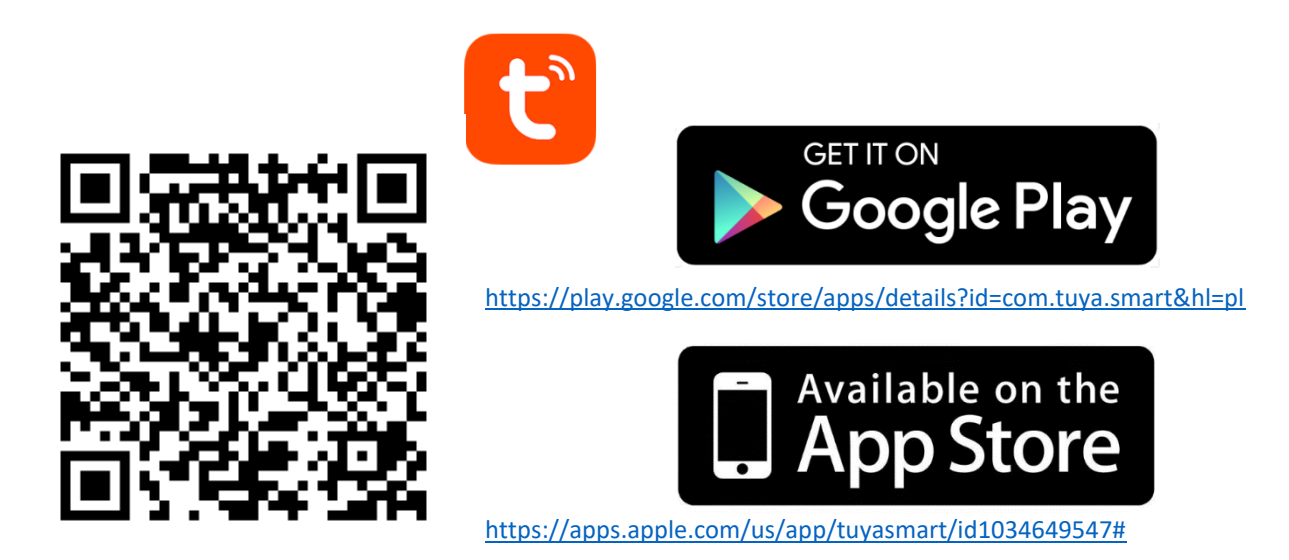

Após a instalação da aplicação, crie uma conta inserindo o seu e-mail ou o número de telefone. Depois de selecionar uma opção deve chegam uma mensagem com o código de verificação da conta. Após a receção do código, insira-o. Logo estabeleça a senha para a conta.

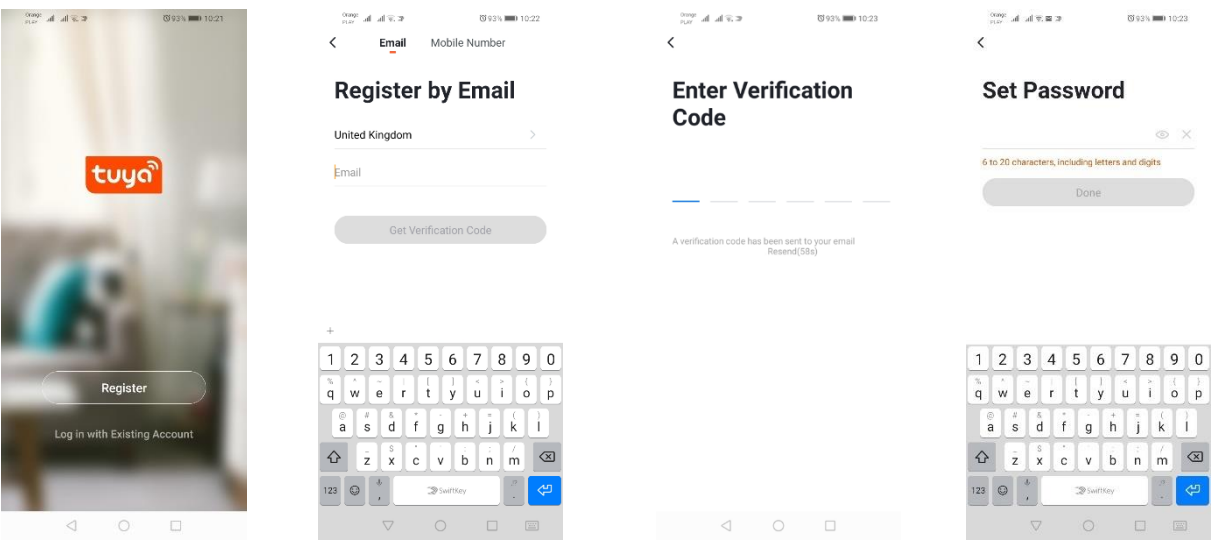

# **Configuração do dispositivo na aplicação**

### **Lâmpada LED WIFI**

### *Adição através do modo de pescar rápido*

Pressione o botão "Adicionar dispositivo" ou um sinal de mais localizado na parte superior direita. Selecione a secção "Iluminação" e logo "Iluminação (Wi-Fi)". Certifique-se que o LED de sinalização pisca. Se não for assim, ligue e desligue o dispositivo da alimentação 3 vezes. Adicione a rede e a sua senha ou compartilhe a localização e a senha será exibida pela aplicação. Selecione o modo de piscar rápido dos LEDs. Agora o dispositivo será pesquisado. Após um pesquisa correta aparecerá o dispositivo.

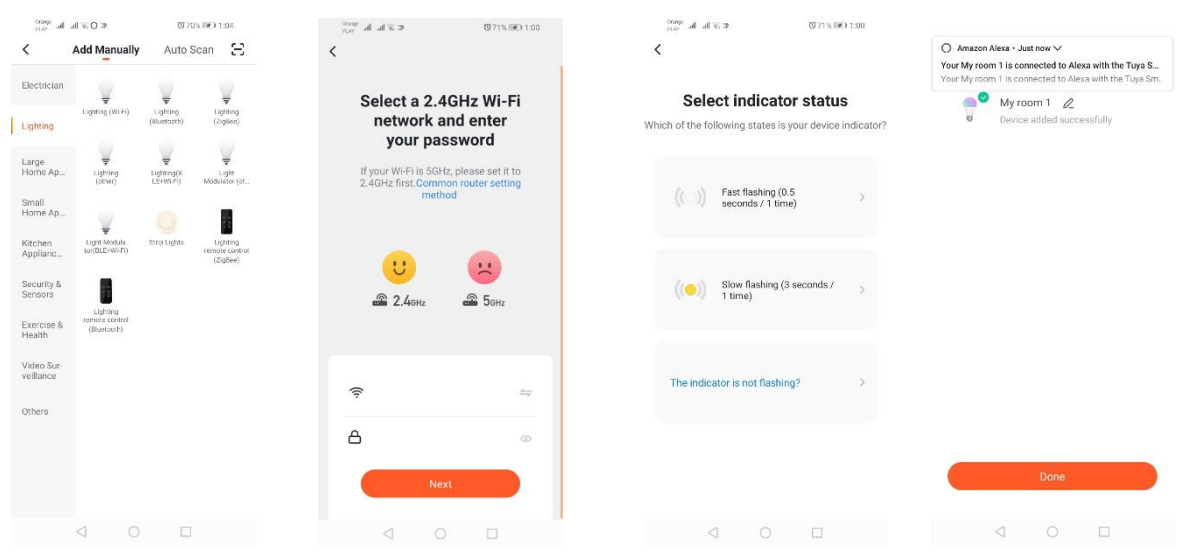

### *Adição través do modo de piscar lento do dispositivo*

Deixe que o dispositivo entre no modo de piscar lento do LED de sinalização. Para fazer isso, ligue e desligue a alimentação 3 vezes, após o modo de piscar rápido (veja modo de piscar rápido), ou seja, uma vez por 3 segundos. Entremos no modo de adição do dispositivo e na secção iluminação e logo "Iluminação (WiFi)". Permita inserir os dados wifi compartilhando a localização ou inserimos o nome ou a senha da rede manualmente. Selecione o modo de piscar lento. Na lista de sinais Wi-Fi, pesquise o sinal com nome "SmartLife[..]", conecte com a rede. A aplicação começa pesquisar o dispositivo que acabará com a apresentação do dispositivo localizado.

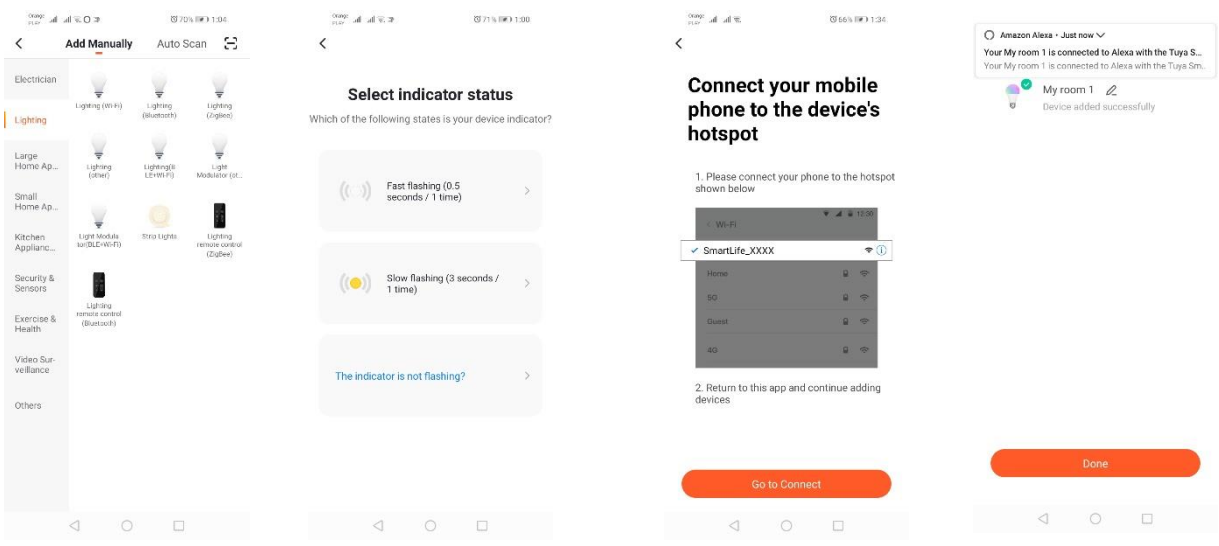

#### *Adição do dispositivo através do modo de pesquisa automática*

Pressione o botão "Adicionar dispositivo" ou um sinal de mais localizado na parte superior direita. Selecione a secção "Auto Scan". Ative o acesso à localização e Wi-Fi. O programa automaticamente deve pesquisar os dispositivos nas proximidades.

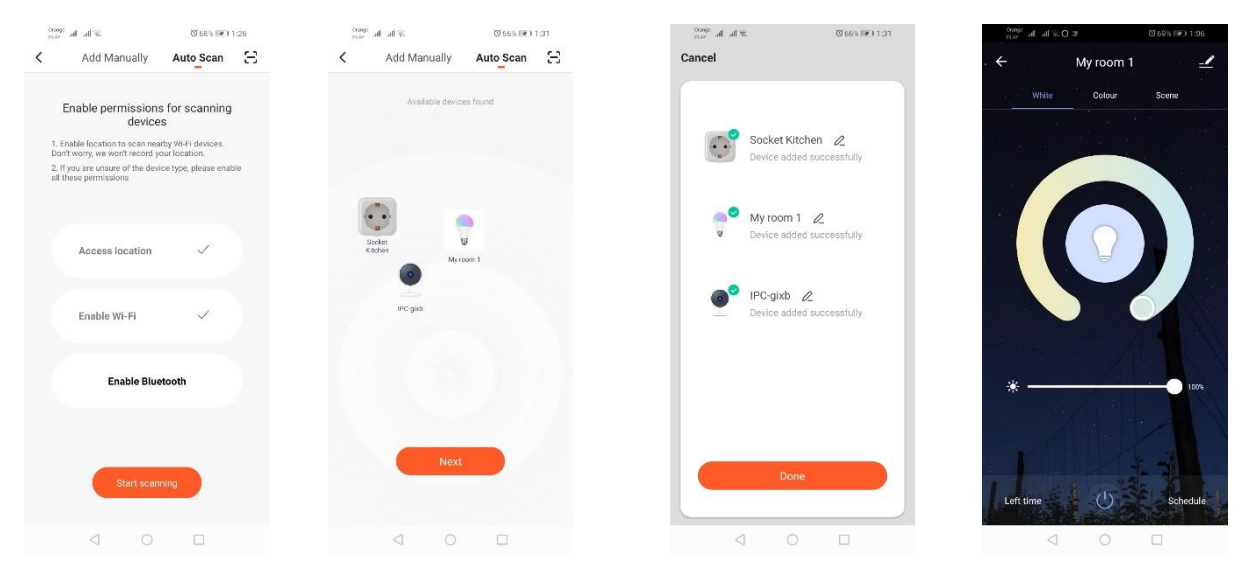

#### **Tomada elétrica WIFI**

#### *Adição através do modo de pescar rápido*

Pressione o botão "Adicionar dispositivo" ou um sinal de mais localizado na parte superior direita. Selecione a secção "Iluminação" e logo "Iluminação (Wi-Fi)". Certifique-se que o LED de sinalização pisca. Se não for assim, ligue e desligue o dispositivo da alimentação 3 vezes. Adicione a rede e a sua senha ou compartilhe a localização e a senha será exibida pela aplicação. Selecione o modo de piscar rápido dos LEDs. Agora o dispositivo será pesquisado. Após um pesquisa correta aparecerá o dispositivo.

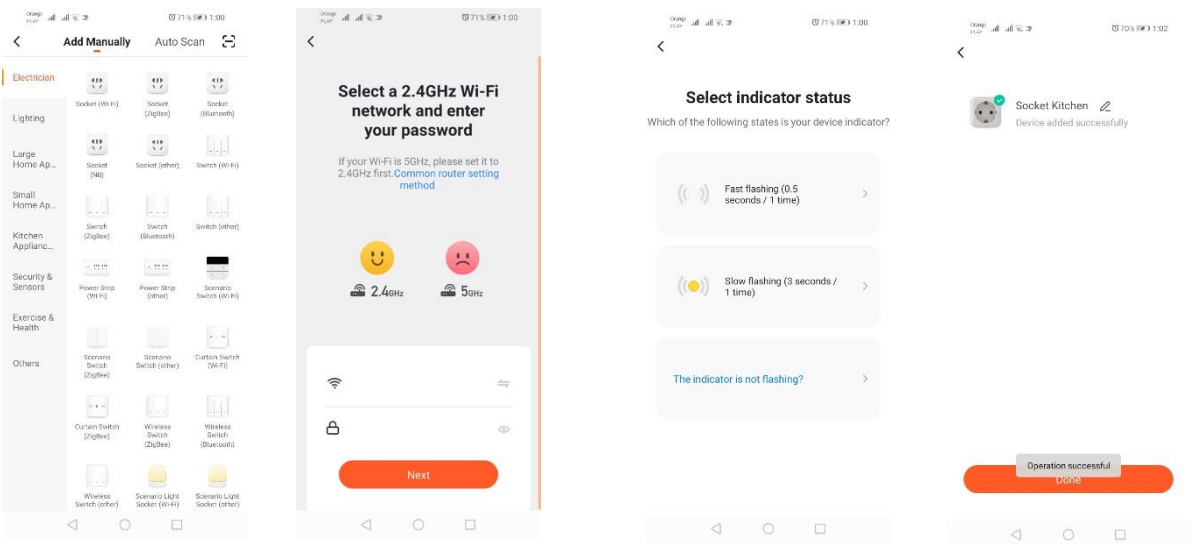

### *Adição través do modo de piscar lento do dispositivo*

Deixe que o dispositivo entre no modo de piscar lento do LED de sinalização. Para fazer isso, ligue e desligue a alimentação 3 vezes, após o modo de piscar rápido (veja modo de piscar rápido), ou seja, uma vez por 3 segundos. Entremos no modo de adição do dispositivo e na secção iluminação e logo "Iluminação (WiFi)". Permita inserir os dados wifi compartilhando a localização ou inserimos o nome ou a senha da rede manualmente. Selecione o modo de piscar lento. Na lista de sinais Wi-Fi, pesquise o sinal com nome "SmartLife[..]", conecte com a rede. A aplicação começa pesquisar o dispositivo que acabará com a apresentação do dispositivo localizado.

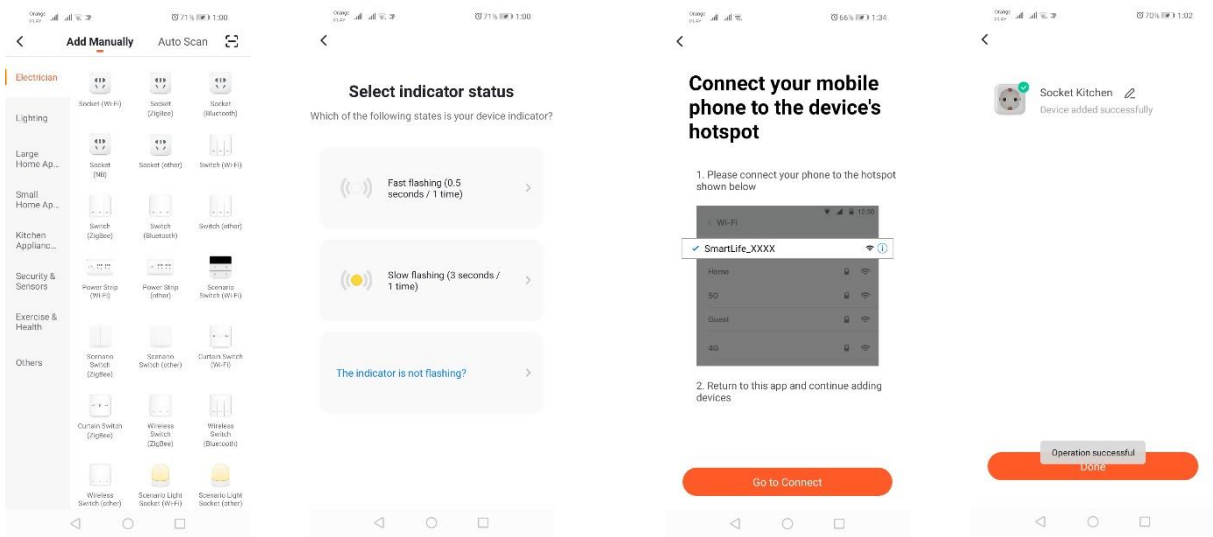

# *Adição do dispositivo através do modo de pesquisa automática*

Pressione o botão "Adicionar dispositivo" ou um sinal de mais localizado na parte superior direita. Selecione a secção "Auto Scan". Ative o acesso à localização e Wi-Fi. O programa automaticamente deve pesquisar os dispositivos nas proximidades.

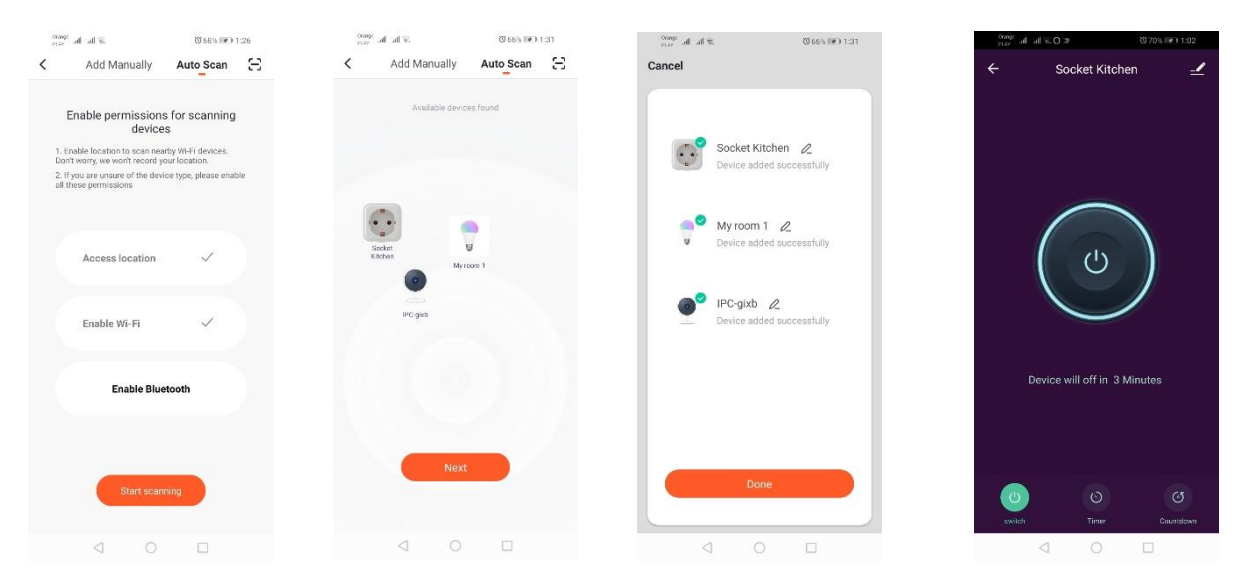

# **Câmara WIFI**

### *Adição da câmara através do código QR*

Pressione o botão "Adicionar dispositivo" ou uma cruz localizada na parte superior direita. Selecione a secção "Sensor de proteção" e logo "Câmara de segurança".

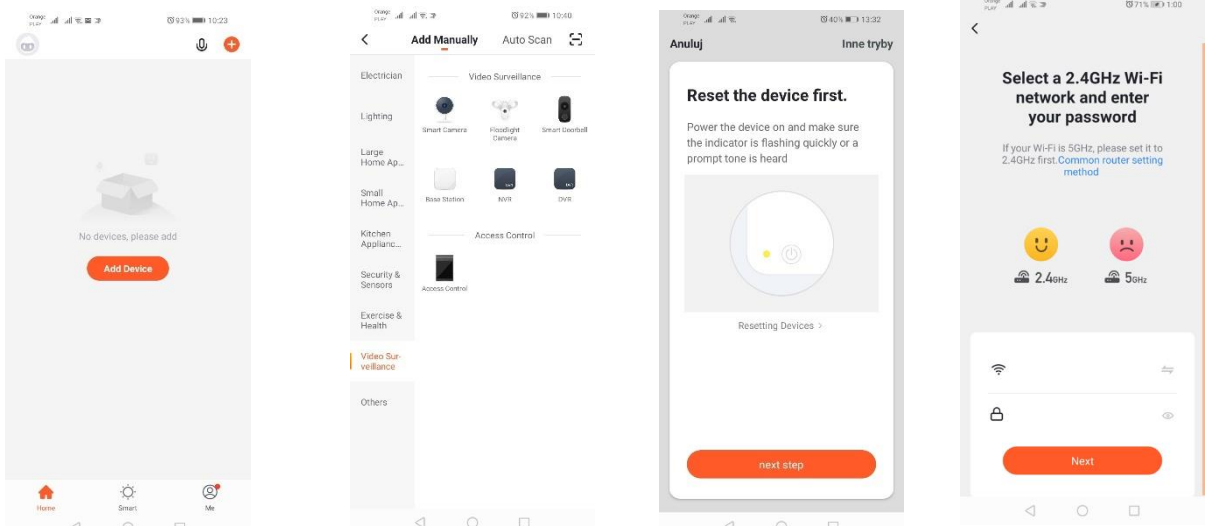

Aparecerá uma mensagem para verificar se o LED de sinalização pisca devagar. Insira a senha da rede doméstica Wi-Fi. Isso pode ser feito manualmente - pressione "anular" e insira o nome e a senha da rede manualmente. Ou permita o acesso da localização e o nome e a senha serão inseridos automaticamente.

Depois de inserir os dados corretos da rede, aparecerá outra mensagem dizendo que após a visualização do código QR, este deve ser aproximado ao zoom da câmara a uma distância de 15 a 20 cm para que a câmara o possa digitalizar.

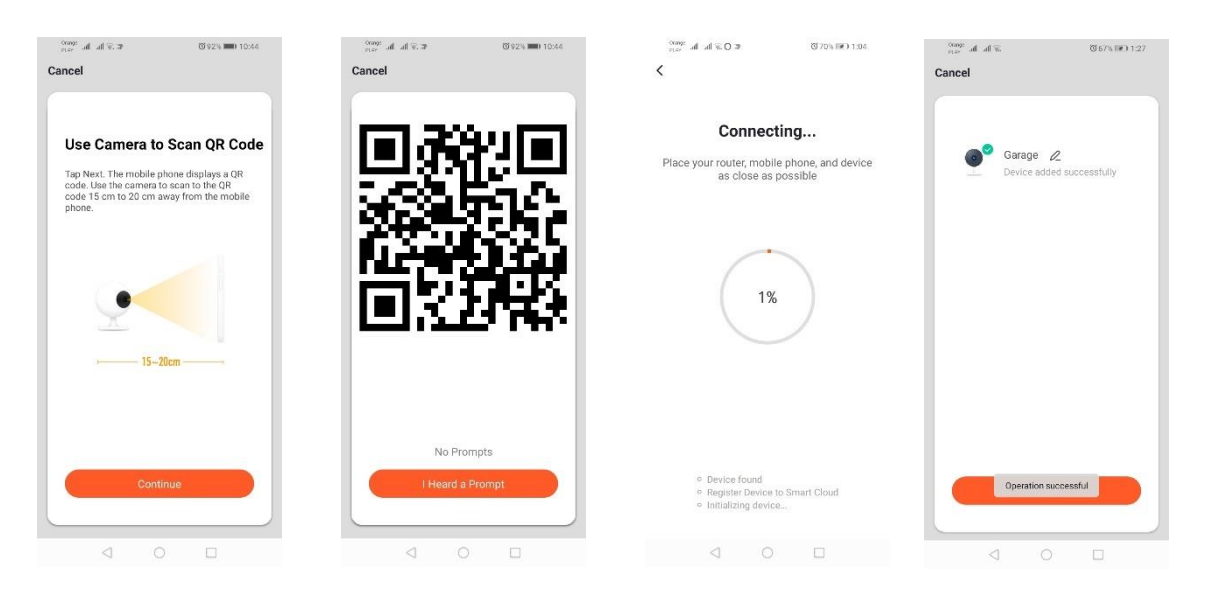

Para fazer uma configuração correta através do código QR, ilumine o ecrã e aproxime-o ao zoom a uma distância adequada. A digitalização pela câmara será confirmada pelo som da câmara. Pressione o botão "Ouvi um som". Logo a aplicação verificará a conexão e, após uma conexão correta, mostrará a confirmação de adicionar a câmara à aplicação. Pode ser dado um nome temporário da câmara na aplicação.

### *Adição da câmara através da rede wifi*

Deixe que o dispositivo entre no modo de piscar lento do LED de sinalização. Para fazer isso, ligue e desligue a alimentação 3 vezes, após o modo de piscar rápido (veja modo de piscar rápido), ou seja,

uma vez por 3 segundos. Entremos no modo de adição do dispositivo e na secção iluminação e logo "Iluminação (WiFi)". Permita inserir os dados wifi compartilhando a localização ou inserimos o nome ou a senha da rede manualmente. Selecione o modo de piscar lento. Na lista de sinais Wi-Fi, pesquise o sinal com nome "SmartLife[..]", conecte com a rede. A aplicação começa pesquisar o dispositivo que acabará com a apresentação do dispositivo localizado.

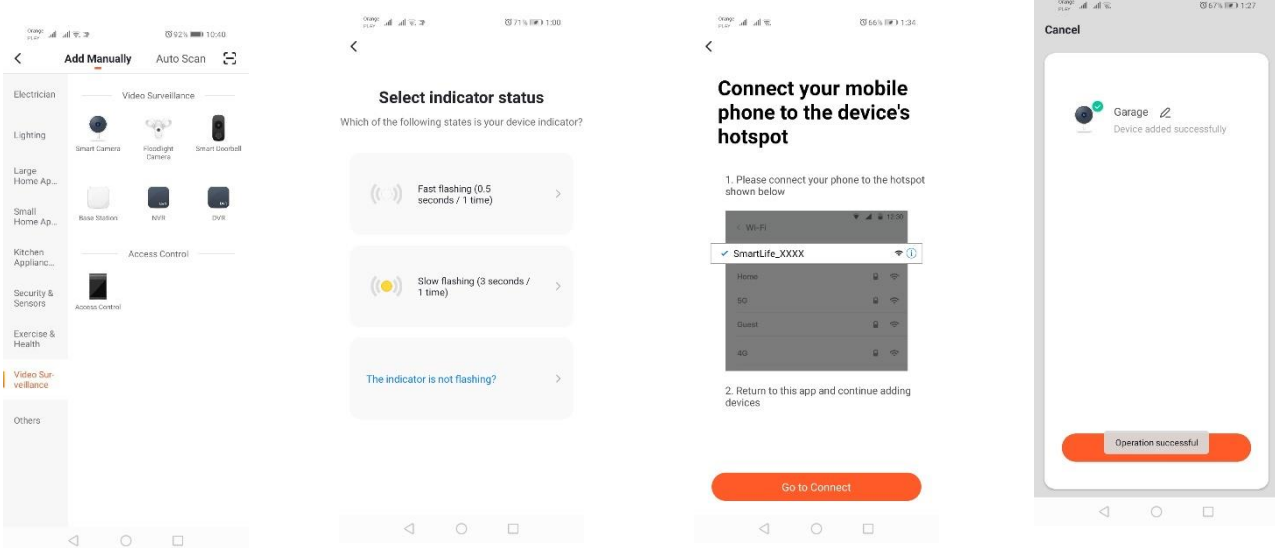

*Adição do dispositivo através do modo de pesquisa automática (Veja 2.a)* 

Em caso de problemas com a conexão, é recomendável criar uma rede hotspot wifi em outro dispositivo móvel, p. ex., telefone e registar novos dispositivos através desta rede.

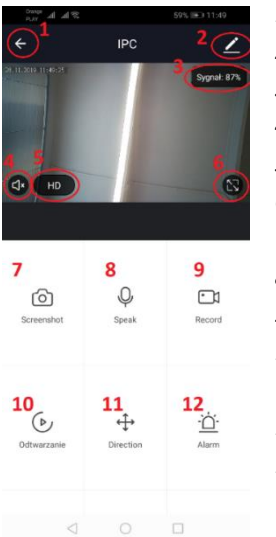

- **Opções da câmara:**
- *1.* Retorno ao menu principal
- *2.* Opções avançadas
- *3.* Potência do sinais Wi-Fi
- *4.* Silenciar a escuta
- *5.* Mudar qualidade de gravação
- *6.* Ativar modo de ecrã inteiro
- *7.* Captura de ecrã da imagem atualmente exibida
- *8.* Modo de micrófono
- *9.* Gravação da imagem atual no telefone

*10.* Reprodução de gravações do cartão de memória (cartão de memória necessário)

- *11.* Controle da câmara
- *12.* Seletor de alarme (notificações ao detectar o movimento)

O modo de reproduzir gravações tem a opção de escolher um dia e uma linha de tempo da reprodução atual. Para reduzir o intervalo de tempo de reprodução, faça um movimento com dois dedos na linha de tempo para as bordas externas do ecrã. No entretanto, queremos aumentar o intervalo de tempo, faça o movimento com dois dedos para o interior.

# **Diagrama de instalação:**

Desligue a tensão de alimentação.

Remova 2 parafusos que sustentam o elemento de fixação, logo fixe-o na superfície preparada. Retire as 4 borrachas que tapam os parafusos que apertam o corpo na carcaça traseira. Desaparafuse 4 parafusos.

Passe o cabo através da caixa de empanque e conecte-o no bloco de terminais. Aperte os parafusos no corpo e insira as borrachas de isolamento em vez de parafusos. Fixe a carcaça ao suporte instalado na parede com dois parafusos.

# **Solução de problemas**

O código de verificação não chega.

Solução: Verifique a mensagem eletrónica não chegou para "SPAM".

Si ainda não for possível encontrar a mensagem, utilize a opção de confirmação através do SMS.

# O dispositivo não pode ser encontrado.

Certifique-se que a rede a que está a tentar conectar o dispositivo atende o sinal de 2,4 Ghz. Verifique se o dispositivo já não foi adicionado e está offline. Neste caso, elimine-o da lista de dispositivos nas opções avançadas do dispositivo. É recomendável utilizar outras opções de configuração do dispositivo. Certifique-se que o telefone e o dispositivo estão perto durante a configuração.

O dispositivo deixa de piscar e a aplicação não o encontra.

É recomendável fazer um novo reinício do dispositivo e uma reconfiguração.

# A imagem na câmara para.

Verifique se o dispositivo foi instalado num local onde o acesso à rede é bom. Isso pode ser feito através da aplicação que analisa as redes Wi-Fi. Nesta situação, a solução consiste em utilizar um router melhor que fornecerá um alcance adequado.

Não quero receber notificações.

As notificações sobre o dispositivo podem ser desativadas nas opções avançadas e na secção "Seletor de alarme" no painel da câmara.

*Mais informação sobre a aplicação e o controle pode ser encontrada no sítio: [http://www.kobi.pl](http://www.kobi.pl/) pesquisando o produto.* 

# **Compartilhar dispositivo**

Para compartilhar o dispositivo, entre nas suas opções avançadas e na secção "Compartilhar dispositivo" e logo "Adicionar acesso compartilhado". Agora, insira o número/direção de correio eletrónico da pessoa com que pretendemos compartilhar o dispositivo.

# *Mais informação sobre a aplicação e o controle pode ser encontrada no sítio: [http://www.kobi.pl](http://www.kobi.pl/) pesquisando o produto.*

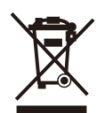

Eliminação do seu antigo produto: O seu produto foi desenhado e fabricado com matérias-primas e componentes de alta quali-dade, que podem ser reciclados e reutilizados. Quando este símbolo, com um latão traçado, está axado a um produto signi ca que o produto é abrangido pela Directiva Europeia 2012/19/EU . Informe-se acerca do sistema de recolha selectiva local para produtos eléctricos e

electrónicos. Aja de acordo com os regulamentos locais e não descarte os seus antigos produtos com o lixo doméstico comum. A correcta eliminação do seu antigo produto ajuda a evitar potenciais consequências negativas para o meio ambiente e para a saúde pública.

# **Installazione dell'applicazione**

Per collegarsi al dispositivo, occorre installare l'applicazione Tuya smart sullo smartphone o sul tablet. Per installare l'applicazione Tuya basta scansionare il seguente codice QR o scaricarla da Google Play o dall'App Store.

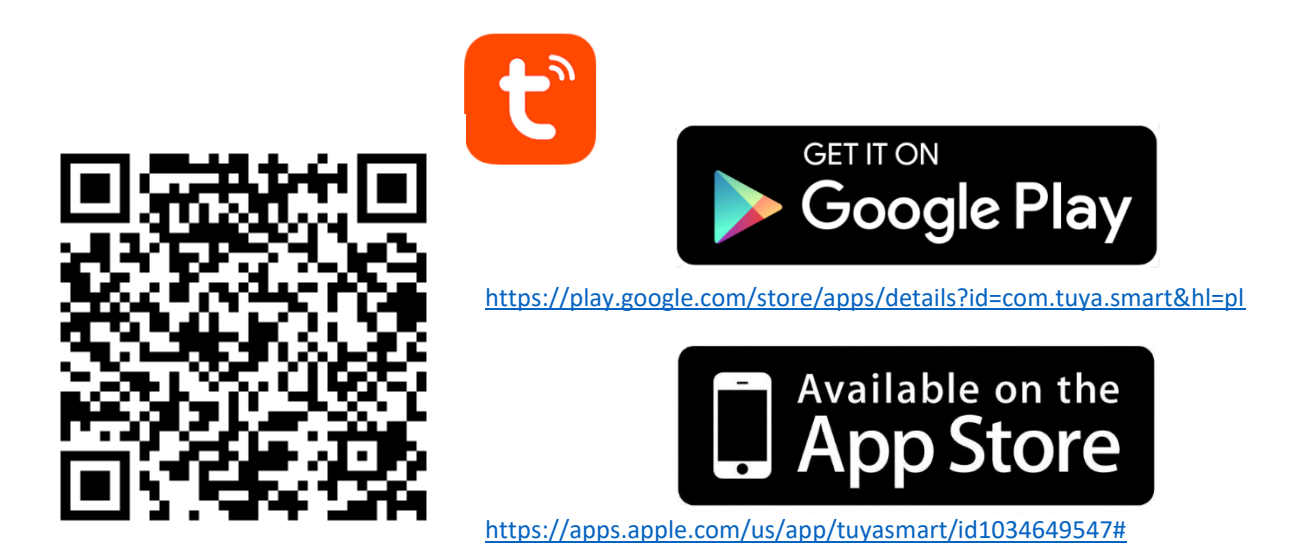

Al termine dell'installazione dell'applicazione occorre creare un account inserendo la mail e il recapito telefonico. Dopo aver selezionato una delle opzioni, ti arriverà un messaggio con il codice di verifica dell'account. Alla ricezione, inseriscilo nell'apposito campo. Di seguito impostare la password dell'account.

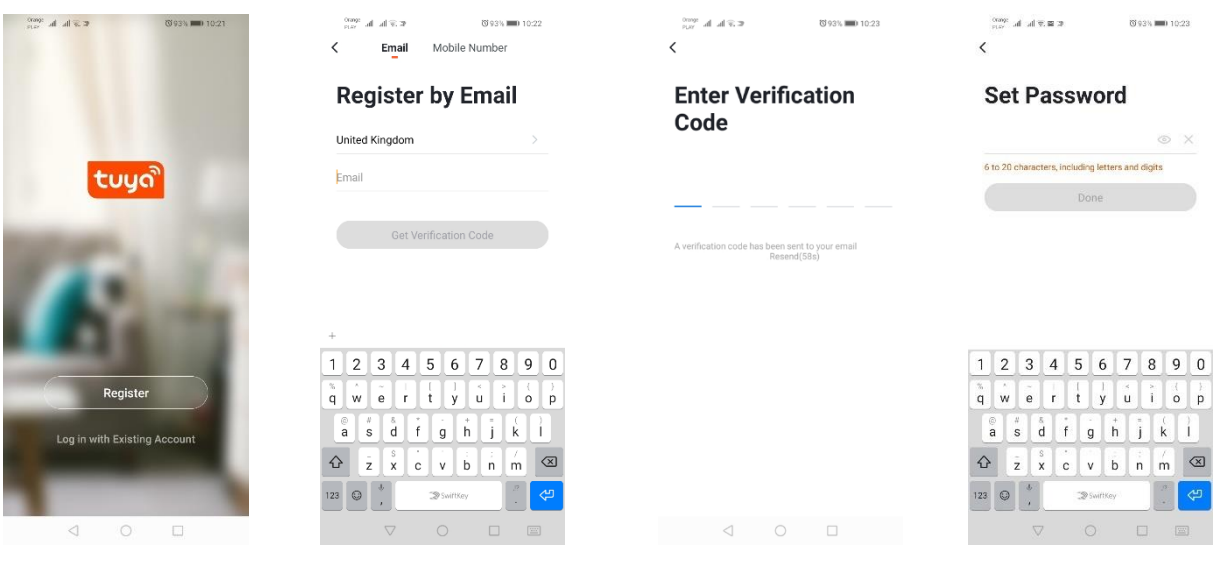

# **Configurazione del dispositivo con l'applicazione**

### **Lampada LED WIFI**

#### *Associazione tramite la modalità di intermittenza rapida del dispositivo*

Premere il tasto "Aggiungi un dispositivo" o segno "più" presente nell'angolo destro in alto. Scegliere la finestra "Illuminazione" e poi "Illuminazione (Wi-Fi"). Assicurarsi che la spia di segnalazione lampeggi. In caso contrario, connettere e disconnettere per 3 volte dall'alimentazione. Di seguito aggiungere la rete e la sua password o condividere la localizzazione e la password sarà visualizzata nell'applicazione. Selezionare la modalità di intermittenza rapida delle spie. Si attiva la ricerca del dispositivo. Alla fine della ricerca si dovrebbe visualizzare il dispositivo.

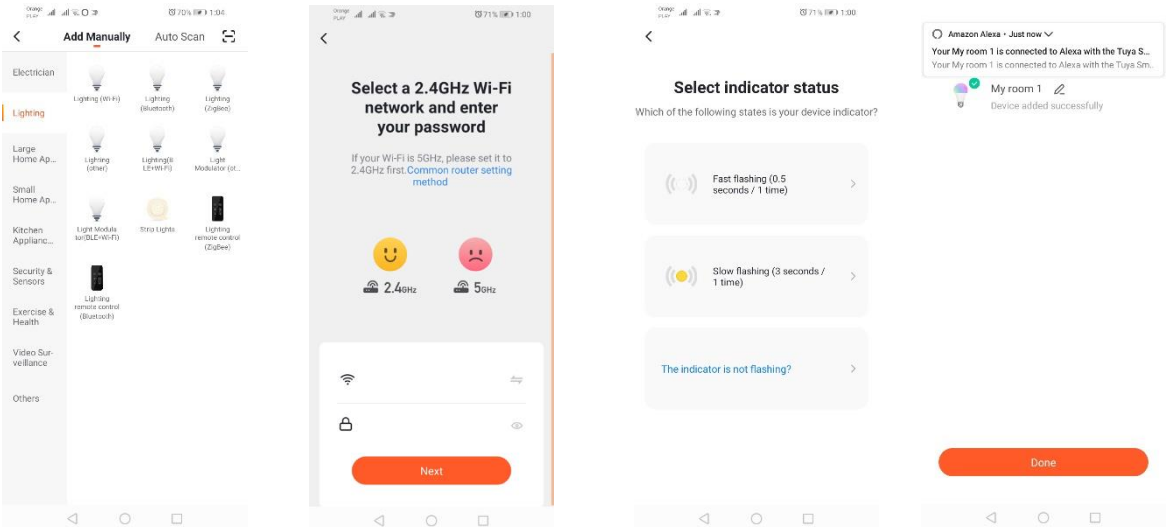

#### *Associazione tramite la modalità di intermittenza lenta del dispositivo*

Portare il dispositivo in modalità di intermittenza lenta della spia di segnalazione. Per farlo, connettere e disconnettere per 3 volte l'alimentazione dopo la modalità di intermittenza rapida (vedi modalità di intermittenza rapida), cioè una volta ogni 3 secondi. Accedere alla modalità di associazione del dispositivo e alla finestra "Illuminazione" e poi "Illuminazione (Wi-Fi)". Acconsentire all'inserimento dei dati del Wi-Fi permettendo la localizzazione o inserendo manualmente il nome e la password della rete. Selezionare la modalità di intermittenza lenta. Selezionare il segnale con il nome "SmartLife[..]" dall'elenco dei segnali Wi-Fi e connettersi alla rete. L'applicazione inizierà la ricerca del dispositivo, al termine della quale verrà visualizzato il dispositivo localizzato.

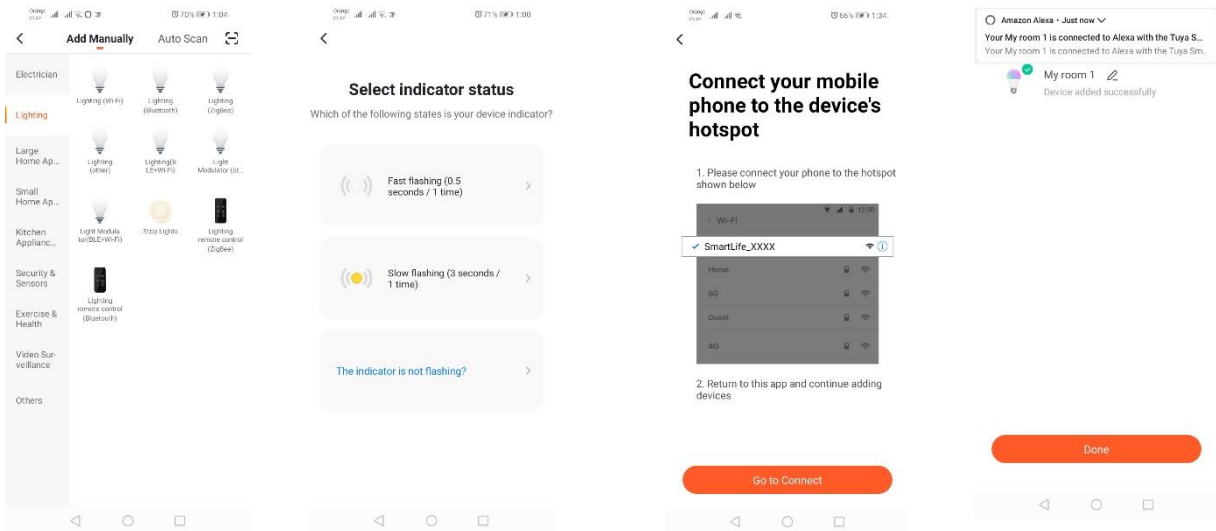

### *Associazione del dispositivo tramite la modalità di ricerca automatica*

Premere il tasto "Aggiungi un dispositivo" o segno "più" presente nell'angolo destro in alto. Selezionare la finestra "Auto Scan". Attivare l'accesso alla localizzazione e il Wi-Fi. Il programma dovrebbe trovare automaticamente i dispositivi presenti nelle vicinanze.

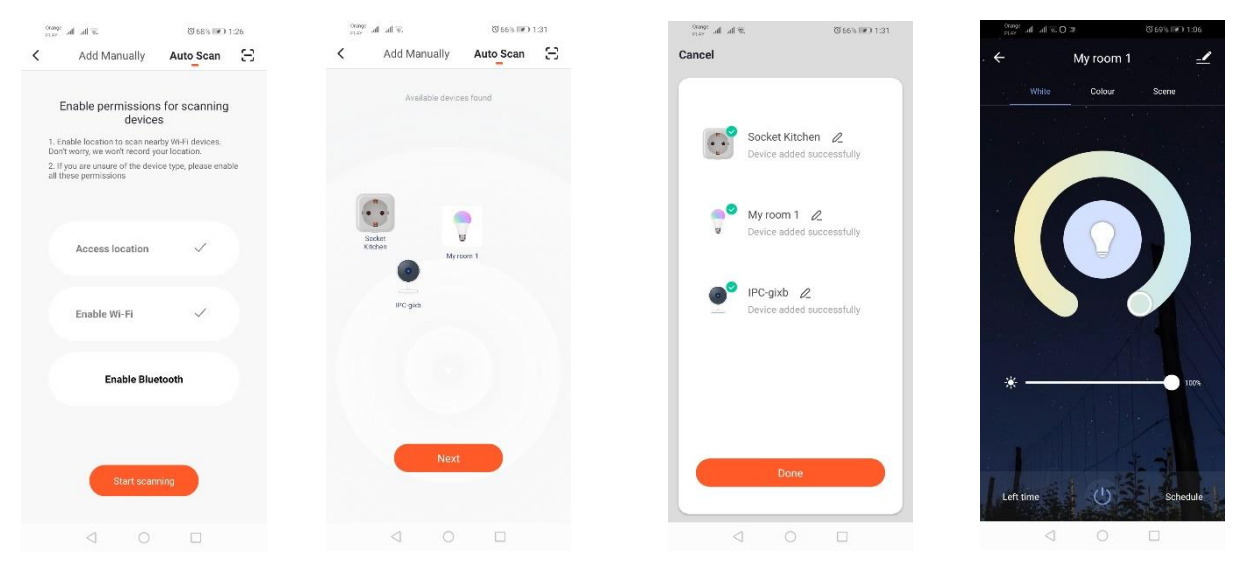

### **Presa elettrica WI-FI**

#### *Associazione tramite la modalità di intermittenza rapida del dispositivo*

Premere il tasto "Aggiungi un dispositivo" o segno "più" presente nell'angolo destro in alto. Scegliere la finestra "Illuminazione" e poi "Illuminazione (Wi-Fi"). Assicurarsi che la spia di segnalazione lampeggi. In caso contrario, connettere e disconnettere per 3 volte dall'alimentazione. Di seguito aggiungere la rete e la sua password o condividere la localizzazione e la password sarà visualizzata nell'applicazione. Selezionare la modalità di intermittenza rapida delle spie. Si attiva la ricerca del dispositivo. Alla fine della ricerca si dovrebbe visualizzare il dispositivo.

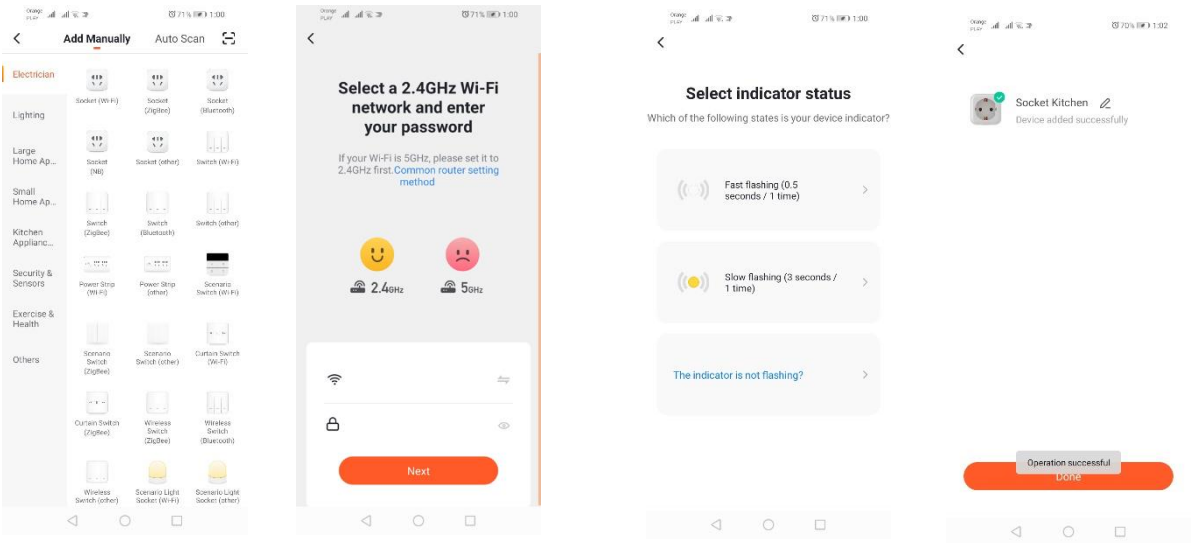

### *Associazione tramite la modalità di intermittenza lenta del dispositivo*

Portare il dispositivo in modalità di intermittenza lenta della spia di segnalazione. Per farlo, connettere e disconnettere per 3 volte l'alimentazione dopo la modalità di intermittenza rapida (vedi modalità di intermittenza rapida), cioè una volta ogni 3 secondi. Accedere alla modalità di associazione del dispositivo e alla finestra "Illuminazione" e poi "Illuminazione (Wi-Fi)". Acconsentire all'inserimento

dei dati del Wi-Fi permettendo la localizzazione o inserendo manualmente il nome e la password della rete. Selezionare la modalità di intermittenza lenta. Selezionare il segnale con il nome "SmartLife[..]" dall'elenco dei segnali Wi-Fi e connettersi alla rete. L'applicazione inizierà la ricerca del dispositivo, al termine della quale verrà visualizzato il dispositivo localizzato.

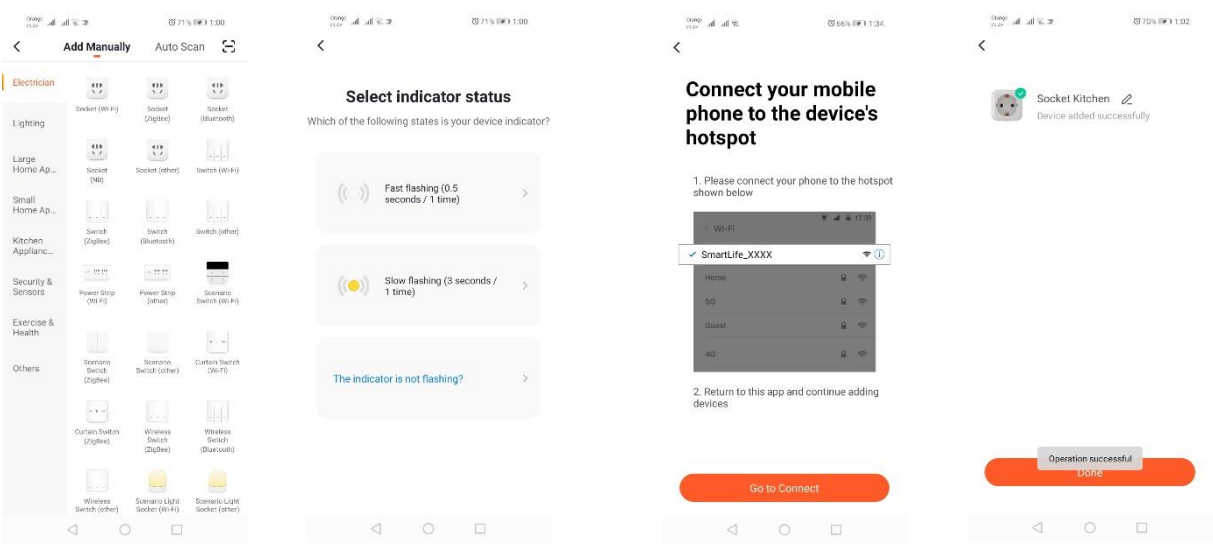

# **Videocamera WI-FI**

### *Associazione della videocamera tramite codice QR*

Premere il tasto "Aggiungi un dispositivo" o il segno "+" presente nell'angolo destro in alto. Di seguito selezionare la finestra "Sensore di protezione" e poi "Videocamera di sicurezza".

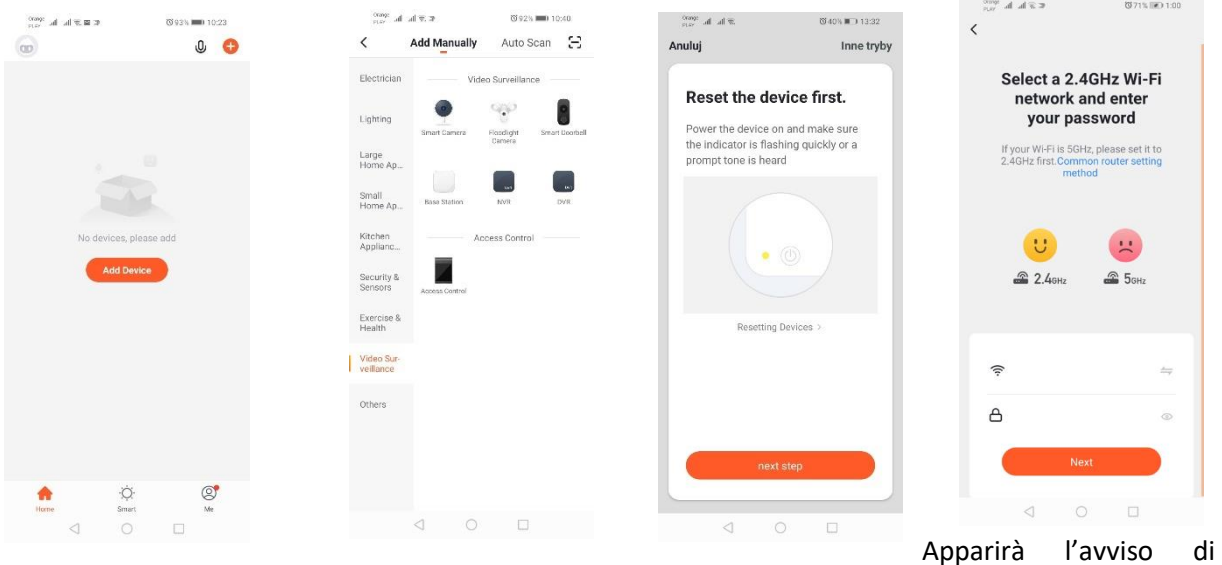

controllare che la spia di segnalazione lampeggi lentamente. Inserire la password della rete Wi-Fi di casa. È possibile farlo manualmente cliccando su "Annulla" e inserendo manualmente il nome e la password della rete. Permettendo di accedere alla localizzazione, il nome e la password verranno inseriti in automatico.

Dopo aver inserito i dati corretti della rete, apparirà un altro avviso che dice di avvicinare il codice QR che apparirà all'obiettivo della videocamera ad una distanza di 15-20cm perché la videocamera lo possa scansionare.

Per eseguire la corretta configurazione tramite codice QR, occorre accendere lo schermo ed avvicinarlo all'obiettivo ad una determinata distanza. La corretta scansione sarà confermata con un segnale acustico emesso dalla videocamera. Premere "Ho sentito il suono". Di seguito l'applicazione controllerà la connessione e all'esito positivo apparirà la conferma dell'associazione della videocamera all'applicazione. È possibile assegnare un nome alla videocamera.

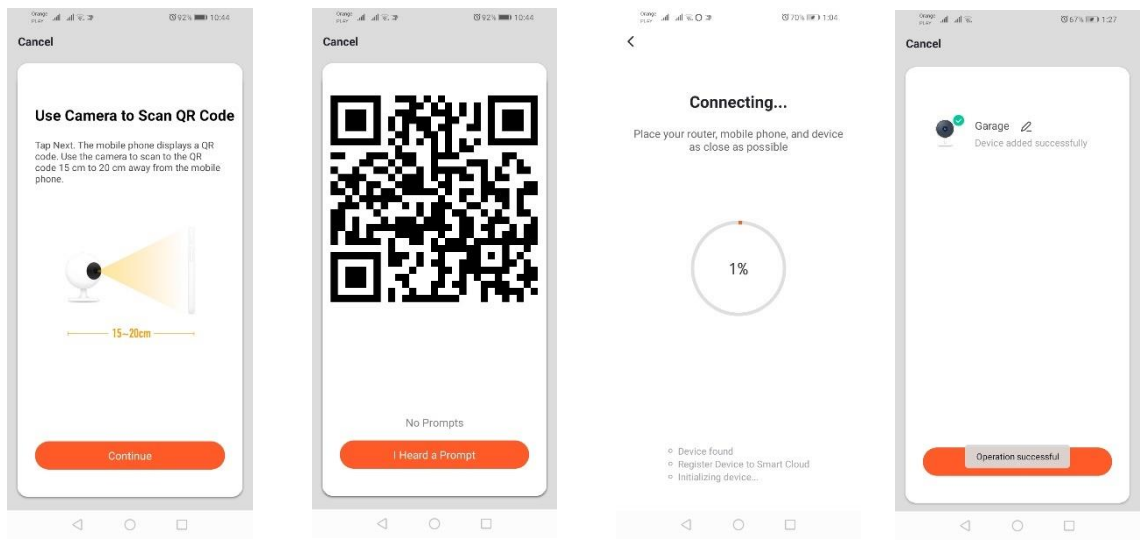

# *Associazione della videocamera tramite Wi-Fi*

### *Associazione tramite la modalità di intermittenza lenta del dispositivo*

Portare il dispositivo in modalità di intermittenza lenta della spia di segnalazione. Per farlo, connettere e disconnettere per 3 volte l'alimentazione dopo la modalità di intermittenza rapida (vedi modalità di intermittenza rapida), cioè una volta ogni 3 secondi. Accedere alla modalità di associazione del dispositivo e alla finestra "Illuminazione" e poi "Illuminazione (Wi-Fi)". Acconsentire all'inserimento dei dati del Wi-Fi permettendo la localizzazione o inserendo manualmente il nome e la password della rete. Selezionare la modalità di intermittenza lenta. Selezionare il segnale con il nome "SmartLife[..]" dall'elenco dei segnali Wi-Fi e connettersi alla rete. L'applicazione inizierà la ricerca del dispositivo, al termine della quale verrà visualizzato il dispositivo localizzato.

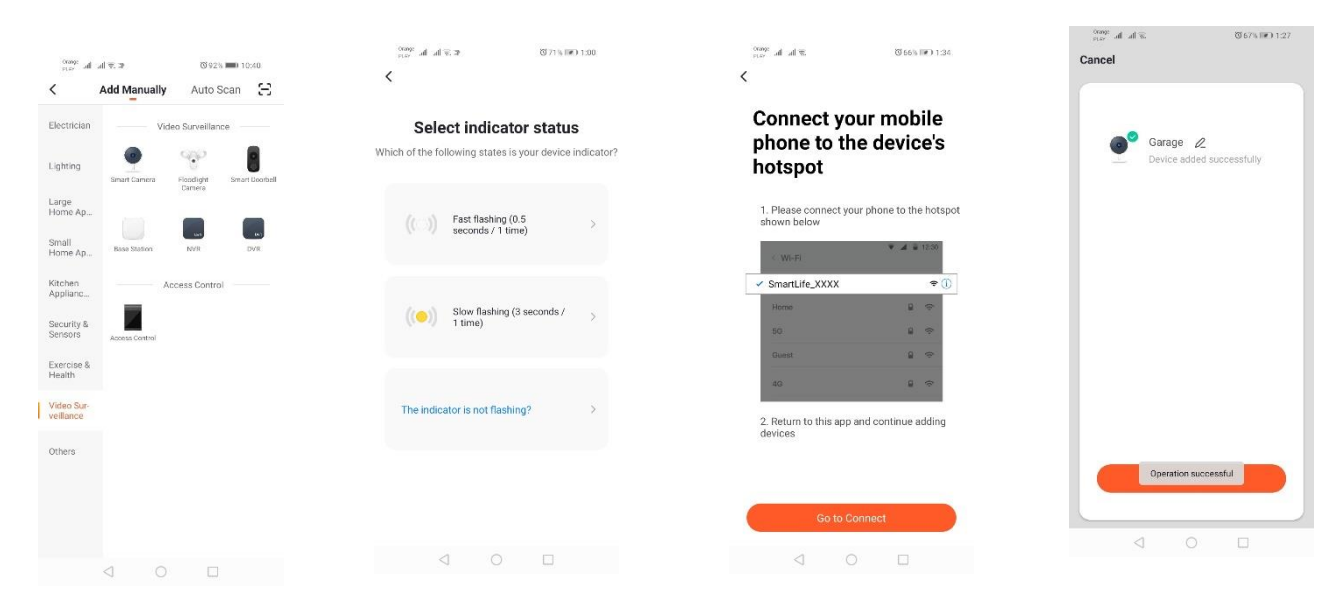

*Associazione del dispositivo tramite la modalità di ricerca automatica( Vedi.2.a)* 

In caso di problemi alla connessione, si raccomanda di creare una rete hotspot Wi-Fi su un altro dispositivo mobile, ad esempio su un telefono e di registrare i nuovi dispositivi tramite questa rete.

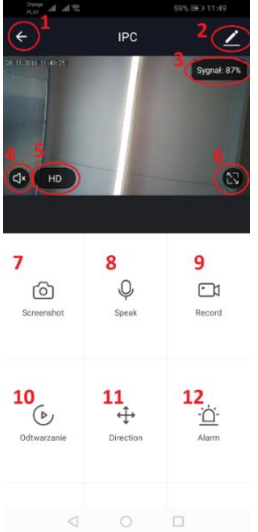

# **Funzioni della videocamera:**

- *1.* Ritorno al menù principale
- *2.* Opzioni avanzate
- *3.* Potenza del segnale Wi-Fi
- *4.* Disattivazione intercettazione
- *5.* Modifica della qualità di registrazione
- *6.* Attivazione della modalità schermo intero
- *7.* Screenshot dell'immagine visualizzata
- *8.* Modalità microfono
- *9.* Registrazione dell'immagine ripresa dalla videocamera sul telefono
- *10.* Riproduzione delle registrazioni dalla scheda di memoria (occorre
- avere una scheda di memoria)
- *11.* Gestione della videocamera
- *12.* Interruttore Allarme (Avvisi in caso di rilevamento di movimento)

La modalità di riproduzione delle registrazioni permette di selezionare il giorno e il lasso temporale della registrazione attualmente riprodotta. Per ridurre il lasso temporale della riproduzione, occorre eseguire un movimento sulla linea del tempo con due dita nella direzione dei bordi esterni dello schermo. Se invece vogliamo aumentare il lasso temporale, eseguire il movimento con due dita verso l'interno.

#### **Schema di montaggio:**

Scollegare l'alimentazione

Svitare le 2 viti che fissano l'elemento di fissaggio e fissarlo sull'apposita superficie.

Rimuovere i 4 gommini che coprono le viti di fissaggio del supporto alla scatola posteriore. Svitare le 4 viti.

Passare il cavo attraverso il premistoppa e collegarlo alla morsettiera

Avvitare le viti al supporto e mettere i gommini di protezione delle viti.

Fissare la scatola al supporto fissato al muro con due viti.

### **Scheda microSD e reset del dispositivo:**

Per inserire la scheda microSD nel dispositivo, aprire delicatamente la parte oblunga di gomma posizionata sotto la videocamera e inserirla.

Per resettare la videocamera, tenere premuta la parte convessa della gomma per qualche secondo fino all'emissione di un suono da parte della videocamera.

# **Risoluzione dei problemi**

### Il codice di verifica non arriva

Soluzione: Controllare che il messaggio non sia finito nella cartella "SPAM".

Se non è possibile ritrovare il messaggio, utilizzare la versione di conferma tramite SMS.

### Non è possibile trovare il dispositivo

Assicurarsi che la rete a cui si cerca di connettere il dispositivo gestisca il segnale 2,4Ghz. Controllare che il dispositivo non sia già stato associato al dispositivo, ma sia offline. In questo caso cancellarlo dall'elenco dei dispositivi presente nelle opzioni avanzate del dispositivo. Consigliamo di utilizzare le altre modalità di configurazione del dispositivo. Assicurarsi che il telefono e il dispositivo siano vicini durante la configurazione.

### Il dispositivo smette di lampeggiare e l'applicazione non lo trova

Consigliamo di resettare un'altra volta il dispositivo e di riconfigurarlo.

# L'immagine della videocamera si blocca

Verificare che il dispositivo sia stato montato in un punto con un buon accesso alla rete. Lo si può fare tramite l'applicazione che analizza le reti Wi-Fi. In questo caso occorre utilizzare un router della migliore qualità che assicurerà la giusta portata.

### Non voglio ricevere avvisi

È possibile disattivare gli avvisi circa il dispositivo accedendo alle opzioni avanzate e alla finestra "Interruttore allarme" del pannello della videocamera.

# **Condivisione del dispositivo**

Per condividere il dispositivo, accedere alle opzioni avanzate, finestra "Condivisione del dispositivo" e di seguito "Aggiungi condivisione". Inserire il numero/indirizzo email della persona con cui vogliamo condividere il dispositivo.

# *Maggiori informazioni circa l'applicazione e la gestione sono disponibili sul sito: [http://www.kobi.pl](http://www.kobi.pl/)*

# *ricercando il prodotto.*

Conformemente alla Direttiva europea 2012/19/UE sui rifiuti di apparecchiature elettriche ed elettroniche, la marcatura RAEE impone la raccolta differenziata di apparecchiature elettriche ed elettroniche usurate. I prodotti con questa marcatura non possono essere buttati insieme ai rifiuti comuni, rischiando un'ammenda. Questi prodotti possono essere nocivi per l'ambiente e per la salute umana, richiedono una speciale modalità di trattamento/recupero/riciclaggio/smaltimento. Per maggiori informazioni circa lo smaltimento degli apparecchi usati, occorre rivolgersi alle autorità comunali.

# **Installering af applikationen**

For at skabe forbindelse til udstyret, skal man først installere applikationen Tuya smart på smartphonen eller tavlecomputeren. Installationen af applikationen Tuya smart kan foretages ved at skanne nedenstående matrix-koden samt gennem Butikken Play eller App Store.

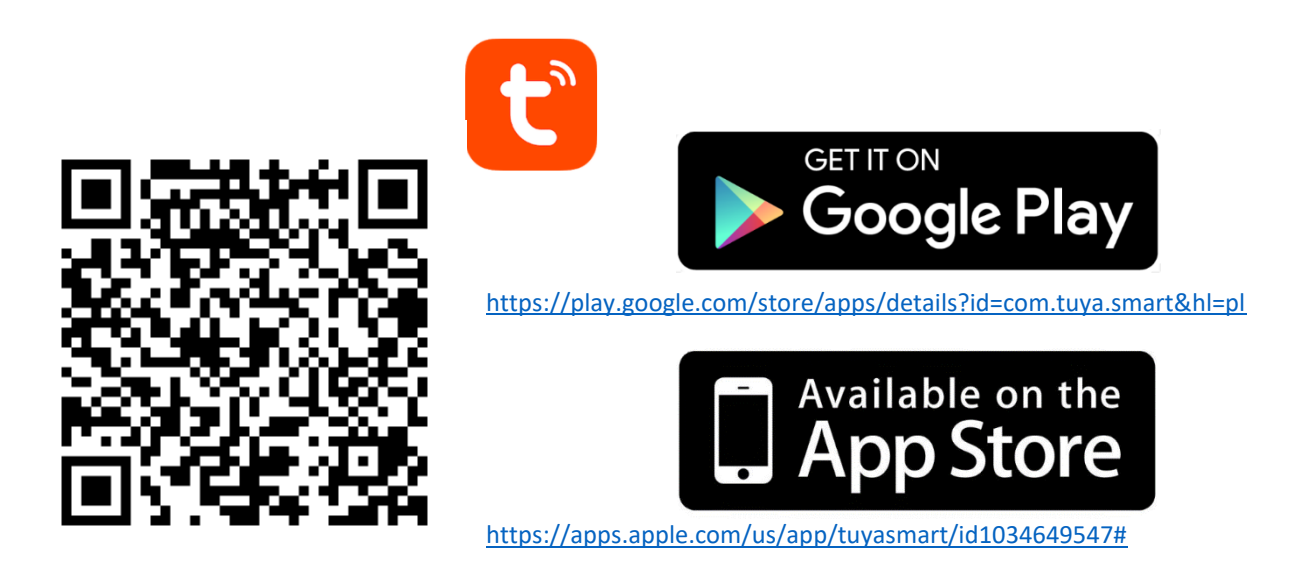

Efter at have installeret applikationen skal der oprettes en konto, hvor man angiver sin e-mailadresse eller telefonnummer. Efter at have valgt en at disse muligheder vil man modtage en besked med en kode til verificering af kontoen. Efter at have modtaget koden, skal denne angives. Og derefter opretter man en adgangskode til kontoen.

# **Konfigurering af udstyret i applikationen**

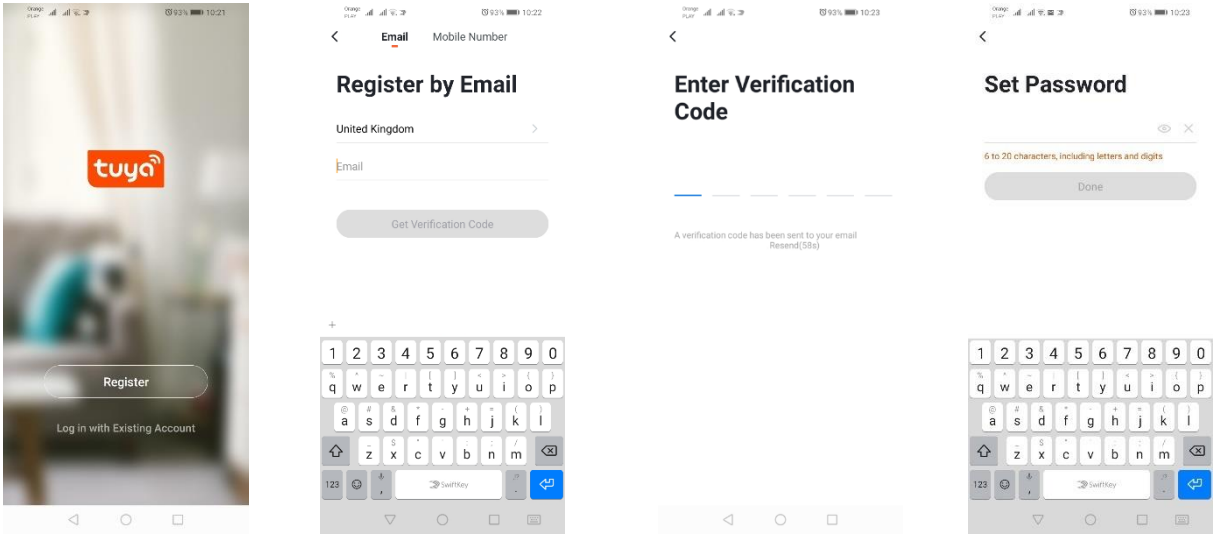

#### **LED-lys WIFI**

#### *Tilføjelse gennem hurtig-metode når udstyret blinker*

Herefter trykkes på tasten "Tilføj udstyr" eller et plustegn, som befinder sig i øverste højre hjørne. Derefter vælger vi fanebladet "Belysning", og herefter "Belysning (Wi-Fi)". Man skal sikre sig, at signallysdioden blinker. Hvis den ikke blinker skal man tilslutte og afbryde udstyret fra lysnettet tre gange. Derefter tilføjer vi internet samt adgangskode til dette eller gør adressen tilgængelig, hvorefter adgangskoden vises af applikationen. Her vælges hurtig-metode når udstyret blinker. Herefter søges efter udstyret. Efter en korrekt søgen vises udstyret.

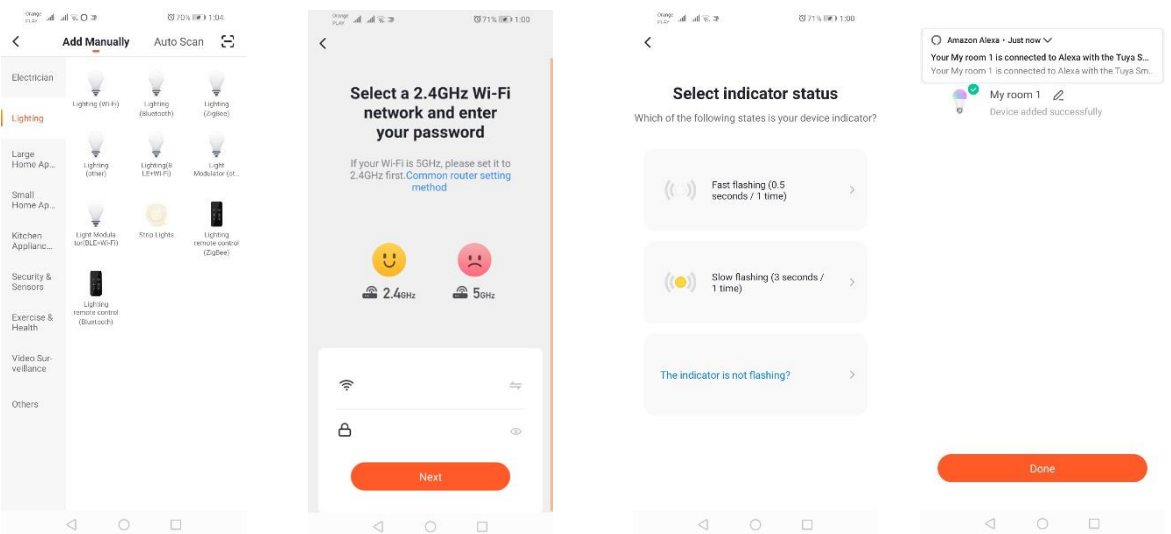

#### *Tilføjelse gennem langsom-metode når udstyret blinker*

Udstyret skal bringes i en tilstand, hvor signallysdioden blinker langsomt. For at gennemføre dette skal man tilslutte og afbryde udstyret fra lysnettet tre gange efter hurtig blink-metoden (se hurtig-metode når udstyret blinker), dvs. en gang hver 3. sekund. Vi kommer ind i metode til tilføjelse af udstyret i fanebladet "Belysning", og herefter "Belysning (Wi-Fi)". Vi tillader angivelse af oplysninger om Wi-Fi gennem tilladelse til lokalisering eller vi angiver navnet og adgangskoden på netværket manuelt. Herefter vælger vi metoden langsom blinken. Efter dette skal vi i Wi-Fi signallisten søge et signal med navnet "SmartLife[..]" og herefter tilslutte os dette netværk. Applikationen påbegynder søgning efter udstyr, hvilket afsluttes med præsentationen af det lokaliserede udstyr.

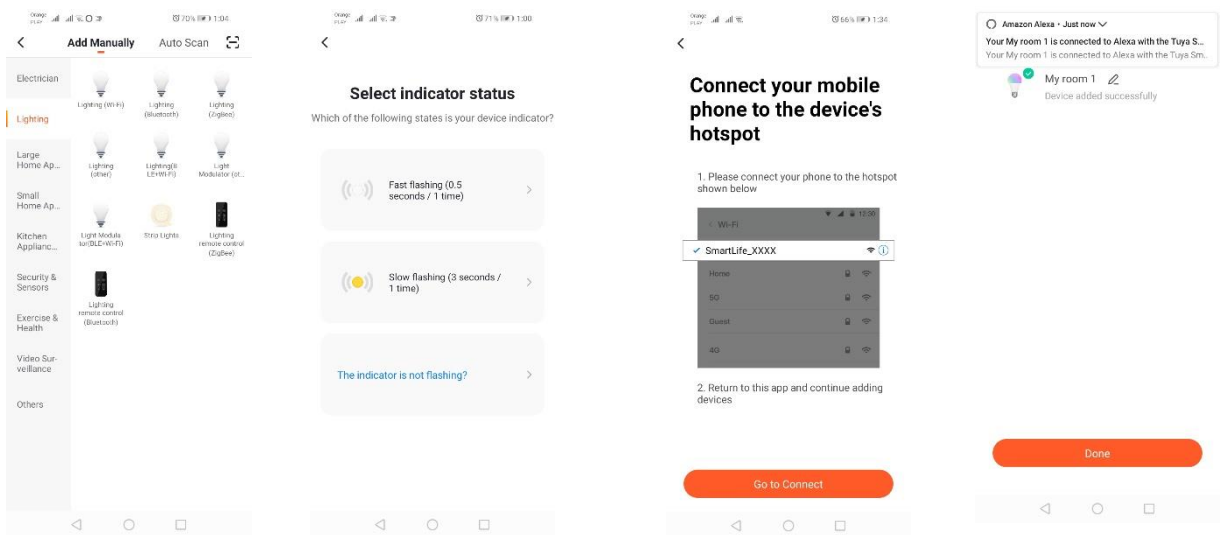

### *Tilføjelse af udstyr gennem automatisk søgning*

Herefter trykkes på tasten "Tilføj udstyr" eller et plustegn, som befinder sig i øverste højre hjørne. Herefter vælger vi fanebladet "Auto Scan". Man skal aktivere adgang til lokalisering og Wi-Fi. Programmet bør automatisk søge efter udstyr, som befinder sig i nærheden.

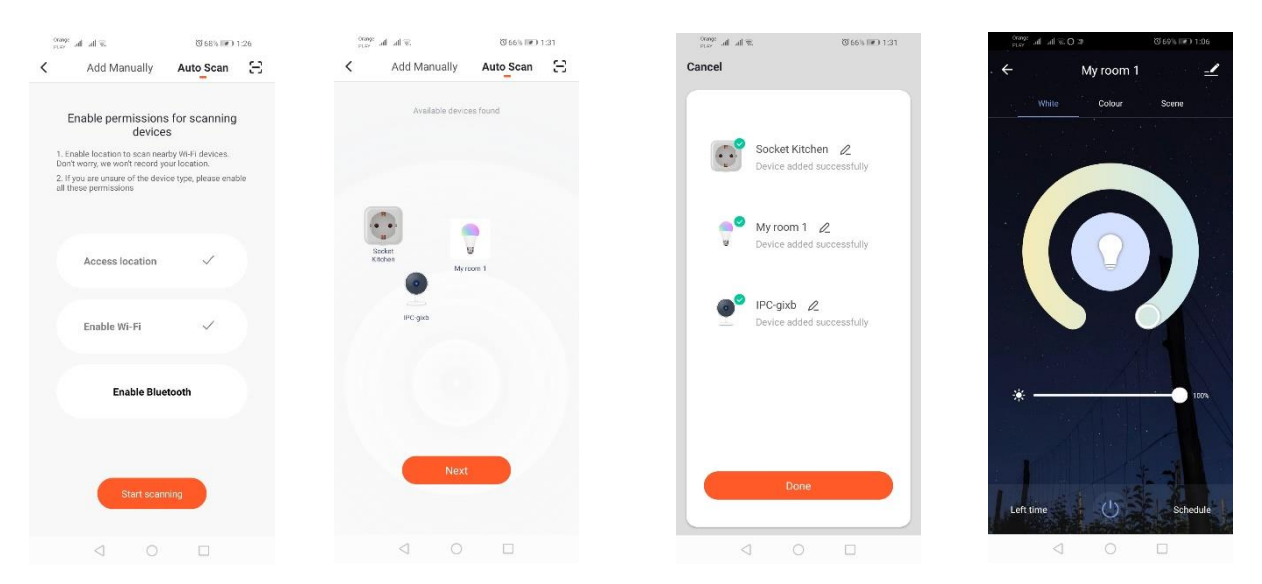

# **Elektrisk Wifi stikkontakt**

### *Tilføjelse gennem langsom-metode når udstyret blinker*

Udstyret skal bringes i en tilstand, hvor signallysdioden blinker langsomt. For at gennemføre dette skal man tilslutte og afbryde udstyret fra lysnettet tre gange efter hurtig blink-metoden (se hurtig-metode når udstyret blinker), dvs. en gang hver 3. sekund. Vi kommer ind i metode til tilføjelse af udstyret i fanebladet "Belysning", og herefter "Belysning (Wi-Fi)". Vi tillader angivelse af oplysninger om Wi-Fi gennem tilladelse til lokalisering eller vi angiver navnet og adgangskoden på netværket manuelt. Herefter vælger vi metoden langsom blinken. Efter dette skal vi i Wi-Fi signallisten søge et signal med navnet "SmartLife[..]" og herefter tilslutte os dette netværk. Applikationen påbegynder søgning efter udstyr, hvilket afsluttes med præsentationen af det lokaliserede udstyr.

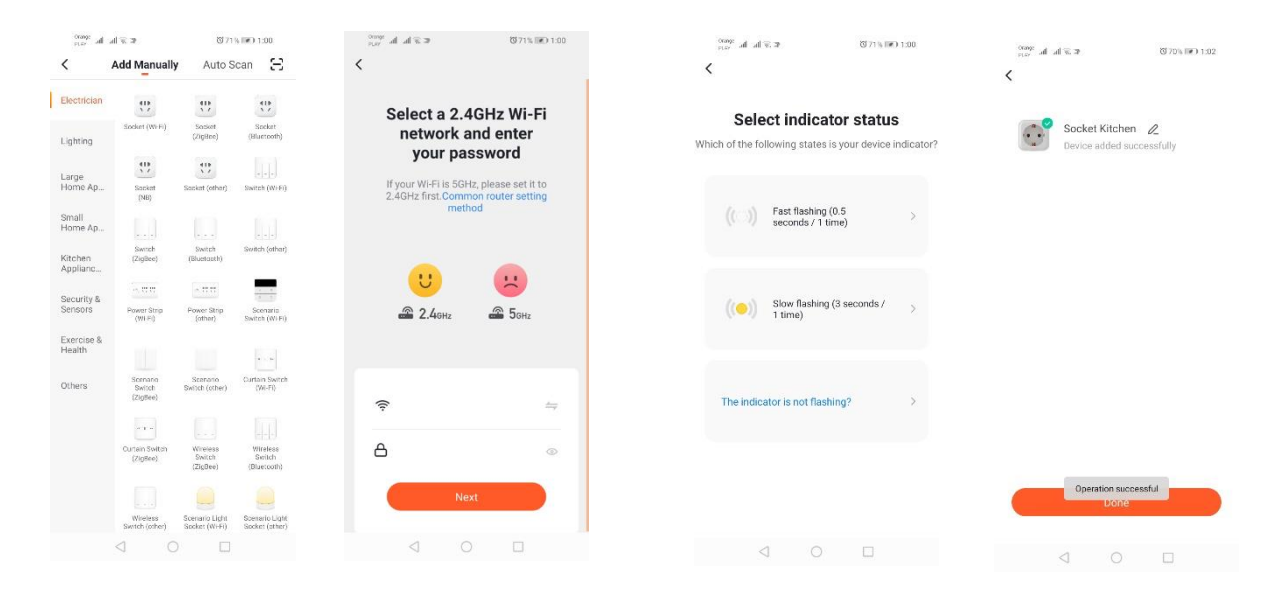

### *Tilføjelse af udstyr gennem automatisk søgning*

Herefter trykkes på tasten "Tilføj udstyr" eller et plustegn, som befinder sig i øverste højre hjørne. Herefter vælger vi fanebladet "Auto Scan". Man skal aktivere adgang til lokalisering og Wi-Fi. Programmet bør automatisk søge efter udstyr, som befinder sig i nærheden.

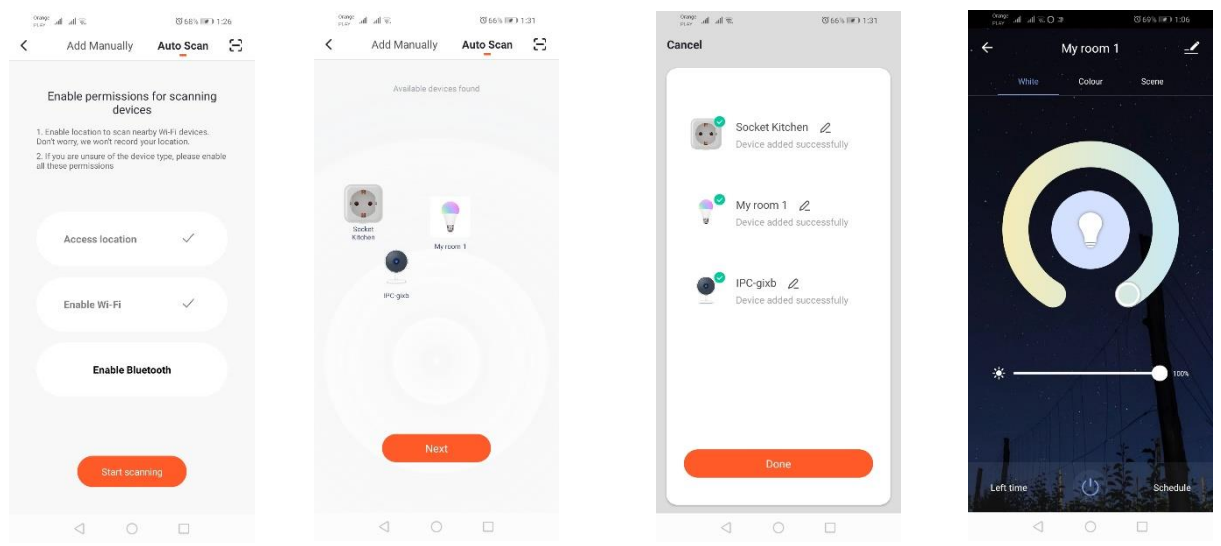

# **Wifi kamera**

# *Tilføjelse af kamera ved hjælp af matrix-koden*

Der trykkes på tasten "Tilføj udstyr" eller et kryds, som befinder sig i øverste højre hjørne. Herefter vælger vi fanebladet "Sikkerhedssensor" og herefter "sikkerhedskamera".

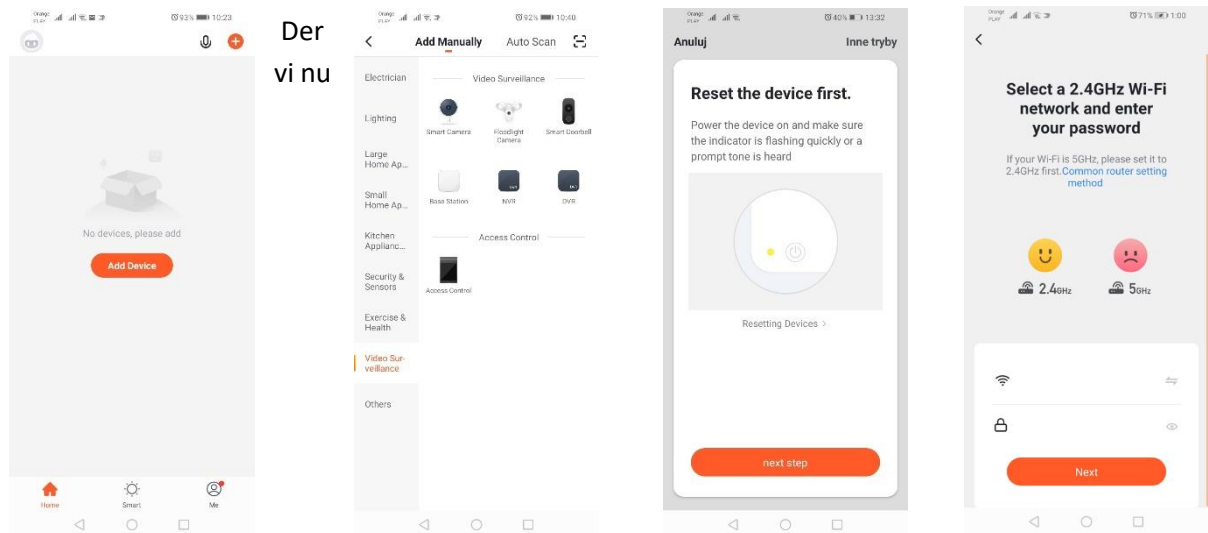

fremkomme en meddelelse for at tjekke, om lysdioden blinker langsomt. Herefter angives adgangskoden til det lokale Wi-Fi netværk. Det kan man gøre manuelt ved at taste på "annuller" og manuelt angive navn og adgangskode til netværket. Eller ved at tillade adgang til lokalisering og navn, hvorefter adgangskoden angives automatisk.

Efter at have angivet de korrekte oplysninger om netværket vises endnu en meddelelse, som angiver, at efter at matrix-koden har vist sig, skal denne nærme sig kameraobjektivet i en afstand af 15-20 cm, for at kameraet kan skanne den.

Efter at konfigureringen er korrekt gennemført ved hjælp af matrix-koden skal skærmen oplyses og den skal anbringes tæt på objektivet i den angivne afstand. En lyd fra kameraet bekræfter, at skanningen er gennemført. Så skal der trykkes på "Jeg har hørt lyden". Applikationen vil herefter tjekke forbindelse og efter korrekt tilslutning vise en bekræftelse på, at kameraet er tilføjet til applikationen. Man kan angive et arbejdsnavn til kameraet i applikationen.

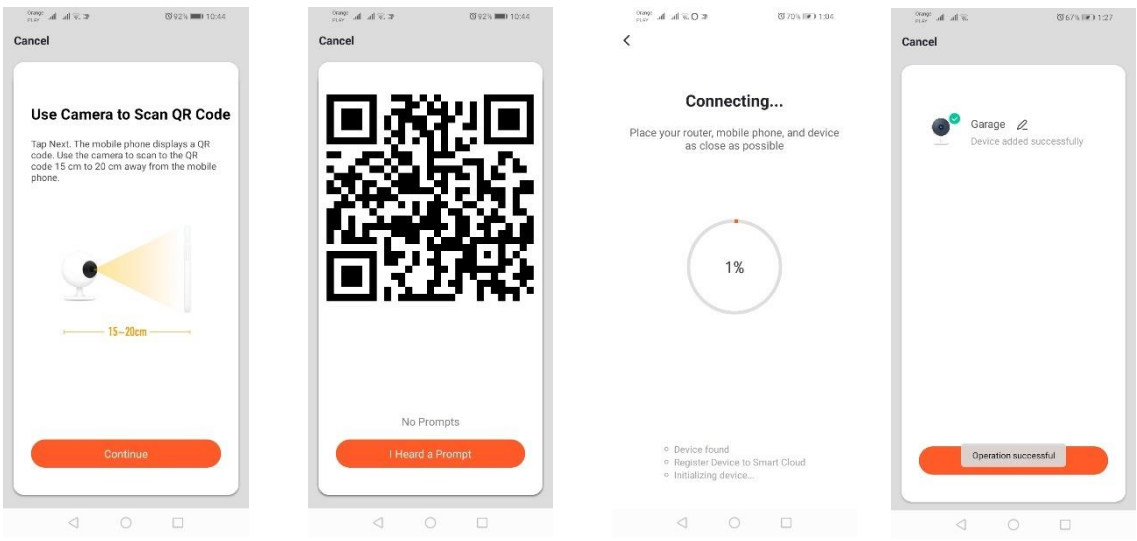

*Tilføjelse af kamera ved hjælp af Wi-Fi netværket.*

Udstyret skal bringes i en tilstand, hvor signallysdioden blinker langsomt. For at gennemføre dette skal man tilslutte og afbryde udstyret fra lysnettet tre gange efter hurtig blink-metoden (se hurtig-metode når udstyret blinker), dvs. en gang hver 3. sekund. Vi kommer ind i metode til tilføjelse af udstyret i fanebladet "Belysning", og herefter "Belysning (Wi-Fi)". Vi tillader angivelse af oplysninger om Wi-Fi gennem tilladelse til lokalisering eller vi angiver navnet og adgangskoden på netværket manuelt. Herefter vælger vi metoden langsom blinken. Efter dette skal vi i Wi-Fi signallisten søge et signal med navnet "SmartLife[..]" og herefter tilslutte os dette netværk. Applikationen påbegynder søgning efter udstyr, hvilket afsluttes med præsentationen af det lokaliserede udstyr.

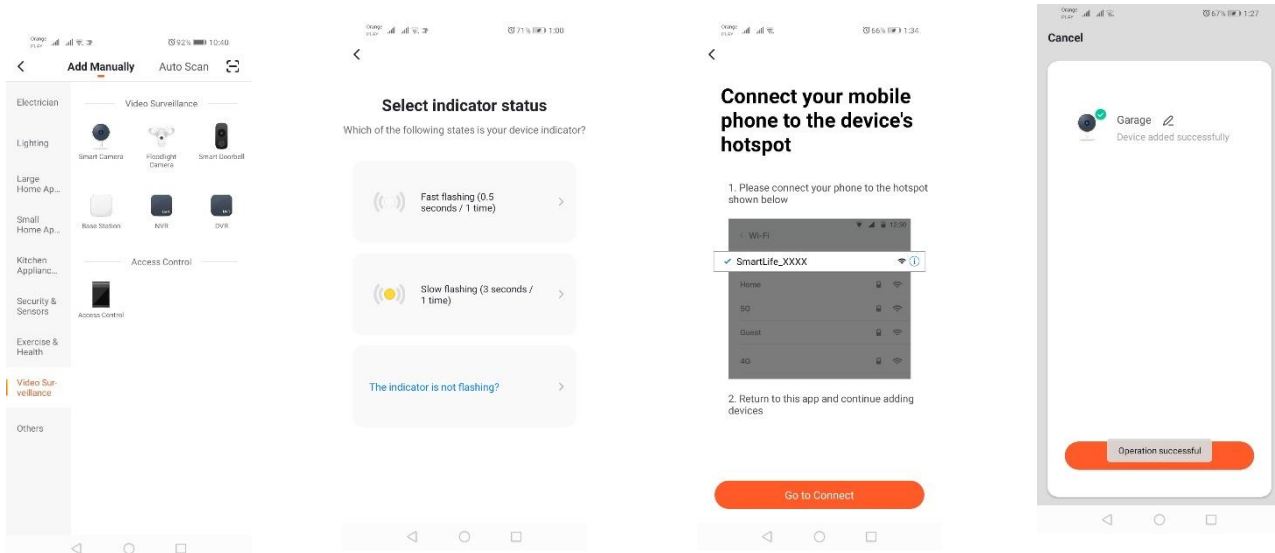

*Tilføjelse af udstyr gennem automatisk søgning (Se.2.a)* 

Såfremt der opstår problemer med forbindelsen, anbefales det at oprette et hotspot Wi-Fi på andet mobilt udstyr, fx i telefonen, og at registrere det nye udstyr via dette netværk.

# **Kameraets muligheder:**

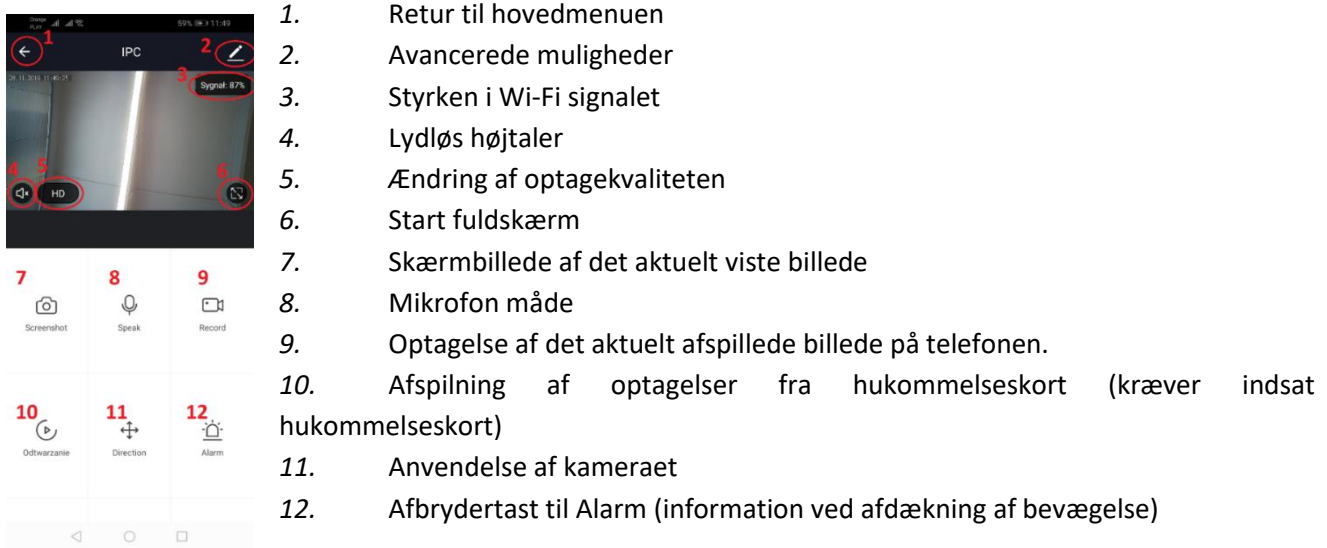

Afspilning af optagelser måde har mulighed for at vælge dag og tidsrum for den aktuelle afspilning. For at formindske tidsrummet for afspilningen foretager man en bevægelse med to fingre på tidslinjen i retning af skærmens ydre rammer. Hvis vi derimod ønsker at øge tidsperioden foretager vi en bevægelse med to fingre indad.

# **Montageskema:**

Afbryd strømforsyningen

Man løsner de to skruer, som holder det fastgørende element, og derefter fastgøres den på en overflade, som er forberedt til dette.

Herefter udtrækkes 4 elastikker, som dækker skruerne, der holder kabinettet ind til bagbeklædningen. Skru de 4 skruer ud.

Lad kablet løbe gennem hullet og tilslut det til den relevante sammenføjning.

Fastgør skruerne til kabinettet og anbring tætningslisterne hvor skruerne sidder.

Fastgør armaturet til det greb, der er fastgjort til væggen med to skruer.

# **MicroSD kort og nulstilling af udstyret:**

For at anbringe et microSD kort i udstyret, skal man forsigtigt løsne gummiet, som er placeret på kameraets underside, og derefter anbringe kortet.

For at nulstille kameraet skal man trykke på den udbulnende del af gummiet og holde nede i flere sekunder, indtil kameraet afgiver en lyd.

# **Problemløsning**

Der kommer ikke nogen kode til verificering af kontoen

Løsning: Man tjekker, om beskeden ikke er gået i spamfilteret.

Såfremt man fortsat ikke kan finde beskeden, anbefales det at gøre brug af besked gennem SMS.

### Udstyret kan ikke findes

Kontroller at det netværk, som du prøver at tilslutte udstyret til, betjener et 2,4Ghz signal. Det tjekkes, om udstyret ikke er blevet tilsluttet til udstyret, men at det er offline. I så fald fjernes det fra listen over udstyr i avancerede muligheder på udstyret. Vi anbefaler at gøre brug af de øvrige metoder til konfigurering af udstyret. Det tjekkes, at telefon og udstyr er tæt på hinanden under konfigureringen.

# Udstyret holder op med at blinke og applikationen kan ikke finde det.

Vi anbefaler at foretage en fornyet nulstilling og at gentage konfigureringen.

# Billedet i kameraet fryser

Det tjekkes, om udstyret er monteret på et sted, hvor der er god adgang til netværk. Det kan man gøre gennem applikationen, ved at analysere Wi-Fi netværket. I denne situation er løsningen at anvende en bedre router, som giver den nødvendige dækning.

# Jeg ønsker ikke at modtage meddelelser

Man kan afbryde meddelelser vedrørende udstyret i avancerede muligheder og i fanebladet "Afbrydelse af Alarm) i kamerapanelet.

# **Deling af udstyret**

For at dele udstyret går man til avancerede muligheder samt fanebladet "Del udstyret", og derefter "Tilføj deling" Man skriver her nummer/ e-mailadrese på den person, man ønsker at dele udstyret med.

*Yderligere information om applikationen og styringen af denne kan findes på internetsiden: [http://www.kobi.pl](http://www.kobi.pl/) ved at søge efter produktet.* 

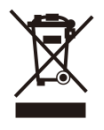

Bortskaffelse af dit gamle produkt. Dit produkt er konstrueret med og produceret af materialer og komponenter af høj kvalitet, som kan genbruges. Når dette markerede affaldsbøttesymbol er placeret på et produkt betyder det, at produktet er omfattet af det europæiske direktiv 2012/19/EU. Hold dig orienteret om systemet for særskilt indsamling af

elektriske og elektroniske produkter i dit lokalområde.Overhold gældende regler, og bortskaf ikke dine gamle produkter sammen med dit almindelige husholdningsaffald. Korrekt bortskaffelse af dine gamle produkter er med til at skåne miljøet og vores helbred.

# **Sovelluksen asentaminen**

Laitteen yhdistämiseksi asenna älypuhelimeesi tai tablettiisi Tuya smart -sovellus. Voit asentaa Tuya smart -sovelluksen alla olevan QR-koodin avulla tai lataamalla se Play-kaupasta tai App Storesta.

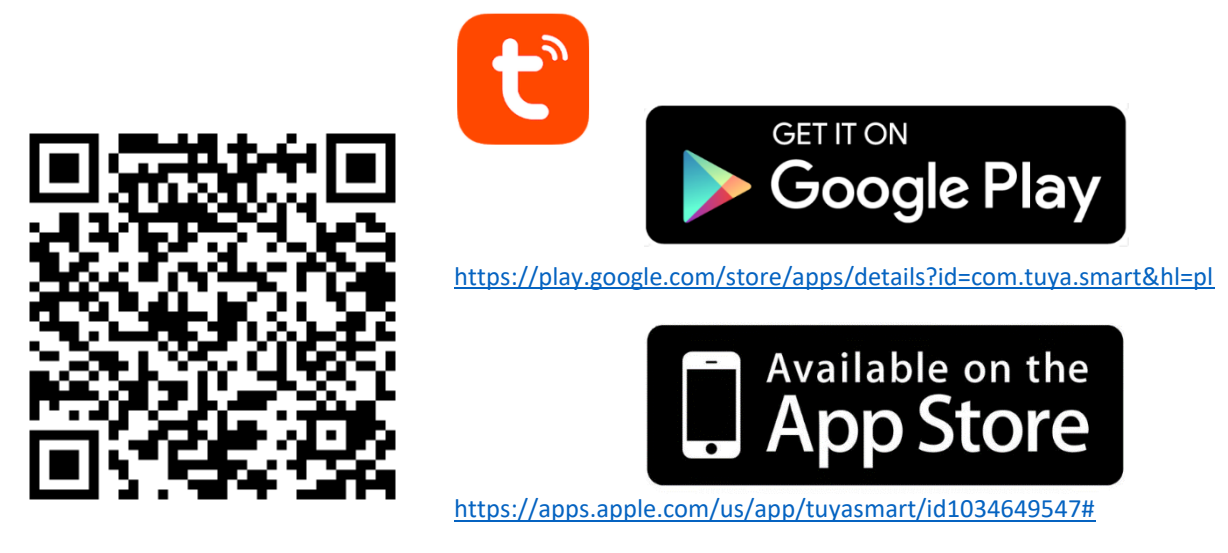

Kun sovellus on asennettu, sinun on luotava käyttäjätili antamalla sähköpostiosoitteesi tai puhelinnumerosi. Valittuasi jommankumman vaihtoehdon saat viestin, joka sisältää käyttäjätilin varmennuskoodin. Seuraavaksi voit syöttää saamasi koodin. Tämän jälkeen sinun on luotava tilin salasana.

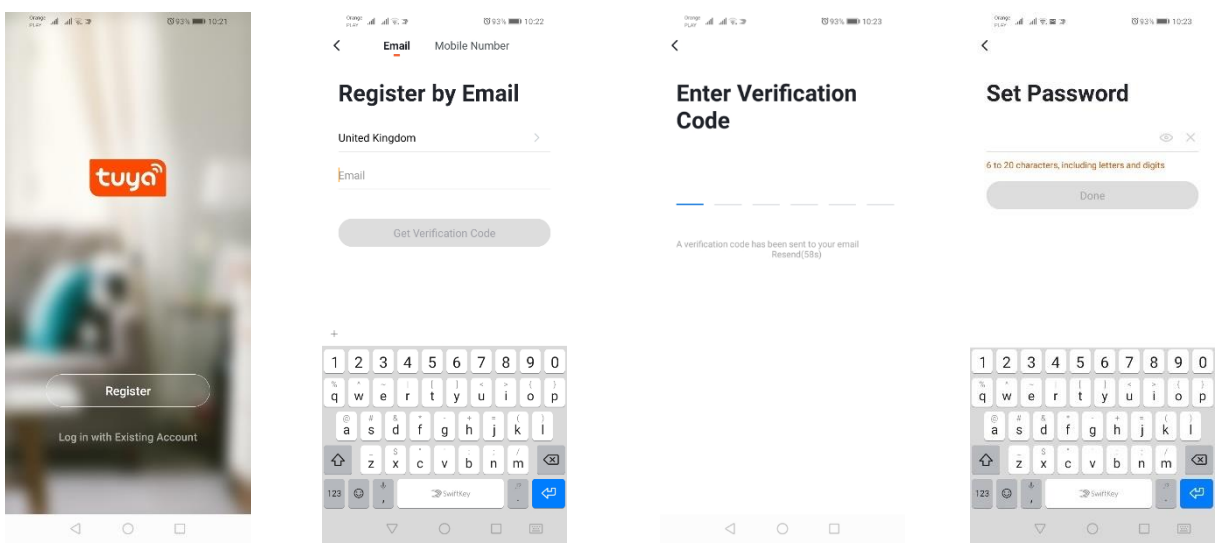

**Laitteen asetusten muuttaminen sovelluksessa**

### **Langattoman verkon kautta toimiva LED-lamppu**

### *Lisääminen nopean vilkkumisen tilassa*

Paina Lisää laite -painiketta tai oikeassa yläkulmassa olevaa plusmerkkiä. Valitse seuraavaksi Valaistusvälilehti ja tämän jälkeen Valaistus (WiFi). Varmista, että merkkivalo vilkkuu. Jos näin ei ole, liitä ja irrota laite 3 kertaa verkkovirrasta. Lisää seuraavaksi verkko ja sen salasana tai jaa sijainti, jolloin salasana näytetään sovelluksessa. Valitse merkkivalon nopean vilkkumisen tila. Tämän jälkeen tapahtuu laitteen etsiminen. Laite tulee näkyviin, kun se on löydetty oikein.

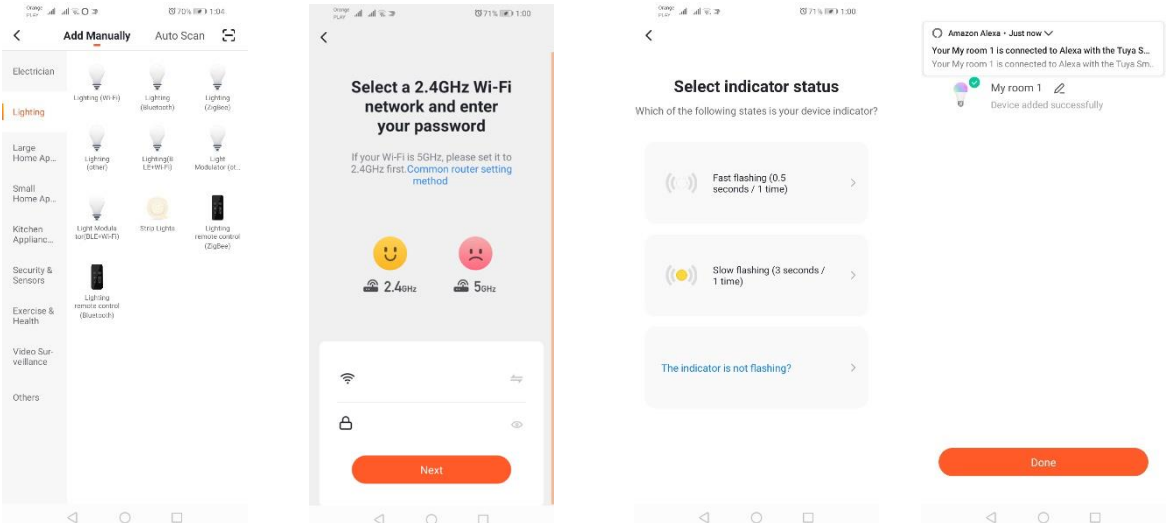

### *Lisääminen hitaan vilkkumisen tilassa*

Laitteen tilaksi on vaihdettava hitaan vilkkumisen tila. Tämä tapahtuu kytkemällä virta 3 kertaa päälle ja pois päältä nopean vilkkumisen tilan (ks. nopean vilkkumisen tila) jälkeen, 3 sekunnin välein. Siirry laitteen lisäystilaan, valitse Valaistus-välilehti ja tämän jälkeen Valaistus (WiFi). Salli langattoman verkon tietojen syöttö paikannuksen avulla tai syötä verkon nimi ja salasana manuaalisesti. Valitse seuraavaksi hitaan vilkkumisen tila. Tämän jälkeen etsi listalta langaton verkko nimeltä SmartLife[..] ja muodosta yhteys verkkoon. Sovellus alkaa etsiä laitetta, minkä jälkeen se näyttää paikannetun laitteen.

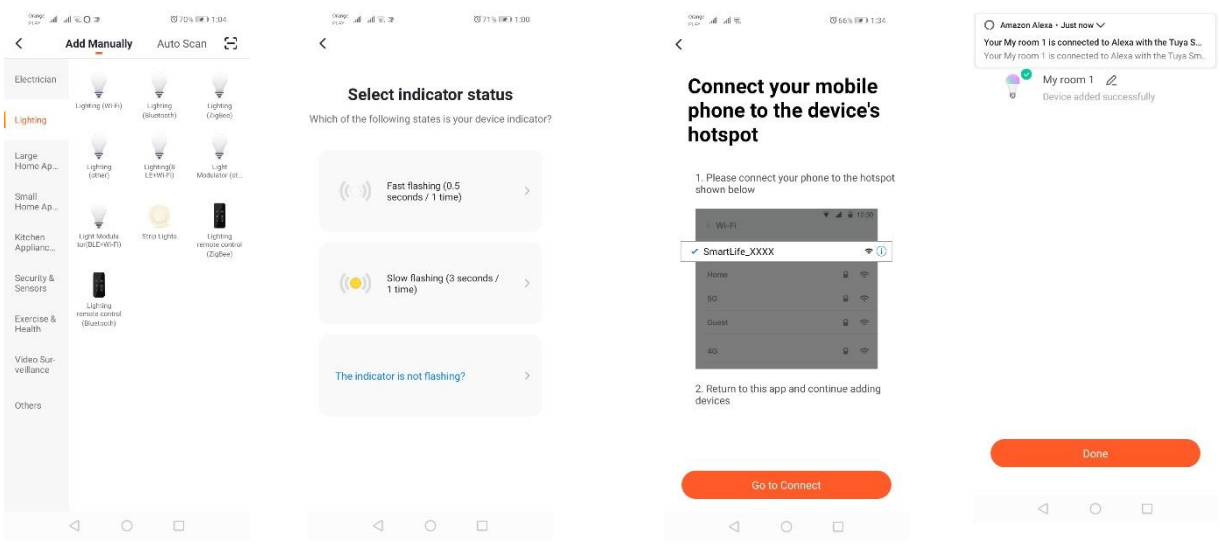

#### *Laitteen automaattinen etsintä ja lisääminen*

Paina Lisää laite -painiketta tai oikeassa yläkulmassa olevaa plusmerkkiä. Valitse seuraavaksi Auto Scan -välilehti. Kytke päälle paikannus ja WiFi. Ohjelman pitäisi nyt löytää lähellä olevat laitteet automaattisesti.

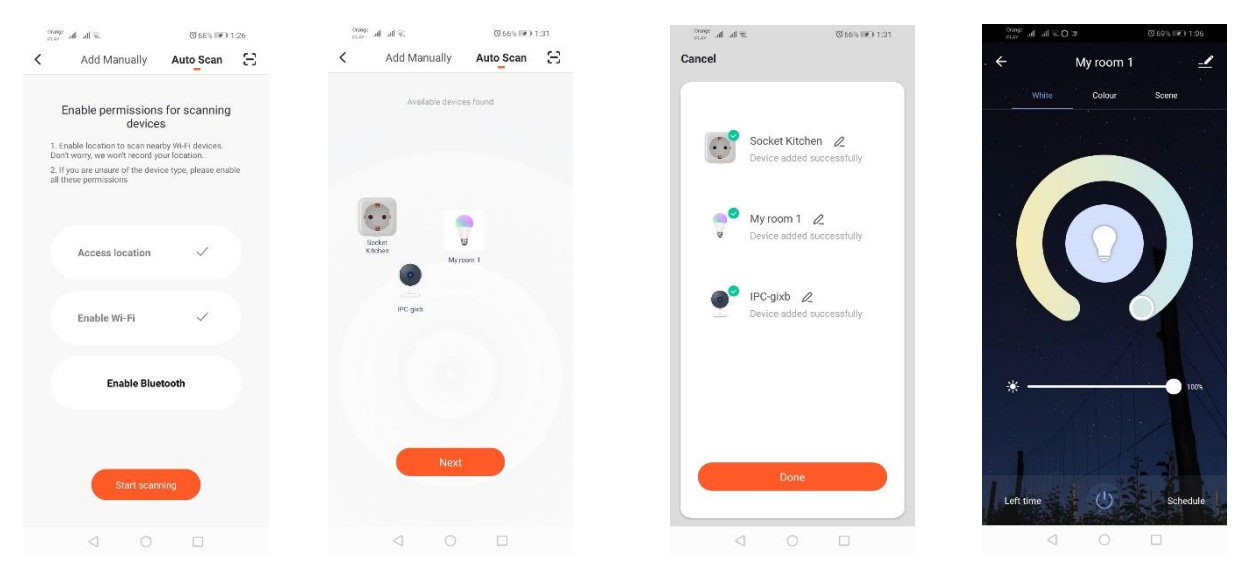

#### **Langaton pistorasia**

#### *Lisääminen nopean vilkkumisen tilassa*

Paina Lisää laite -painiketta tai oikeassa yläkulmassa olevaa plusmerkkiä. Valitse seuraavaksi Valaistusvälilehti ja tämän jälkeen Valaistus (WiFi). Varmista, että merkkivalo vilkkuu. Jos näin ei ole, liitä ja irrota laite 3 kertaa verkkovirrasta. Lisää seuraavaksi verkko ja sen salasana tai jaa sijainti, jolloin salasana näytetään sovelluksessa. Valitse merkkivalon nopean vilkkumisen tila. Tämän jälkeen tapahtuu laitteen etsiminen. Laite tulee näkyviin, kun se on löydetty oikein.

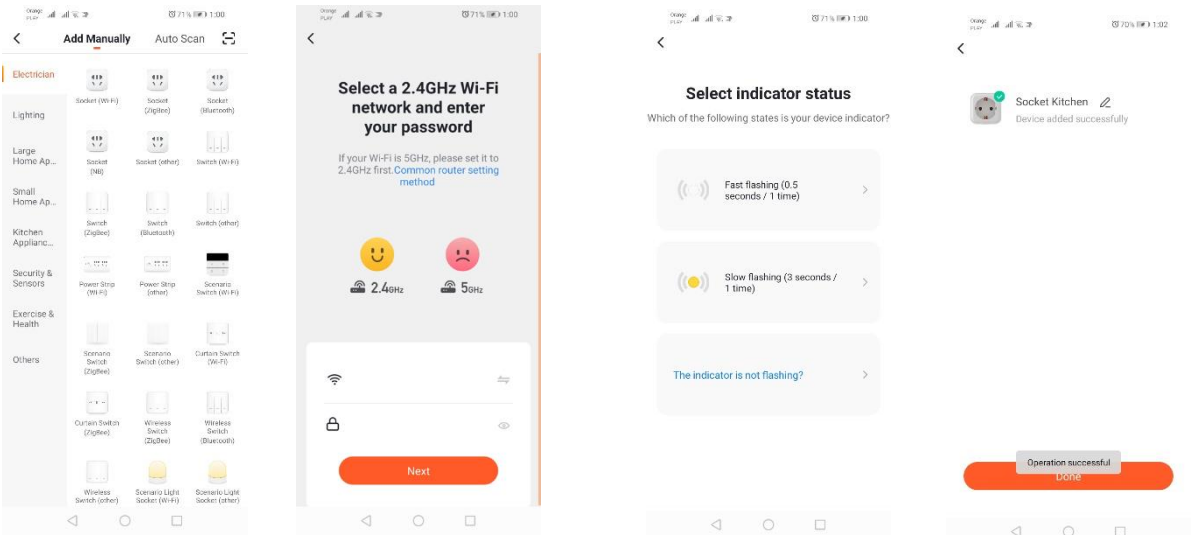

#### *Lisääminen hitaan vilkkumisen tilassa*

Laitteen tilaksi on vaihdettava hitaan vilkkumisen tila. Tämä tapahtuu kytkemällä virta 3 kertaa päälle ja pois päältä nopean vilkkumisen tilan (ks. nopean vilkkumisen tila) jälkeen, 3 sekunnin välein. Siirry laitteen lisäystilaan, valitse Valaistus-välilehti ja tämän jälkeen Valaistus (WiFi). Salli langattoman verkon tietojen syöttö paikannuksen avulla tai syötä verkon nimi ja salasana manuaalisesti. Valitse seuraavaksi hitaan vilkkumisen tila. Tämän jälkeen etsi listalta langaton verkko nimeltä SmartLife[..] ja muodosta yhteys verkkoon. Sovellus alkaa etsiä laitetta, minkä jälkeen se näyttää paikannetun laitteen.

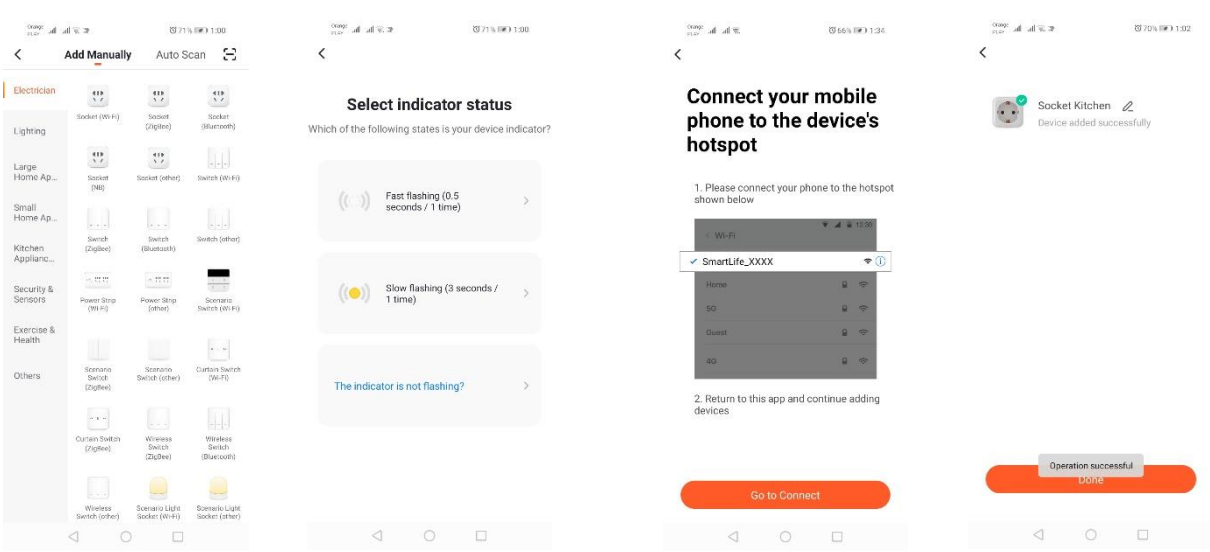

*Laitteen automaattinen etsintä ja lisääminen (Katso 2.a)* 

# **Langaton kamera**

### *Kameran lisääminen QR-koodin avulla*

Paina Lisää laite -painiketta tai oikeassa yläkulmassa olevaa ristiä. Valitse seuraavaksi Suojasensori -välilehti ja sitten Valvontakamera.

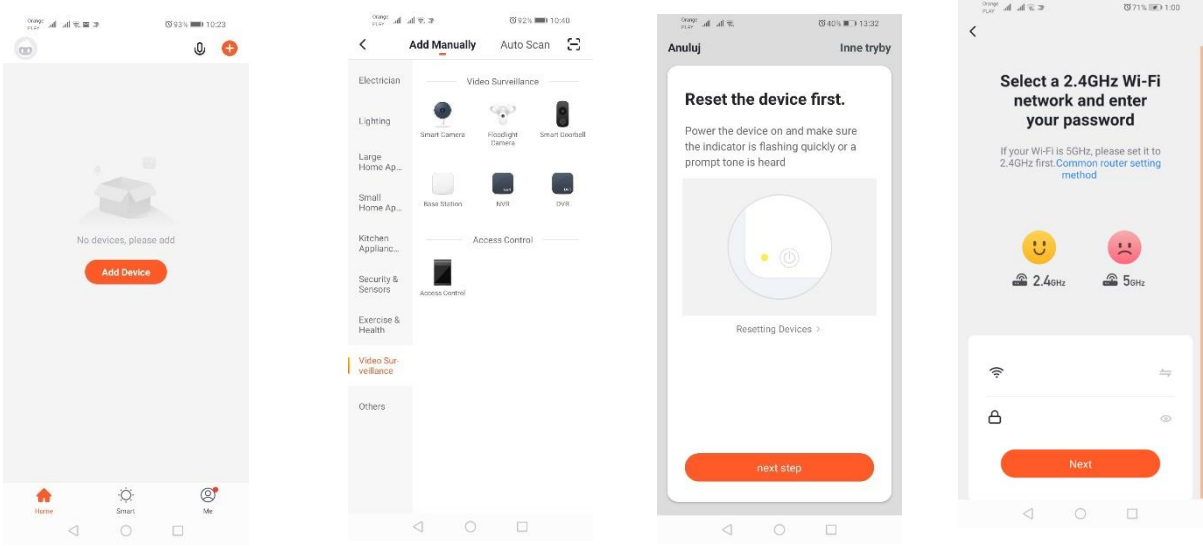

Tämän jälkeen näet ilmoituksen, joka kehottaa tarkistamaan, vilkkuuko merkkivalo hitaasti. Syötä seuraavaksi kotiverkkosi salasana. Voit tehdä tämän manuaalisesti painamalla Nollaa-painketta ja syöttämällä verkon nimen ja salasanan. Vaihtoehtoisesti voit sallia paikannuksen, jolloin nimi ja salasana syötetään automaattisesti.

Kun langattoman verkon tiedot on syötetty oikein, näkyy ilmoitus, jonka mukaan QR-koodin ilmestymisen jälkeen se on luettava pitämällä kameran objektiivia 15–20 cm:n etäisyydellä koodista.

Jotta voit määrittää asetukset oikein QR-koodin avulla, valaise näyttö ja tuo koodi edellä mainitulle etäisyydelle objektiivista. Kamera vahvistaa äänimerkillä, että koodi on luettu. Paina seuraavaksi Kuulin äänen. Tämän jälkeen sovellus tarkistaa yhteyden ja mikäli yhteyden muodostaminen onnistuu, vahvistaa, että kamera on lisätty sovellukseen. Kameralle voi antaa sovelluksessa työnimen.

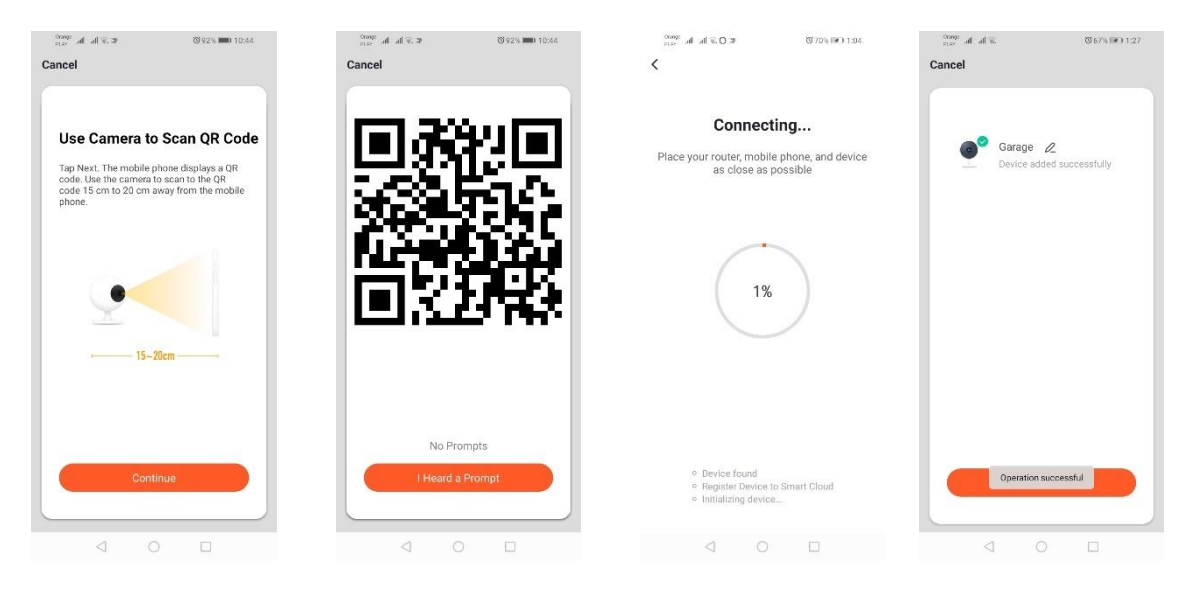

### *Lisääminen hitaan vilkkumisen tilassa*

Laitteen tilaksi on vaihdettava hitaan vilkkumisen tila. Tämä tapahtuu kytkemällä virta 3 kertaa päälle ja pois päältä nopean vilkkumisen tilan (ks. nopean vilkkumisen tila) jälkeen, 3 sekunnin välein. Siirry laitteen lisäystilaan, valitse Valaistus-välilehti ja tämän jälkeen Valaistus (WiFi). Salli langattoman verkon tietojen syöttö paikannuksen avulla tai syötä verkon nimi ja salasana manuaalisesti. Valitse seuraavaksi hitaan vilkkumisen tila. Tämän jälkeen etsi listalta langaton verkko nimeltä SmartLife[..] ja muodosta yhteys verkkoon. Sovellus alkaa etsiä laitetta, minkä jälkeen se näyttää paikannetun laitteen.

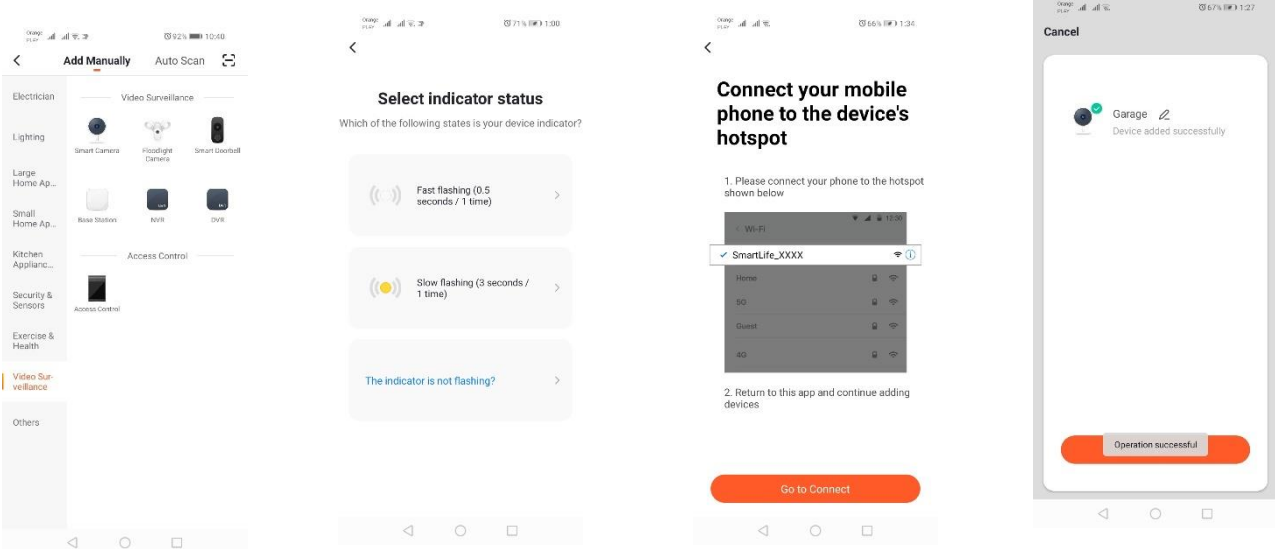

*Laitteen automaattinen etsintä ja lisääminen (Katso 2.a)* 

Jos yhteyden muodostamisessa on ongelmia, suosittelemme, että luot WiFi hotspot -yhteyspisteen toisella älylaitteella (esim. puhelimella) ja rekisteröit uudet laitteet sen kautta.

### **Kameran ominaisuudet:**

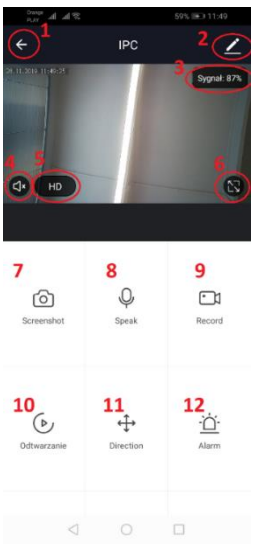

- *1.* Paluu päävalikkoon
- *2.* Lisäasetukset
- *3.* Langattoman verkon signaalin voimakkuus
- *4.* Äänitallennuksen vaimentaminen
- *5.* Videotallennuksen laadun valinta
- *6.* Koko näytön tila
- *7.* Ruudunkaappaus
- *8.* Mikrofonitila
- *9.* Näytettävän kuvan tallentaminen puhelimeen
- *10.* Tallenteiden toisto muistikortilta (vaatii muistikortin)
- *11.* Kameran ohjaus
- *12.* Hälytin (Ilmoitukset havaitusta liikkeestä)

Tallenteiden toistotilassa on mahdollista valita toistettavan tallenteen päivä ja

aikajana. Voit lyhentää toistettavan tallenteen ajanjaksoa nipistämällä aikajanalla kahdella sormella näytön ulkoreunoja kohti. Jos sen sijaan haluat laajentaa ajanjaksoa, nipistä kahdella sormella sisäänpäin.

#### **Asennusohje:**

Sammuta virtalähde

Ruuvaa auki kiinnityselementin kaksi ruuvia ja kiinnitä se seuraavaksi esivalmisteltuun pintaan.

Poista rungon kohti takakoteloa puristavissa ruuveissa olevat suojakumit (4 kpl).

Irrota 4 ruuvia.

Ohjaa kaapeli kaapeliläpiviennin kautta ja kytke se kunnolla liittimeen.

Kiinnitä ruuvit runkoon ja aseta paikoilleen ruuvien suojakumit.

Kiinnitä valaisin seinässä olevaan kiinnityselementtiin kahdella ruuvilla.

### **microSD-kortti ja laitteen nollaus**

Asettaaksesi laitteeseen microSD-kortin avaa varovasti kameran pohjassa oleva kumin pituussuuntainen osa ja työnnä kortti paikalle.

Nollataksesi kameran paina kumin kuperaa osaa ja pidä sitä pohjassa muutaman sekunnin ajan, kunnes kamera antaa äänimerkin.

# **Ongelmanratkaisu**

#### En saa vahvistuskoodia

Ratkaisu: Tarkista, ettei viesti ole mennyt sähköpostin roskapostikansioon.

Jos et edelleen löydä viestiä, neuvomme valitsemaan vahvistuskoodin lähettämisen tekstiviestitse.

#### Laitetta ei voi löytää

Varmista, että verkko, johon yrität yhdistää laitteen, tukee 2,4Ghz:n taajuutta. Mikäli laite on yhdistetty verkkoon, tarkista, ettei se ole offline-tilassa. Jos näin on, laite on poistettava listalta laitteen lisäasetuksissa. Suosittelemme käyttämään muita laiteasetusten määritystapoja. Varmista, että puhelin ja laite ovat määrityksen aikana lähellä toisiaan.

### Laite lakkaa vilkkumasta eikä sovellus löydä sitä

Suosittelemme nollaamaan laitteen ja määrittämään asetukset uudelleen.

### Kameran kuva pätkii

Tarkista, että laitteen asennuspaikassa on riittävän voimakas langattoman verkon signaali. Voit tehdä tämän langattomien verkkojen analysointiin tarkoitetulla sovelluksella. Tällaisessa tilanteessa ratkaisuna on käyttää paremman laatuista reititintä, joka tarjoaa paremman kantaman.

### En halua saada ilmoituksia

Laitetta koskevat ilmoitukset voi kytkeä pois päältä lisäasetuksissa ja Hälytin-välilehdessä kameran ohjauspaneelissa.

# **Laitteen jakaminen**

Jakaaksesi laitteen siirry sen lisäasetuksiin, valitse Laitteen jakaminen -välilehti ja seuraavaksi Jaa laite. Syötä sitten sen henkilön numero/sähköpostiosoite, jolle haluat jakaa laitteen.

# *Lisätietoa sovelluksesta ja ohjaamisesta löydät tuotteen nimellä osoitteesta:*

### *[http://www.kobi.pl](http://www.kobi.pl/)*

Sähkö- ja elektroniikkalaitteita koskevan eurooppalaisen direktiivin 2012/19 / EU mukaisesti WEEE-merkintä osoittaa, että käytettyjä sähkö- ja elektroniikkalaitteita on kerättävä erikseen. Tuotteita, joilla on tällainen etiketti, hienosti sakot, ei voida heittää tavallisiin jätteisiin yhdessä muiden jätteiden kanssa. Nämä tuotteet saattavat vahingoittaa luonnollista ympäristöä ja ihmisten terveyttä, mutta ne edellyttävät erityistä käsittelyä / hyödyntämistä, kierrätystä tai hävittämistä. Löydät kuluneen laitteen käyttömahdollisuudet sopivassa kaupungin tai kunnassa toimistossa.

# HR

# **Instaliranje aplikacije**

Kako biste se povezali s uređajem trebate instalirati aplikaciju Tuya smart na pametnom telefonu ili tabletu. Instaliranje aplikacije Tuya smart se odvija putem skeniranja koda QR smještenom niže ili putem Store Play i App Store.

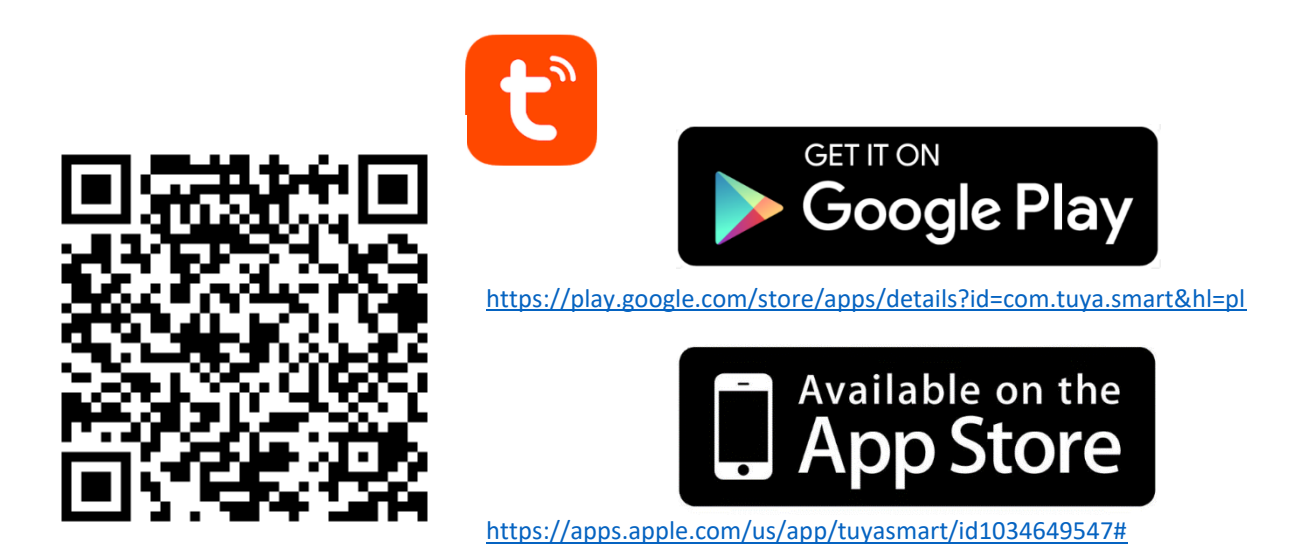

Nakon instaliranja aplikacije treba kreirati račun upisujući svoj e-mail ili broj telefona. Nakon odabira jednog od načina trebala bi vam stići poruka s verifikacijskim kodom računa. Nakon što ste ga dobili, trebate ga upisati. A nakon toga stvoriti lozinku za račun.

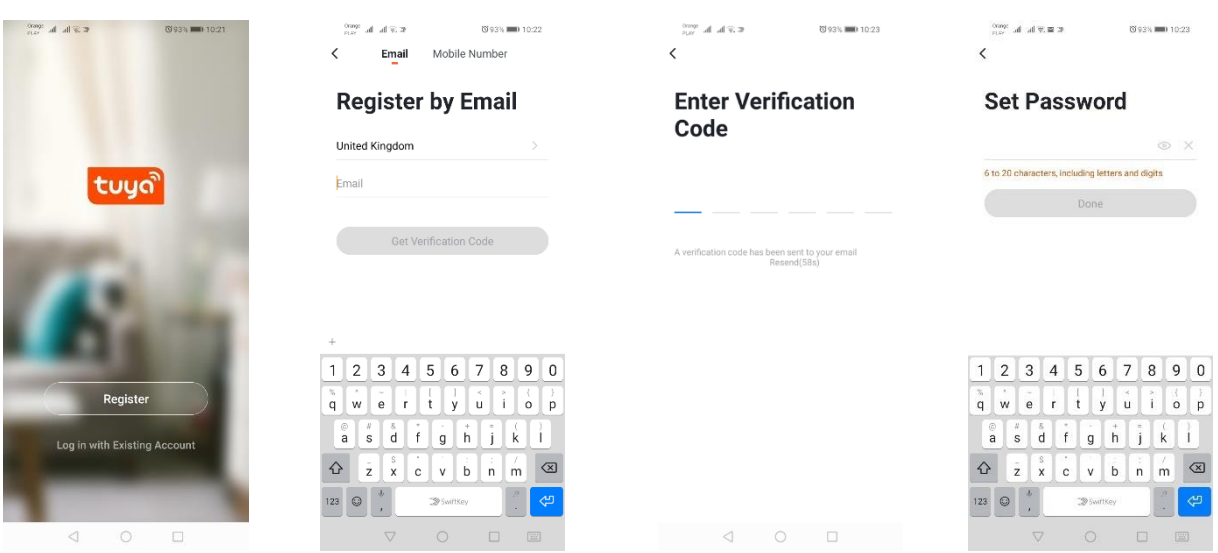

# **Konfiguracija uređaja za aplikaciju**

**LED WIFI svjetiljka**

#### *Dodavanje putem brzog treperenja uređaja*

Trebate pritisnuti dugme "Dodaj uređaj" ili znak plus koji se nalazi u gornjem desnom kutu. Nakon toga izaberemo "Osvjetljenje", a nakon toga "Osvjetljenje (Wi-Fi)". Treba provjeriti treperi li signalna dioda. Ako tomu nije tako, treba 3 puta uključiti i isključiti iz struje. Nakon toga dodajemo mrežu i njezinu lozinku te dajemo lokaciju, a lozinka se pojavljuje u aplikaciji. Treba izabrati brzo treperenje diode. Sada dolazi do traženja uređaja Nakon ispravnog traženja pojavit će se uređaj.

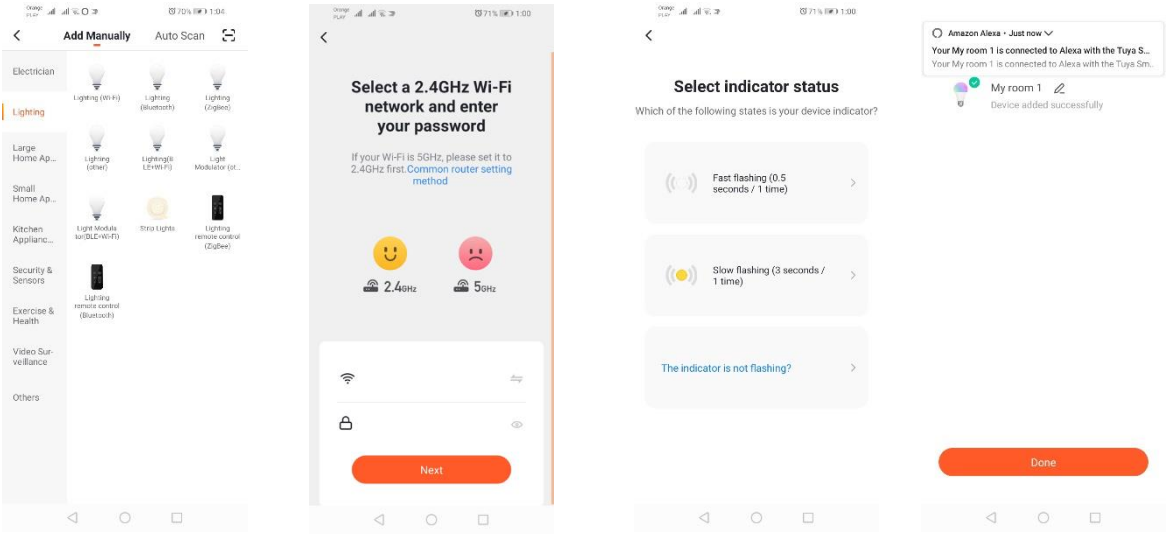

### *Dodavanje putem polaganog treperenja uređaja*

Uređaj treba dovesti do stanja polaganog treperenja signalne diode. Kako bismo to postigli, treba uključiti i isključiti napajanje 3 puta nakon brzog treperenja (Vidi brzo treperenje), što znači jednom u 3 sekunde. Ulazimo u proces dodavanja uređaja te osvjetljenja, a nakon toga "Osvjetljenje (WiFi)". Dozvoljavamo upisivanje wifi podataka putem dozvole za lokaciju ili pak ručno upisujemo naziv i lozinku mreže. Nakon toga izabiremo polagano treperenje. Zatim treba na popisu signala naći Wi-fi signal pod nazivom "SmartLife" i povezati se s mrežom. Aplikacija počinje traženje uređaja koje će se završiti predstavljanjem pronađenoga uređaja.

| Crange<br>$E$ O $\overline{x}$ lie he                      | @70% (@) 1:04<br>S<br><b>Add Manually</b><br>Auto Scan                                                                                                    | Crange<br>$\pi \gg \ln e$ he<br>图71% [第11:00<br>91.69<br>$\langle$                        | Crange<br>of at 30.<br>图66%(W)1:34<br>≺                                                   | ○ Amazon Alexa · Just now ∨<br>Your My room 1 is connected to Alexa with the Tuya S<br>Your My room 1 is connected to Alexa with the Tuya Sm. |
|------------------------------------------------------------|----------------------------------------------------------------------------------------------------|-------------------------------------------------------------------------------------------|-------------------------------------------------------------------------------------------|----------------------------------------------------------------------------------------------------|
| Electrician<br>Lighting (Wi-Fi)<br>Lighting                | ¥<br>₹<br>₹<br>Lighting<br>Lighting<br>$(2)$ gBee)<br>(Bluetacth)                                                                                                    | <b>Select indicator status</b><br>Which of the following states is your device indicator? | <b>Connect your mobile</b><br>phone to the device's<br>hotspot                            | My room $1$ 2<br>W<br>Device added successfully                                                                                               |
| Large<br>Home Ap.,<br>Small<br>Home Ap.,<br>Kitchen        | Ų<br>¥<br>÷<br>Lighting<br>Light<br>Lighting(8)<br>(other)<br>LEHVIER<br>Modulator (ot.)<br>w<br>₩<br>Light Modula<br>Strip Lights<br>Lichting<br>tor(BLE+Wi-Fi)<br>remote control<br>(ZigBee)<br>Lishting<br>remote control<br>(Bluetooth) | Fast flashing (0.5<br>seconds / 1 time)                                                   | 1. Please connect your phone to the hotspot<br>shown below<br>$4 = 1230$<br>$W(-F)$       |                                                                                                    |
| Applianc.<br>Security &<br>Sensors<br>Exercise &<br>Health |                                                                                                    | Slow flashing (3 seconds /<br><b>O</b><br>1 time)                                         | $\bullet$ $\circ$<br>✔ SmartLife_XXXX<br>2 学<br>Home<br><b>5G</b><br>日 今<br>12 学<br>Gunst |                                                                                                    |
| Video Sur-<br>veillance<br>Others                          |                                                                                                    | The indicator is not flashing?                                                            | 日中<br>4G<br>2. Return to this app and continue adding<br>devices                          |                                                                                                    |
|                                                            |                                                                                                    |                                                                                           | <b>Go to Connect</b>                                                                      | Done<br>$\Box$<br>$\circ$<br>◁                                                                                                    |
| $\triangleleft$                                            | $\odot$<br>$\Box$                                                                                                    | $\triangleleft$<br>$\circ$<br>$\Box$                                                      | $\bigcirc$<br>$\Box$<br>$\lhd$                                                            | <b>Dodavanje</b><br>uređaja                                                                                                    |

*putem automatskog traženja* 

Trebate pritisnuti dugme "Dodaj uređaj" ili znak plus koji se nalazi u gornjem desnom kutu. Nakon toga izaberemo "Auto Scan". Treba uključiti pristup lokaciji i Wi-Fi Program bi automatski trebao pronaći uređaje u blizini.

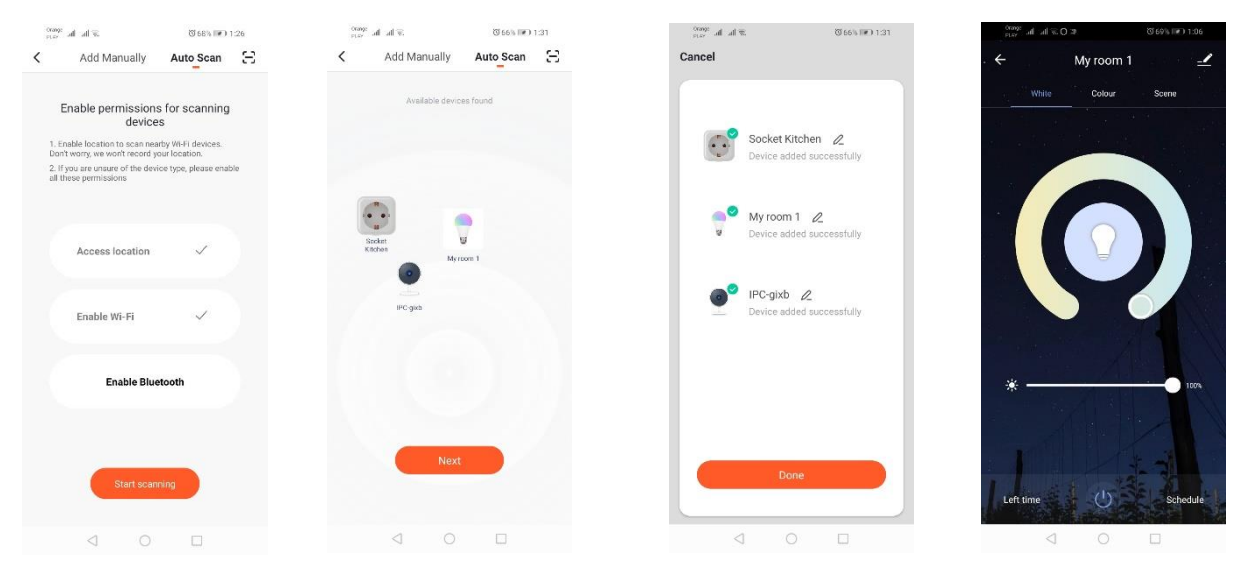

# **Električna WIFI utičnica**

# *Dodavanje putem brzog treperenja uređaja*

Trebate pritisnuti dugme "Dodaj uređaj" ili znak plus koji se nalazi u gornjem desnom kutu. Nakon toga izaberemo "Osvjetljenje", a nakon toga "Osvjetljenje (Wi-Fi)". Treba provjeriti treperi li signalna dioda. Ako tomu nije tako, treba 3 puta uključiti i isključiti iz struje. Nakon toga dodajemo mrežu i njezinu lozinku te dajemo lokaciju, a lozinka se pojavljuje u aplikaciji. Treba izabrati brzo treperenje diode. Sada dolazi do traženja uređaja Nakon ispravnog traženja pojavit će se uređaj.

![](_page_66_Picture_74.jpeg)

#### *Dodavanje putem polaganog treperenja uređaja*

Uređaj treba dovesti do stanja polaganog treperenja signalne diode. Kako bismo to postigli, treba uključiti i isključiti napajanje 3 puta nakon brzog treperenja (Vidi brzo treperenje), što znači jednom u 3 sekunde. Ulazimo u proces dodavanja uređaja te osvjetljenja, a nakon toga "Osvjetljenje (WiFi)". Dozvoljavamo upisivanje wifi podataka putem dozvole za lokaciju ili pak ručno upisujemo naziv i lozinku mreže. Nakon toga izabiremo polagano treperenje. Zatim treba na popisu signala naći Wi-fi signal pod nazivom "SmartLife" i povezati se s mrežom. Aplikacija počinje traženje uređaja koje će se završiti predstavljanjem pronađenoga uređaja.

![](_page_67_Picture_96.jpeg)

*Dodavanje uređaja putem automatske pretrage (Vidi 2.a)* 

### **WIFI kamera**

#### *Dodavanje kamere putem koda QR*

Treba pritisnuti "Dodaj uređaj" ili križić koji se nalazi u gornjem desnom kutu. Zatim odabiremo "Senzor zaštite", a nakon toga "Sigurnosna kamera".

![](_page_67_Figure_7.jpeg)

Zatim će se pokazati obavijest za provjeru treperi li polagano signalna dioda. Zatim treba upisati lozinku kućne mreže Wi-Fi To se može učiniti ručno, odabiremo "poništi" i ručno upisujemo naziv i lozinku mreže Ili dajemo pristup lokaciji, a naziv i lozinka upisuje se automatski.

Nakon upisivanja ispravnih podataka mreže pojavit će se sljedeća obavijest, da, nakon što se pojavi kod QR, treba ga na 15-20 cm približiti objektivu kamere kako bi ga skenirala.

![](_page_68_Picture_72.jpeg)

Kako bi se ispravno provela konfiguracija putem koda QR, treba osvijetliti zaslon i približiti ga objektivu na određenu udaljenost. Potvrdu završenog skeniranja potvrdit će zvuk kamere Tada treba pritisnuti "Čuo sam zvuk" Zatim će aplikacija provjeriti vezu i nakon ispravnog povezivanja pojavit će se potvrda dodavanja kamere aplikaciji. Kameri u aplikaciji možemo dati radi naziv.

# *Dodavanje putem polaganog treperenja uređaja*

Uređaj treba dovesti do stanja polaganog treperenja signalne diode. Kako bismo to postigli, treba uključiti i isključiti napajanje 3 puta nakon brzog treperenja (Vidi brzo treperenje), što znači jednom u 3 sekunde. Ulazimo u proces dodavanja uređaja te osvjetljenja, a nakon toga "Osvjetljenje (WiFi)". Dozvoljavamo upisivanje wifi podataka putem dozvole za lokaciju ili pak ručno upisujemo naziv i lozinku mreže. Nakon toga izabiremo polagano treperenje. Zatim treba na popisu signala naći Wi-fi signal pod nazivom "SmartLife" i povezati se s mrežom. Aplikacija počinje traženje uređaja koje će se završiti predstavljanjem pronađenoga uređaja.

![](_page_68_Picture_73.jpeg)

*Dodavanje uređaja putem automatske pretrage (Vidi 2.a)* 

U slučaju problema s vezom preporučuje se kreiranje mreže hotspot wifi na drugom mobilnom uređaju npr. mobitelu te prijava novih uređaja putem te mreže.

![](_page_69_Picture_1.jpeg)

- *1. Povratak na glavni izbornik*
- *2.* Napredne opcije
- *3.* Snaga Wi-Fi signala
- *4.* Utišavanje zvuka
- *5.* Promjena kvalitete snimanja
- *6.* Uključivanje cijelog zaslona
- *7.* Zaslon trenutno projicirane slike
- *8.* Mikrofon
- *9.* Snimanje trenutno registrirane slike na telefon

*10.* Reprodukcija snimke s memorijske kartice (potrebna je memorijska

*11.* Upravljanje kamerom

*12.* Alarm prekidač (obavještava otkriveno kretanje)

Reprodukcija snimke sadrži mogućnost odabira dana i vremena aktualne reprodukcije snimke. Kako bi se smanjilo vremensko trajanje reprodukcije, treba s dva prsta na vremenskoj liniji potegnuti u smjeru vanjskog ruba zaslona. Ako pak želimo povećati vremensko trajanje treba izvesti pokret s dva prsta prema unutra.

# **Shema postavljanja:**

# Isključiti napon

Odviti 2 vijka koji drže pričvrsni element, a zatim ga pričvrstiti na za to pripremljenu površinu.

Zatim izvući 4 gumice koje prekrivaju vijke koji spajaju tijelo sa stražnjim kućištem

Odviti 4 vijka

Propustiti kabel kroz uvodnicu te ga odgovarajuće priključiti na stezaljku.

Pričvrstiti vijke na tijelo te umetnuti gumice na mjesto vijaka.

Pričvrstiti okvir na držač pričvršćen za zid dvoma vijcima.

# **Kartica microSD i resetiranje uređaja:**

Kako bismo karticu microSD uložili u uređaj, treba pažljivo pomaknuti uzdužni dio gume smještene na donjem dijelu kamere te uložiti karticu.

U cilju resetiranja kamere treba pritisnuti ispupčeni dio gume i držati nekoliko sekundi dok ne čujemo zvuk kamere.

# **Rješavanje problema**

# Verifikacijski kod nije došao

Rješenje: Treba provjeriti nije li u sandučiću poruka završila u "SPAM-u"

Ukoliko nadalje ne možemo naći poruku, preporučujemo korištenje mogućnosti potvrde SMS-om.

### Ne možemo naći uređaj

Provjerite radi li mreža, na koju želite priključiti uređaj, na signalu 2,4 Ghz. Treba provjeriti nije li uređaj već dodan, ali je offline. Tada ga treba ukloniti s popisa uređaja u naprednim opcijama uređaja. Preporučujemo korištenje ostalih mogućnosti konfiguracije uređaja. Provjerite, jesu li telefon i uređaj dovoljno blizu tijekom konfiguracije.

# Uređaj prestaje treperiti, a aplikacija ga ne pronalazi

Preporučujemo ponovno resetiranje uređaja te ponovnu konfiguraciju

### Slika u kameri je isprekidana

Treba provjeriti, je li uređaj postavljen na mjestu na kojem je dobar signal mreže. To je moguće učiniti putem aplikacije koja analizira mreže Wi-Fi U takvoj situaciji rješenjem će biti primjena kvalitetnijeg rutera koji će osigurati bolji signal.

# Ne želim dobivati obavijesti.

Moguće je isključiti obavijesti o uređaju u naprednim opcijama i u prozoru "Alarm prekidača" na panelu kamere.

# **Pristup uređaju**

Kako bismo postigli pristup uređaju treba ući u njegove napredne opcije i prozor "Pristup uređaju", a zatim "Dodajte pristup". Tada treba upisati broj/e-mail adresu osobe kojoj želimo dati pristup uređaju

# *Dodatne informacije o aplikaciji i upravljanju možete naći na internetskoj stranici:*

### *[http://www.kobi.pl](http://www.kobi.pl/) tražeći proizvod.*

U skladu sa Evropskom direktivom 2012/19/EU o električnoj i elektroničkoj opremi oznaka WEEE ukazuje na potrebu odvojenog prikuplanja istrošene električne i elektroničke opreme. Proizvodi označeni kao takvi, ne smiju se bacati - pod novčanom kaznom - u obične smeće zajedno s drugim otpadom. Takvi proizvodi mogu biti štetni za prirodni okoliš i ljudsko zdravlje, zahtijevaju poseban oblik obrade / oporabe / recikliranja / odlaganja. O mogućnostima utilizacije istrošenog uređaja možete saznati u odgovarajućem uredu grada ili općine.

RO

# **Instalarea aplicației**

Pentru a vă conecta la dispozitiv, trebuie să instalați aplicația Tuya smart pe smartphone sau tabletă. Instalarea aplicației Tuya smart se poate face prin scanarea codului QR de mai jos sau prin Play Store și App Store.

![](_page_71_Picture_3.jpeg)

Apoi, după instalarea aplicației, creează-ți un cont introducând adresa de e-mail sau numărul de telefon. După alegerea unei opțiuni, ar trebui să primiți un mesaj care conține codul de verificare a contului. După primirea codului, introduceți-l. Și apoi setați o parolă pentru cont.

![](_page_71_Picture_50.jpeg)

# **Configurarea dispozitivului pe aplicație**
#### **Lampă LED WIFI**

#### *Adăugare prin modul de clipire rapidă a dispozitivului*

Apăsați butonul "Adăugare dispozitiv" sau semnul plus din colțul din dreapta sus. Apoi alegeți fila "Iluminare" și apoi "Iluminare (Wi-Fi)". Asigurați-vă că dioda de semnalizare clipește. Dacă nu este așa, porniți și deconectați alimentarea cu curent electric de 3 ori. Apoi adăugăm rețeaua și parola acesteia sau partajăm locația, iar parola va fi afișată de aplicație. Selectați modul de clipire rapidă a diodelor LED. Va avea loc căutarea dispozitivului. După o căutare corectă va apărea dispozitivul.

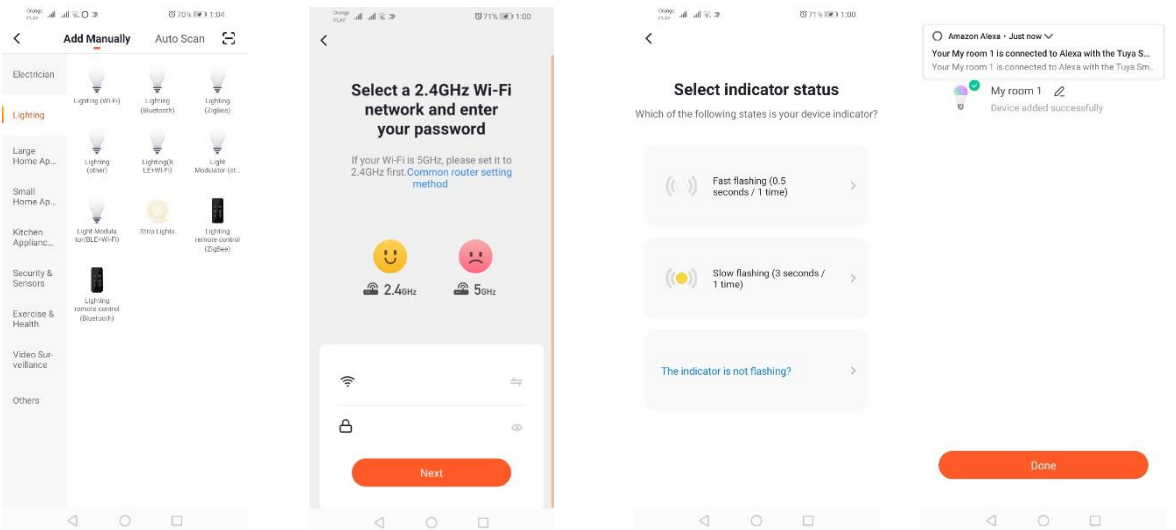

### *Adăugare prin modul de clipire lentă a dispozitivului*

Dispozitivul trebuie setat la starea de clipire lentă a diodei de semnalizare. Pentru a realiza acest lucru, porniţi și opriţi de trei ori alimentarea cu curent electric după modul de clipire rapidă (Consultaţi modul de clipire rapidă), adică o dată la 3 secunde. Intrăm în modul de adăugare a dispozitivului și în fila de iluminare și apoi în "Iluminare (WiFi)". Introducerea datelor wifi este permisă prin acceptarea locației sau introduceţi manual numele și parola reţelei. Apoi alegeți modul de aprindere lentă. Apoi căutați semnalul numit "SmartLife [..]" din lista de semnale Wi-Fi și apoi conectați-vă la rețea. Aplicația va începe căutarea unui dispozitiv care se va încheia cu o prezentare a dispozitivului localizat.

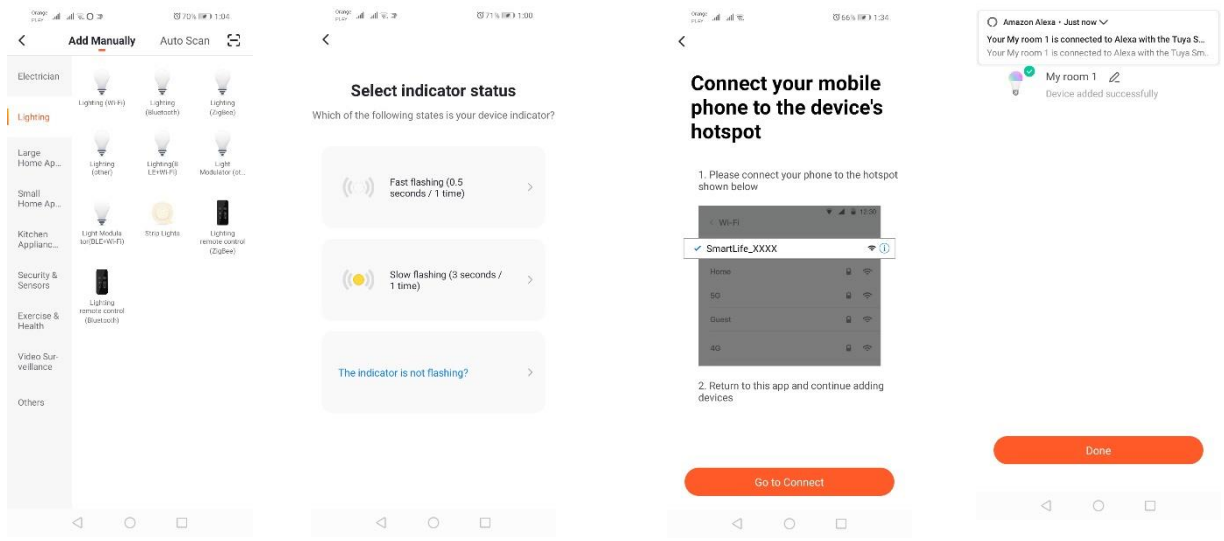

### *Adăugarea dispozitivului prin modul de căutare automată*

Apăsați butonul "Adăugare dispozitiv" sau semnul plus din colțul din dreapta sus. Apoi alegeți fila "Auto Scan". Trebuie să activați accesul la locație și Wi-Fi. Programul ar trebui să caute automat dispozitivele din apropiere.

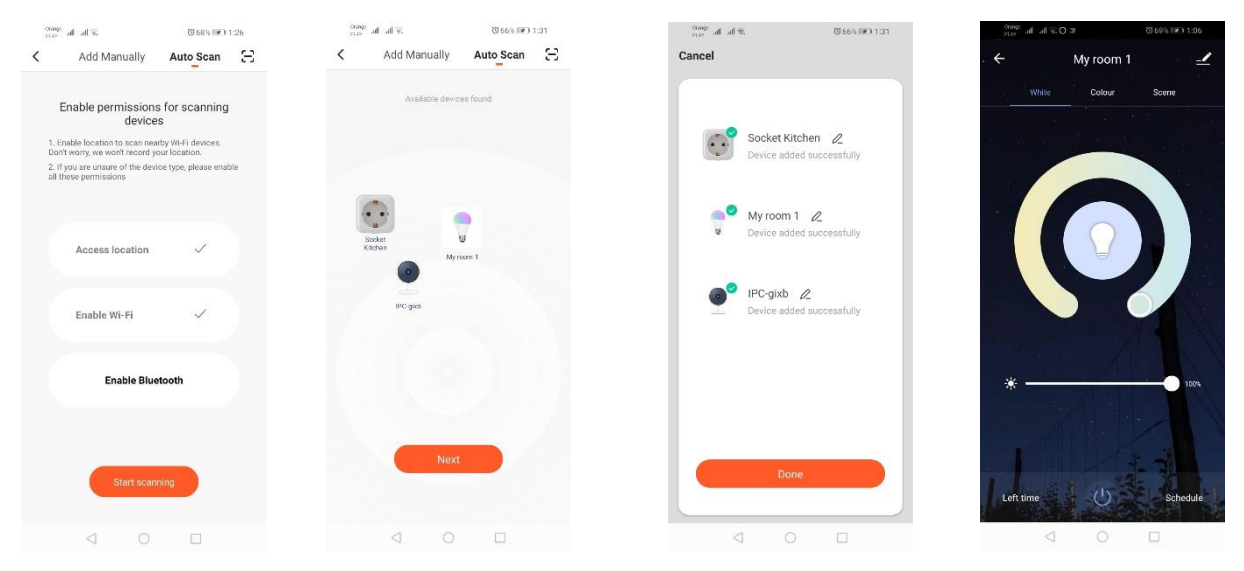

### **Priza electrica WIFI**

### *Adăugare prin modul de clipire rapidă a dispozitivului*

Apăsați butonul "Adăugare dispozitiv" sau semnul plus din colțul din dreapta sus. Apoi alegeți fila "Iluminare" și apoi "Iluminare (Wi-Fi)". Asigurați-vă că dioda de semnalizare clipește. Dacă nu este așa, porniți și deconectați alimentarea cu curent electric de 3 ori. Apoi adăugăm rețeaua și parola acesteia sau partajăm locația, iar parola va fi afișată de aplicație. Selectați modul de clipire rapidă a diodelor LED. Va avea loc căutarea dispozitivului. După o căutare corectă va apărea dispozitivul.

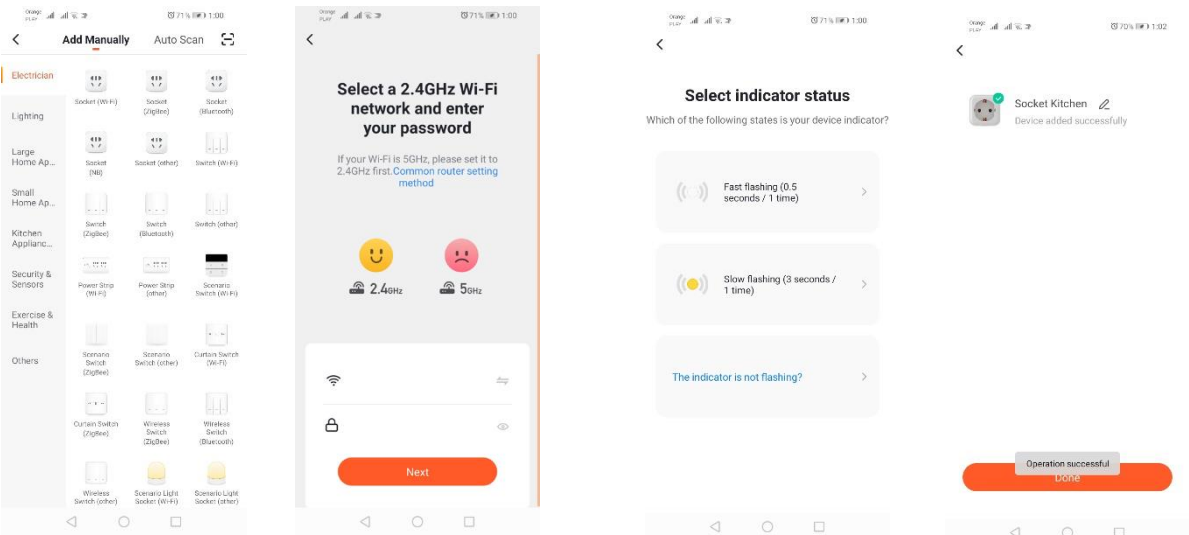

### *Adăugare prin modul de clipire lentă a dispozitivului*

Dispozitivul trebuie setat la starea de clipire lentă a diodei de semnalizare. Pentru a realiza acest lucru, porniţi și opriţi de trei ori alimentarea cu curent electric după modul de clipire rapidă (Consultaţi modul de clipire rapidă), adică o dată la 3 secunde. Intrăm în modul de adăugare a dispozitivului și în fila de iluminare și apoi în "Iluminare (WiFi)". Introducerea datelor wifi este permisă prin acceptarea locației sau introduceţi manual numele și parola reţelei. Apoi alegeți modul de aprindere lentă. Apoi căutați semnalul numit "SmartLife [..]" din lista de semnale Wi-Fi și apoi conectați-vă la rețea. Aplicația va începe căutarea unui dispozitiv care se va încheia cu o prezentare a dispozitivului localizat.

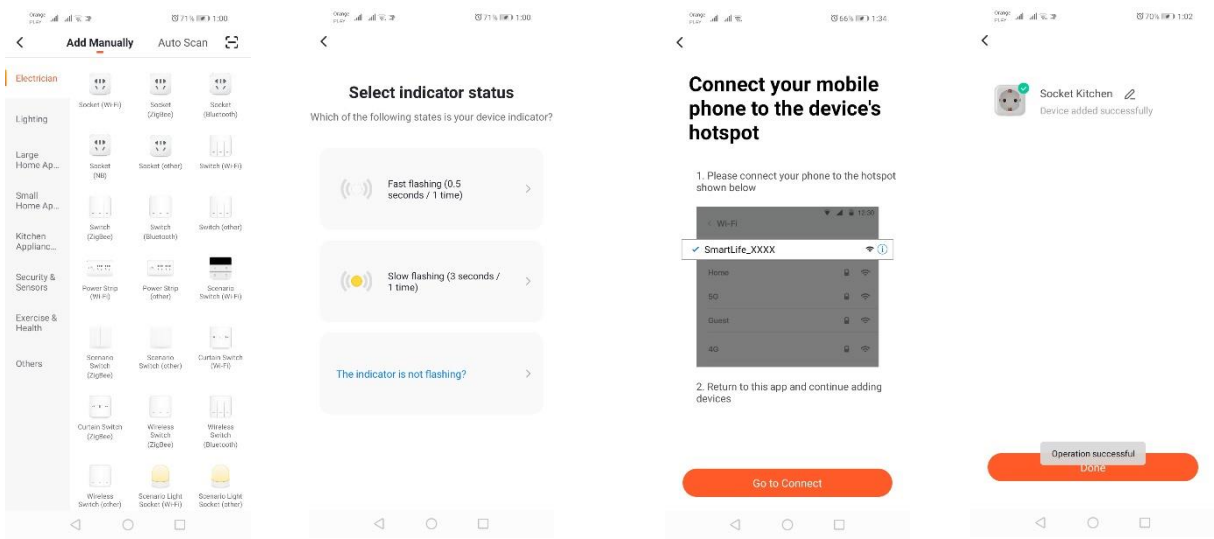

*Adăugarea dispozitivului prin modul de căutare automată (Vedeți 2.a)* 

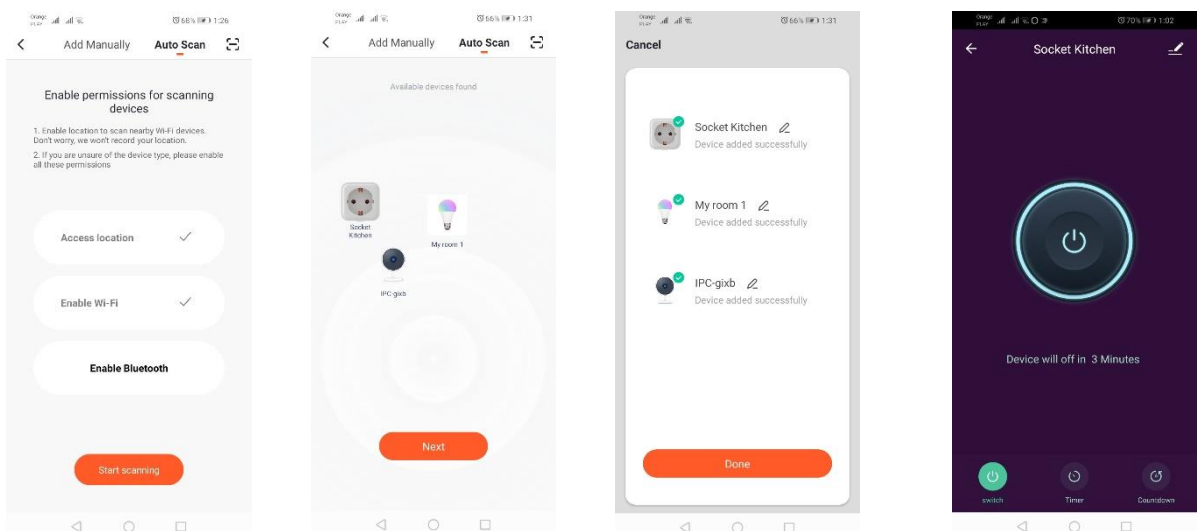

### **Camera WIFI**

### *Adăugarea camerei prin codul QR*

Apăsați butonul "Adăugare dispozitiv" sau semnul x din colțul din dreapta sus. Apoi selectați fila "Senzor de securitate" și apoi "Camera de securitate".

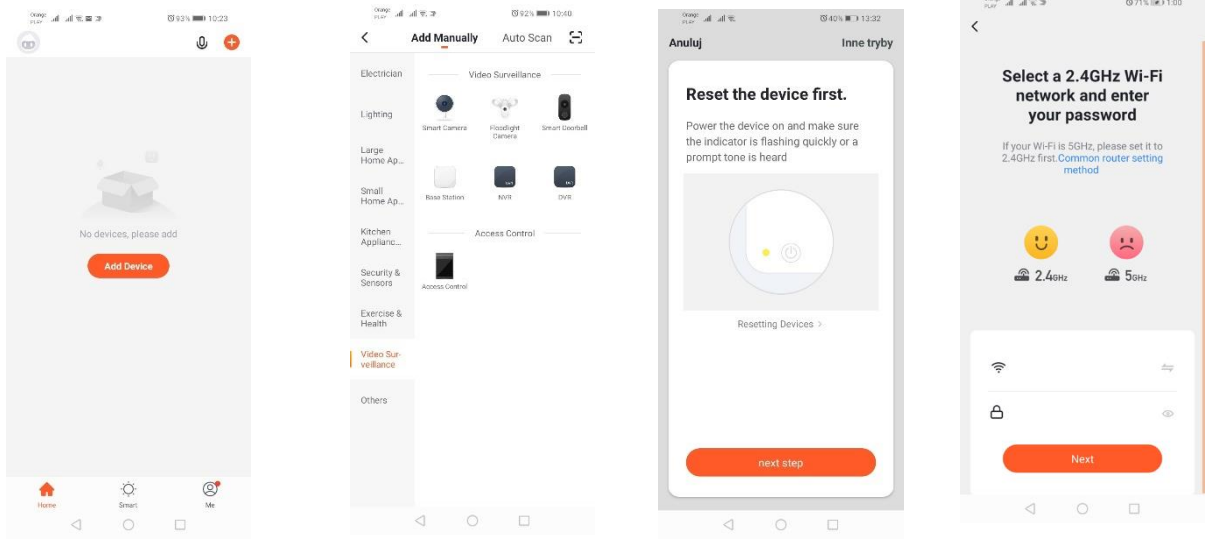

Apoi va fi afișat un mesaj pentru a verifica dacă indicatorul clipește lent. Apoi introduceți parola rețelei de domiciliu Wi-Fi. Acest lucru se poate face manual, apăsați "anulați" și introduceți numele rețelei și parola manual. Sau permitem accesul la locație și numele și parola sunt introduse automat. După introducerea datelor corecte de reţea, va fi afişat un alt mesaj care arată că, după afişarea codului

QR, acesta trebuie să fie apropiat de obiectivul camerei la o distanță de 15-20cm, astfel încât camera să-l poată scana.

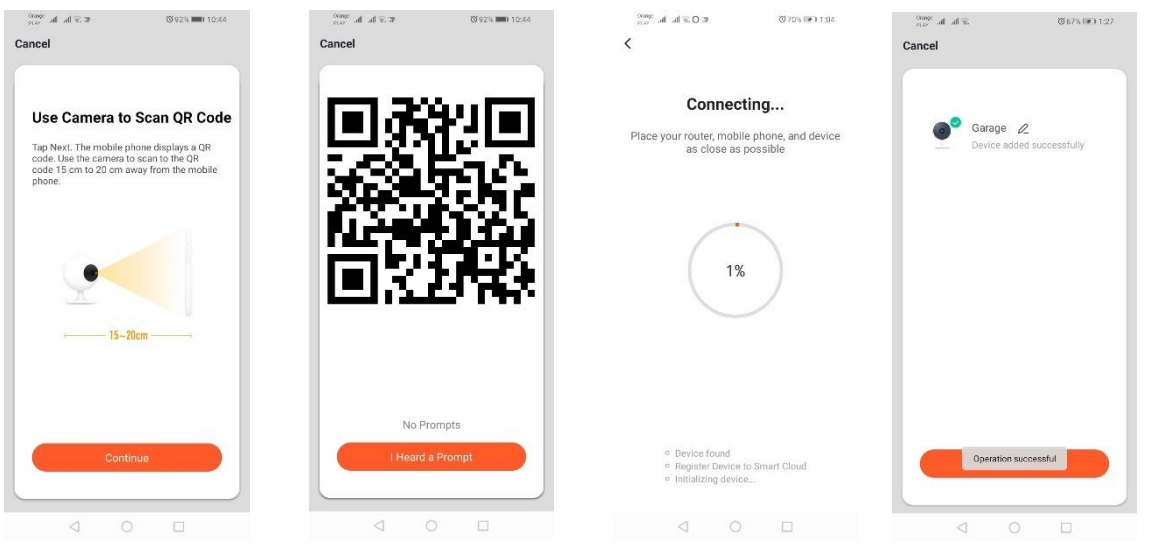

Pentru a efectua o configurare corectă prin intermediul codului QR, trebuie să iluminaţi ecranul și să-l apropiaţi de obiectiv la distanţa dată. Confirmarea scanării de către cameră va fi confirmată printr-un sunet emis de cameră. Atunci trebuie să apăsați "Am auzit sunetul". Apoi, aplicația va verifica conexiunea și după o conectare reușită va afișa confirmarea adăugării camerei la aplicație. Puteți adăuga camerei un nume de lucru în aplicație.

### *Adăugare prin modul de clipire lentă a dispozitivului*

Dispozitivul trebuie setat la starea de clipire lentă a diodei de semnalizare. Pentru a realiza acest lucru, porniţi și opriţi de trei ori alimentarea cu curent electric după modul de clipire rapidă (Consultaţi modul de clipire rapidă), adică o dată la 3 secunde. Intrăm în modul de adăugare a dispozitivului și în fila de iluminare și apoi în "Iluminare (WiFi)". Introducerea datelor wifi este permisă prin acceptarea locației sau introduceţi manual numele și parola reţelei. Apoi alegeți modul de aprindere lentă. Apoi căutați semnalul numit "SmartLife [..]" din lista de semnale Wi-Fi și apoi conectați-vă la rețea. Aplicația va începe căutarea unui dispozitiv care se va încheia cu o prezentare a dispozitivului localizat.

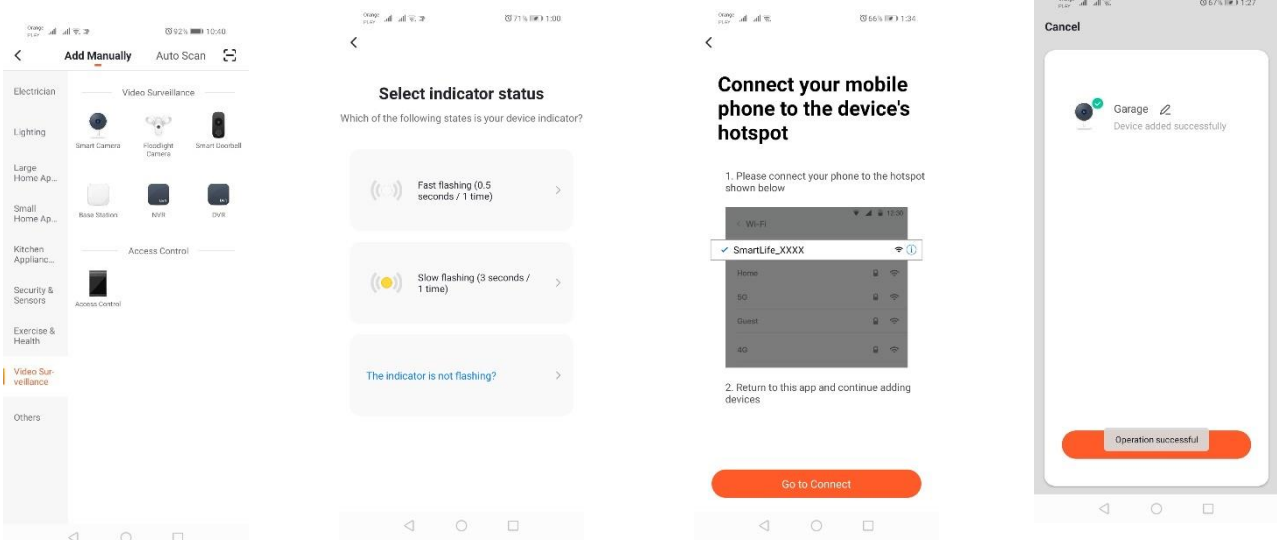

*Adăugarea dispozitivului prin modul de căutare automată (Vedeți 2.a)* 

În cazul problemelor de conectare, se recomandă crearea unei rețele hotspot wifi pe un alt dispozitiv mobil, de exemplu un telefon și înregistrarea noilor dispozitive prin intermediul acestei rețele.

## **Posibilitățile camerei:**

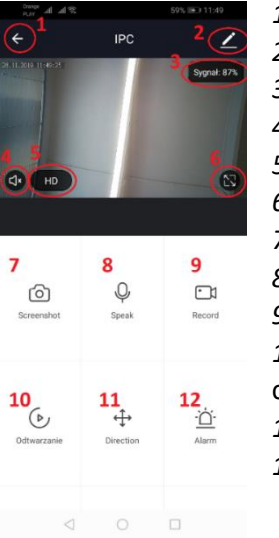

- *1.* Revenire la meniul principal
- *2.* Opțiuni avansate
- *3.* Puterea semnalului Wi-Fi
- *4.* Interceptarea convorbirilor oprită
- *5.* Schimbarea calității înregistrării
- *6.* Rulați modul ecran complet
- *7.* Captură de ecran a imaginii afișate în prezent
- *8.* Modul microfon
- *9.* Înregistrarea imaginii filmate în prezent pe telefon
- *10.* Redarea înregistrărilor de pe un cardul de memorie (este necesar un card de memorie)
- *11.* Controlul camerei
- *12.* Comutator de Alarmă (Notificări la detectarea mișcării)

Modul de redare a înregistrărilor include posibilitatea de a selecta ziua și linia de timp a redării curente. Pentru a micșora intervalul de timp de redare, utilizați două degete pentru a muta linia de timp către marginile exterioare ale ecranului. Dacă însă, doriți să măriți intervalul de timp, mutați două degete spre interior.

### **Schema de asamblare:**

Opriți alimentarea cu energie electrică

Deșurubați cele 2 șuruburi care fixează elementul de fixare și apoi fixați-l la suprafața pregătită. Apoi, scoateți 4 benzi de cauciuc care acoperă șuruburile care presează corpul de carcasa din spate Scoateți cele 4 șuruburi.

Treceți cablul prin manșonul de cablu și conectați-l corect la blocul terminal

Strângeți șuruburile la corp și puneți benzile de etanșare din cauciuc în locul șuruburilor.

Atașați corpul de iluminat la suportul fixat de perete cu două șuruburi.

# **Soluționarea problemelor**

## Codul de verificare nu vine

Soluție: Verificați dacă mesajul nu a fost trimis la "SPAM" în căsuța dvs. poștală.

Dacă totuși nu găsiți mesajul, vă recomandăm să folosiți versiunea de confirmare prin SMS. Dispozitivul nu poate fi găsit

## Asiguraţi-vă că reţeaua la care încercaţi să conectați dispozitivul acceptă semnalul de 2,4 GHz. Verificați dacă dispozitivul a fost deja adăugat la acest dispozitiv, dar este offline. În acest caz, ar trebui eliminat din lista dispozitivelor din opțiunile avansate ale dispozitivului în cauză. Vă recomandăm, să utilizați celelalte modalități de configurare a dispozitivului. Asigurați-vă că telefonul și dispozitivul dvs. sunt aproape în timpul configurării.

### Dispozitivul nu mai clipește și aplicația nu-l poate găsi

Vă recomandăm să efectuați o resetare și o reconfigurare a dispozitivului

### Imaginea de pe cameră se blochează

Verificați dacă dispozitivul a fost instalat într-un loc cu acces bun la rețea. Acest lucru se poate realiza printr-o aplicație care analizează rețelele Wi-Fi. În această situație, soluția va fi utilizarea unui router de calitate mai bună care va oferi o acoperire adecvată.

### Nu vreau să primesc notificări

Puteți dezactiva notificările privind dispozitivul în opțiunile avansate și fila "Comutator de alarmă" din panoul camerei.

# **Partajarea dispozitivului**

Pentru a partaja dispozitivul, accesați opțiunile sale avansate și fila "Dispozitive partajate", apoi "Adăugare partajare". Apoi introduceți numărul/adresa de e-mail a persoanei cu care doriți să partajați dispozitivul

### *Informații suplimentare despre aplicație și control pot fi găsite pe site-ul web: [http://www.kobi.pl](http://www.kobi.pl/)  căutând produsul.*

Conform Directivei Europene 2012/19 / UE privind deșeurile de echipamente electrice și electronice marcarea DEEE indică necesitatea de colectare separată a echipamentelor electrice și electronice uzate. Produsele marcate astfel, sub sancțiunea unei amenzi nu poate fi eliminat în deșeuri municipale, împreună cu alte deșeuri. Astfel de produse pot fi dăunătoare pentru mediu și sănătatea umană, necesită forme speciale de tratament / recuperare / reciclare / eliminare. Privind posibilitatea de eliminarea aparatului, puteți afla biroul propriu-zis al orașului sau municipiului.

## SK

# **Inštalácia aplikácie**

Ak sa chcete pripojiť k zariadeniu, musíte do smartfónu alebo tabletu nainštalovať aplikáciu Tuya Smart. Inštaláciu aplikácie Tuya Smart je možné vykonať oskenovaním QR kódu nižšie alebo prostredníctvom Obchodu Play a App Store.

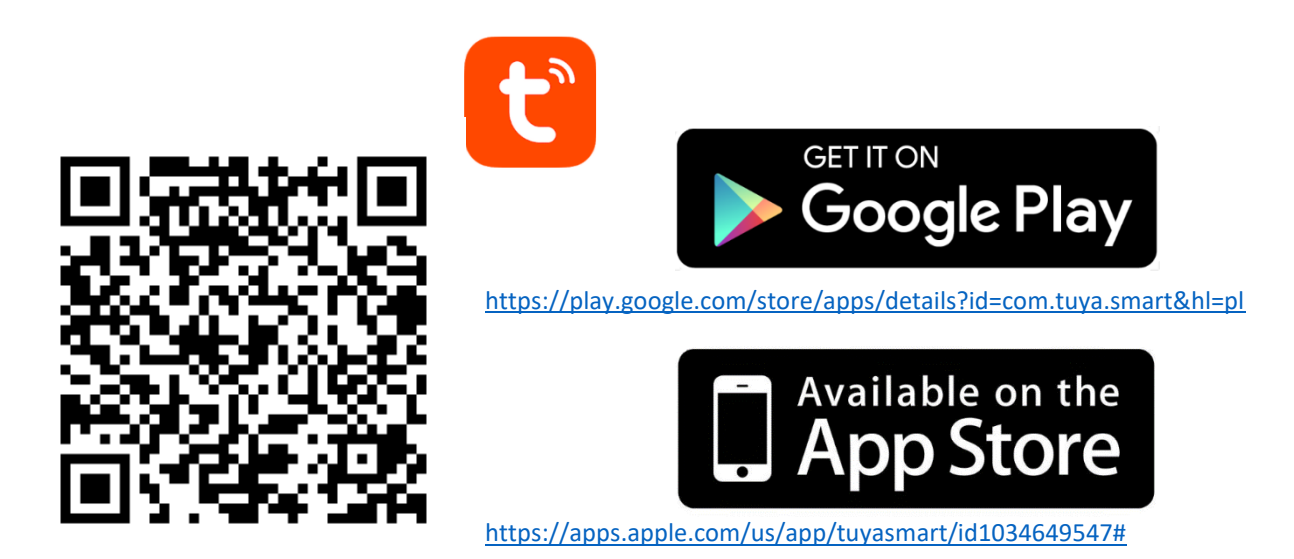

Potom po inštalácii aplikácie si vytvorte účet zadaním svojho e-mailu alebo telefónneho čísla. Po výbere jednej možnosti by ste mali dostať správu obsahujúcu overovací kód účtu. Po prijatí kódu ho zadajte. A potom si nastavte heslo pre tento účet.

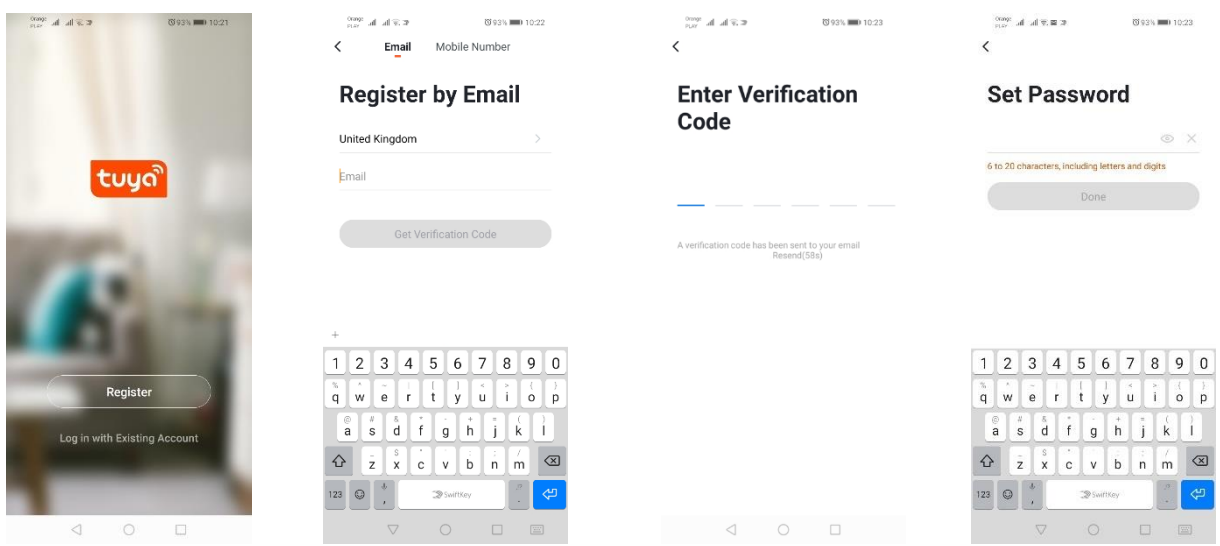

# **Konfigurácia zariadenia v aplikácii**

#### **LED WIFI lampa**

#### *Pridávanie pomocou rýchleho blikania zariadenia*

Stlačte tlačidlo "Pridať zariadenie" alebo v pravom hornom rohu stlačte znamienko plus. Potom zvoľte kartu "Osvetlenie" a potom "Osvetlenie (Wi-Fi)". Uistite sa, že signalizačná dióda bliká. Ak tomu tak nie je, 3-krát ho zapnite a odpojte od napájania. Potom pridajte sieť a jej heslo, alebo zdieľajte lokalizáciu, a heslo sa zobrazí v aplikácii. Vyberte režim rýchlo blikajúcich LED diód. Teraz sa bude zariadenie vyhľadávať. Po správnom vyhľadaní sa zariadenie zobrazí.

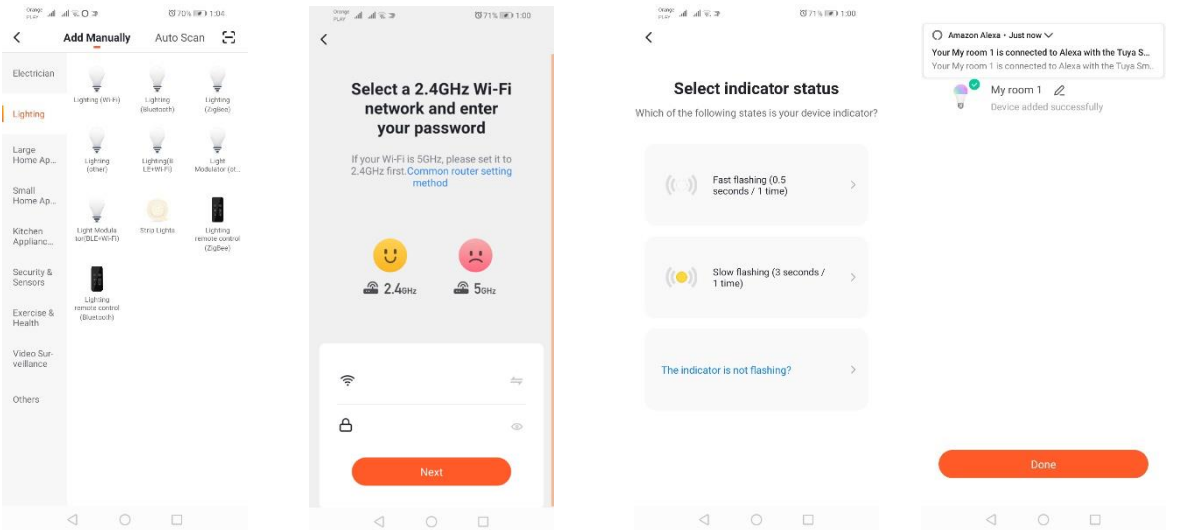

#### *Pridávanie pomocou pomalého blikania zariadenia*

Zariadenie by sa malo uviesť do stavu pomalého blikania signalizačnej diódy. Aby ste to dosiahli, 3-krát zapnite a vypnite napájanie po režime rýchleho blikania (pozrite režim rýchleho blikania), t. j. bliknutie každé 3 sekundy. Prepnite do režimu pridávania zariadenia a kartu osvetlenia, a potom "Osvetlenie (Wi-Fi)". Umožňujeme zadať údaje Wi-Fi siete na základe povolenia lokalizácie alebo manuálne zadať názov siete a heslo. Potom zvoľte režim pomalého blikania. Potom v zozname Wi-Fi signálov vyhľadajte signál s názvom "SmartLife[..]" a následne sa pripojte k sieti. Aplikácia začne vyhľadávať zariadenie, ktoré sa ukončí prezentáciou lokalizovaného zariadenia.

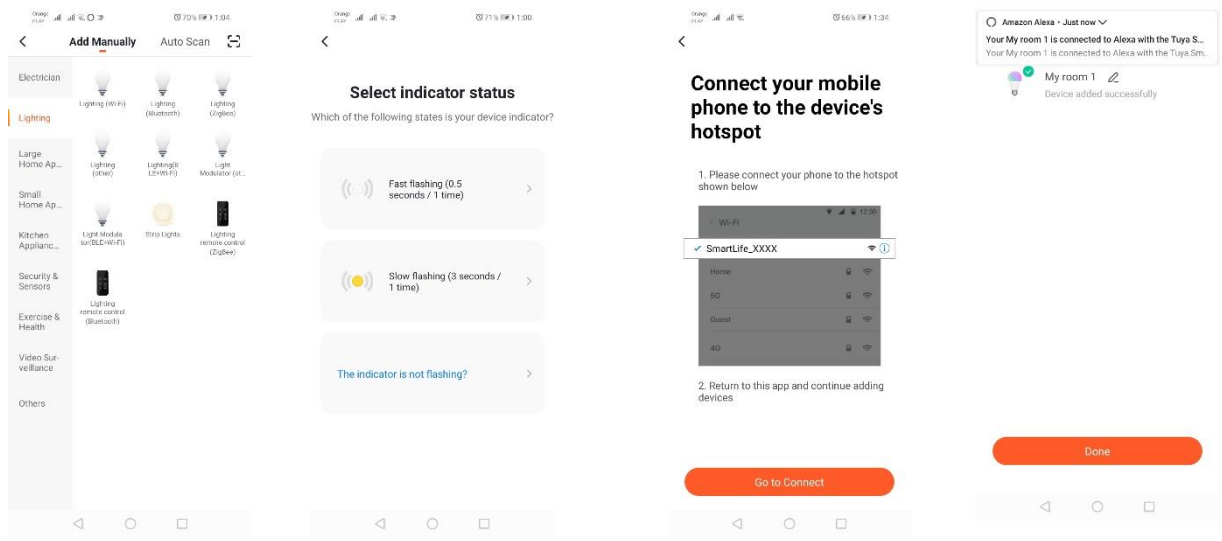

### *Pridanie zariadenia pomocou režimu automatického vyhľadávania*

V pravom hornom rohu stlačte tlačidlo "Pridať zariadenie" alebo znamienko plus. Potom vyberte kartu skenovania "Auto Scan". Musíte povoliť prístup k lokalizácii a Wi-Fi. Program by mal automaticky vyhľadávať zariadenia v okolí zariadenia.

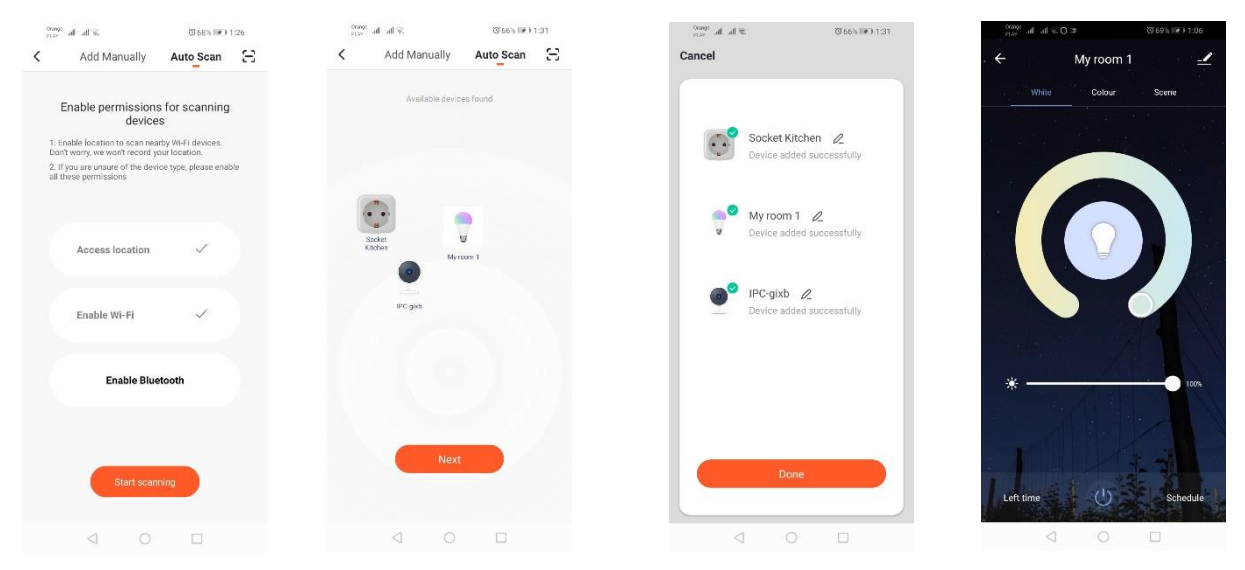

### **Elektrická zásuvka WIFI**

### *Pridávanie pomocou rýchleho blikania zariadenia*

Stlačte tlačidlo "Pridať zariadenie" alebo v pravom hornom rohu stlačte znamienko plus. Potom zvoľte kartu "Osvetlenie" a potom "Osvetlenie (Wi-Fi)". Uistite sa, že signalizačná dióda bliká. Ak tomu tak nie je, 3-krát ho zapnite a odpojte od napájania. Potom pridajte sieť a jej heslo, alebo zdieľajte lokalizáciu, a heslo sa zobrazí v aplikácii. Vyberte režim rýchlo blikajúcich LED diód. Teraz sa bude zariadenie vyhľadávať. Po správnom vyhľadaní sa zariadenie zobrazí.

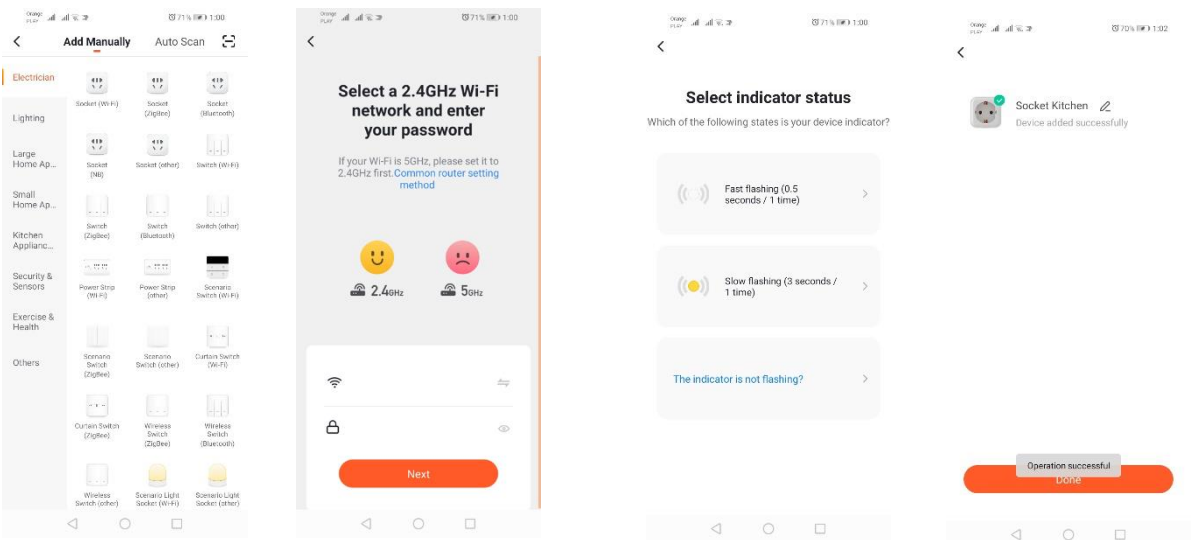

### *Pridávanie pomocou pomalého blikania zariadenia*

Zariadenie by sa malo uviesť do stavu pomalého blikania signalizačnej diódy. Aby ste to dosiahli, 3-krát zapnite a vypnite napájanie po režime rýchleho blikania (pozrite režim rýchleho blikania), t. j. bliknutie každé 3 sekundy. Prepnite do režimu pridávania zariadenia a kartu osvetlenia, a potom "Osvetlenie (Wi-Fi)". Umožňujeme zadať údaje Wi-Fi siete na základe povolenia lokalizácie alebo manuálne zadať názov siete a heslo. Potom zvoľte režim pomalého blikania. Potom v zozname Wi-Fi signálov vyhľadajte

signál s názvom "SmartLife[..]" a následne sa pripojte k sieti. Aplikácia začne vyhľadávať zariadenie, ktoré sa ukončí prezentáciou lokalizovaného zariadenia.

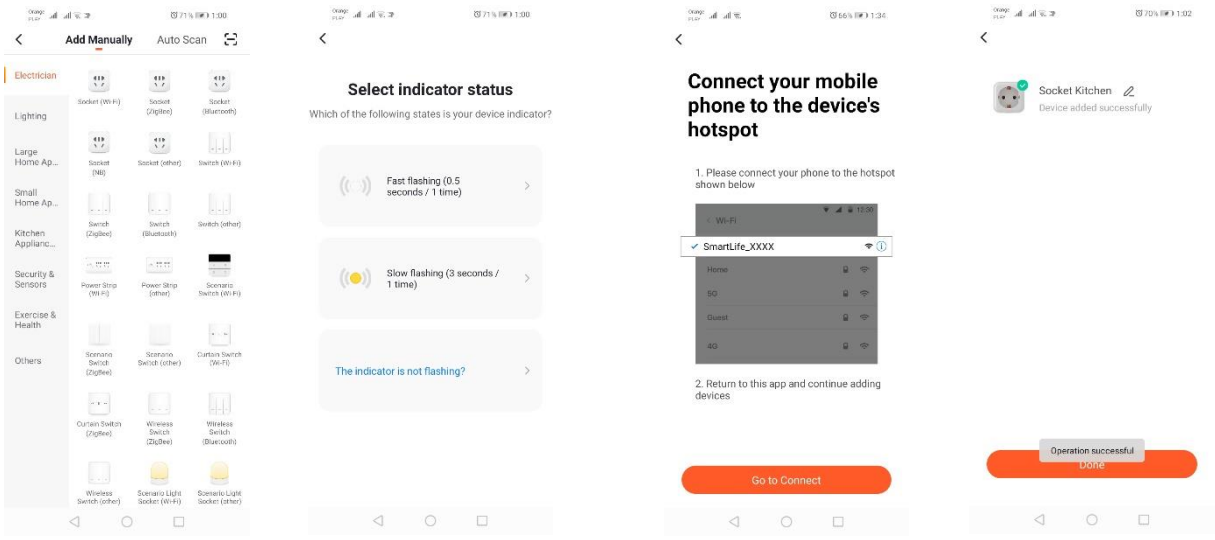

### *Pridanie zariadenia pomocou režimu automatického vyhľadávania*

V pravom hornom rohu stlačte tlačidlo "Pridať zariadenie" alebo znamienko plus. Potom vyberte kartu skenovania "Auto Scan". Musíte povoliť prístup k lokalizácii a Wi-Fi. Program by mal automaticky vyhľadávať zariadenia v okolí zariadenia.

### *Kamery Wifi*

### *Pridanie kamery pomocou QR kódu*

Stlačte tlačidlo "Pridať zariadenie" alebo krížik v pravom hornom rohu. Potom vyberte kartu "Bezpečnostný senzor" a potom "Bezpečnostná kamera".

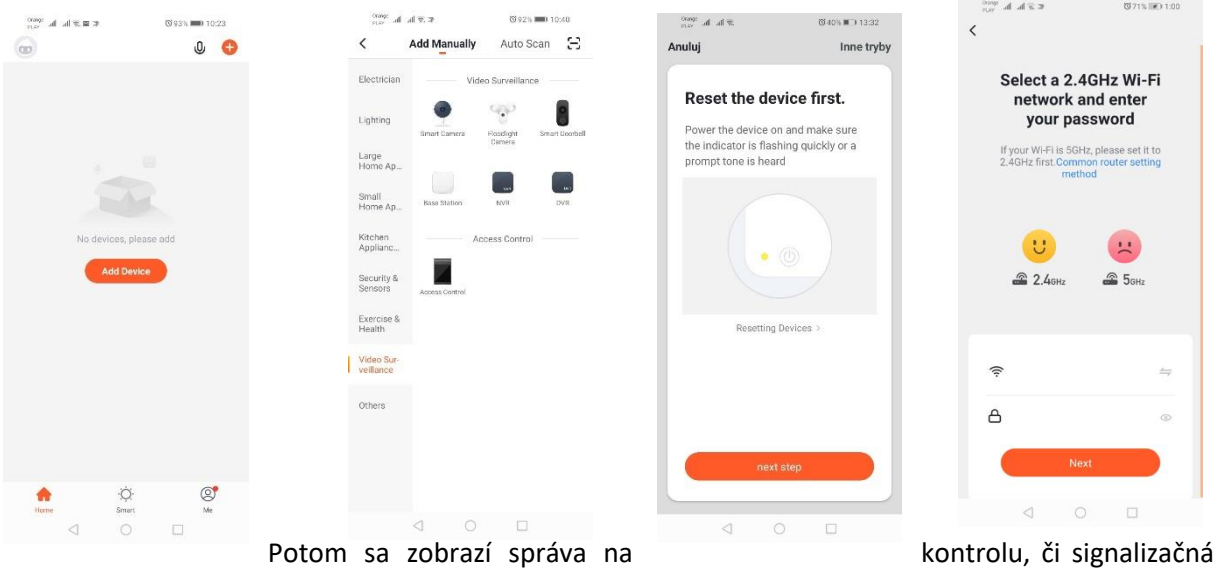

dióda pomaly bliká. Potom zadajte heslo domácej siete Wi-Fi. Môžete to urobiť ručne, stlačte "zrušiť" a ručne zadajte názov siete a heslo. Alebo povoľujeme prístup k polohe a meno a heslo sa zadávajú automaticky.

Po zadaní správnych sieťových údajov sa zobrazí ďalšia správa, ktorá hovorí, že po zobrazení kódu QR by ste ho mali priblížiť k objektívu kamery na vzdialenosť 15-20 cm, aby ho kamera mohla naskenovať.

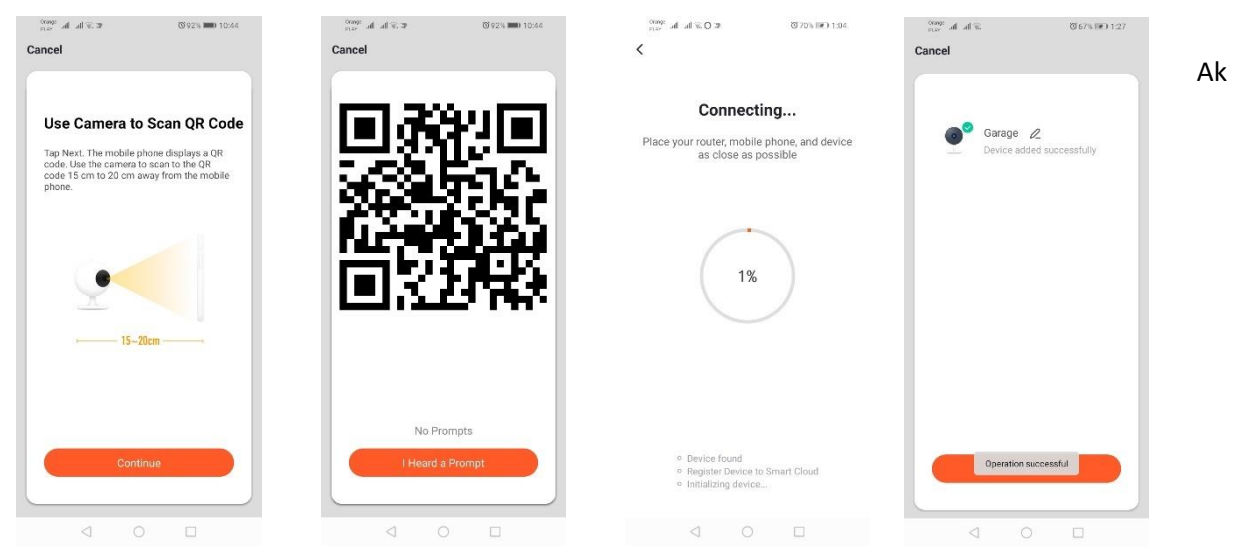

chcete vykonať správne konfiguráciu pomocou QR kódu, musíte podsvietiť obrazovku a priblížiť ju k objektívu na danú vzdialenosť. Potvrdenie naskenovania prostredníctvom kamery bude potvrdené zvukovým signálom. Vtedy stlačte "Počul som zvuk". Potom aplikácia skontroluje pripojenie a po úspešnom pripojení zobrazí potvrdenie o pridaní kamery do aplikácie. V aplikácii môžete dať kamere pracovné meno.

### *Pridávanie pomocou pomalého blikania zariadenia*

Zariadenie by sa malo uviesť do stavu pomalého blikania signalizačnej diódy. Aby ste to dosiahli, 3-krát zapnite a vypnite napájanie po režime rýchleho blikania (pozrite režim rýchleho blikania), t. j. bliknutie každé 3 sekundy. Prepnite do režimu pridávania zariadenia a kartu osvetlenia, a potom "Osvetlenie (Wi-Fi)". Umožňujeme zadať údaje Wi-Fi siete na základe povolenia lokalizácie alebo manuálne zadať názov siete a heslo. Potom zvoľte režim pomalého blikania. Potom v zozname Wi-Fi signálov vyhľadajte signál s názvom "SmartLife[..]" a následne sa pripojte k sieti. Aplikácia začne vyhľadávať zariadenie, ktoré sa ukončí prezentáciou lokalizovaného zariadenia.

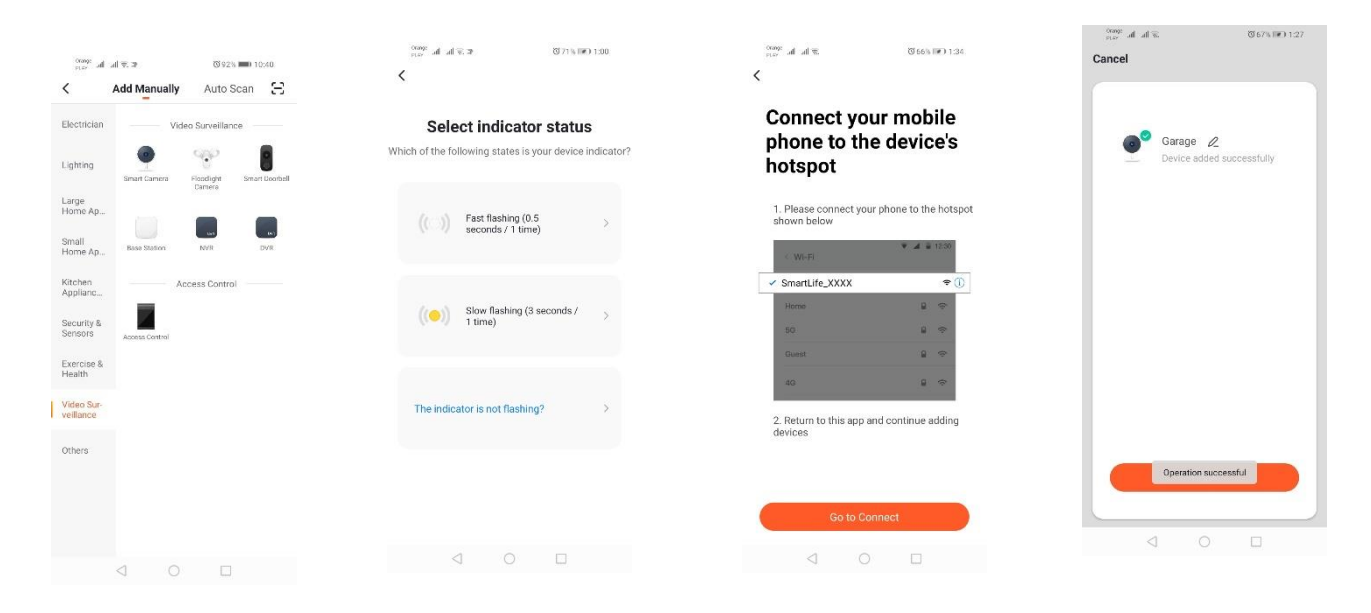

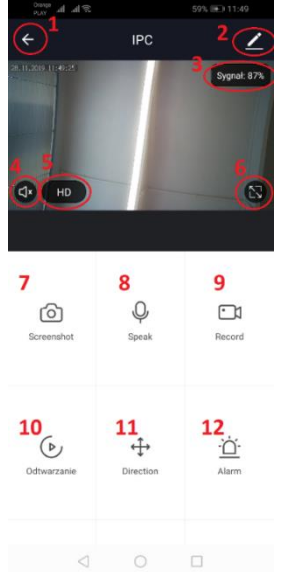

## **Možnosti kamery:**

- 1*.*Vrátenie do hlavnej ponuky
- 2. Rozšírené možnosti
- 3. Sila Wi-Fi signálu
- 4. Stlmenie odpočúvania
- 5. Zmena kvality nahrávania
- 6. Režim celej obrazovky
- 7. Aktuálna snímka obrazovky
- 8. Režim mikrofónu
- 9. Nahrávanie aktuálne zaznamenaného obrazu do telefónu
- 10. Prehrávanie záznamov z pamäťovej karty
- 11. Ovládanie kamery
- 12. Poplachový spínač (upozornenia pri detekcii pohybu)

Režim prehrávania nahrávok zahŕňa možnosť vybrať si dennú a časovú líniu aktuálneho záznamu. Ak chcete zväčšiť znížiť časový interval prehrávania, posuňte časovú líniu dvoma prstami smerom k vonkajším okrajom obrazovky. Ak však chcete zväčšiť časový rozsah, posuňte časovú líniu dvoma prstami smerom dovnútra.

Jedna správne nakonfigurovaná kamera môže byť pripojená k jednému účtu aplikácie.

V prípade, že chceme kameru zdieľať s iným používateľom, vyberte pokročilé možnosti a potom "Zdieľanie zariadení" a postupujte podľa pokynov.

# **Riešenie problémov**

## Overovací kód neprichádza

Riešenie: Skontrolujte, či vaša správa nebola odoslaná do priečinka "SPAM" vo vašej poštovej schránke.

Ak správu stále nemôžete nájsť, odporúčame vám použiť verziu s potvrdením SMS.

## Zariadenie sa nepodarilo nájsť

Uistite sa, že sieť, do ktorej sa pokúšate pripojiť zariadenie, podporuje signál 2,4 GHz. Skontrolujte, či už zariadenie nebolo pridané, ale je v režime offline. Vtedy by sa malo odstrániť zo zoznamu zariadení v rozšírených možnostiach zariadenia. Odporúčame vám použiť iné spôsoby konfigurácie zariadenia. Počas nastavovania skontrolujte, či sú telefón a zariadenie blízko.

### Zariadenie prestane blikať a aplikácia ho nemôže nájsť

Odporúčame vykonať reset a rekonfiguráciu zariadenia

### Obraz v kamere "zamŕza"

Skontrolujte, či bolo zariadenie nainštalované na mieste s dobrým prístupom k sieti. To je možné skontrolovať pomocou aplikácie, ktorá analyzuje Wi-Fi siete. V tejto situácii bude riešením použitie kvalitnejšieho routera, ktorý zaistí dostatočné pokrytie.

### Nechcem dostávať upozornenia

Upozornenia týkajúce sa zariadenie môžete vypnúť v rozšírených možnostiach a na karte "Prepínač alarmov" na paneli kamery.

# **Sprístupnenie zariadenia**

Ak chcete zariadenie sprístupniť, prejdite na jeho rozšírené možnosti a na kartu "Sprístupnené zariadenia", a potom na "Pridať sprístupnenie". Potom je potrebné zadať číslo/e-mailovú adresu osoby, ktorej chcete zariadenie sprístupniť

*Ďalšie informácie o aplikácii a ovládaní nájdete na webovej stránke: [http://www.kobi.pl](http://www.kobi.pl/) vyhľadať výrobok.*

Zhodne s Európskym nariadením 2012/19/EÚ, ktoré sa týka elektrických a elektronických zariadení, označenie WEEE poukazuje na nutnosť separovaného zberu použitých elektrických a elektronických zariadení. Pod hrozbou pokuty nesmú byť takto označené výrobky vyhodené do obyčajných smetí spolu s iným odpadom. Takéto výrobky môžu byť škodlivé pre životné prostredie a ľudské zdravie, vyžadujú si špeciálnu formu spracovania / obnovy / recyklácie / zneškodnenia. O možnostiach likvidácie starého zariadenia sa môžete dozvedieť na príslušnom mestskom alebo krajskom úrade.

## CZ

## **Instalace aplikace**

Pro připojení se k zařízení si v chytrém telefonu nebo tabletu musíte nainstalovat aplikaci Tuya smart. Instalaci aplikace Tuya smart provedete buď naskenováním níže uvedeného QR kódu nebo přes Obchod Play a App Store.

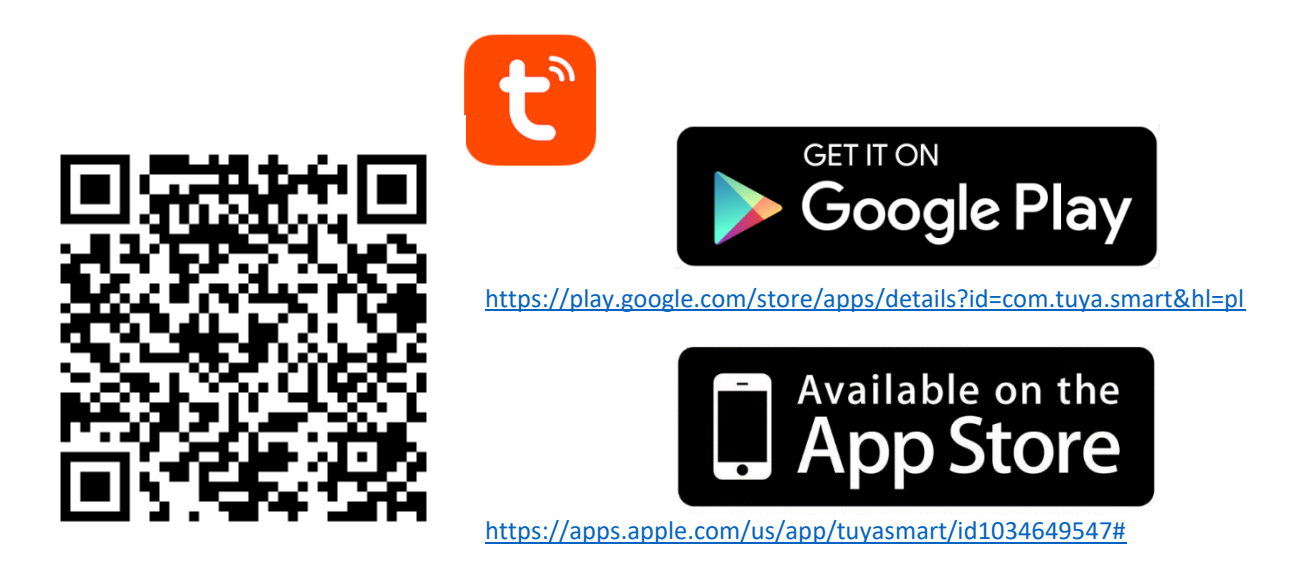

Po nainstalování aplikace si musíte vytvořit účet tak, že zadáte svoji e-mailovou adresu nebo telefonní číslo. Po zvolení jedné z možností by měla přijít zpráva, která bude obsahovat ověřovací kód účtu. Tento kód zadejte do účtu. Následně si nastavte heslo pro Váš účet.

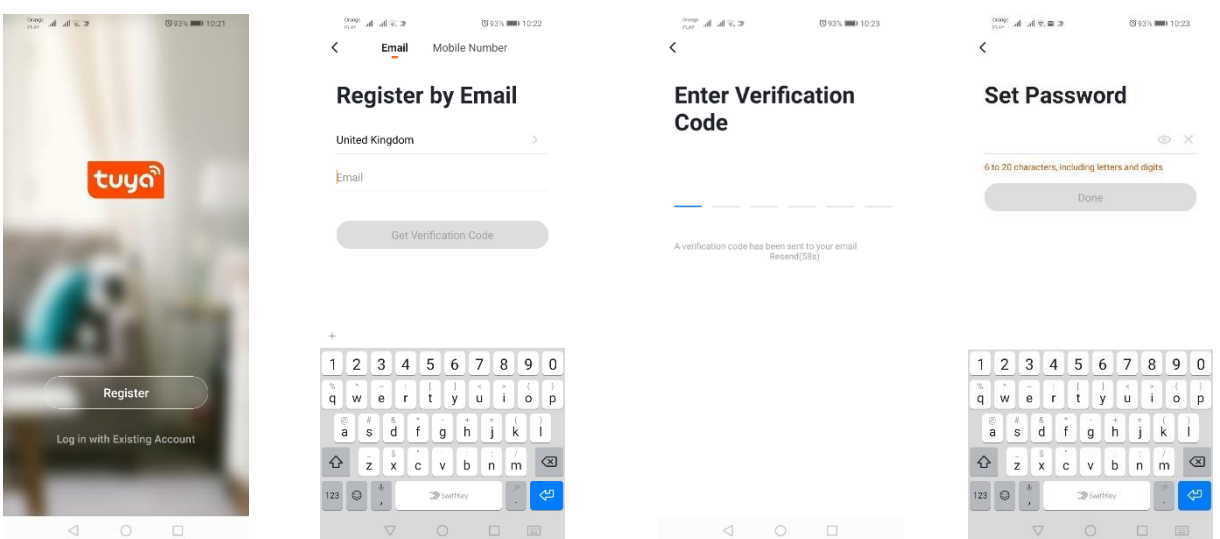

# **Konfigurace zařízení v aplikaci**

### **LED svítidlo WIFI**

### *Přidání v režimu rychlého blikání zařízení*

Stiskněte tlačítko "Přidej zařízení" nebo symbol plus ("+"), který se nachází v pravém horním rohu. Dále vyberte záložku "Osvětlení" a potom "Osvětlení (Wi-Fi)". Zkontrolujte, zda signalizační dioda bliká. Pokud nebliká, 3krát zapněte a vypněte zařízení. Potom přidejte síť a její heslo nebo zpřístupněte lokalizaci a heslo se objeví v aplikaci. Zvolte režim rychlého blikání diod. Nyní se spustí vyhledávání zařízení. Po úspěšném vyhledání se objeví zařízení.

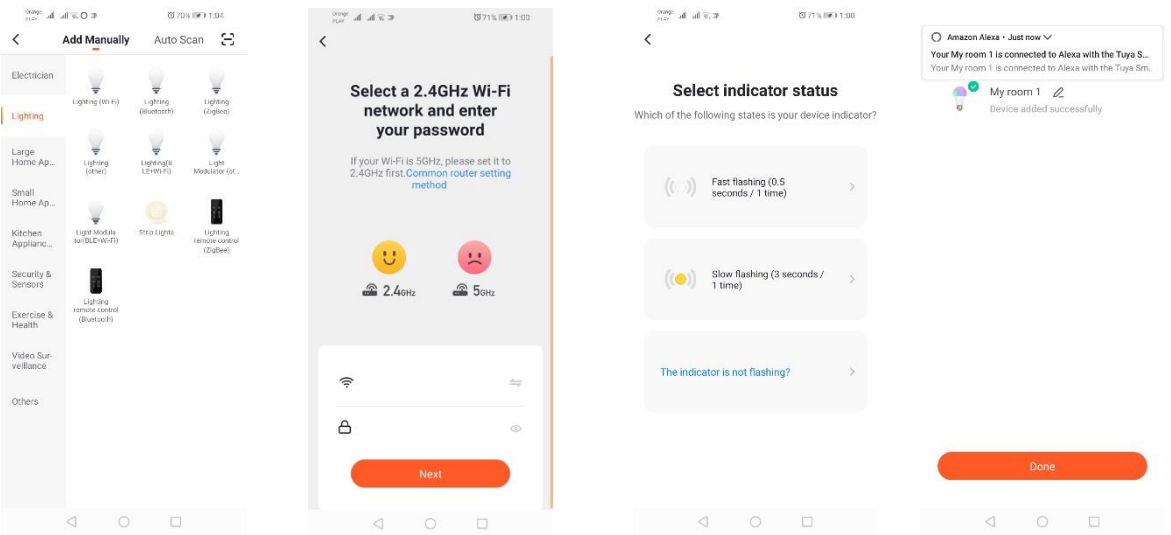

### *Přidání v režimu pomalého blikání zařízení*

Zařízení uveďte do stavu, ve kterém bude signalizační dioda blikat pomalu. Abyste toho dosáhli, musíte 3krát zapnout a vypnout zařízení po režimu rychlého blikání (vizte režim rychlého blikání), to znamená jednou za 3 vteřiny. Vejděte do režimu přidávání zařízení přes záložku "Osvětlení" a dále "Osvětlení (Wi-Fi)". Souhlasem s lokalizací umožněte automatické zadání Wi-Fi údajů nebo název a heslo sítě zadejte ručně. Dále vyberte režim pomalého blikání. Potom vyhledejte w seznamu Wi-Fi signálů ten s názvem "SmartLife[..]" a připojte se k síti. Aplikace zahájí vyhledávání zařízení, které bude ukončeno znázorněním lokalizovaného zařízení.

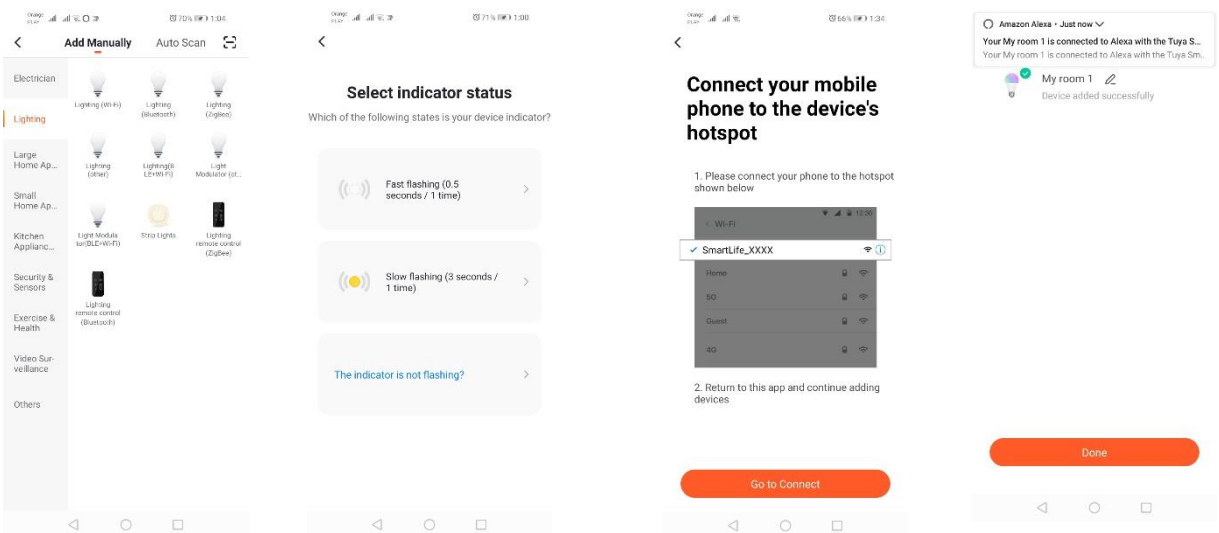

### *Přidání zařízení v režimu automatického vyhledávání*

Stiskněte tlačítko "Přidej zařízení" nebo symbol plus ("+"), který se nachází v pravém horním rohu. Déle vyberte záložku "Auto Scan". Zapněte přístup k lokalizaci a Wi-Fi. Program automaticky vyhledá zařízení, která jsou v dosahu.

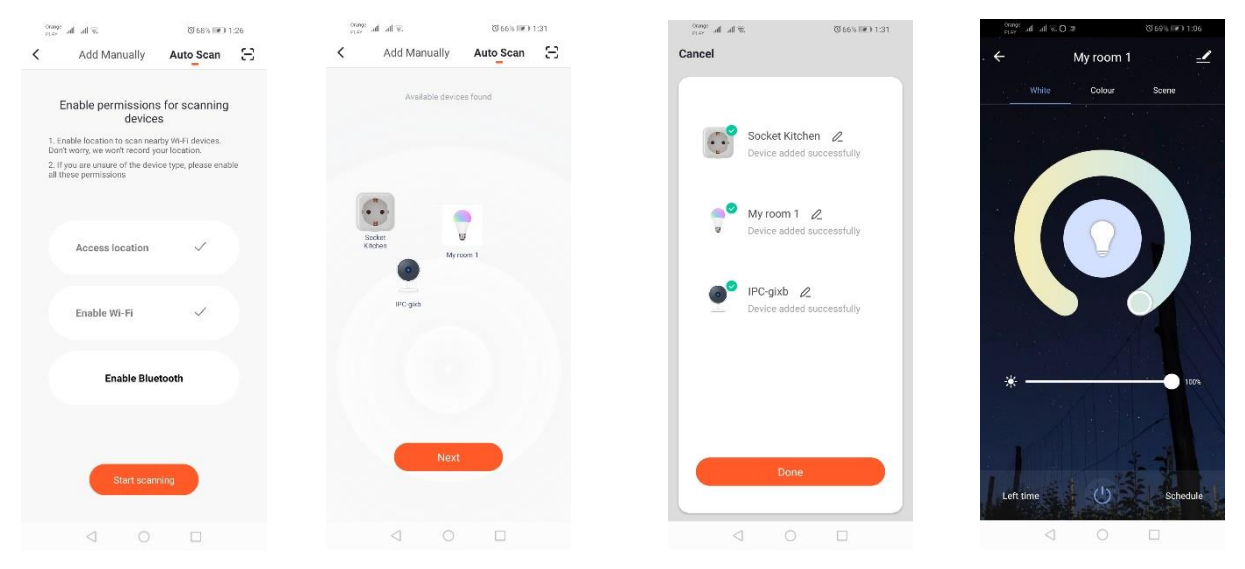

### **Elektrická zásuvka WIFI**

### *Přidání v režimu rychlého blikání zařízení*

Stiskněte tlačítko "Přidej zařízení" nebo symbol plus ("+"), který se nachází v pravém horním rohu. Dále vyberte záložku "Osvětlení" a potom "Osvětlení (Wi-Fi)". Zkontrolujte, zda signalizační dioda bliká. Pokud nebliká, 3krát zapněte a vypněte zařízení. Potom přidejte síť a její heslo nebo zpřístupněte lokalizaci a heslo se objeví v aplikaci. Zvolte režim rychlého blikání diod. Nyní se spustí vyhledávání zařízení. Po úspěšném vyhledání se objeví zařízení.

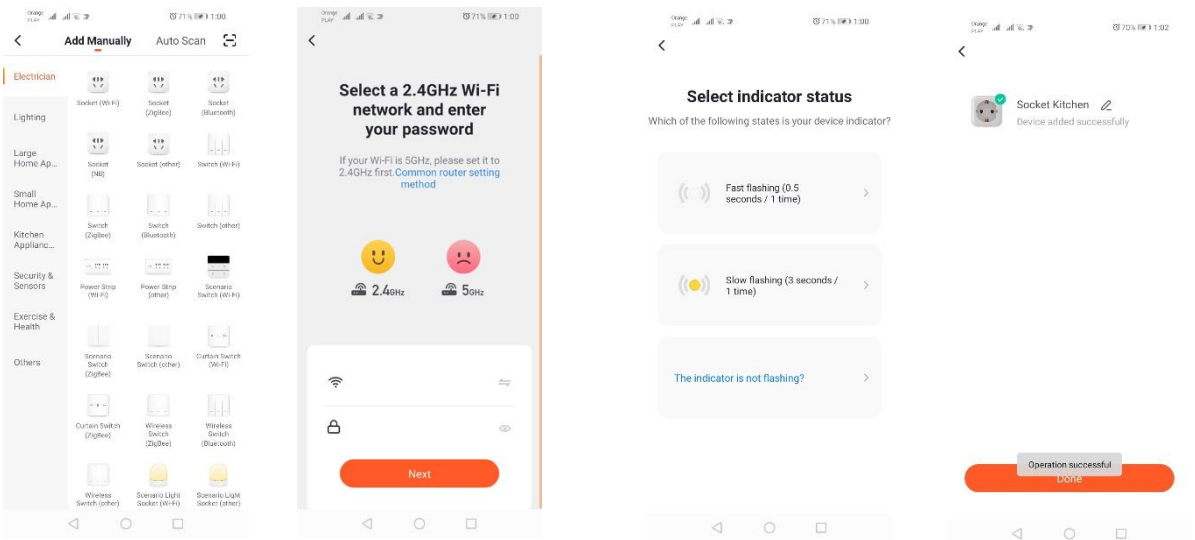

### *Přidání v režimu pomalého blikání zařízení*

Zařízení uveďte do stavu, ve kterém bude signalizační dioda blikat pomalu. Abyste toho dosáhli, musíte 3krát zapnout a vypnout zařízení po režimu rychlého blikání (vizte režim rychlého blikání), to znamená jednou za 3 vteřiny. Vejděte do režimu přidávání zařízení přes záložku "Osvětlení" a dále "Osvětlení

(Wi-Fi)". Souhlasem s lokalizací umožněte automatické zadání Wi-Fi údajů nebo název a heslo sítě zadejte ručně. Dále vyberte režim pomalého blikání. Potom vyhledejte w seznamu Wi-Fi signálů ten s názvem "SmartLife[..]" a připojte se k síti. Aplikace zahájí vyhledávání zařízení, které bude ukončeno znázorněním lokalizovaného zařízení.

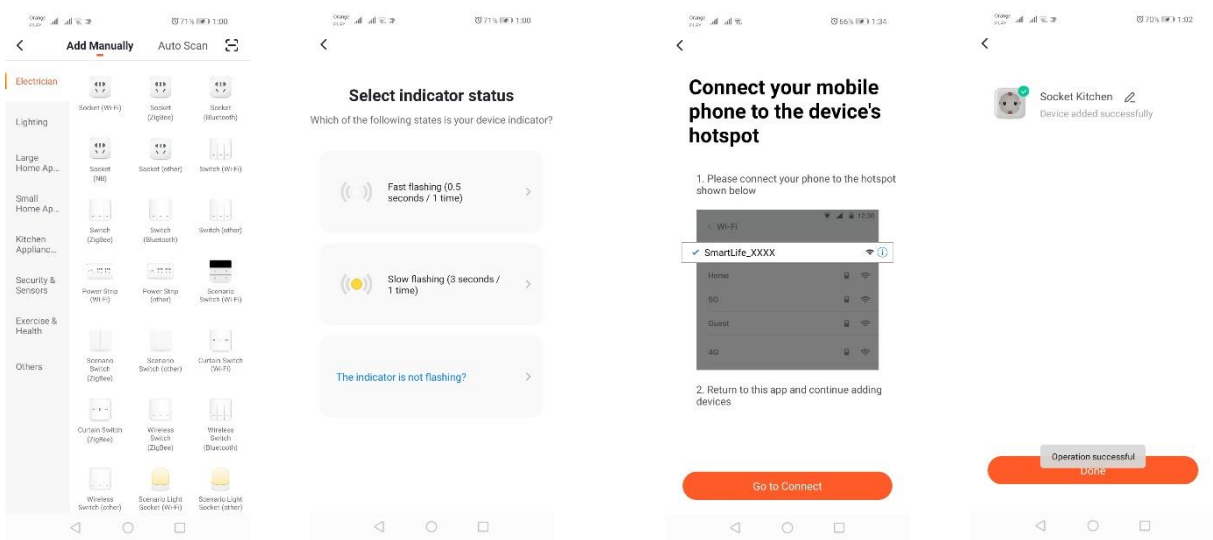

### *Přidání zařízení v režimu automatického vyhledávání*

Stiskněte tlačítko "Přidej zařízení" nebo symbol plus ("+"), který se nachází v pravém horním rohu. Déle vyberte záložku "Auto Scan". Zapněte přístup k lokalizaci a Wi-Fi. Program automaticky vyhledá zařízení, která jsou v dosahu.

### **Kamera WIFI**

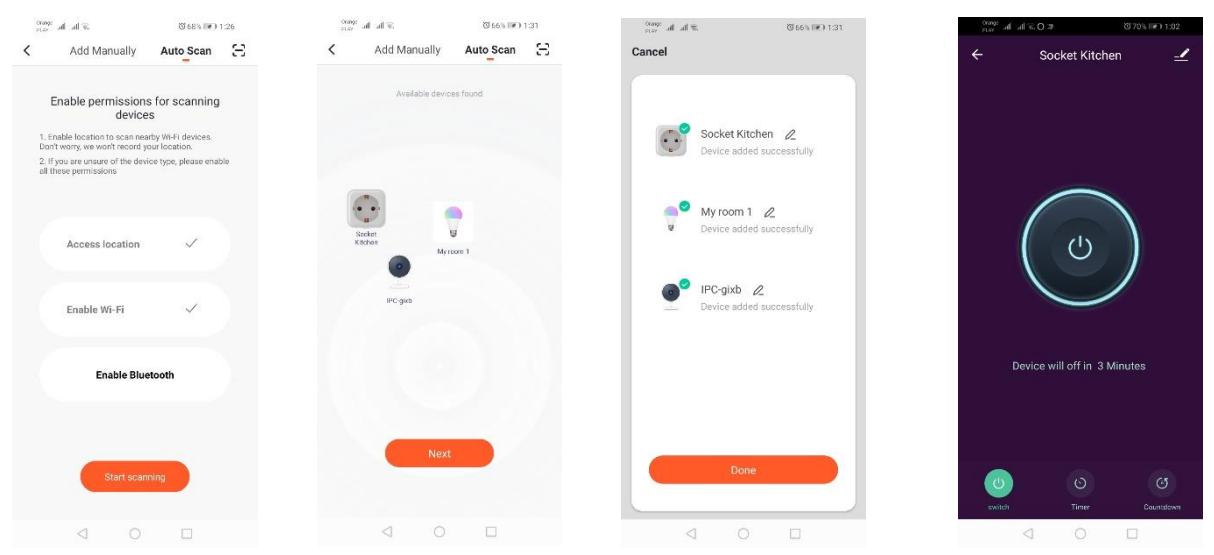

### *Přidávání kamery QR kódem*

Stiskněte tlačítko "Přidej zařízení" nebo symbol plus ("+"), který se nachází v pravém horním rohu. Dále vyberte záložku "Čidlo ochrany" a potom "Bezpečnostní kamera".

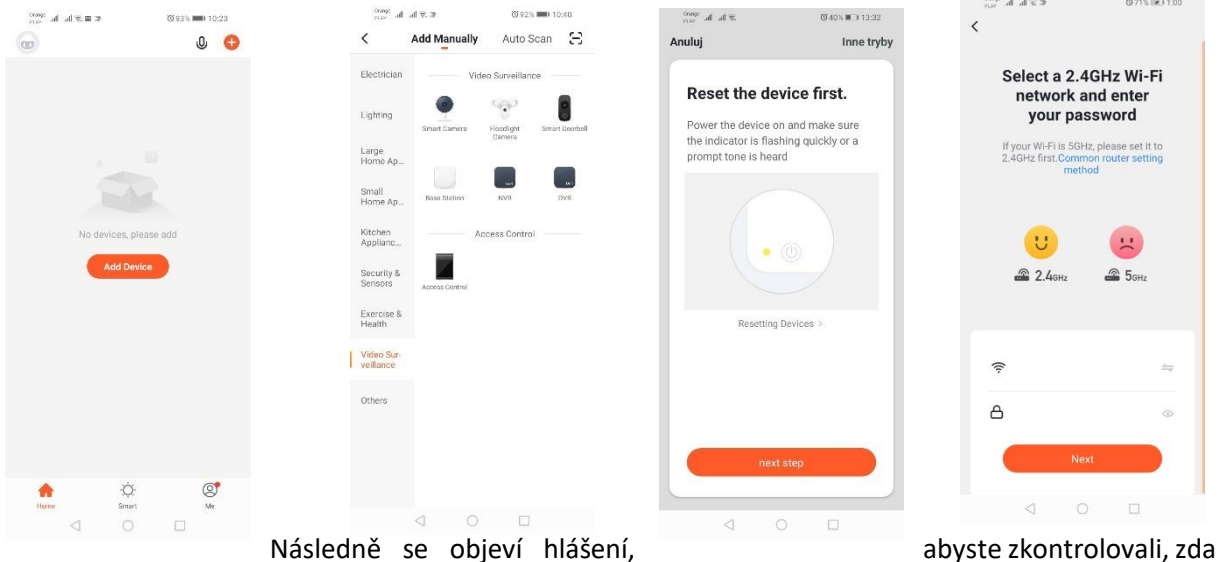

signalizační dioda pomalu bliká. Zadejte heslo domácí Wi-Fi sítě. Můžete to provést ručně, stiskněte tlačítko "Smazat" a zadejte jméno a heslo Wi-Fi sítě. Nebo zadejte souhlas s lokalizací a název a heslo Wi-Fi sítě se vyplní automaticky.

Po zadání správných údajů sítě se objeví další hlášení, které oznamuje, že se objeví QR kód a musíte jej přiblížit k objektivu kamery na vzdálenost cca 15-20 cm, aby jej mohla kamera naskenovat.

Pro správnou konfiguraci pomocí QR kódu aktivujte displej Vašeho mobilu / tabletu a umístěte jej do požadované polohy před objektivem kamery. Jako potvrzení naskenování vydá kamera zvuk. Následně klikněte na tlačítko "Slyšel jsem zvuk". Potom aplikace ověří připojení, a pokud bude vše v pořádku, zobrazí potvrzení o přidání kamery do aplikace. Do aplikace můžete zadat pracovní název kamery.

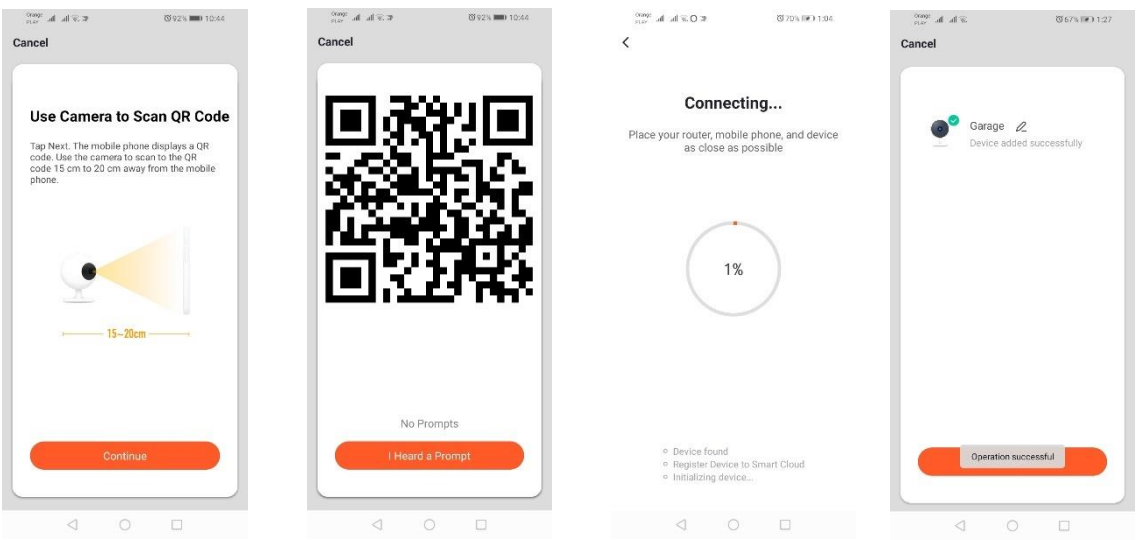

## *Přidání v režimu pomalého blikání zařízení*

Zařízení uveďte do stavu, ve kterém bude signalizační dioda blikat pomalu. Abyste toho dosáhli, musíte 3krát zapnout a vypnout zařízení po režimu rychlého blikání (vizte režim rychlého blikání), to znamená jednou za 3 vteřiny. Vejděte do režimu přidávání zařízení přes záložku "Osvětlení" a dále "Osvětlení (Wi-Fi)". Souhlasem s lokalizací umožněte automatické zadání Wi-Fi údajů nebo název a heslo sítě zadejte ručně. Dále vyberte režim pomalého blikání. Potom vyhledejte w seznamu Wi-Fi signálů ten s názvem "SmartLife[..]" a připojte se k síti. Aplikace zahájí vyhledávání zařízení, které bude ukončeno znázorněním lokalizovaného zařízení.

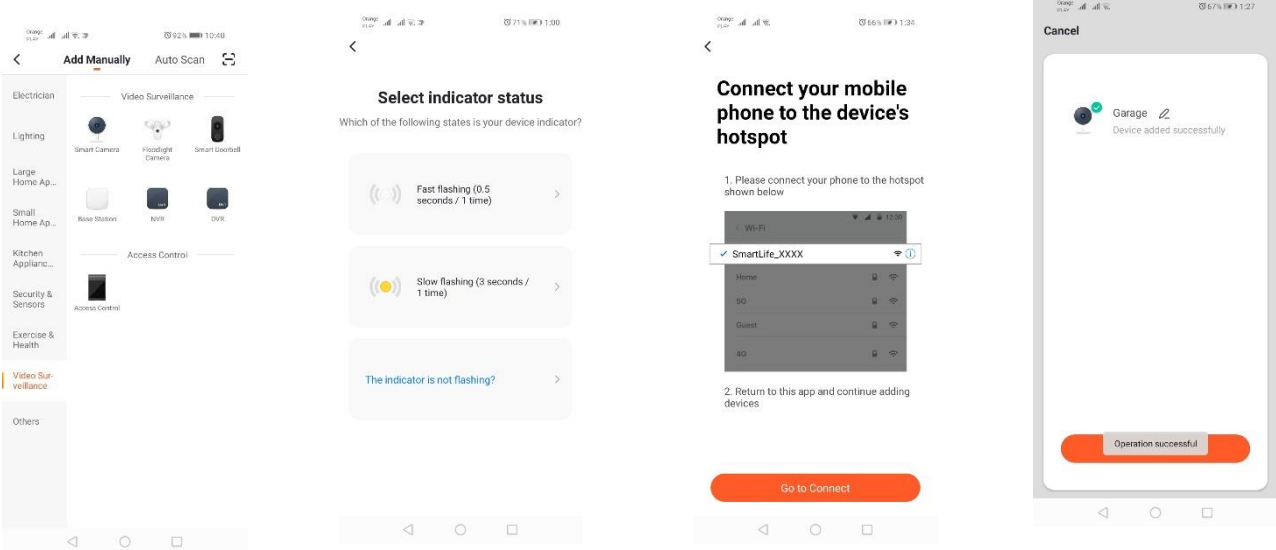

*Přidání zařízení v režimu automatického vyhledávání (Vizte bod 2.a)* 

Pokud se vyskytnou problémy s připojením, doporučujeme vytvoření hotspot sítě na jiném mobilním zařízení, např. na telefonu a registraci nových zařízení pomocí této sítě.

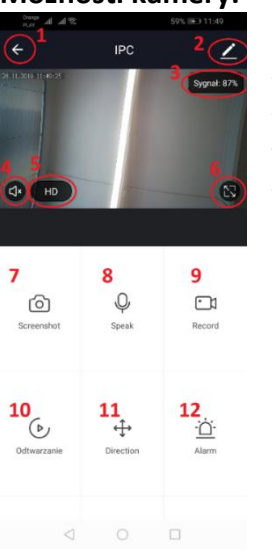

## **Možnosti kamery:**

- *1.* Návrat do hlavního menu
- *2.* Pokročilé možnosti
- *3.* Úroveň Wi-Fi signálu
- *4.* Ztlumit odposlech
- *5.* Změnit kvalitu nahrávání
- *6.* Zvětšit na celou obrazovku
- *7.* Zachytit aktuální obraz
- *8.* Režim mikrofon
- *9.* Nahrávat aktuálně snímaný obraz
- *10.* Přehrávání z paměťové karty (vyžadována paměťová karta)
- *11.* Ovládání kamery
- *12.* Přepínač Alarmu (Oznámení při identifikaci pohybu)

Režim přehrávání nahrávek má možnost volby dne a časové osy aktuálního

přehrávaní nahrávky. Pro zmenšení časového úseku přehrávání je třeba pohybovat dvěma prsty na časové ose ve směru vnějších hran obrazovky. Pro zvětšení časového úseku přehrávání je třeba pohybovat dvěma prsty na časové ose ve směru dovnitř (prsty k sobě).

## **Montážní schéma:**

Vypněte napájecí napětí.

Odšroubujte 2 šroubky, které drží upevňovací prvek, a potom jej uchyťte na připravené místo. Dále vytáhněte 4 gumové krytky šroubů, kterými je zadní krytka přišroubovaná ke korpusu kamery. Odšroubujte 4 šroubky.

Prostrčte kabel přes průchodku a správně jej připojte ke svorkovnici. Přišroubujte krytku a nasaďte gumové krytky šroubků. Připevněte kryt kamery k upevňovacímu prvku, který je přišroubován ke stěně dvěma šroubky.

## **Karta microSD a reset zařízení:**

Pro umístění karty microSD v zařízení lehce nadzvedněte podélnou část gumové krytky ve spodní části kamery a zasuňte kartu.

Pro reset kamery stiskněte vypouklou část gumy a podržte několik vteřin, než uslyšíte z kamery zvuk.

# **Řešení problémů**

### Nepřichází ověřovací kód

Řešení: Zkontrolujte, zda nebyla zpráva s kódem označená jako "SPAM".

Pokud i nadále není zpráva k dispozici, doporučujeme použít ověření účtu pomocí SMS.

### Zařízení není možné najít

Zkontrolujte, zda síť, ke které připojujete zařízení, obsluhuje signál 2,4 GHz. Zkontrolujte, zda už zařízení nebylo připojeno dříve a nyní není offline. V tom případě jej odstraňte ze seznamu zařízení v pokročilých možnostech nastavení zařízení. Doporučujeme použít jiné způsoby konfigurace zařízení. Zkontrolujte, že telefon a zařízení jsou během konfigurace v dosahu (blízko sebe).

### Zařízení přestane blikat, ale aplikace ho nenašla

Doporučujeme opětovně provést reset zařízení a jeho novou konfiguraci.

### Obraz z kamery se "seká"

Zkontrolujte, zda je zařízení namontováno v místě s dobrým pokrytím signálem Wi-Fi sítě. Můžete to provést pomocí aplikace pro analýzu Wi-Fi sítí. V případě slabého Wi-Fi signálu použijte kvalitnější router, který zaručí požadovaný dosah signálu.

### Nechci dostávat oznámení

Vypnutí oznámení, která se týkají zařízení, proveďte v pokročilých možnostech a v záložce "Přepínač alarmu" v panelu kamery.

# **Zpřístupnění zařízení**

Pro zpřístupnění zařízení otevřete pokročilé možnosti, záložku "Zpřístupněná zařízení" a následně "Přidejte zpřístupnění". Potom zadejte telefonní číslo / e-mailovou adresu osoby, které chcete zařízení zpřístupnit.

### *Další informace o aplikaci a ovládání jsou k dispozici na internetové stránce: [http://www.kobi.pl](http://www.kobi.pl/) při hledání výrobku.*

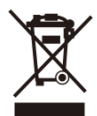

V souladu s evropskou směrnicí 2012/19 / EU týkající se elektrických a elektronických zařízení značka WEEE označuje potřebu odděleného sběru použitých elektrických a elektronických zařízení. Výrobky s takovým označením, s pokutou za pokutu, nemohou být hodnoceny do běžného odpadu společně s jinými odpady. Tyto produkty mohou být škodlivé pro životní

prostředí a lidské zdraví, vyžadují zvláštní úpravu / využití / recyklaci / likvidaci. Informace o možnostech využití opotřebovaného zařízení naleznete v příslušné městské nebo komunální kanceláři.

## LT

## **Programėlės diegimas**

Norėdami prisijungti prie įrenginio, įdiekite savo išmaniajame telefone arba planšetėje "Tuya smart" programėlę. "Tuya smart" programėlę galite įdiegti, skenuodami toliau pateiktą QR kodą arba per "Play parduotuvę" ir "App Store".

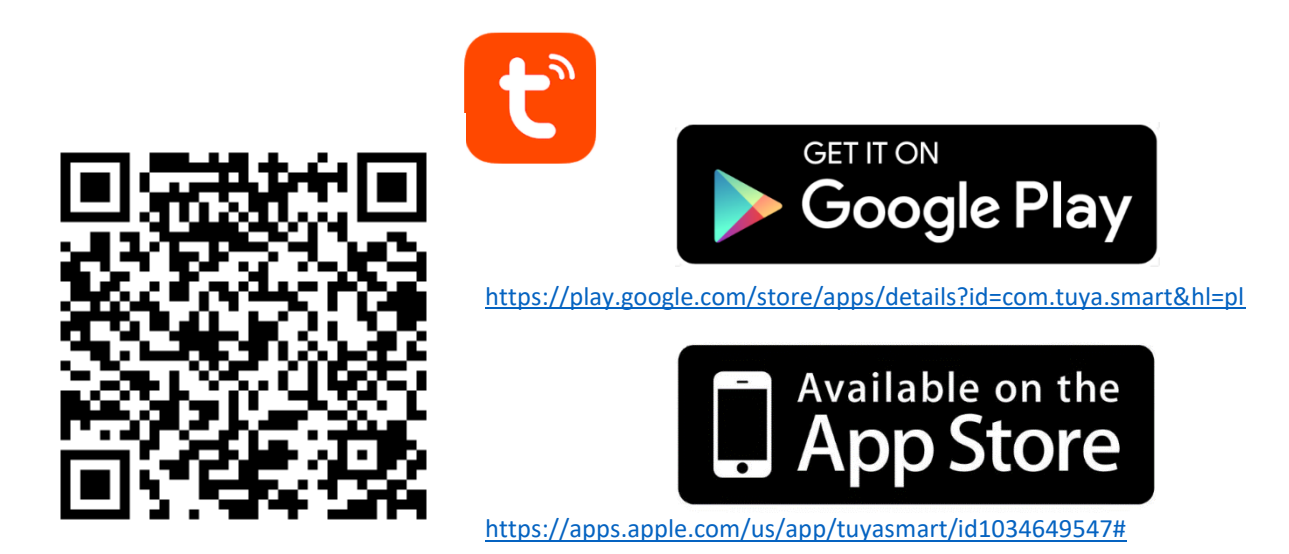

Įdiegę programėlę, susikurkite paskyrą, nurodydami savo elektroninio pašto adresą arba telefono numerį. Pasirinkę vieną parinktį, turite gauti pranešimą su paskyros patvirtinimo kodu. Šį kodą įrašykite. Tada susikurkite savo paskyros slaptažodį.

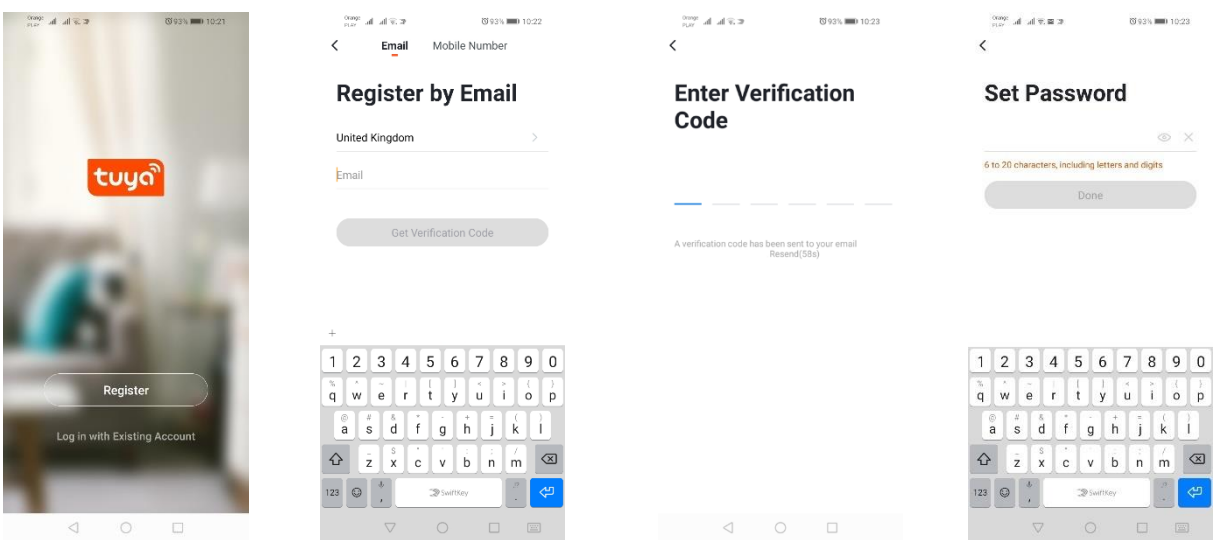

# **Įrenginio konfigūravimas programėlėje**

### **WI-FI šviesos diodų lempa**

### *Pridėkite įrenginį, naudodami įrenginio greito mirksėjimo režimą*

Paspauskite mygtuką "Pridėti įrenginį" arba pliuso ženklą, kuris yra dešiniajame viršutiniame kampe. Tada pasirinkite kortelę "Apšvietimas" ir paskui "Apšvietimas (Wi-Fi)". Įsitikinkite, kad signalinis diodas mirksi. Jei taip nėra, 3 kartus įjunkite ir išjunkite maitinimą. Tada pridėkite tinklą ir jo slaptažodį arba nurodykite buvimo vietą ir programėlė slaptažodį pateiks pati. Pasirinkite greito diodų mirksėjimo režimą. Dabar bus ieškomas įrenginys. Ji paieška baigėsi sėkmingai, pasirodys įrenginys.

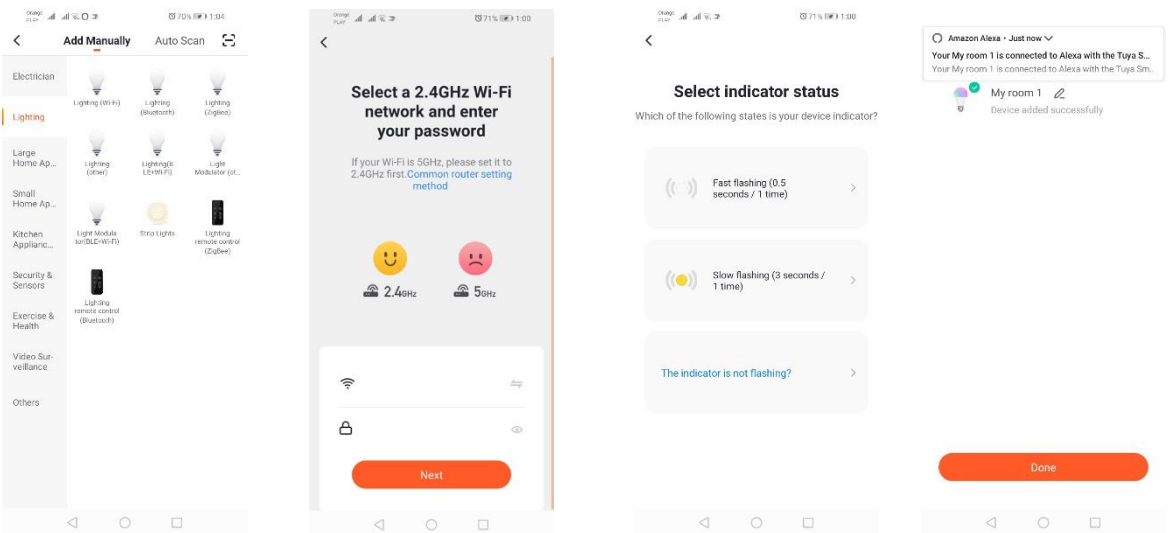

### *Pridekite įrenginį, naudodami įrenginio lėto mirksėjimo režimą*

Sulaukite, kol įrenginio signalinis diodas pradės mirksėti lėtai. Norėdami tai padaryti, po greito mirksėjimo režimo 3 kartus įjunkite ir išjunkite maitinimą (Žr. Greito mirksėjimo režimas), t. y. kartą per 3 sekundes. Jjunkite įrenginio pridėjimo režimą, atidarykite kortelę "Apšvietimas" ir tada "Apšvietimas (Wi-Fi)". Leiskite naudoti buvimo vietos duomenis ir įrašyti Wi-Fi duomenis arba tinklo pavadinimą ir slaptažodį įrašykite ranka. Tada pasirinkite lėto mirksėjimo režimą. Paskui Wi-Fi signalų sąraše raskite signalą "SmartLife[..]" ir prisijunkite prie tinklo. Programėlė pradės ieškoti įrenginį ir jį radusi – parodys.

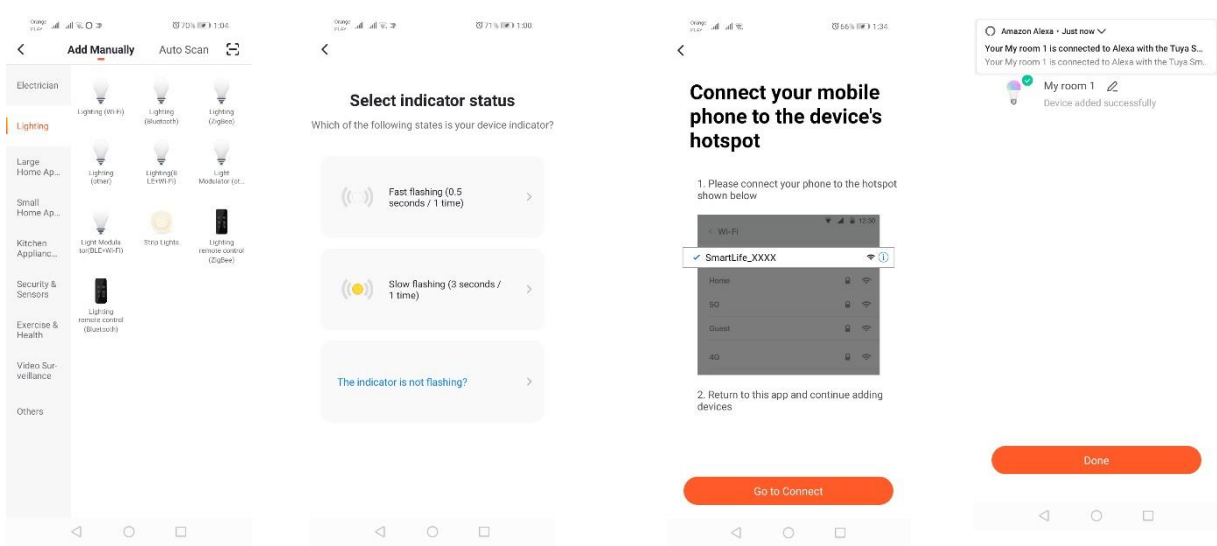

### *Pridėkite įrenginį, naudodami automatinės paieškos režimą*

Paspauskite mygtuką "Pridėti įrenginį" arba pliuso ženklą, kuris yra dešiniajame viršutiniame kampe. Tada atidarykite kortelę "Auto Scan". Jjunkite buvimo vietos funkciją ir Wi-Fi. Programėlė turi automatiškai surasti netoliese esančius įrenginius.

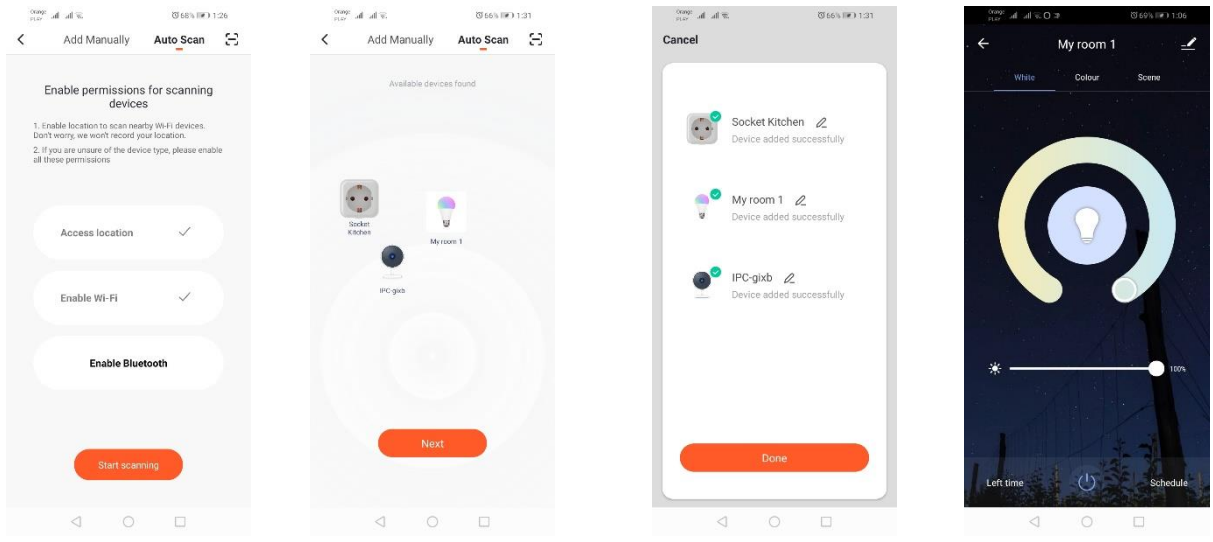

**WI-FI elektros lizdas**

### *Pridėkite įrenginį, naudodami įrenginio greito mirksėjimo režimą*

Paspauskite mygtuką "Pridėti įrenginį" arba pliuso ženklą, kuris yra dešiniajame viršutiniame kampe. Tada pasirinkite kortelę "Apšvietimas" ir paskui "Apšvietimas (Wi-Fi)". Įsitikinkite, kad signalinis diodas mirksi. Jei taip nėra, 3 kartus įjunkite ir išjunkite maitinimą. Tada pridėkite tinklą ir jo slaptažodį arba nurodykite buvimo vietą ir programėlė slaptažodį pateiks pati. Pasirinkite greito diodų mirksėjimo režimą. Dabar bus ieškomas įrenginys. Ji paieška baigėsi sėkmingai, pasirodys įrenginys.

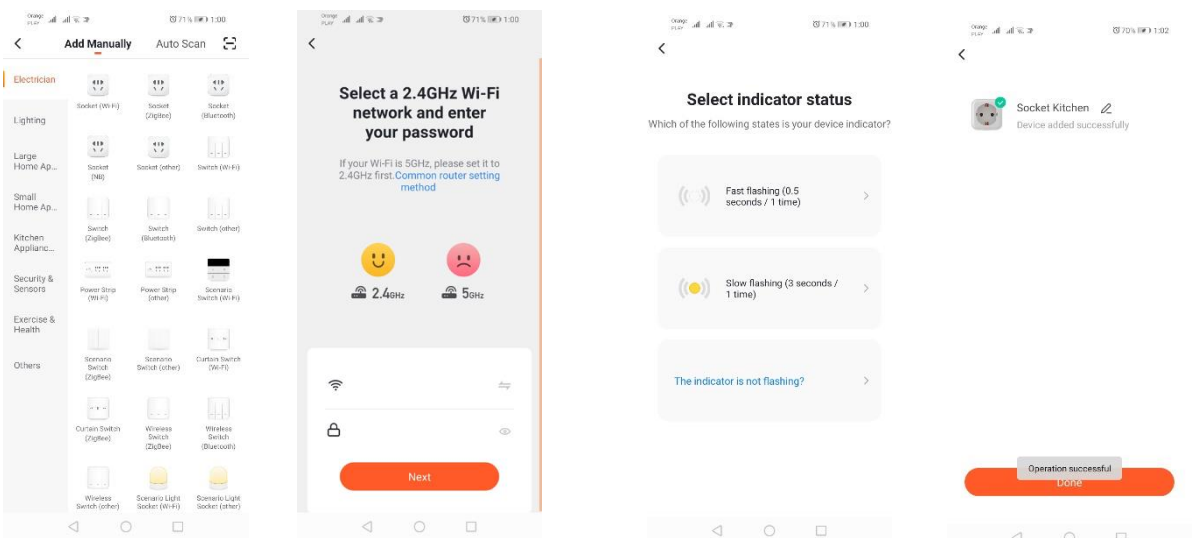

### *Pridekite įrenginį, naudodami įrenginio lėto mirksėjimo režimą*

Sulaukite, kol įrenginio signalinis diodas pradės mirksėti lėtai. Norėdami tai padaryti, po greito mirksėjimo režimo 3 kartus įjunkite ir išjunkite maitinimą (Žr. Greito mirksėjimo režimas), t. y. kartą per 3 sekundes. Jjunkite įrenginio pridėjimo režimą, atidarykite kortelę "Apšvietimas" ir tada "Apšvietimas (Wi-Fi)". Leiskite naudoti buvimo vietos duomenis ir įrašyti Wi-Fi duomenis arba tinklo pavadinimą ir slaptažodį įrašykite ranka. Tada pasirinkite lėto mirksėjimo režimą. Paskui Wi-Fi signalų sąraše raskite signalą "SmartLife[..]" ir prisijunkite prie tinklo. Programėlė pradės ieškoti įrenginį ir jį radusi – parodys.

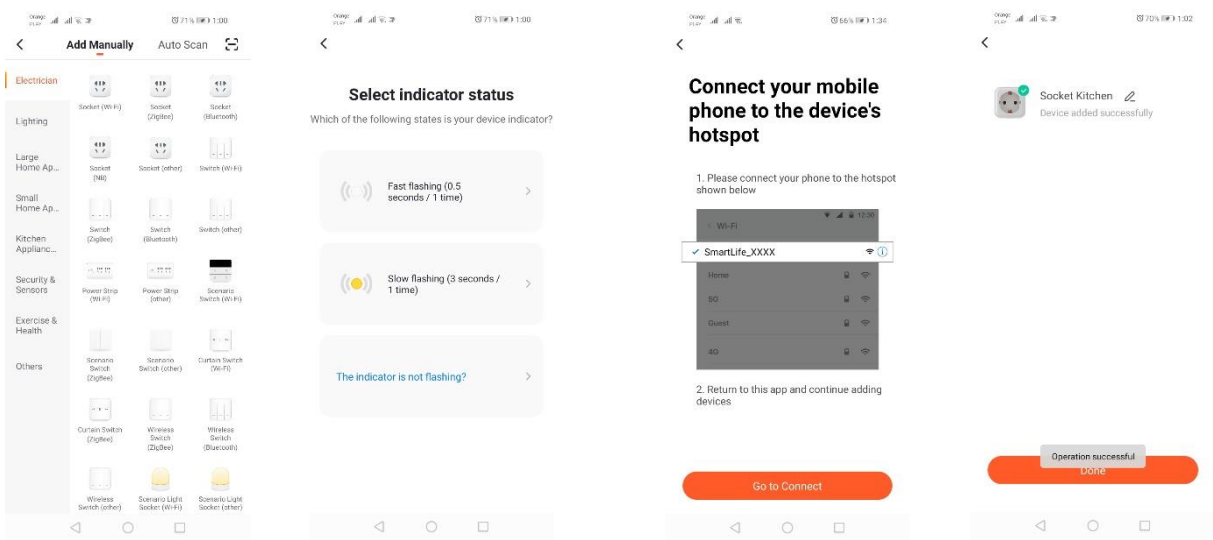

### *Pridėkite įrenginį, naudodami automatinės paieškos režimą*

Paspauskite mygtuką "Pridėti įrenginį" arba pliuso ženklą, kuris yra dešiniajame viršutiniame kampe. Tada atidarykite kortelę "Auto Scan". Jjunkite buvimo vietos funkciją ir Wi-Fi. Programėlė turi automatiškai surasti netoliese esančius įrenginius.

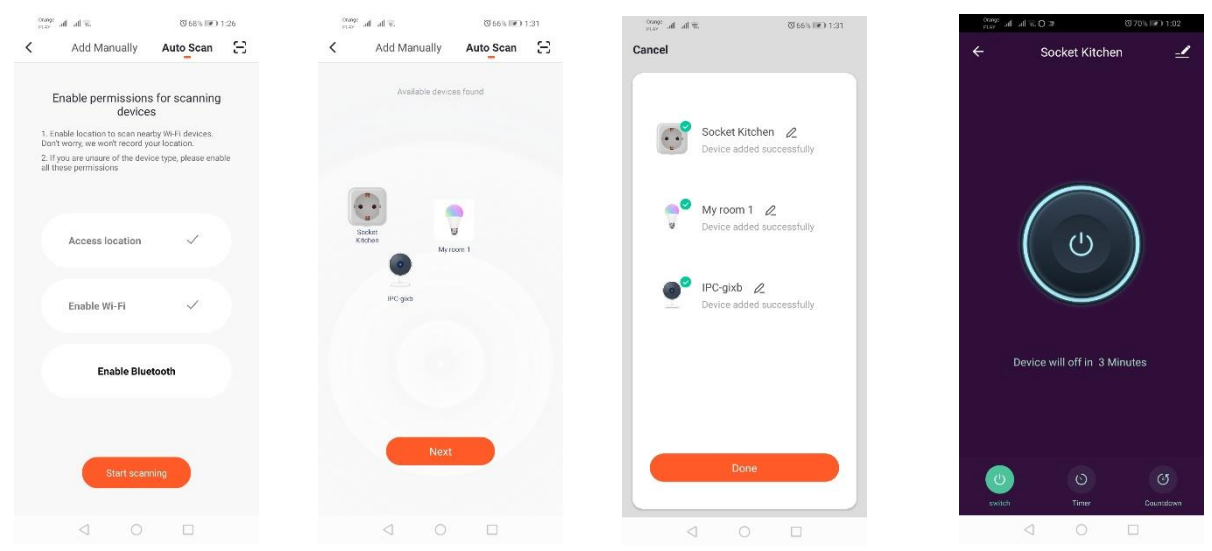

**WI-FI kamera**

### *Pridėkite kamerą, naudodami QR kodą*

Paspauskite mygtuką "Pridėti įrenginį" arba kryžiuką, kuris yra dešiniajame viršutiniame kampe. Tada pasirinkite kortelę "Apsaugos daviklis" ir "Saugos kamera".

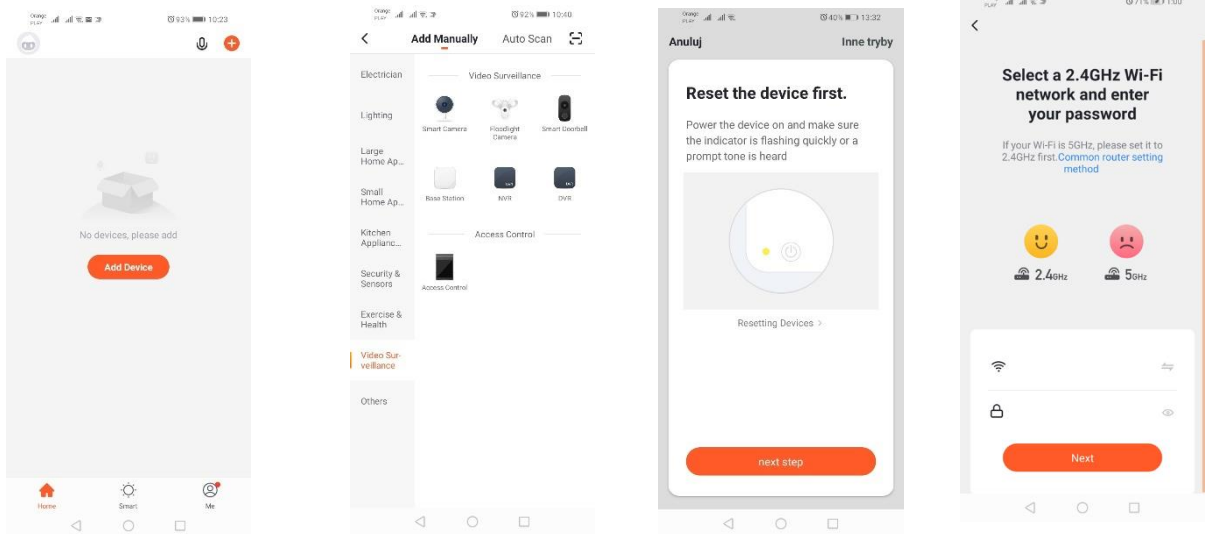

Pasirodys pranešimas, kad turite patikrinti, ar signalinis diodas mirksi lėtai. Įrašykite namų Wi-Fi tinklo slaptažodį. Tai galite padaryti ranka – paspauskite "panaikinti" ir ranka įrašykite tinklo pavadinimą ir slaptažodį. Arba leiskite naudoti buvimo vietos funkciją ir pavadinimas bei slaptažodis įsirašys automatiškai.

Įrašius teisingus tinklo duomenis, pasirodys kitas pranešimas apie tai, kad pasirodžius QR kodui, turite jį priartinti prie kameros objektyvo 15–20 cm atstumu tam, kad kamera jį galėtų nuskaityti.

Norėdami tinkamai atlikti konfigūravimą, naudodami QR kodą, įjunkite ekrano apšvietimą ir ekraną priartinkite prie objektyvo minėtu atstumu. Kamerai nuskaičius kodą, išgirsite signalą. Tada paspauskite "Girdėjau signalą". Programėlė patikrins ryšį ir jei prisijungimas pavyko, parodys kameros pridėjimo prie programėlės patvirtinimą. Programėlėje kamerai galima suteikti darbinį pavadinimą.

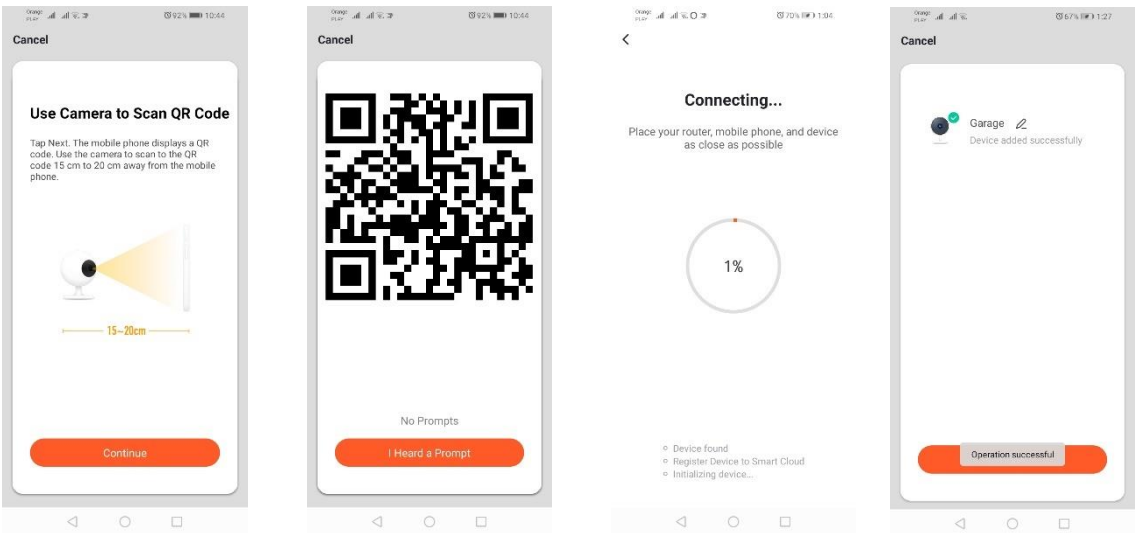

### *Pridekite įrenginį, naudodami įrenginio lėto mirksėjimo režimą*

Sulaukite, kol įrenginio signalinis diodas pradės mirksėti lėtai. Norėdami tai padaryti, po greito mirksėjimo režimo 3 kartus įjunkite ir išjunkite maitinimą (Žr. Greito mirksėjimo režimas), t. y. kartą per 3 sekundes. Jjunkite įrenginio pridėjimo režimą, atidarykite kortelę "Apšvietimas" ir tada "Apšvietimas (Wi-Fi)". Leiskite naudoti buvimo vietos duomenis ir įrašyti Wi-Fi duomenis arba tinklo pavadinimą ir slaptažodį įrašykite ranka. Tada pasirinkite lėto mirksėjimo režimą. Paskui Wi-Fi signalų sąraše raskite signalą "SmartLife[..]" ir prisijunkite prie tinklo. Programėlė pradės ieškoti įrenginį ir jį radusi – parodys.

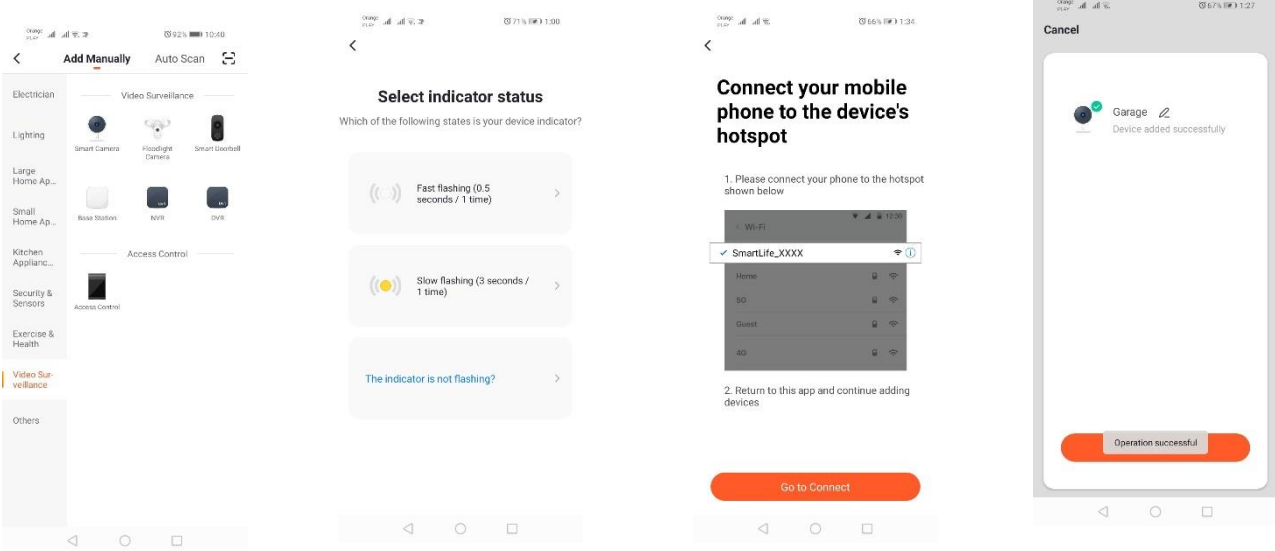

*Pridėkite įrenginį, naudodami automatinės paieškos režimą (Žr. 2.a)* 

Nepavykus prisijungti, rekomenduojama sukurti "Wi-Fi hotspot" tinklą kitame mobiliajame įrenginyje, pvz., išmaniajame telefone, ir naujus įrenginius registruoti tame tinkle.

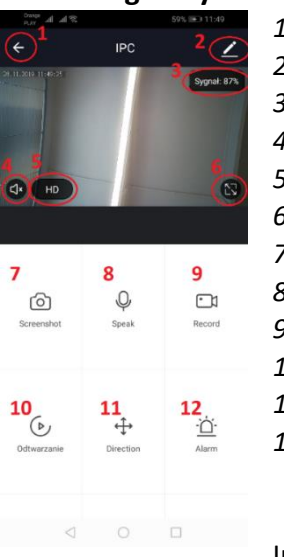

## **Kameros galimybės:**

- *1.* Atgal į pagrindinį meniu
- *2.* Pažangios parinktys
- *3.* Stiprus Wi-Fi signalas
- *4.* Garso nutildymas
- *5.* Įrašo kokybės keitimas
- *6.* Viso ekrano režimas
	- *7.* Išeiti iš esamo rodymo režimo
- *8.* Mikrofono režimas
- *9.* Šiuo metu registruojamo vaizdo įrašymas į telefoną
- *10.* Įrašų atkūrimas iš atminties kortelės (reikalinga atminties kortelė)
- *11.* Kameros valdymas
- *12.* Pavojaus signalo (pranešimo apie aptiktą judesį) jungiklis

Įrašų atkūrimo režimu galima pasirinkti šiuo metu atkuriamo įrašo dieną ir laiko

juostą. Norėdami sumažinti atkūrimo laiką, dviem pirštais atlikite judesį laiko juostoje išorinių ekrano kraštų kryptimi. Jei norite tuoj pat padidinti laiką, dviem pirštais atlikite judesį ekrano vidurio kryptimi.

## **Montavimo schema:**

Atjunkite maitinimą įtampą

Atsukite 2 varžtus, kurie laiko tvirtinimo elementą, ir jį pritvirtinkite prie tam paruošto paviršiaus. Tada ištraukite 4 gumas, kurios uždaro apdailą, prispaudžiančią varžtelius prie užpakalinės apdailos. Išsukite 4 varžtus.

Nuveskite laidą per droselį ir jį atitinkamai prijunkite prie užspaudžiamo kauliuko.

Priveržkite varžtelius prie korpuso ir varžtų vietose įdėkite sandarinimo gumas. Pritvirtinkite apdailą prie laikiklio, kuris prisuktas prie sienos dviem varžtais.

### **Micro SD kortelė ir įrenginio paleidimas iš naujo:**

Norėdami įdėti micro SD kortelę į įrenginį, švelniai atlenkite pailgą gumos, kuri yra kameros apačioje, dalį ir įdėkite kortelę.

Norėdami kamerą paleisti iš naujo, paspauskite išgaubtą gumos dalį ir laikykite kelias sekundes, kol kamera paskleis garsą.

## **Problemų sprendimas**

### Neateina patvirtinimo kodas

Sprendimas: Patikrinkite, ar pranešimas neatėjo į pašto dėžutės "SPAM".

Je ir toliau nerandate pranešimo, siūlome pasinaudoti patvirtinimo SMS žinute versija.

### Neįmanoma surasti įrenginio

Įsitikinkite, kad tinklas, prie kurio bandote prijungti įrenginį, palaiko 2,4 GHz signalą. Patikrinkite, ar įrenginys nebuvo jau pridėtas prie įrenginio, bet yra "offline". Tada jį pašalinkite iš įrenginių sąrašo įrenginio pažangiose parinktyse. Rekomenduojame pasinaudoti kitais įrenginio konfigūravimo būdais. Įsitikinkite, kad konfigūravimo metu telefonas ir įrenginys yra netoli vienas kito.

### Įrenginys nebemirksi, o programėlė jo neranda

Rekomenduojame paleisti įrenginį iš naujo ir iš naujo sukonfigūruoti

### Kameros vaizdas stringa

Patikrinkite, ar įrenginys sumontuotas tokioje vietoje, kur tinklas yra gerai pasiekiamas. Tai galite padaryti, naudodamiesi Wi-Fi tinklo analizės programėle. Šiuo atveju siūlome įsigyti geresnės kokybės maršrutizatorių, kuris užtikrins atitinkamą veikimo nuotolį.

### Nenori gauti pranešimų

Galite išjungti pranešimus apie įrenginį pažangiose parinktyse ir kortelėje "Pavojaus signalo jungiklis" kameros skyde.

## **Įrenginio bendrinimas**

Norėdami bendrinti įrenginį, įeikite į jo pažangias parinktis ir atidarykite kortelę "Galimi įrenginiai", tada "Pridėti bendrinimą". Įrašykite asmens, su kuriuo norite bendrinti įrenginį, telefono numerį arba elektroninio pašto adresą.

### *Daugiau informacijos apie įrenginį ir valdymą ieškokite interneto svetainėje: [http://www.kobi.pl](http://www.kobi.pl/)  ieškodami gaminį.*

Remiantis Europos Parlamento ir Tarybos direktyva 2012/19/ES dėl elektros ir elektroninės įrangos atliekų, EEĮ žymėjimas žymi, kad elektros ir elektroninės įrangos atliekas būtina rinkti atskirai. Taip pažymėtus gaminius draudžiama mesti į paprastą šiukšlių konteinerį kartu su kitomis atliekomis. Tokie gaminiai gali būti žalingi aplinkai ir žmonių sveikatai. Jas būtina specialiai apdoroti, perdirbti ir pašalinti. Kaip elektros ir elektroninės įrangos atliekos turėtų būti šalinamos, galima sužinoti kompetentingoje savivaldybės institucijoje.

## LV

## **Lietotnes instalēšana**

Lai izveidotu savienojumu ar ierīci, viedtālrunī vai planšetdatorā ir jāinstalē lietojumprogramma *Tuya smart*. Lietotnes Tuya *smart* instalēšanu var veikt, skenējot zemāk esošo QR kodu vai izmantojot Play veikalu un App Store.

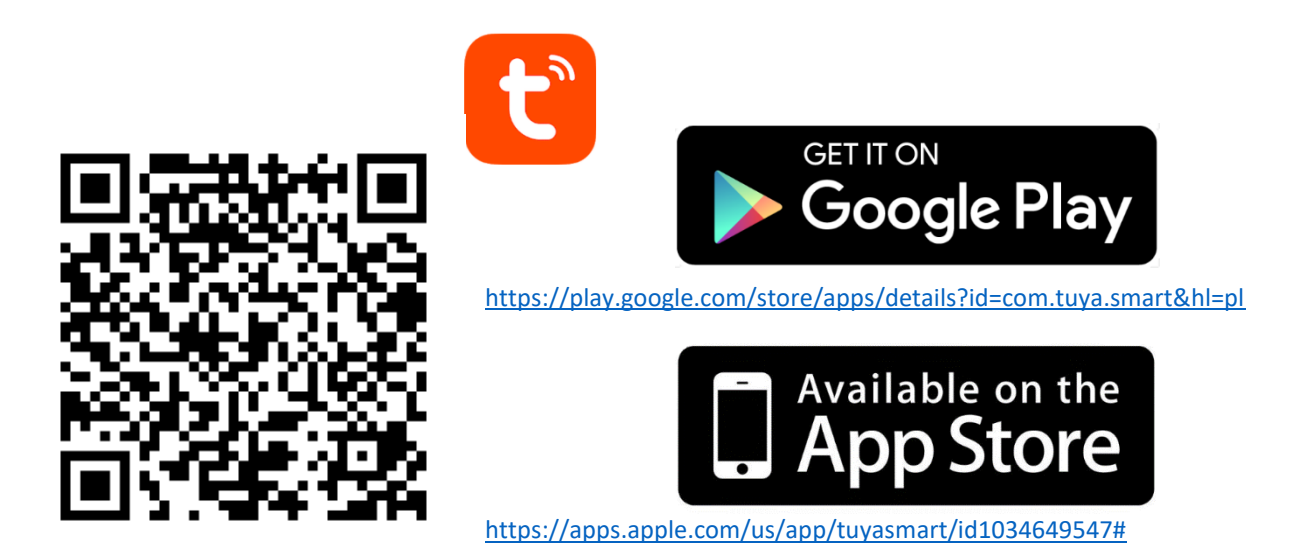

Pēc instalēšanas izveidojiet kontu, ievadot savu e-pasta vai tālruņa numuru. Pēc vienas opcijas izvēles jums jāsaņem ziņojums ar konta verifikācijas kodu. Ievadiet saņemto kodu. Pēc tam iestatiet konta paroli.

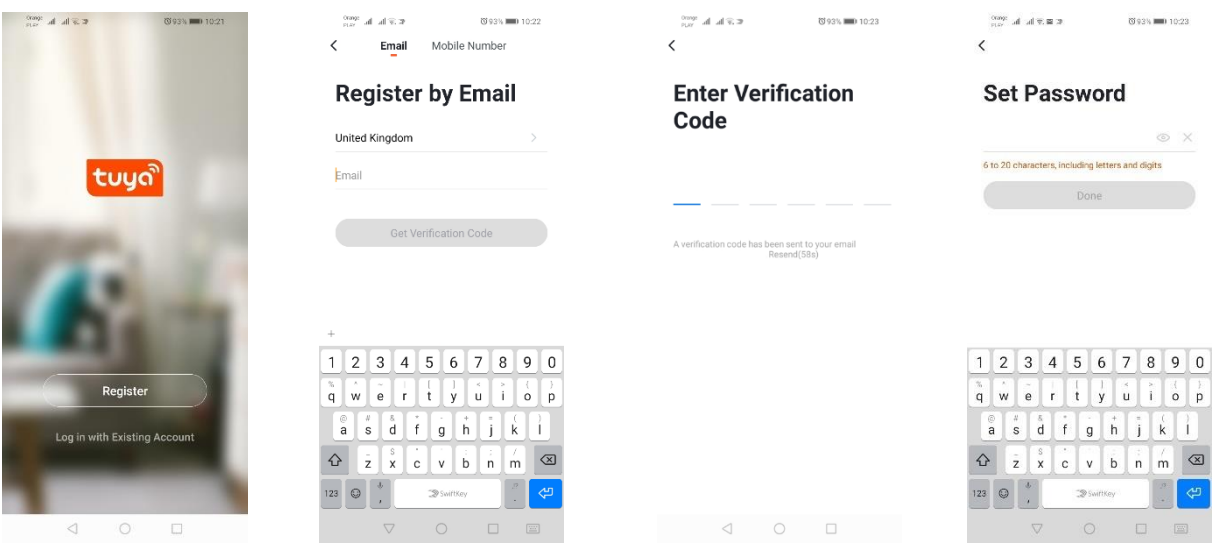

# **Ierīces konfigurācija lietojumprogrammā**

### **Lampa LED WIFI**

### *Ātrā mirgošanas režīma pievienošana ierīcei*

Nospiediet pogu "Pievienot ierīci" vai plus zīmi augšējā labajā stūrī. Pēc tam izvēlieties cilni "Apgaismojums" un pēc tam - cilni "Apgaismojums (Wi-Fi)". Pārliecinieties, vai mirgo signāla diode. Ja tā nedeg, trīs reizes ieslēdziet un atvienojiet strāvas padevi. Pēc tam pievienojiet tīklu un tā paroli vai kopīgojiet atrašanās vietu, un parole tiks parādīta lietojumprogrammā. Izvēlieties ātri mirgojošu LED režīmu. Tagad sāksies ierīces meklēšana. Pēc pareizas meklēšanas parādīsies ierīce.

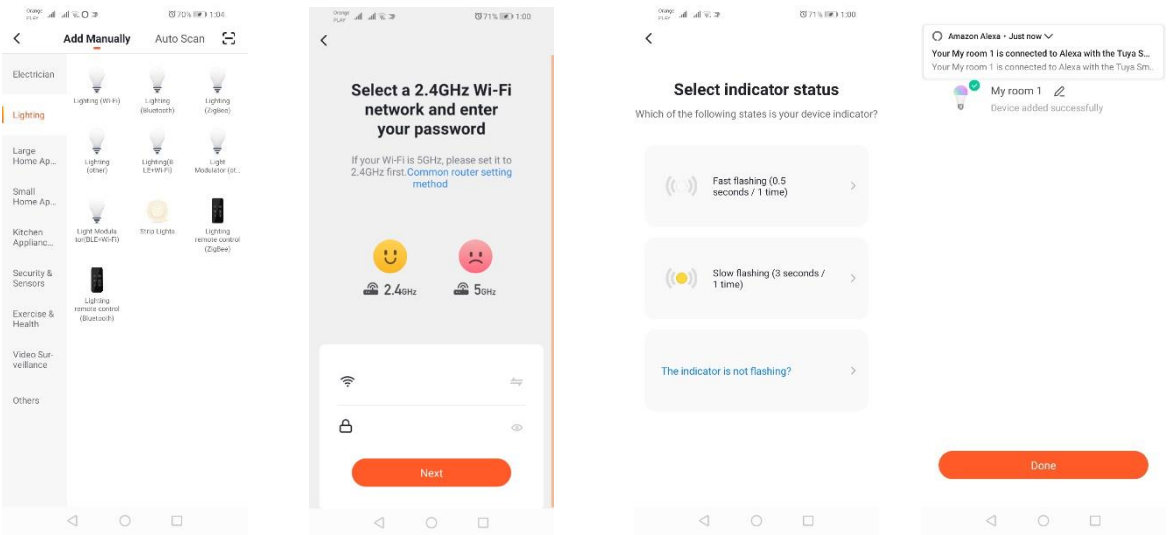

### *Lēnā mirgošanas režīma pievienošana ierīcei*

Ierīce jāiestata lēnajā signāla diodes mirgošanas stāvoklī. Lai to panāktu, pēc ātras mirgošanas režīma 3 reizes ieslēdziet un izslēdziet strāvas padevi (skatīt ātrās mirgošanas režīmu), t.i., reizi 3 sekundēs. Ieejam ierīces pievienošanas režīmā un cilnē "Apgaismojums", un pēc tam cilnē "Apgaismojums (WiFi)". Atļaujam ievadīt wifi datus, atļaujot noteikt atrašanās vietu, vai manuāli ievadām tīkla nosaukumu un paroli. Pēc tam izvēlieties lēnās mirgošanas režīmu. Pēc tam Wi-Fi signālu sarakstā meklējiet signālu ar nosaukumu "SmartLife [..]" un pēc tam izveidojiet savienojumu ar tīklu. Lietotne sāks meklēt ierīci, kas noslēgsies ar lokalizētās ierīces parādīšanu.

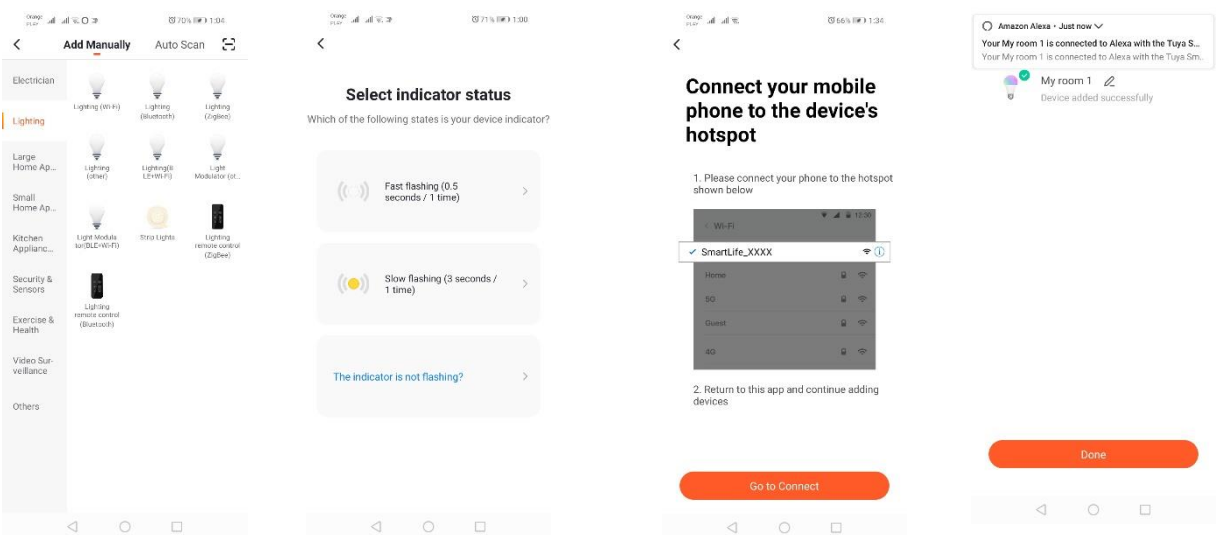

### *Ierīces pievienošana, izmantojot automātiskās meklēšanas režīmu*

Nospiediet pogu "Pievienot ierīci" vai plus zīmi augšējā labajā stūrī. Pēc tam izvēlieties cilni "Auto Scan". Jums jāatspējo piekļuve atrašanās vietai un Wi-Fi. Programmai automātiski jāmeklē tuvumā esošās ierīces.

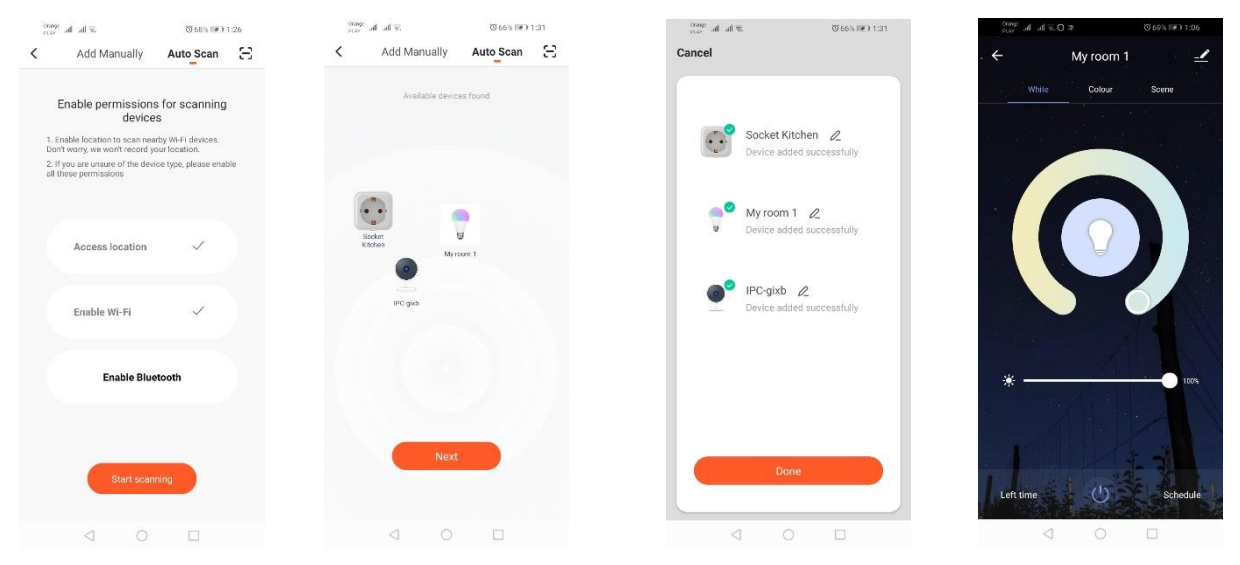

### **WIFI elektrības kontaktligzda**

### *Ātrā mirgošanas režīma pievienošana ierīcei*

Nospiediet pogu "Pievienot ierīci" vai plus zīmi augšējā labajā stūrī. Pēc tam izvēlieties cilni "Apgaismojums" un pēc tam - cilni "Apgaismojums (Wi-Fi)". Pārliecinieties, vai mirgo signāla diode. Ja tā nedeg, trīs reizes ieslēdziet un atvienojiet strāvas padevi. Pēc tam pievienojiet tīklu un tā paroli vai kopīgojiet atrašanās vietu, un parole tiks parādīta lietojumprogrammā. Izvēlieties ātri mirgojošu LED režīmu. Tagad sāksies ierīces meklēšana. Pēc pareizas meklēšanas parādīsies ierīce.

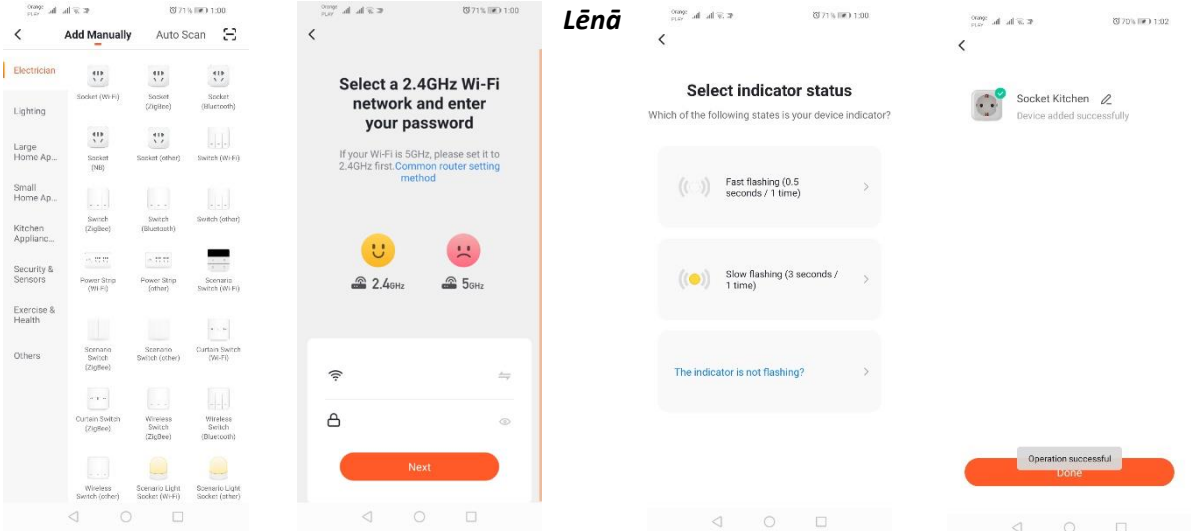

### *mirgošanas režīma pievienošana ierīcei*

Ierīce jāiestata lēnajā signāla diodes mirgošanas stāvoklī. Lai to panāktu, pēc ātras mirgošanas režīma 3 reizes ieslēdziet un izslēdziet strāvas padevi (skatīt ātrās mirgošanas režīmu), t.i., reizi 3 sekundēs. Ieejam ierīces pievienošanas režīmā un cilnē "Apgaismojums", un pēc tam cilnē "Apgaismojums (WiFi)". Atļaujam ievadīt wifi datus, atļaujot noteikt atrašanās vietu, vai manuāli ievadām tīkla nosaukumu un paroli. Pēc tam izvēlieties lēnās mirgošanas režīmu. Pēc tam Wi-Fi signālu sarakstā meklējiet signālu ar nosaukumu "SmartLife [..]" un pēc tam izveidojiet savienojumu ar tīklu. Lietotne sāks meklēt ierīci, kas noslēgsies ar lokalizētās ierīces parādīšanu.

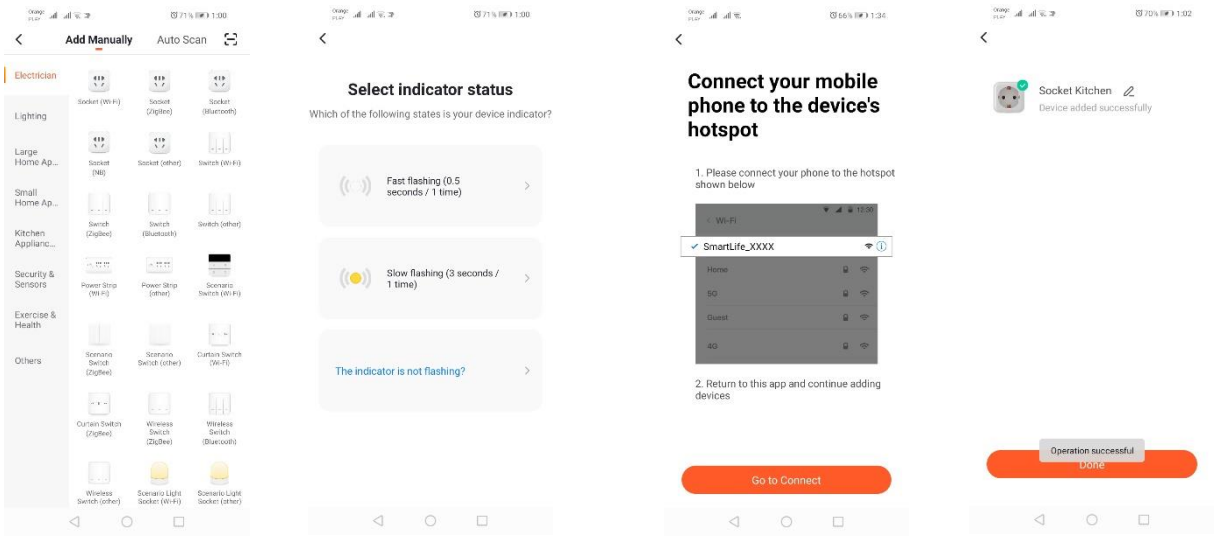

### *Ierīces pievienošana, izmantojot automātiskās meklēšanas režīmu*

Nospiediet pogu "Pievienot ierīci" vai plus zīmi augšējā labajā stūrī. Pēc tam izvēlieties cilni "Auto Scan". Jums jāatspējo piekļuve atrašanās vietai un Wi-Fi. Programmai automātiski jāmeklē tuvumā esošās ierīces.

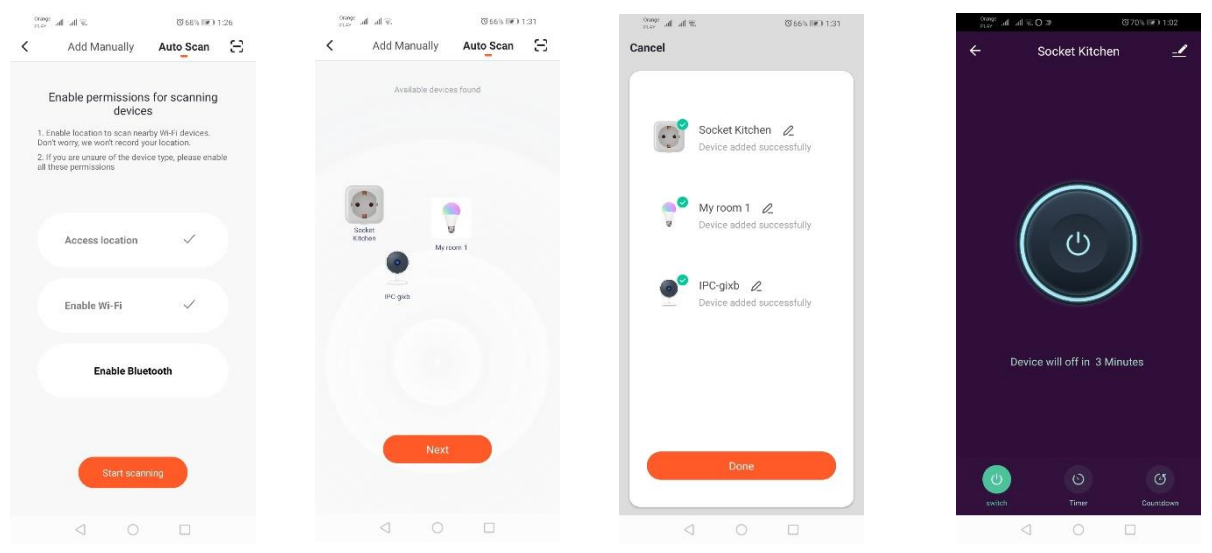

**WIFI kamera** 

### *Kameras pievienošana, izmantojot QR kodu*

Nospiediet pogu "Pievienot ierīci" vai plus zīmi augšējā labajā stūrī. Pēc tam atlasiet cilni "Drošības sensors" un pēc tam - "Drošības kamera".

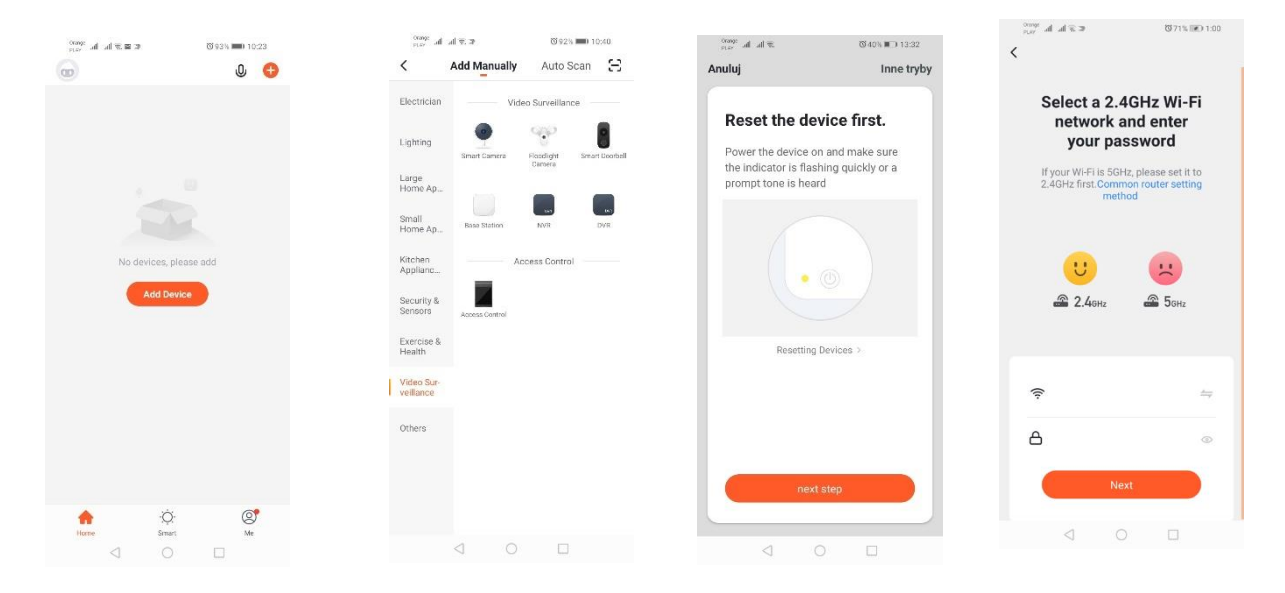

Pēc tam parādīsies ziņojums, lai pārbaudītu, vai signalizācijas diode lēnām mirgo. Pēc tam ievadiet Wi-Fi mājas tīkla paroli. To var izdarīt manuāli, nospiediet "Atcelt" un manuāli ievadiet tīkla nosaukumu un paroli. Vai arī atļaujam piekļuvi atrašanās vietai, tad vārds un parole tiek ievadīti automātiski. Pēc pareizu tīkla datu ievadīšanas parādīsies vēl viens ziņojums, kas parāda, ka pēc QR koda parādīšanās tas jāpietuvina kameras objektīvam 15-20 cm attālumā, lai kamera varētu to noskenēt. Lai pareizi konfigurētu, izmantojot QR kodu, ekrānam jābūt gaišam un tas jāpieliek objektīvam noteiktā attālumā. Kameras veikto skenēšanu apstiprinās kameras skaņas signāls. Pēc tam nospiediet "Dzirdēju skaņu". Tad lietojumprogramma pārbaudīs savienojumu un pēc veiksmīga savienojuma parādīs apstiprinājumu par kameras pievienošanu lietotnei. Lietotnē kamerai var piešķirt darba nosaukumu.

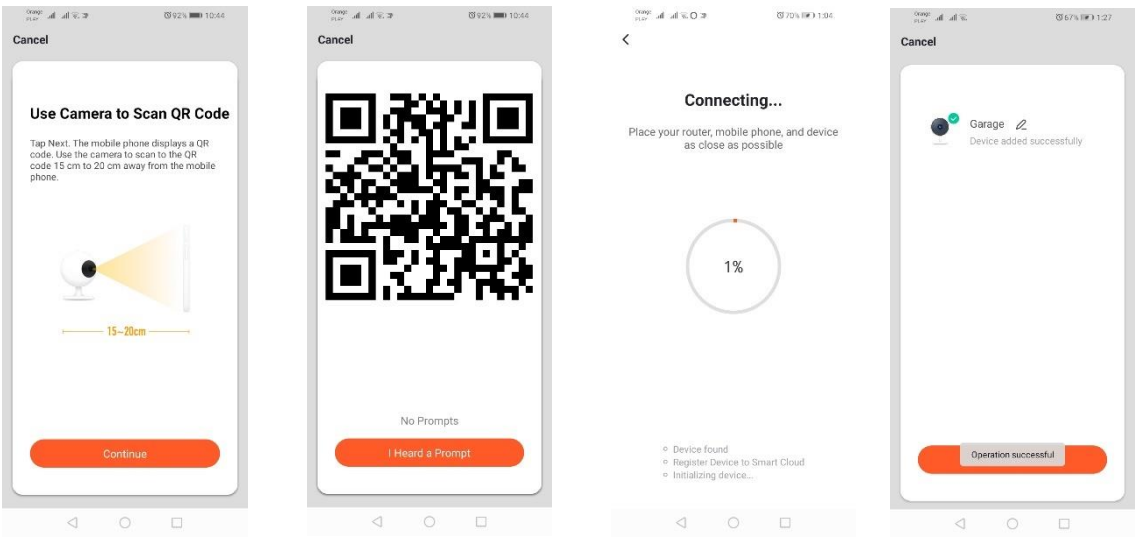

### *mirgošanas režīma pievienošana ierīcei*

Ierīce jāiestata lēnajā signāla diodes mirgošanas stāvoklī. Lai to panāktu, pēc ātras mirgošanas režīma 3 reizes ieslēdziet un izslēdziet strāvas padevi (skatīt ātrās mirgošanas režīmu), t.i., reizi 3 sekundēs. Ieejam ierīces pievienošanas režīmā un cilnē "Apgaismojums", un pēc tam cilnē "Apgaismojums (WiFi)". Atļaujam ievadīt wifi datus, atļaujot noteikt atrašanās vietu, vai manuāli ievadām tīkla nosaukumu un paroli. Pēc tam izvēlieties lēnās mirgošanas režīmu. Pēc tam Wi-Fi signālu sarakstā meklējiet signālu ar nosaukumu "SmartLife [..]" un pēc tam izveidojiet savienojumu ar tīklu. Lietotne sāks meklēt ierīci, kas noslēgsies ar lokalizētās ierīces parādīšanu.

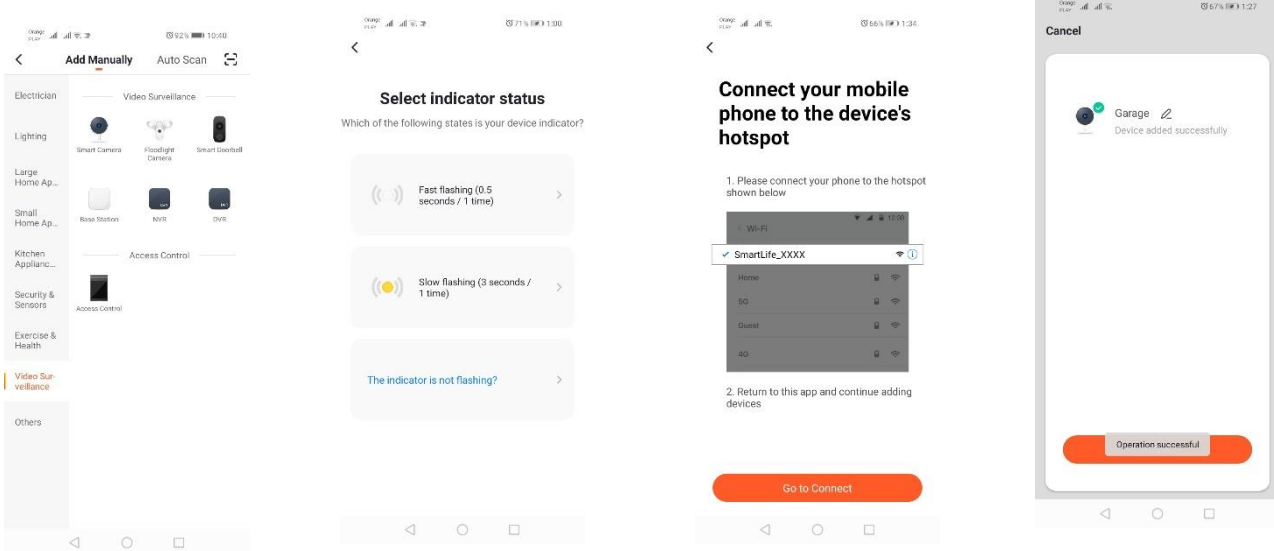

*Ierīces pievienošana, izmantojot automātiskās meklēšanas režīmu (skatīt 2.a)* 

Savienojuma problēmu gadījumā ieteicams izveidot *wifi* tīklāju (*hotspot)* citā mobilajā ierīcē, piemēram, tālrunī, un caur šo tīklu reģistrēt jaunas ierīces.

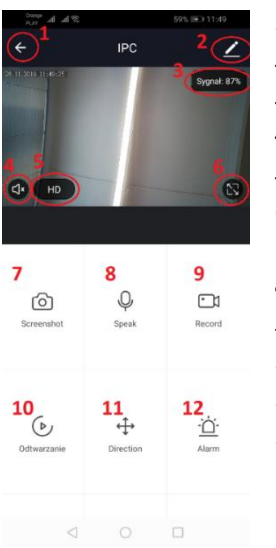

**Kameras iespējas:** 

- *1.* Atgriezties galvenajā izvēlnē
- *2.* Paplašinātās funkcijas
- *3.* Wi-Fi signāla stiprums
- *4.* Noklausīšanās izslēgšana
- *5.* Mainīt ieraksta kvalitāti
- *6.* Ieslēgt pilnekrāna režīmu
- *7.* Pašreiz parādītā attēla ekrānuzņēmums
- *8.* Mikrofona režīms
- *9.* Šobrīd ierakstītā attēla ierakstīšana tālrunī
- *10.* Ierakstu atskaņošana no atmiņas kartes (nepieciešama atmiņas karte)
- *11.* Kameras vadība
- *12.* Trauksmes slēdzis (Paziņojumi kustības fiksēšanas gadījumā)

Ierakstu atskaņošanas režīms ietver iespēju izvēlēties pašreizējā ieraksta dienu

un laika līniju. Lai samazinātu atskaņošanas laika diapazonu, ar diviem pirkstiem pārvietojiet laika līniju uz ekrāna ārmalām. Bet, ja vēlaties palielināt laika diapazonu, pārvietojiet to ar diviem pirkstiem uz iekšpusi.

### **Montāžas shēma:**

### Izslēdziet strāvas padevi

Atskrūvējiet 2 skrūves, kas tur stiprinājumu, un pēc tam piestipriniet to pie sagatavotās virsmas. Tad izvelciet 4 gumijas, kas nosedz skrūves, kas piespiež korpusu pie aizmugurējās korpusa daļas. Izskrūvējiet 4 skrūves.

Izvelciet kabeli caur kabeļa blīvslēgu un pareizi pievienojiet to spaiļu blokam. Pievelciet skrūves pie korpusa un skrūvju vietās ielieciet blīvējošās gumijas. Piestiprināt korpusu pie turekļa, kas piestiprināts pie sienas, izmantojot divas skrūves.

### **MicroSD karte un ierīces atiestatīšana:**

Lai ievietotu microSD karti ierīcē, viegli atlokiet gumijas garenisko daļu, kas atrodas kameras apakšā, un ievietojiet karti.

Lai atiestatītu kameru, nospiediet uz piepacelto gumijas daļu un dažas sekundes turiet to nospiestu, līdz atskan kameras skaņa.

## **Problēmu risinājumi**

### Verifikācijas kods nav norādīts

Risinājums: Pārbaudiet, vai jūsu ziņojums pastkastē nav nosūtīts uz surogātpastu ("SPAM").

Ja joprojām nevarat atrast ziņojumu, ieteicams izmantot īsziņas apstiprināšanas versiju.

### Nevarēja atrast ierīci

Pārliecinieties, ka tīkls, kurā mēģiniet izveidot savienojumu ar ierīci, atbalsta 2,4 GHz signālu. Pārbaudiet, vai ierīce nav jau pievienota, bet ir bezsaistē. Tad tā ir jāizņem no ierīču saraksta ierīces uzlabotajās opcijās. Mēs iesakām izmantot citus ierīces konfigurēšanas veidus. Iestatīšanas laikā pārliecinieties, ka tālrunis un ierīce ir viens otra tuvumā.

### Ierīce pārstāj mirgot, un lietojumprogramma to nevar atrast.

Mēs iesakām atkārtoti veikt ierīces atiestatīšanu un atkārtot iestatīšanu.

### Attēls kamerā "raustās".

Pārbaudiet, vai ierīce ir uzstādīta vietā ar labu piekļuvi tīklam. To var izdarīt, izmantojot lietojumprogrammu, kas analizē Wi-Fi tīklus. Šinī situācijā iesakām izmantot labākas kvalitātes maršrutētāju, kas nodrošinās atbilstošu pārklājumu.

### Negribu saņemt paziņojumus

Ierīces paziņojumus var izslēgt, izmantojot papildu opcijas un kameras paneļa cilni "Signāla slēdzis".

## **Ierīces koplietošana**

Lai koplietotu ierīci, dodieties uz tās papildu opcijām un cilni "Koplietojamas ierīces" un pēc tam uz "Pievienot kopīgošanu". Pēc tam ievadiet tās personas tālruņa numuru/e-pasta adresi, ar kuru vēlaties koplietot ierīci.

### **Papildu informāciju par lietojumprogrammu un vadību var atrast interneta vietnē:**  *[http://www.kobi.pl](http://www.kobi.pl/)* **produkta meklēšana.**

Saskaņā ar Eiropas Direktīvu 2012/19/ES par elektrisko un elektronisko iekārtu atkritumiem, EEIA marķējums norāda uz nepieciešamību selektīvi savākt izlietotās elektriskās un elektroniskās iekārtas. Produkti, kas ir šādi marķēti, nevar tikt izmesti kopā ar parastajiem atkritumiem, par šādu rīcību draud naudas sods. Šādi produkti var kaitēt dabiskajai videi un cilvēku veselībai, un tiem ir nepieciešams īpašs apstrādes/reģenerācijas/pārstrādes/apglabāšanas veids. Jūs varat uzzināt par nolietotas ierīces utilizācijas iespējām attiecīgajā pilsētas vai pašvaldības pārvaldē.

## **Rakenduse paigaldamine**

Seadme ühendamiseks tuleb *nutitelefoni või tahvelarvutisse* paigaldada *Tuya smart* rakendus. *Tuya smart* rakenduse võib paigaldada allpool toodud QR koodi skaneerides või Play poe ja App Store kaudu.

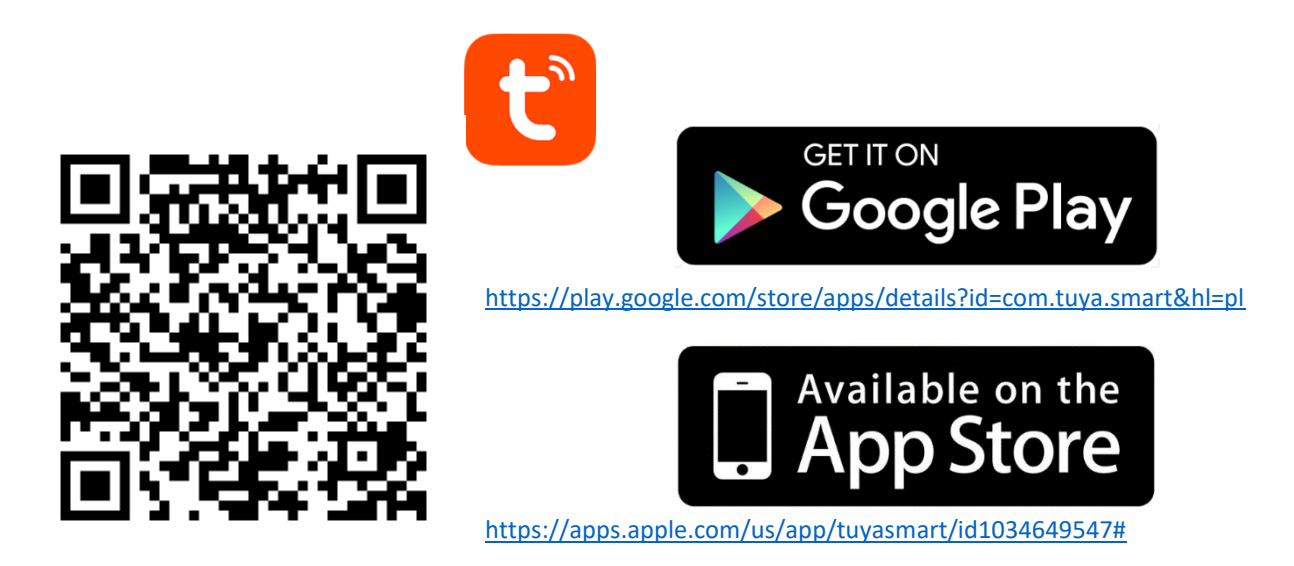

Pärast rakenduse paigaldamist tuleb e-posti aadressi või telefoninumbri kaudu luua konto. Pärast ühe eelpooltoodud võimaluse valimist saate sõnumi konto kinnituskoodiga. Saadud kood tuleb sisestada ja seejärel luua kontole parool.

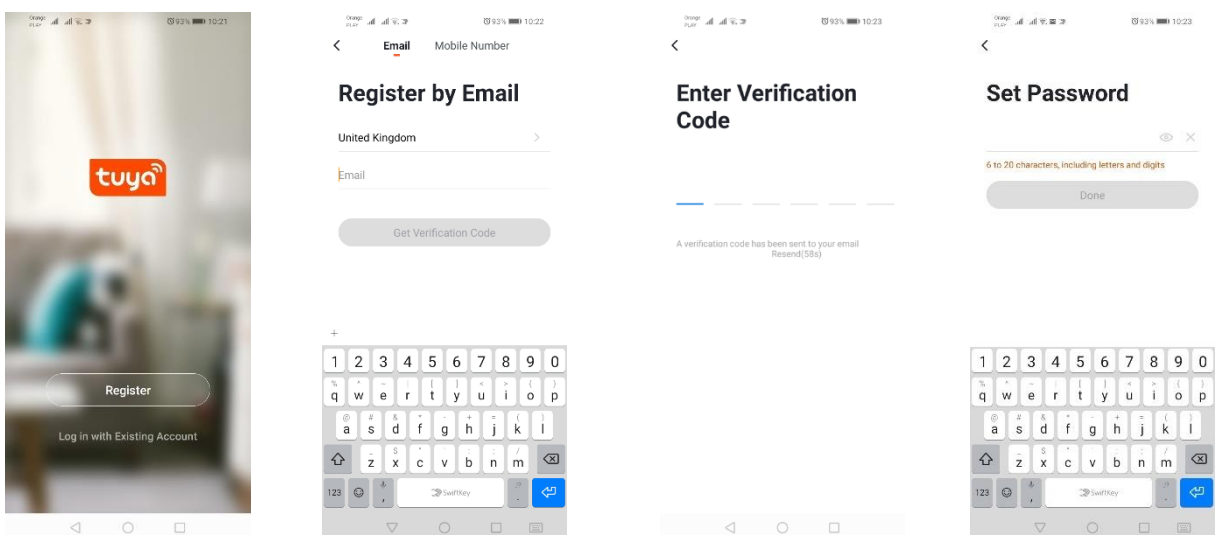

# **Seadme konfigureerimine rakenduses**

### **WIFI LED-lamp**

### *Lisamine seadme kiire vilkumise režiimis*

Tuleb vajutada nupule "Lisa seade" või ülemises parempoolses nurgas asuvale "pluss"-märgile. Seejärel valime järjehoidja "Valgustus" ja siis "Valgustus (Wi-Fi)". Tuleb veenduda, et valgusdiood vilgub. Vastasel juhul tuleb seade kolm korda sisse ja välja lülitada. Seejärel lisame võrgu ja selle parooli või edastame asukoha ja rakendus ise kuvab parooli. Tuleb valida dioodi kiire vilkumise režiim. Nüüd algab seadme otsing. Pärast õiget otsingut ilmub seade.

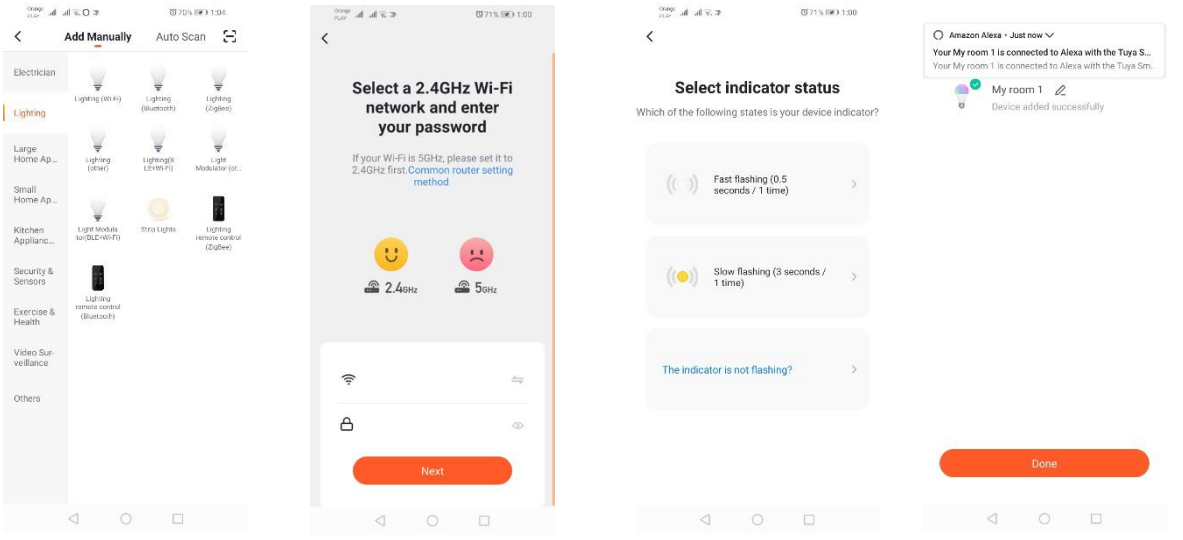

### *Lisamine seadme aeglase vilkumise režiimis*

Seadme valgusdiood tuleb lasta aeglaselt vilkuma. Selleks tuleb seadet peale kiire vilkumise režiimi (vaata kiire vilkumise režiim) kolm korda sisse- ja välja lülitada, st kord iga kolme sekundi tagant. Läheme üle seadme lisamise režiimi ning järjehoidjasse "Valgustus" ja seejärel "Valgustus (WiFi)". Esitame WiFi-võrgu andmed, kui sisestame asukoha või esitame käsitsi võrgu nime ja parooli. Seejärel valime aeglase vilkumise režiimi. Pärastpoole tuleb signaalide nimekirjast otsida Wi-Fi signaal "SmartLife[..]" ja võtta ühendust võrguga. Rakendus hakkab seadet otsima ja kui see õnnestub, siis näidatakse seadet koos selle asukohaga.

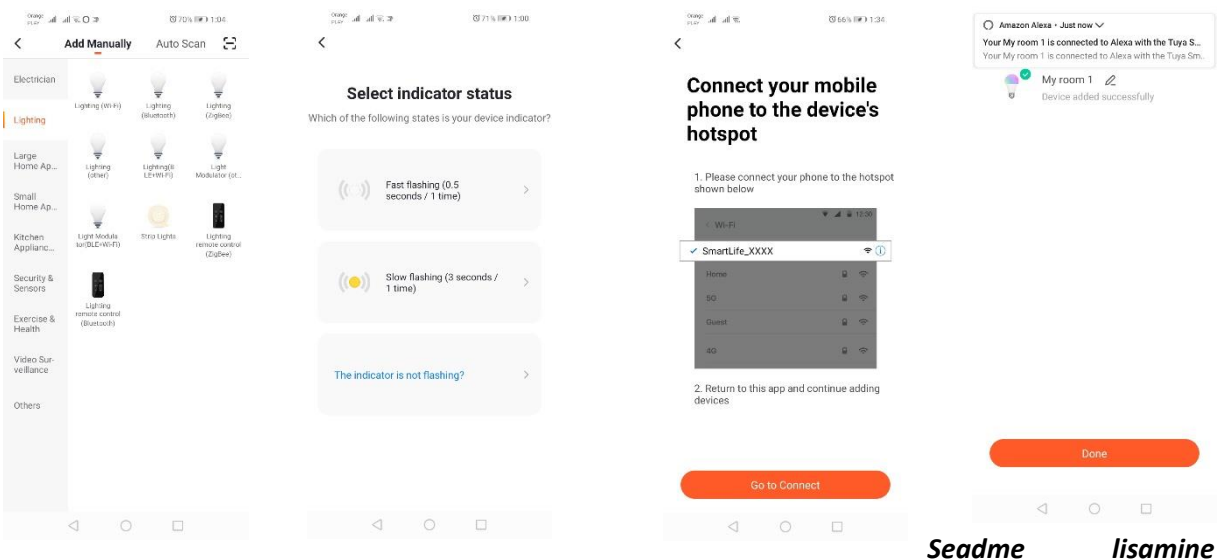

#### *automaatotsingu režiimis*

Tuleb vajutada nupule "Lisa seade" või ülemises parempoolses nurgas asuvale "pluss"-märgile. Seejärel valime järjehoidja "Auto Scan". Peab lubama juurdepääsu asukohale ning Wi-Fi ühendusele. Programm peab automaatselt otsima läheduses asuvaid seadmeid.
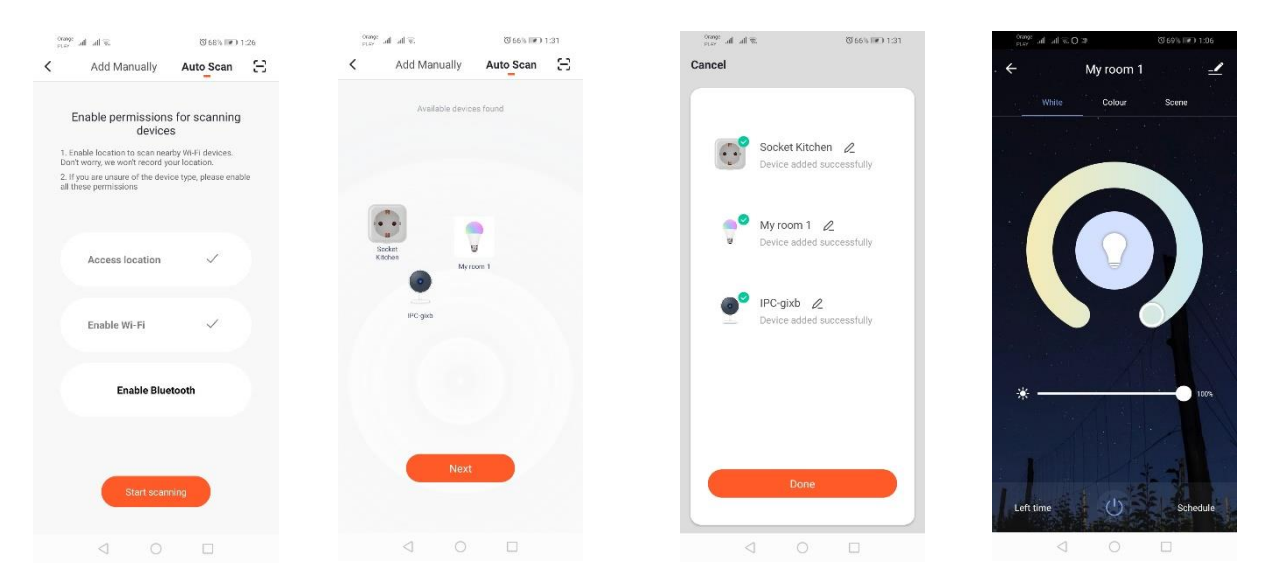

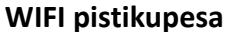

#### *Lisamine seadme kiire vilkumise režiimis*

Tuleb vajutada nupule "Lisa seade" või ülemises parempoolses nurgas asuvale "pluss"-märgile. Seejärel valime järjehoidja "Valgustus" ja siis "Valgustus (Wi-Fi)". Tuleb veenduda, et valgusdiood vilgub. Vastasel juhul tuleb seade kolm korda sisse ja välja lülitada. Seejärel lisame võrgu ja selle parooli või edastame asukoha ja rakendus ise kuvab parooli. Tuleb valida dioodi kiire vilkumise režiim. Nüüd algab seadme otsing. Pärast õiget otsingut ilmub seade.

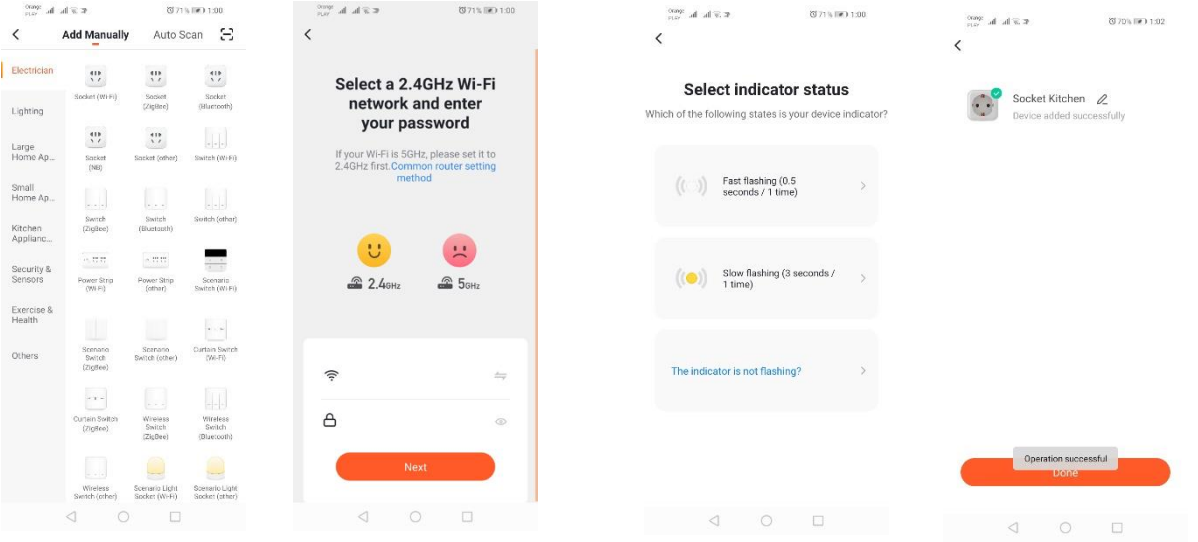

## *Lisamine seadme aeglase vilkumise režiimis*

Seadme valgusdiood tuleb lasta aeglaselt vilkuma. Selleks tuleb seadet peale kiire vilkumise režiimi (vaata kiire vilkumise režiim) kolm korda sisse- ja välja lülitada, st kord iga kolme sekundi tagant. Läheme üle seadme lisamise režiimi ning järjehoidjasse "Valgustus" ja seejärel "Valgustus (WiFi)". Esitame WiFi-võrgu andmed, kui sisestame asukoha või esitame käsitsi võrgu nime ja parooli. Seejärel valime aeglase vilkumise režiimi. Pärastpoole tuleb signaalide nimekirjast otsida Wi-Fi signaal "SmartLife[..]" ja võtta ühendust võrguga. Rakendus hakkab seadet otsima ja kui see õnnestub, siis näidatakse seadet koos selle asukohaga.

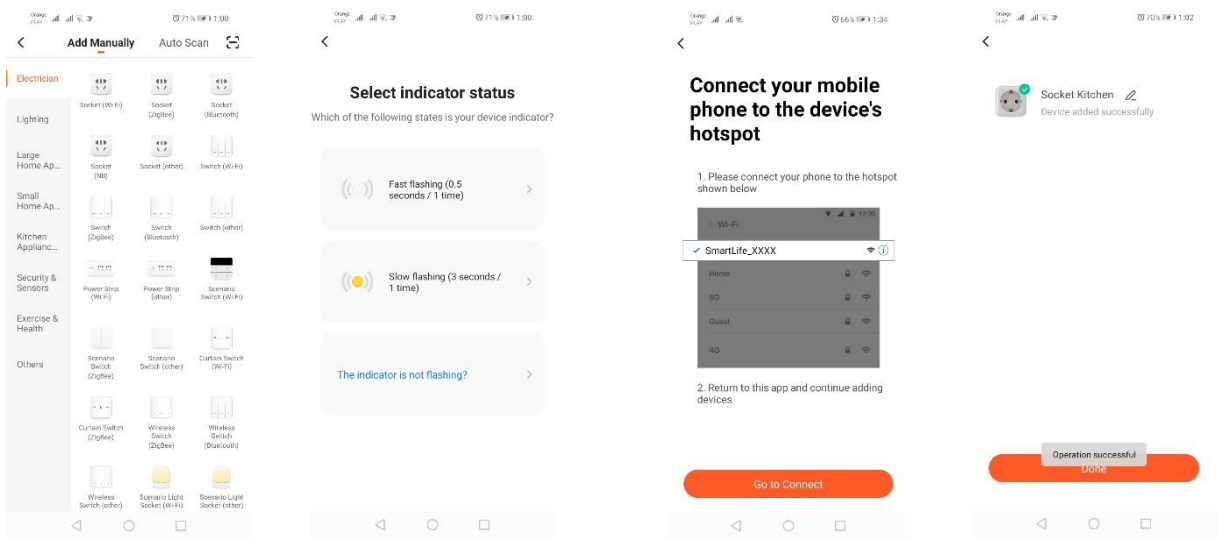

## *Seadme lisamine automaatotsingu režiimis*

Tuleb vajutada nupule "Lisa seade" või ülemises parempoolses nurgas asuvale "pluss"-märgile. Seejärel valime järjehoidja "Auto Scan". Peab lubama juurdepääsu asukohale ning Wi-Fi ühendusele. Programm peab automaatselt otsima läheduses asuvaid seadmeid.

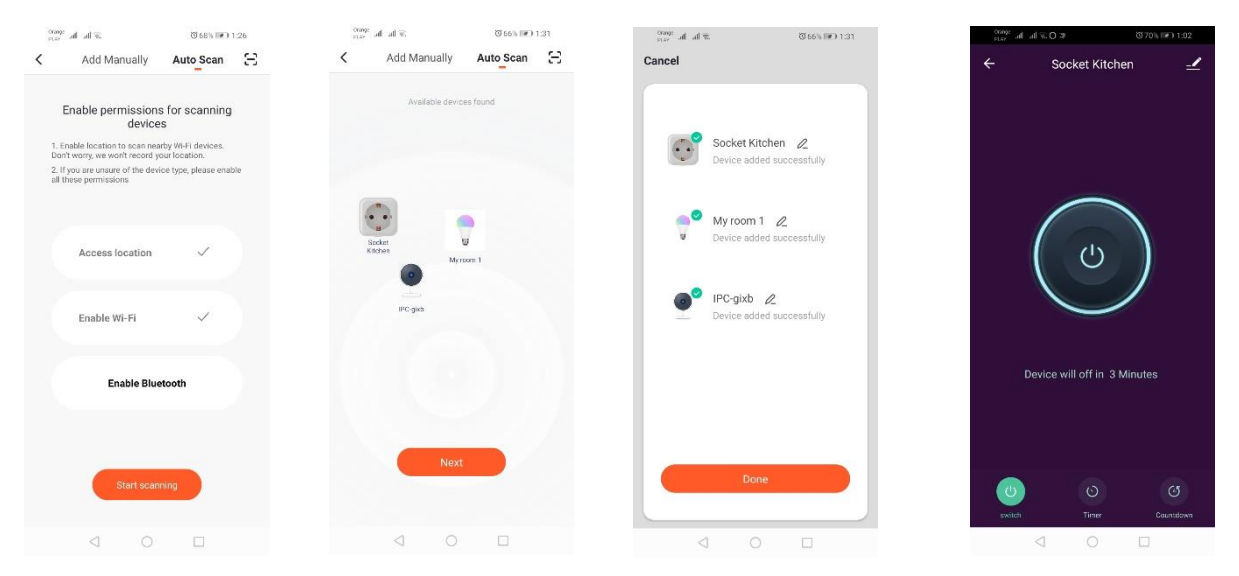

## **WIFI videokaamera**

## *Kaamera lisamine QR koodi abil/kaudu*

Tuleb vajutada nupule "Lisa seade" nupule või ülemises paremas nurgas asuvale risti märgile. Seejärel valime järjehoidja "Turvasensor" ja siis "Turvakaamera".

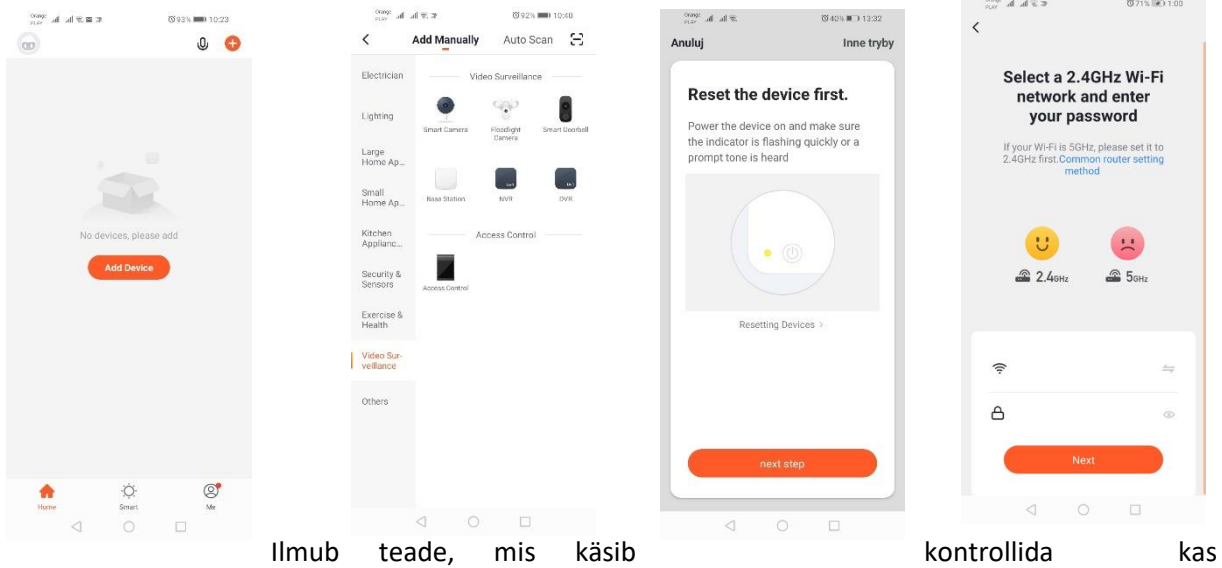

valgusdiood vilgub aeglaselt. Siis tuleb sisestada Wi-Fi koduvõrgu parool. Seda võib teha käsitsi: vajutame "Tühista" ja sisestame käsitsi võrgu nime ja parooli või lubame juurdepääsu asukohale, misjärel nimi ja parool ilmuvad automaatselt.

Pärast võrgu andmete sisestamist kuvatakse järgmine sõnum, mis teatab, et kuvatud QR kood tuleb asetada kaamera objektiivist 15-20 cm kaugusele nii, et kaamera saaks koodi skaneerida.

Õigeks seadistamiseks QR koodi abil tuleb ekraani valgustada ning läheneda see objektiivile teatud kauguses. Kaamera kinnitab skaneerimist heli abil. Seejärel tuleb vajutada nupule "Kuulsin heli". Seejärel kontrollib rakendus ühendust ja pärast korrektset ühendust kuvab kaamera rakendusesse lisamise kinnitust. Kaamerale saab rakenduses anda mitteametliku nime.

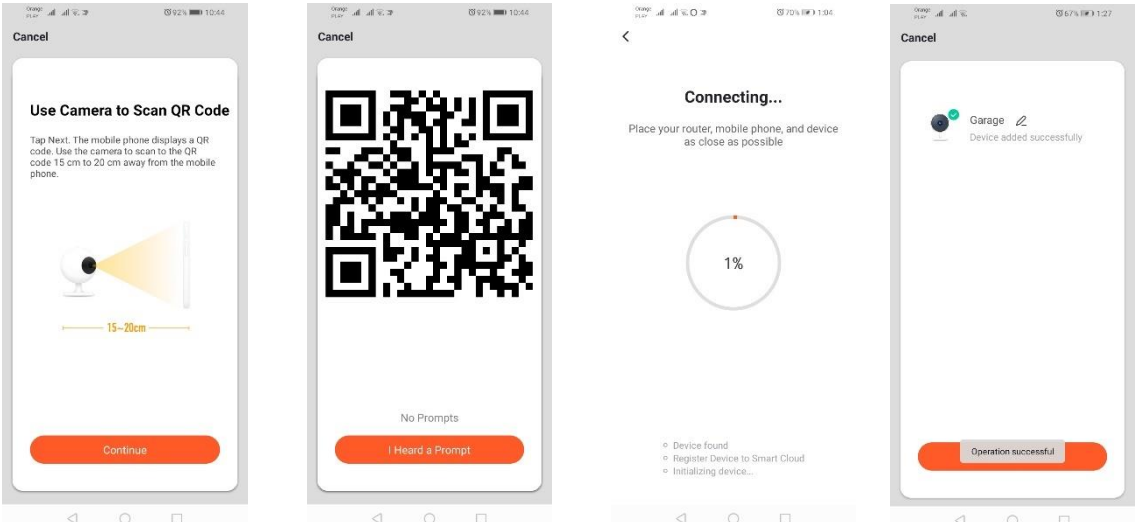

## *Lisamine seadme aeglase vilkumise režiimis*

Seadme valgusdiood tuleb lasta aeglaselt vilkuma. Selleks tuleb seadet peale kiire vilkumise režiimi (vaata kiire vilkumise režiim) kolm korda sisse- ja välja lülitada, st kord iga kolme sekundi tagant. Läheme üle seadme lisamise režiimi ning järjehoidjasse "Valgustus" ja seejärel "Valgustus (WiFi)".

Esitame WiFi-võrgu andmed, kui sisestame asukoha või esitame käsitsi võrgu nime ja parooli. Seejärel valime aeglase vilkumise režiimi. Pärastpoole tuleb signaalide nimekirjast otsida Wi-Fi signaal "SmartLife[..]" ja võtta ühendust võrguga. Rakendus hakkab seadet otsima ja kui see õnnestub, siis näidatakse seadet koos selle asukohaga.

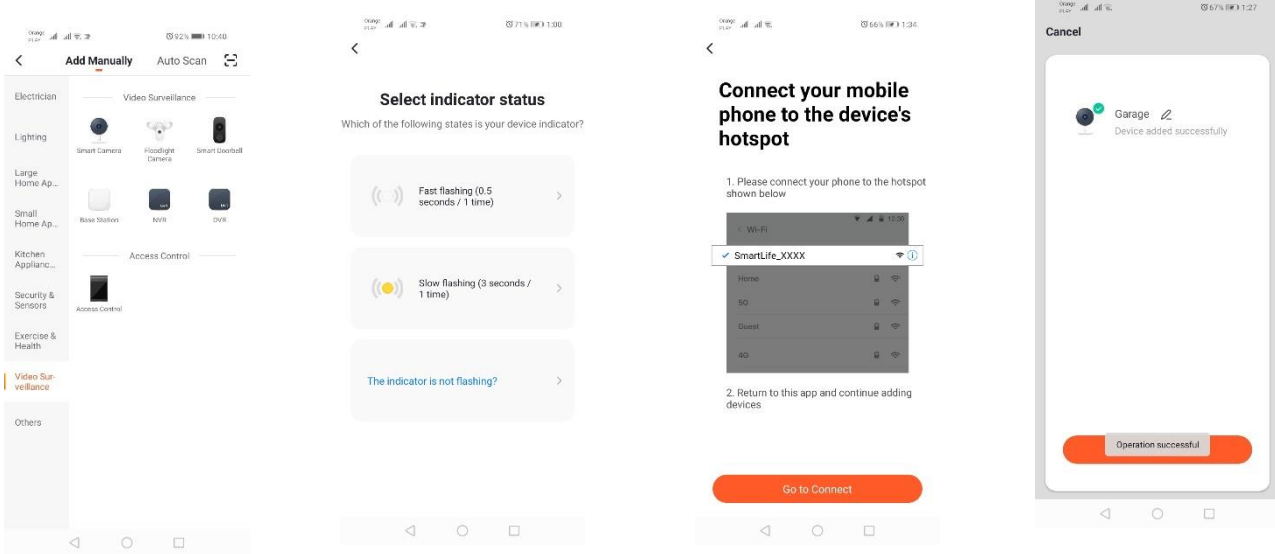

# *Seadme lisamine automaatotsingu režiimis (Vaata 2.a)*

Kui ühendusega on probleeme, siis soovitatakse luua Wi-Fi Hotspot võrk mõnes teises mobiilseadmes nt telefonis ning uusi seadmeid registreerida selle võrgu kaudu.

## **Videokaamera võimalused:**

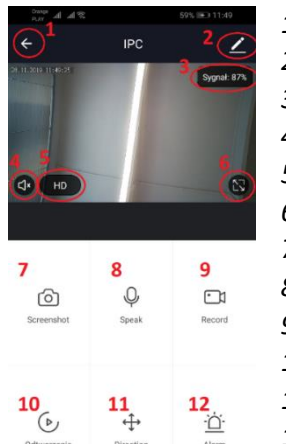

- *1.* Tagasi peamenüüsse
- *2.* Täiendavad funktsioonid
- *3.* Wi-Fi signaali võimsus
- *4.* Pealkuulamise vaigistus
- *5.* Salvestamise kvaliteedi muutus
- *6.* Käivita täisekraanirežiim
- *7.* Hetkel kuvatud pildi ekraanitõmmis
- *8.* Mikrofoni režiim
- *9.* Hetkel kuvatud pildi salvestamine telefonile
- *10.* Salvestiste taasesitamine mälukaardilt (nõutav mälukaart)
- *11.* Kaamera juhtimine
- *12.* Alarmlüliti (Teavitused siis, kui avastatakse liikumisi)

 $\begin{array}{ccc} \triangleleft & \quad \text{O} \end{array}$  $\Box$ Salvestiste taasesitusrežiimil on võimalik valida aktuaalse taasesituse päeva ning ajajoont. Taasesituse ajavahemiku vähendamiseks tuleb ajajoonel kahe sõrmega teha liigutusi ekraani välimiste servade suunas. Kui aga soovime ajavahemikku suureneda, tuleb kahe sõrmaga teha liigutust ekraani sissepoole.

## **Paigaldamisskeem:**

Lülitada välja toiteallikas

Eemaldada kruvid, mis hoiavad paigal kinnituselementi ja seejärel paigaldada seda ettevalmistatud pinnale.

Seejärel eemaldada 4 kattekummi, mis suruvad korpust tagakorpusele. Eemaldada neli kruvi. Juhe lasta läbi paispooli ning ühendada see õigesti kinnitusvahendiga. Pingutada kruvi korpuse külge ning panna tihenduskummid kruvide asemel.

Kinnitada seade kahe kruviga seina käepideme külge.

# **MicroSD kaart ja seadme taaskäivitamine:**

MicroSD kaardi seadme sisse paigutamiseks tuleb kaamera põhjal asuvat kummi pikidetaili ettevaatlikult kõrvale painutada ja seejärel paigaldada kaart.

Kaamera taaskäivitamiseks tuleb vajutada kummi kumera osale ning hoida paar sekundit kuni kaamera teeb kuuldavat heli.

# **Probleemide lahendused**

## Kinnituskood ei tulnud

Lahendus: Tuleb kontrollida, kas sõnum postkastis ei ole sattunud "SPAM" rämpsposti kausta.

Kui sõnumit endiselt ei leita, soovitame kasutada SMSiga kinnitamise võimalust.

## Seadet ei leitud

Veenduge, et võrk, millega üritad seadet ühendada käsitleb 2,4 Ghz signaali. Tuleb kontrollida, kas seade on juba lisatud seadmele või on hoopis *offline*. Sellisel juhul tuleb seade seadmete nimekirjast kustutada valikut "Täiendavad funktsioonid" kasutades. Soovitame kasutada teisi võimalusi seadme seadistamiseks. Veenduga, kas telefon ja seade on seadistamisel teineteise lähedal.

## Seade ei vilgu enam ja rakendus ei leia seda.

Soovitame seade taaskäivitada ning see uuesti seadistada.

## Pilt kaameras hakib.

Tuleb kontrollida, kas seade on paigaldatud kohas, kus on võrgule hea juurdepääs. Seda saab teha Wi-Fi võrgu analüüsirakenduse kaudu. Sellisel juhul tuleb kasutada kvaliteetset ruuterit, mis tagab piisavalt hea levi.

## Ei soovi teavitusi saada.

Teavitused seadme kohta saab välja lülitada valikus "Täiendavad funktsioonid" ja kaamera paneeli järjehoidjas "Alarmlüliti".

# **Seadme ühiskasutusse andmine**

Seadme ühiskasutusse andmiseks tuleb minna valikusse "Täiendavad funktsioonid", järjehoidjasse "Ühiskasutusse antud seadmed" ja seejärel vajutada "Lisa ühiskasutusse". Siis tuleb sisestada selle isiku number/e-posti aadress, kelle käsutusse soovime seadet anda.

## *Lisateave rakenduse ja juhtimise kohta leiate veebileheküljel: [http://www.kobi.pl](http://www.kobi.pl/) otsides toote.*

Euroopa direktiiv 2012/19/EL elektriliste ja elektrooniliste seadmete WEEE märgistuse kohta (direktiiv elektroonikaseadmete jäätmete kohta) sätestab, et kasutatud elektri- ja elektroonikaseadmed tuleb kokku koguda. Sel viisil märgistatud tooteid ei tohi trahvi ähvardusel koos muude jäätmetega tavalise prügina ära visata. Sellised tooted võivad olla keskonnale ja inimese tervisele kahjulikud ning vajavad spetsiaalset käitlust / taaskasutust / ohutut kõrvaldamist. Infot aegunud seadme jäätmekäitluse kohta saab kohalikust omavalitsusest.

# **Az alkalmazás telepítése**

Az eszközzel való összeköttetés céljából az okostelefonra vagy táblagépre telepíteni kell a Tuya smart alkalmazást. A Tuya smart alkalmazás telepítése a lenti QR kód szkennelésével vagy a Play és App Store Üzleten keresztül történhet.

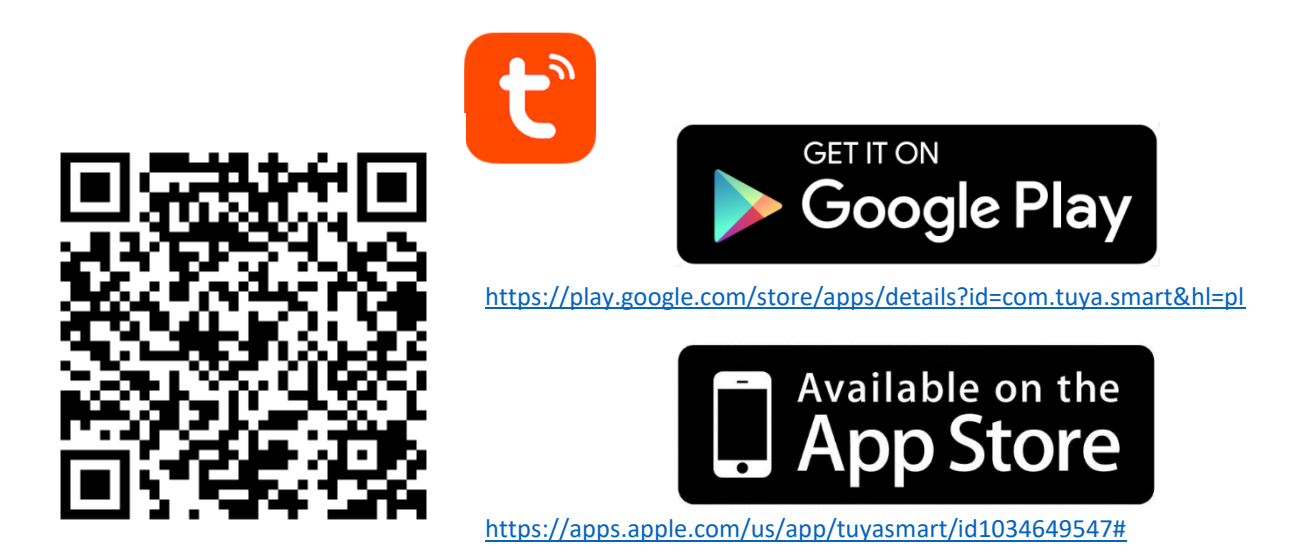

Az alkalmazás telepítése után e-mail címünk vagy telefonszámunk megadásával létre kell hoznunk egy fiókot. Az egyik opció kiválasztása után egy üzenetet kell kapnunk a fiók verifikációs kódjával. Miután megkaptuk, írjuk be a kódot. Ezután állítsuk be a fiók jelszavát.

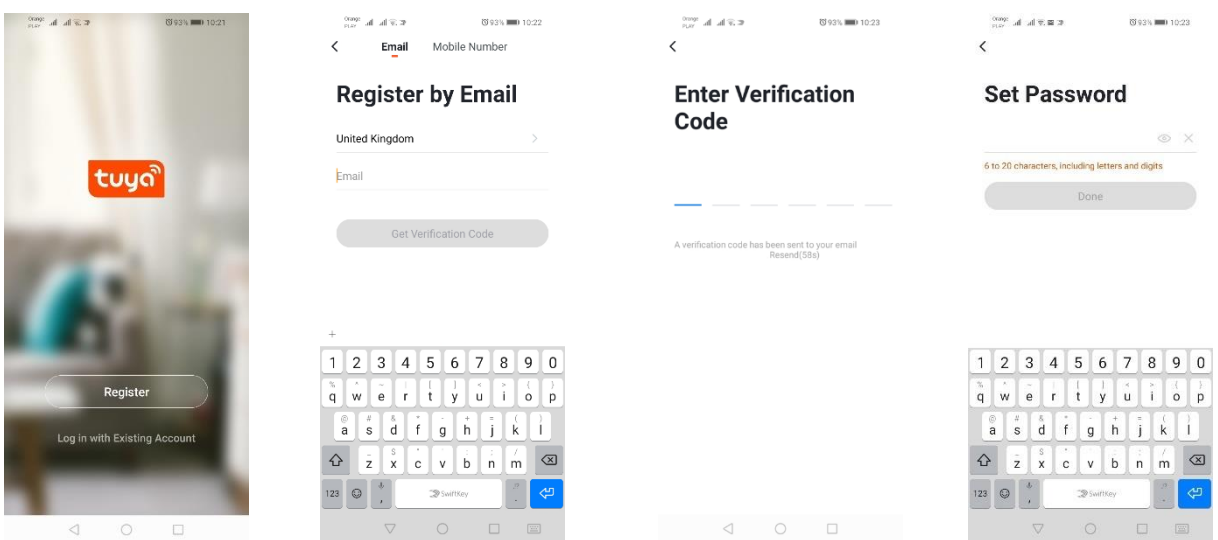

# **Az eszköz konfigurálása az alkalmazásban**

## **LED WIFI lámpa**

## *Eszköz hozzáadása gyors villogás módban*

Nyomjuk meg az "Eszköz hozzáadása" nyomógombot vagy a jobb felső sarokban lévő plusz jelet. Ezután válasszuk ki a "Világítás" fület, majd a "Világítás (Wi-Fi)"-t. Győződjünk meg arról, hogy a jelző dióda villog-e. Ha nem, akkor háromszor kapcsoljuk be és ki a tápfeszültséget. Ezután adjuk hozzá a hálózatot és annak jelszavát, vagy tegyük elérhetővé a lokalizációt, a jelszót pedig megjeleníti az alkalmazás. Válasszuk ki a gyors dióda villogás módot. Ekkor megtörténik az eszköz kikeresése. Ha ez sikeres, megjelenik az eszköz.

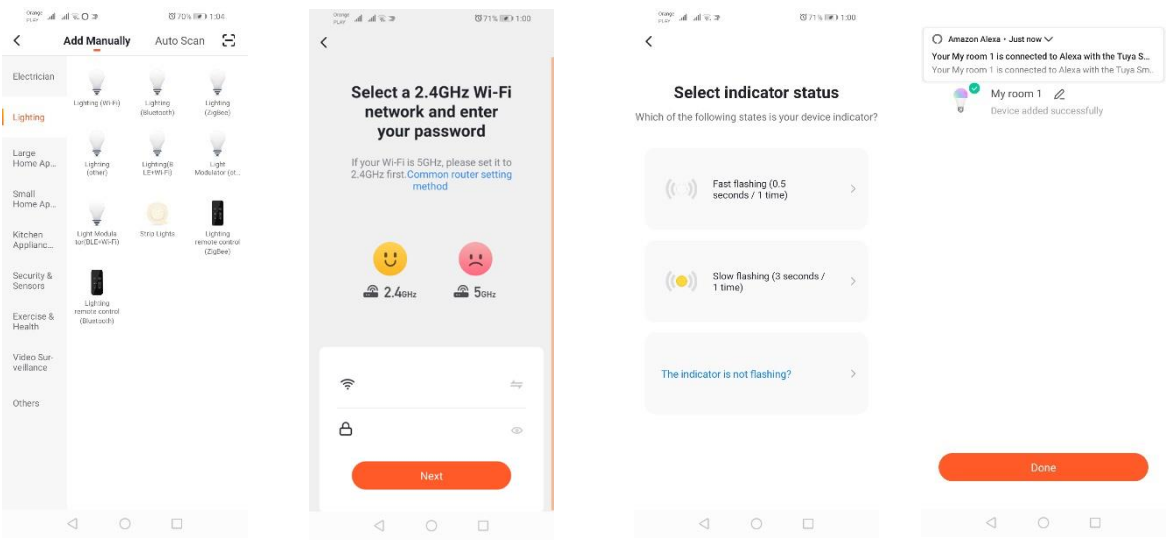

## *Eszköz hozzáadása lassú villogás módban*

Állítsuk be az eszközön, hogy a jelző dióda lassan villogjon. Ennek érdekében a gyors villogás mód után háromszor kapcsoljuk be és ki a tápfeszültséget (lásd gyors villogás mód), azaz 3 másodpercenként egyszer. Lépjünk be az eszköz hozzáadása módba és a világítás fülre, majd a "Világítás (Wi-Fi)"-re. A lokalizáció engedélyezésével engedélyezzük a wifi adatok beírását, vagy kézzel írjuk be a hálózat nevét és jelszavát. Ezután válasszuk ki a lassú villogás módot. Ezután a Wi-Fi jelek listáján keressük ki a "SmartLife[..]" nevű jelet, majd csatlakozzunk a hálózatra. Az alkalmazás megkezdi az eszköz kikeresését, amelynek végén megjelenik a lokalizált eszköz.

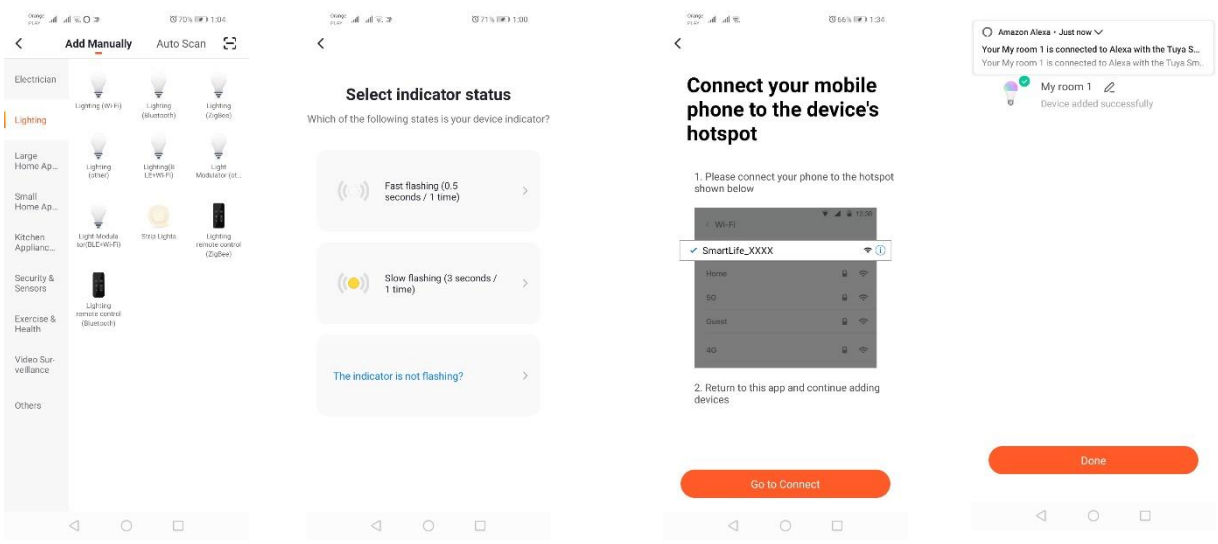

#### *Eszköz hozzáadása automatikus keresés módban*

Nyomjuk meg az "Eszköz hozzáadása" nyomógombot vagy a jobb felső sarokban lévő plusz jelet. Ezután válasszuk ki az "Auto Scan" fület. Kapcsoljuk be a lokalizációhoz való hozzáférést és a Wi-Fi-t. A programnak automatikusan ki kell keresnie a közelben lévő eszközöket.

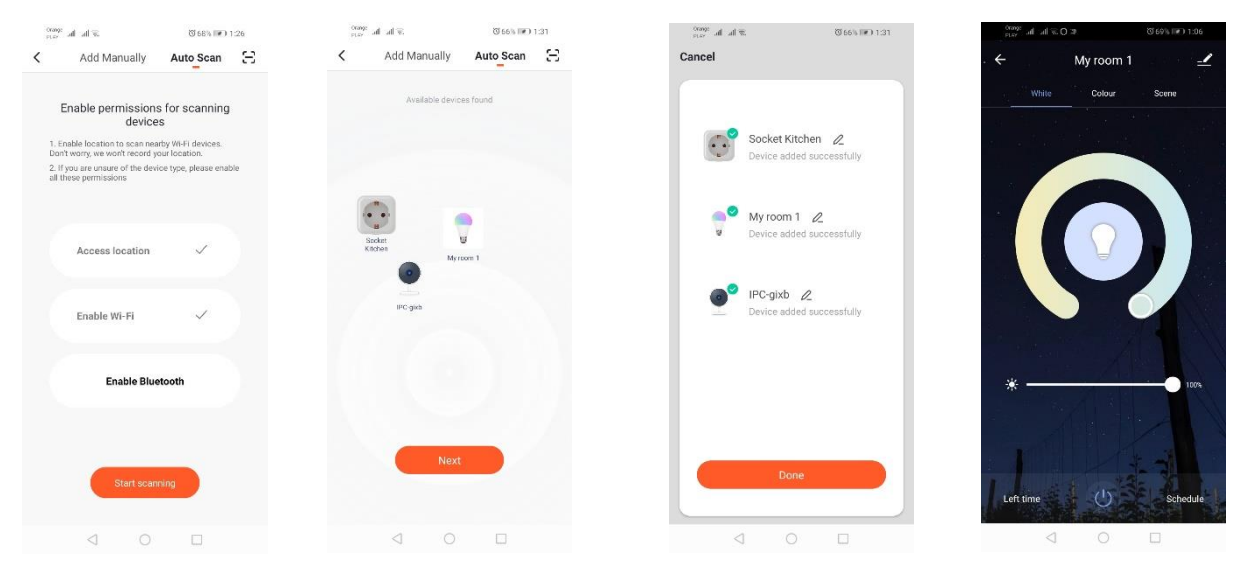

#### **WIFI elektromos aljzat**

#### *Eszköz hozzáadása gyors villogás módban*

Nyomjuk meg az "Eszköz hozzáadása" nyomógombot vagy a jobb felső sarokban lévő plusz jelet. Ezután válasszuk ki a "Világítás" fület, majd a "Világítás (Wi-Fi)"-t. Győződjünk meg arról, hogy a jelző dióda villog-e. Ha nem, akkor háromszor kapcsoljuk be és ki a tápfeszültséget. Ezután adjuk hozzá a hálózatot és annak jelszavát, vagy tegyük elérhetővé a lokalizációt, a jelszót pedig megjeleníti az alkalmazás. Válasszuk ki a gyors dióda villogás módot. Ekkor megtörténik az eszköz kikeresése. Ha ez sikeres, megjelenik az eszköz.

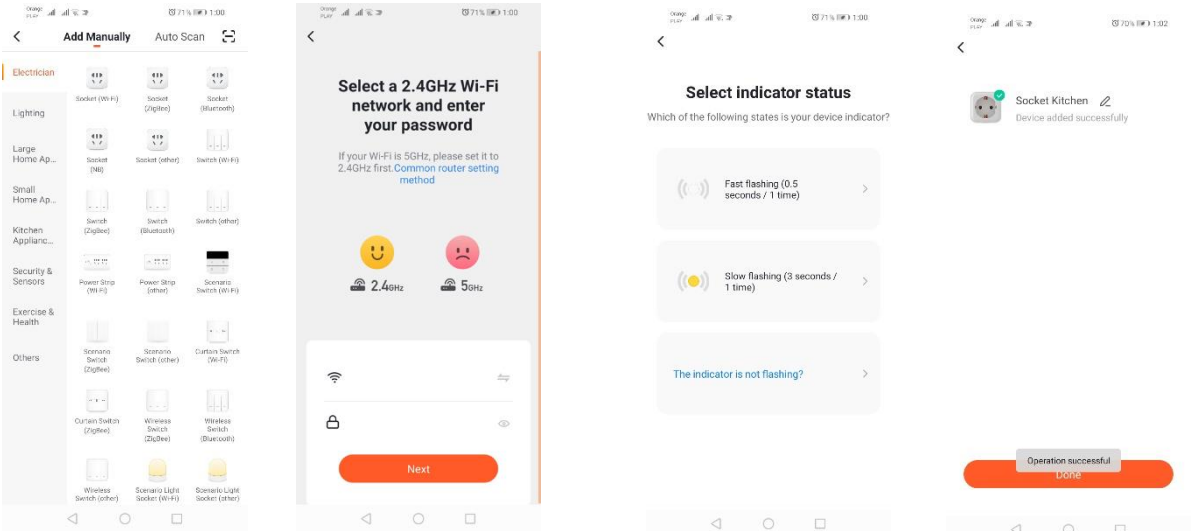

## *Eszköz hozzáadása lassú villogás módban*

Állítsuk be az eszközön, hogy a jelző dióda lassan villogjon. Ennek érdekében a gyors villogás mód után háromszor kapcsoljuk be és ki a tápfeszültséget (lásd gyors villogás mód), azaz 3 másodpercenként egyszer. Lépjünk be az eszköz hozzáadása módba és a világítás fülre, majd a "Világítás (Wi-Fi)"-re. A lokalizáció engedélyezésével engedélyezzük a wifi adatok beírását, vagy kézzel írjuk be a hálózat nevét és jelszavát. Ezután válasszuk ki a lassú villogás módot. Ezután a Wi-Fi jelek listáján keressük ki a

"SmartLife[..]" nevű jelet, majd csatlakozzunk a hálózatra. Az alkalmazás megkezdi az eszköz kikeresését, amelynek végén megjelenik a lokalizált eszköz.

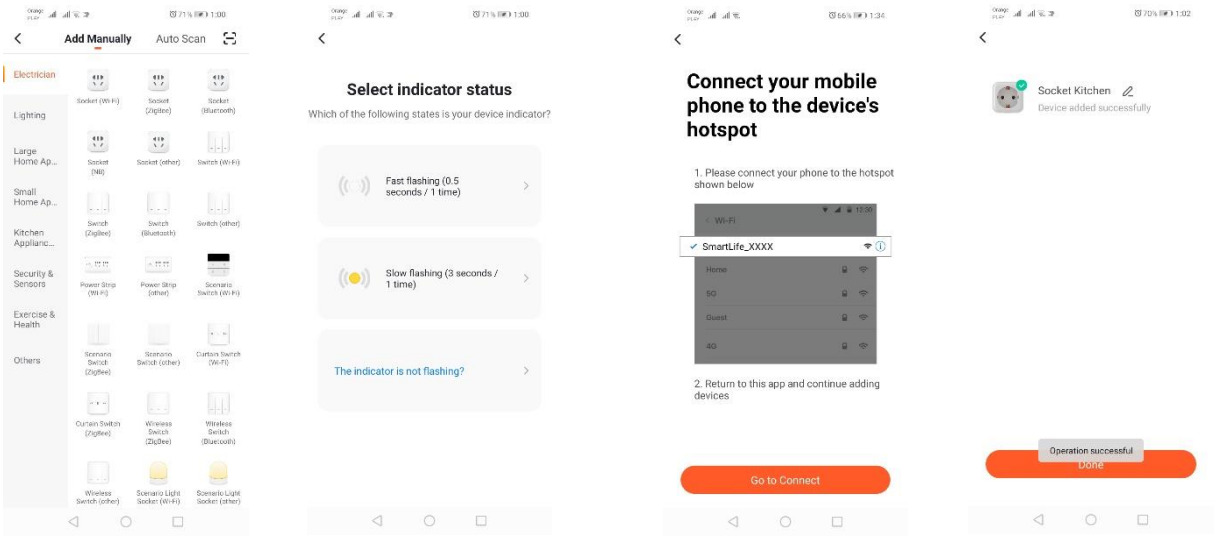

## *Eszköz hozzáadása automatikus keresés módban*

Nyomjuk meg az "Eszköz hozzáadása" nyomógombot vagy a jobb felső sarokban lévő plusz jelet. Ezután válasszuk ki az "Auto Scan" fület. Kapcsoljuk be a lokalizációhoz való hozzáférést és a Wi-Fi-t. A programnak automatikusan ki kell keresnie a közelben lévő eszközöket.

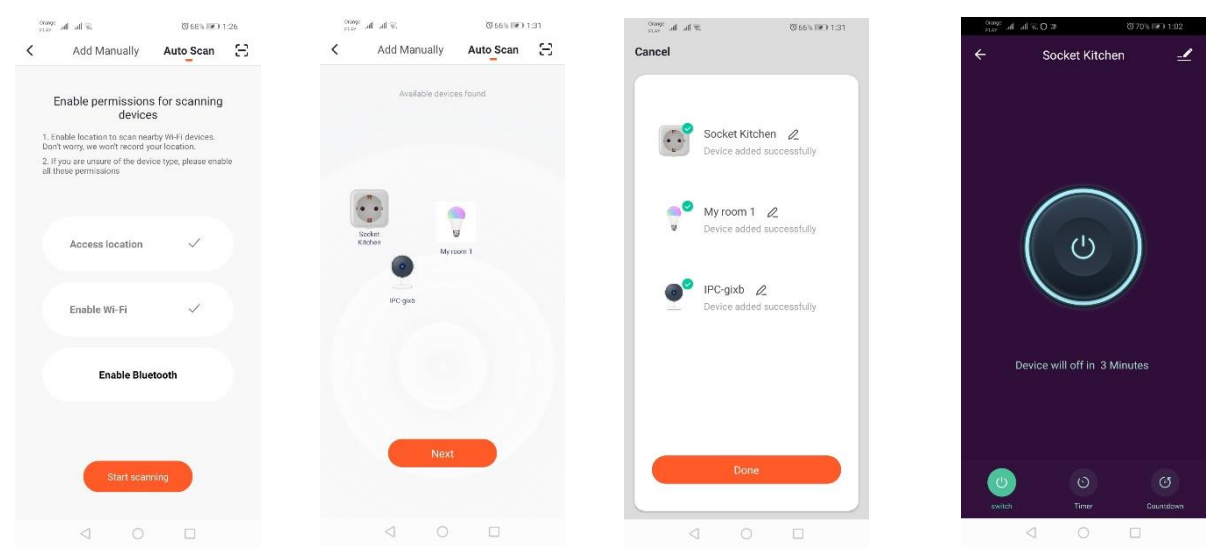

## *Kamera hozzáadása QR kóddal*

A "Készülék hozzáadása" gombra vagy a jobb felső sarokban található keresztre kell kattintani. Ezután válasszuk ki a "Biztonsági érzékelő", majd a "Biztonsági kamera" opciót.

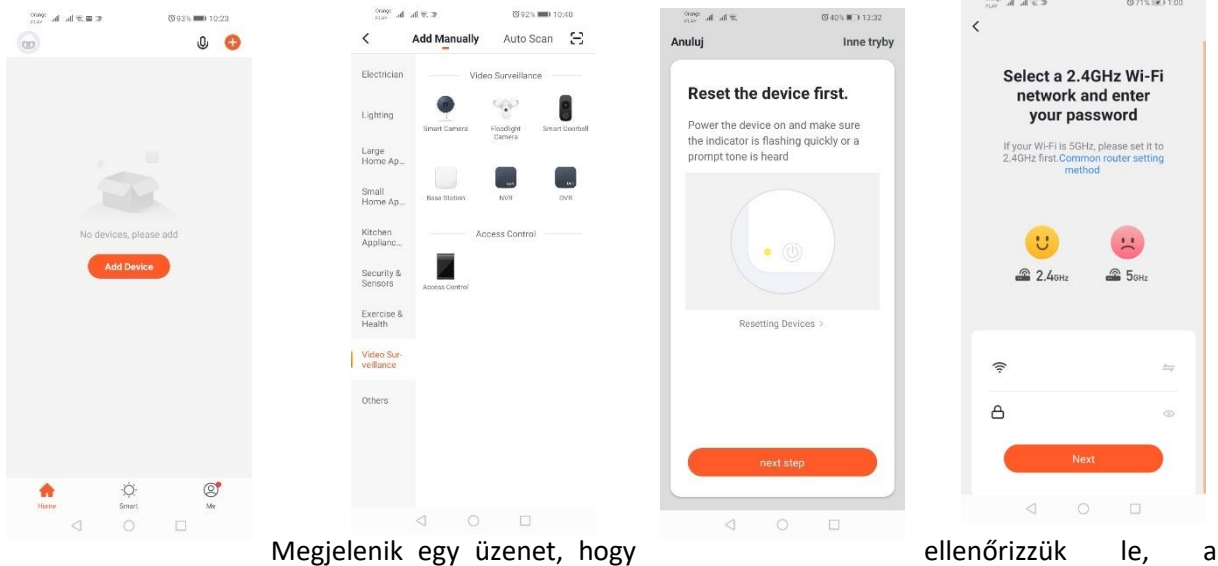

jelződióda lassan villog-e. Ezután be kell írni az otthoni Wi-Fi hálózat jelszavát. Ez végezhető manuálisan, megnyomjuk a "törlés" gombot, és beírjuk kézzel a hálózat nevét és jelszavát. Vagy engedélyezzük a helymeghatározást, és a név és jelszó automatikusan beíródnak.

A helyes hálózati adatok megadása után megjelenik egy következő üzenet, ami azt mutatja, hogy amikor megjelenik a QR kód, azt a kamerától 15-20cm távolságra le kell olvastatni a kamerával.

A QR kód segítségével történő helyes konfiguráláshoz meg kell világítani a képernyőt, és a megadott távolságra kell tartani az objektívtől. A kamera általi beolvasást a kamera hangjelzéssel erősíti meg. Ekkor a "Volt hangjelzés" gombra kell kattintani. Az alkalmazás ezt követően leellenőrzi a kapcsolatot, és megfelelő kapcsolódás után megjelenik a kamera alkalmazáshoz való csatlakozásának a visszaigazolása. Megadható az alkalmazásban a kamera munkaneve.

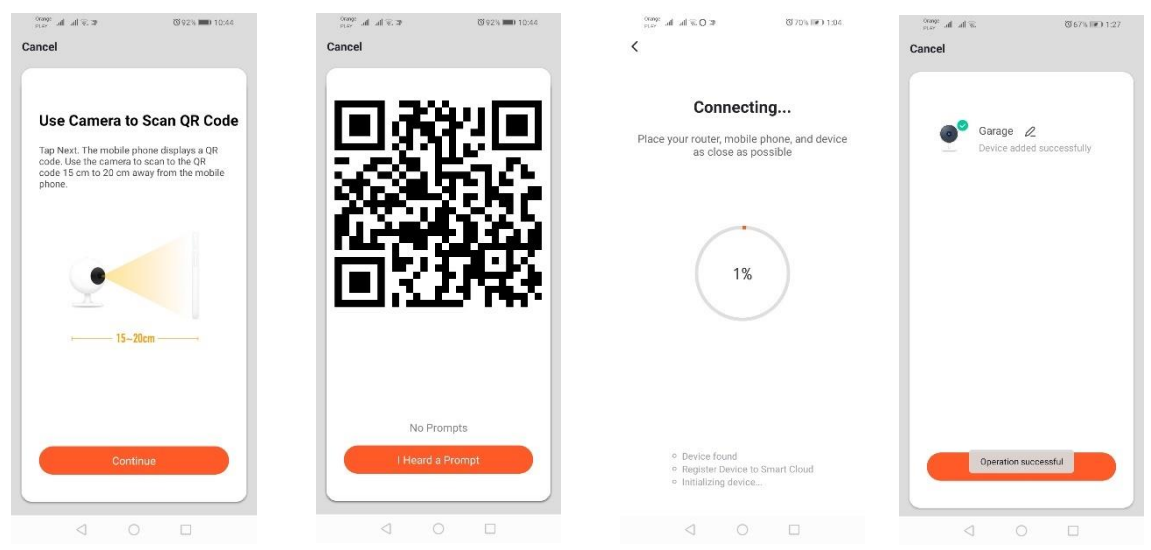

## *Eszköz hozzáadása lassú villogás módban*

Állítsuk be az eszközön, hogy a jelző dióda lassan villogjon. Ennek érdekében a gyors villogás mód után háromszor kapcsoljuk be és ki a tápfeszültséget (lásd gyors villogás mód), azaz 3 másodpercenként egyszer. Lépjünk be az eszköz hozzáadása módba és a világítás fülre, majd a "Világítás (Wi-Fi)"-re. A lokalizáció engedélyezésével engedélyezzük a wifi adatok beírását, vagy kézzel írjuk be a hálózat nevét és jelszavát. Ezután válasszuk ki a lassú villogás módot. Ezután a Wi-Fi jelek listáján keressük ki a

"SmartLife[..]" nevű jelet, majd csatlakozzunk a hálózatra. Az alkalmazás megkezdi az eszköz kikeresését, amelynek végén megjelenik a lokalizált eszköz.

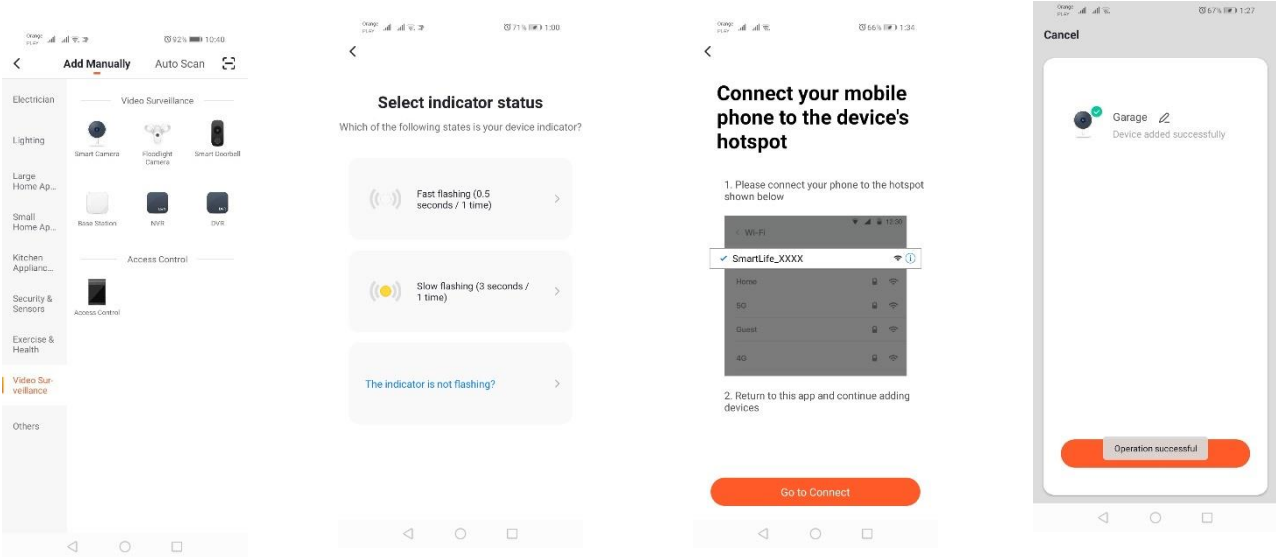

## **1) A kamera opciói:**

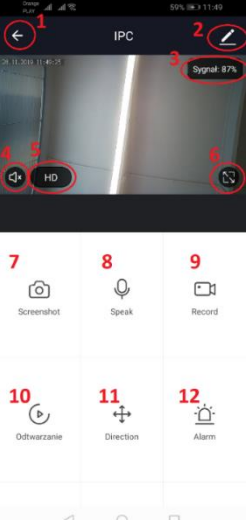

1. *Vissza* a főmenübe 2.Haladó beállítások 3.Wi-fi jelerősség 4.Lehallgatás némítása 5.A felvétel minőségének módosítása 6.Teljes képernyős mód indítása 7.A jelenlegi kép képernyőképe 8.Mikrofon üzemmód 9.A jelenleg rögzített kép felvétele telefonra 10.Felvételek lejátszása memóriakártyáról 11.Kameravezérlés 12.Vészkapcsoló (Értesítés mozgás érzékelése esetén)

Felvétel lejátszási üzemmódban kiválasztható a felvétel aktuális lejátszásának a napja és idővonala. A lejátszás időtartomány csökkentéséhez két ujjal kell az idővonalat a képernyő külső szegélye felé mozdítani. Ha azonban növelni szeretnénk az időtartományt, ezt a mozdulatot két ujjal a képernyő belseje felé kell elvégeznünk.

Egy alkalmazási fiókhoz egy jól bekonfigurált kamera csatlakoztatható. Ha meg szeretnénk osztani a kamerát egy másik felhasználóval, a haladó beállításokat kell választani, majd a "Készülék megosztása" opciót, és az értesítéseknek megfelelően kell eljárni.

## **Szerelési rajz:**

Feszültségmentesítsd az áramforrást!

Csavard le a rögzítőelem 2 csavarját, és rögzítsd a rögzítőelemet az erre előkészített felületen! Ezután húzd ki a korpuszt a hátsó burkolathoz rögzítő 4 kompressziós csavart takaró gumit! Csavard ki a 4 csavart!

Vezesd át a kábelt az szűrőtekercsen, és csatlakoztasd megfelelően a szorítóelemhez! Csavarozd be a csavarokat a korpuszba, és helyezd fel a csavarokat szigetelő gumikat! Rögzítsd a foglalatot két csavarral a falra rögzített tartóra!

# **MicroSD kártya és a készülék újraindítása:**

MicroSD kártya készülékbe történő behelyezéséhez óvatosan el kell hajlítani a kamera alján lévő gumi hosszanti részét, és be kell helyezni a kártyát.

A kamera újraindításához meg kell nyomni a gumi domború részét, és néhány másodpercig lenyomva kell tartani, amíg a kamera hangjelzést nem ad.

# **Problémamegoldás**

# Nem érkezik meg a verifikációs kód

Megoldás: Ellenőrizzük, hogy a postafiókban az üzenet nem került-e a "SPAM"-ok közé. Ha továbbra sem találjuk az üzenetet, javasoljuk a megerősítés SMS-ben változat használatát. Nem található az eszköz

# Győződjünk meg arról, hogy a hálózat, amelyhez az eszközt kívánjuk csatlakoztatni, kezeli-e a 2,4 GHz jelet. Ellenőrizzük, hogy az eszköz nincs-e már hozzáadva az eszközhöz, de offline állapotban van. Ekkor törölni kell az eszközök listájából az eszköz a fejlett opciókban. Javasoljuk az eszköz konfigurálása egyéb módszereinek a használatát. Ellenőrizzük, hogy a telefon és az eszköz közeliek-e a konfiguráció során. Az eszköz villogása leáll, az alkalmazás pedig nem találja meg

Javasoljuk ez eszköz újraindítását és újrakonfigurálását

## A kamerában lefagy a kép

Ellenőrizzük, hogy az eszköz olyan helyen van-e felszerelve, ahol jól hozzáférhető a hálózat. Erre a célra a Wi-Fi hálózatot elemző alkalmazás használható. Ebben a helyzetben a megoldást egy jobb minőségű router használata fogja jelenteni, amely megfelelő lefedettséget biztosít.

## Nem kívánunk értesítéseket kapni

Kikapcsolhatjuk az eszközzel kapcsolatos értesítéseket a kamera paneljén, a fejlett opciókban és a "Riasztás kapcsolója" fülön.

# **Az eszköz elérhetővé tétele**

Az eszköz elérhetővé tétele céljából lépjünk be a fejlett opciókban az "Elérhető eszközök" fülre, majd utána az "Elérhetőség hozzáadása"-ra. Ekkor írjuk be annak a személynek a számát/e-mail címét, akinek a számára elérhetővé kívánjuk tenni az eszközt.

# *Az alkalmazásról és vezérlésről további információkat találhatunk a kikeresett termék weboldalán [http://www.kobi.pl](http://www.kobi.pl/)*

Az elektromos és elektronikus berendezésekről szóló 2012/19 / EU irányelvvel összhangban az elektromos és elektronikus berendezések címkéin jelzik az elektromos és elektronikus berendezések hulladékainak szelektív gyűjtését. Az így megjelölt termékek, nem dobhatók a szemétbe más hulladékokkal együtt, mert ezért büntetés szabható ki. Ezek a termékek károsak lehetnek a környezetre és az emberi egészségre, a kezelés / helyreállítás / újrahasznosítás / ártalmatlanná tétel különleges tevékenységet igényel. A megfelelő városi, vagy közigazgatási hivatalban megtudhatja, hogyan lehet az elhasználódott eszközt semlegesíteni.

# **Namestitev aplikacije**

Če se želite povezati z napravo, morate na pametni telefon ali tablični računalnik namestiti aplikacijo Tuya Smart. Aplikacijo Tuya Smart lahko namestite s skeniranjem QR kode spodaj ali prek Trgovine Play in App Store.

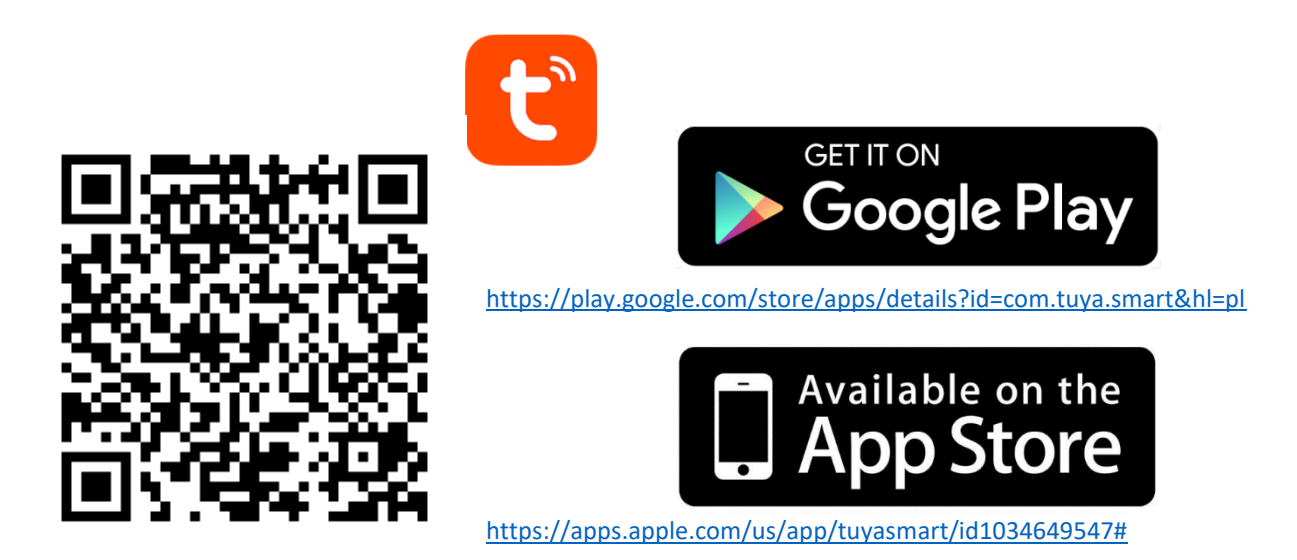

Po namestitvi aplikacije ustvarite račun, tako da navedete svojo e-pošto ali telefonsko številko. Potem ko izberete eno od možnosti, boste prejeli sporočilo, ki vsebuje kodo za preverjanje računa. Ko prejmete kodo, jo vnesite. Nato pa nastavite geslo za račun.

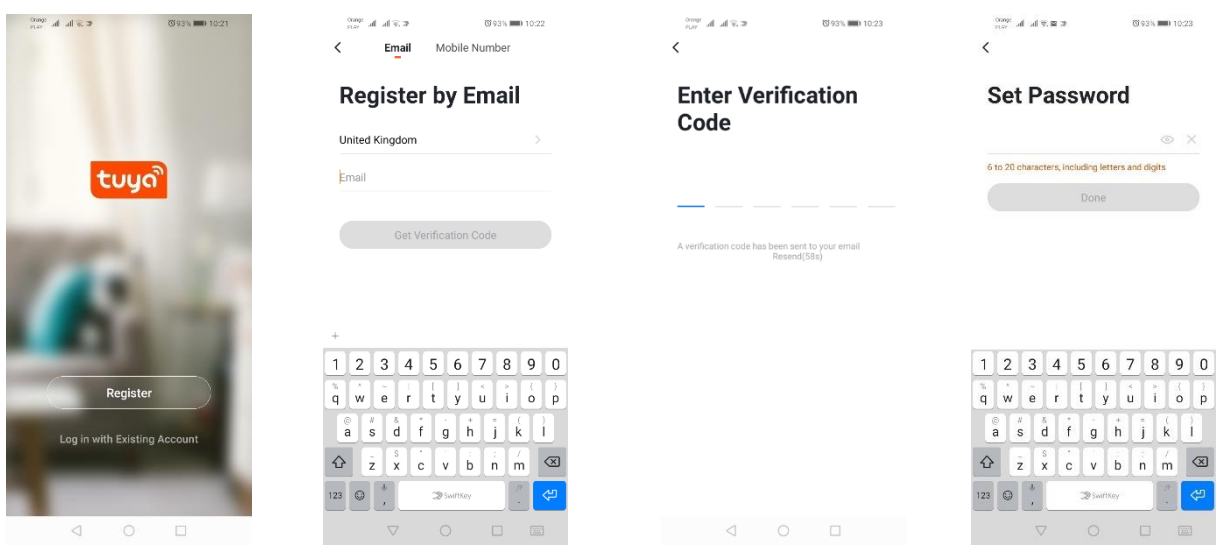

# **Konfiguracija naprave v aplikaciji**

## **Svetilka LED Wi-Fi**

*Dodajanje preko načina hitrega utripanja naprave*

Pritisnite gumb "Dodaj napravo" ali znak plus v zgornjem desnem kotu. Nato izberite zavihek "Osvetlitev" in nato "Osvetlitev (Wi-Fi)". Prepričajte se, da signalna dioda utripa. Če ne utripa, jo trikrat vklopite in izklopite iz električnega omrežja. Nato dodajte omrežje in njegovo geslo ali delite lokacijo in aplikacija bo prikazala geslo. Izberite hitri način utripanja diod. Zdaj se bo začelo iskanje naprave. Po pravilnem iskanju se bo prikazala naprava.

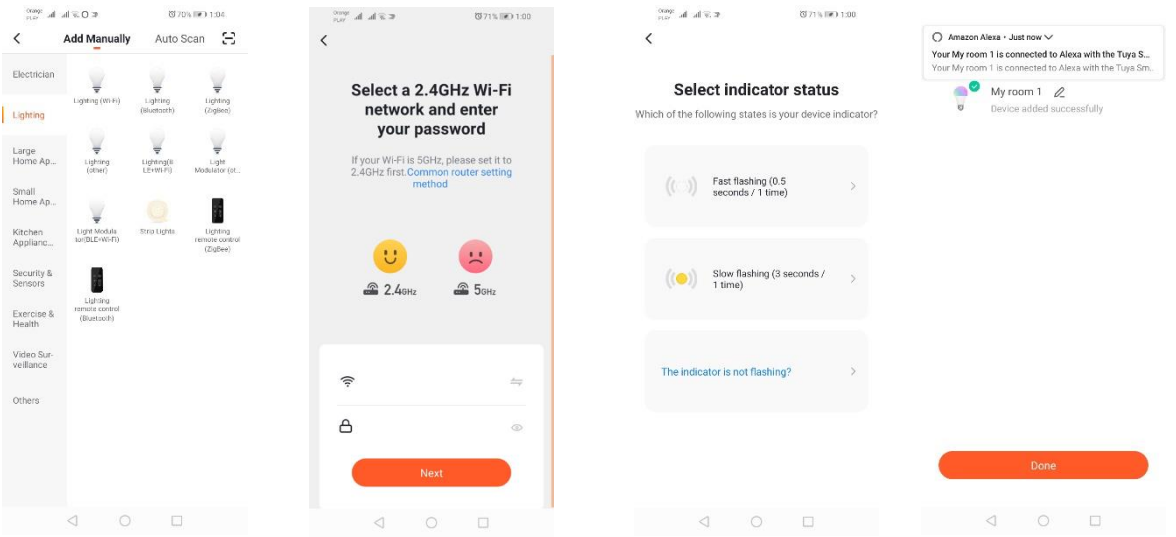

## *Dodajanje preko načina počasnega utripanja naprave*

Napravo je treba spraviti v stanje počasnega utripanja signalne diode. Če želite to doseči, po načinu hitrega utripanja 3-krat vklopite in izklopite napajanje (Glejte način hitrega utripanja), to pomeni enkrat na 3 sekunde. Vstopite v način dodajanja naprave in zavihek osvetlitve, nato pa "Osvetlitev (Wi-Fi)". Omogočite vnos podatkov Wi-Fi z lokacijskim dovoljenjem ali ročno vnesite ime in geslo omrežja. Nato izberite način počasnega utripanja. Potem na seznamu signalov Wi-Fi poiščite signal z imenom "SmartLife [..]" in se povežite z omrežjem. Aplikacija bo začela z iskanjem naprave. Po koncu iskanja se bo pojavila lokalizirana naprava.

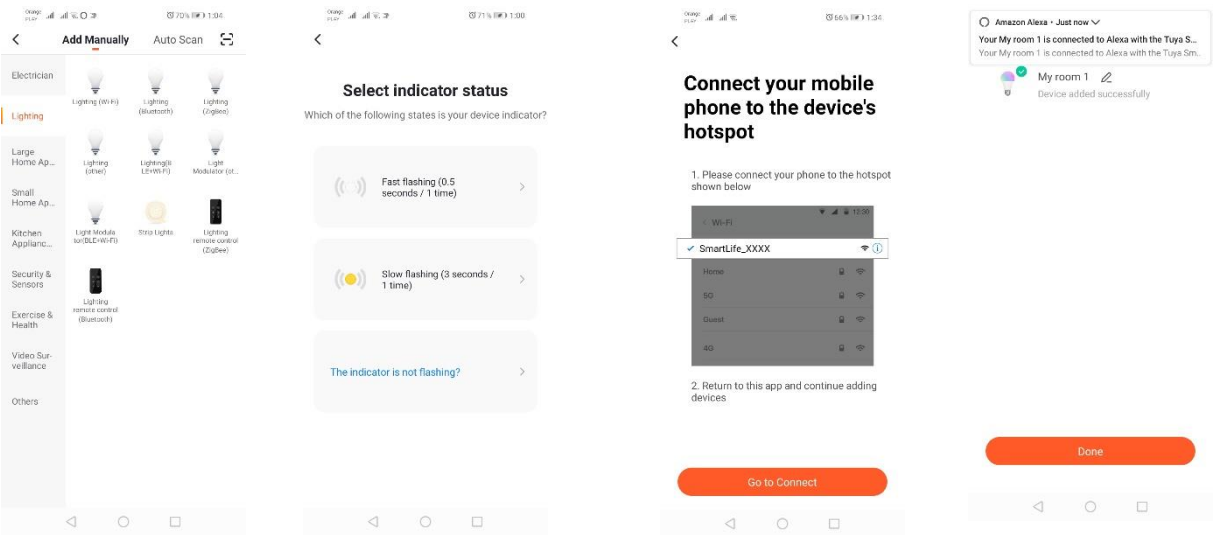

## *Dodajanje naprave prek načina samodejnega iskanja*

Pritisnite gumb "Dodaj napravo" ali znak plus v zgornjem desnem kotu. Nato izberite zavihek "Auto Scan". Omogočiti morate dostop do lokacije in Wi-Fi. Program bi moral samodejno poiskati naprave v bližini.

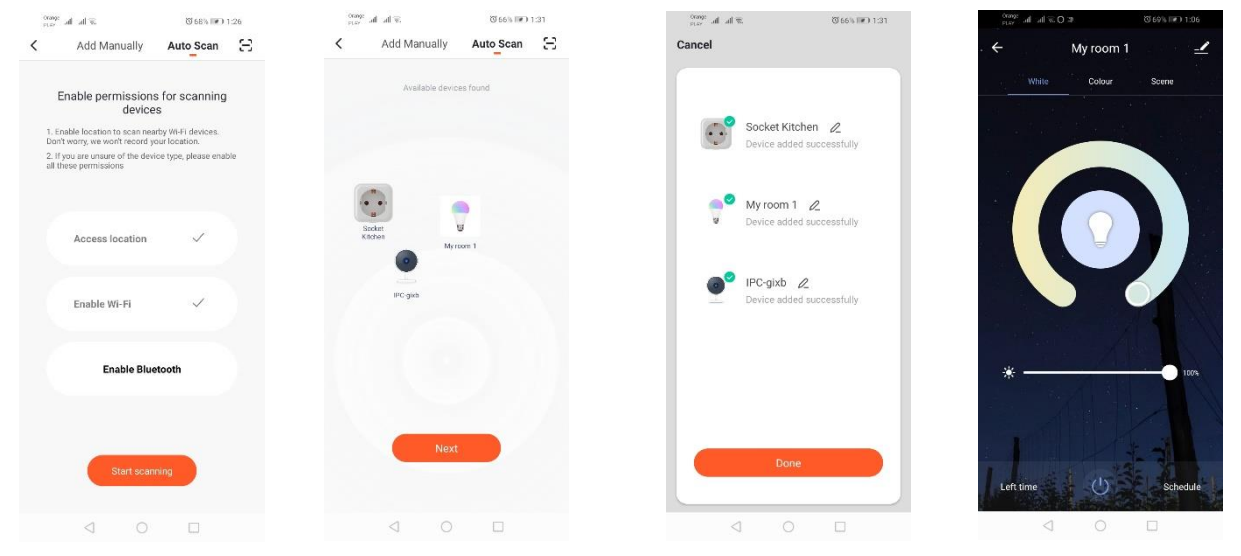

## **WIFI električna vtičnica**

## *Dodajanje preko načina hitrega utripanja naprave*

Pritisnite gumb "Dodaj napravo" ali znak plus v zgornjem desnem kotu. Nato izberite zavihek "Osvetlitev" in nato "Osvetlitev (Wi-Fi)". Prepričajte se, da signalna dioda utripa. Če ne utripa, jo trikrat vklopite in izklopite iz električnega omrežja. Nato dodajte omrežje in njegovo geslo ali delite lokacijo in aplikacija bo prikazala geslo. Izberite hitri način utripanja diod. Zdaj se bo začelo iskanje naprave. Po pravilnem iskanju se bo prikazala naprava.

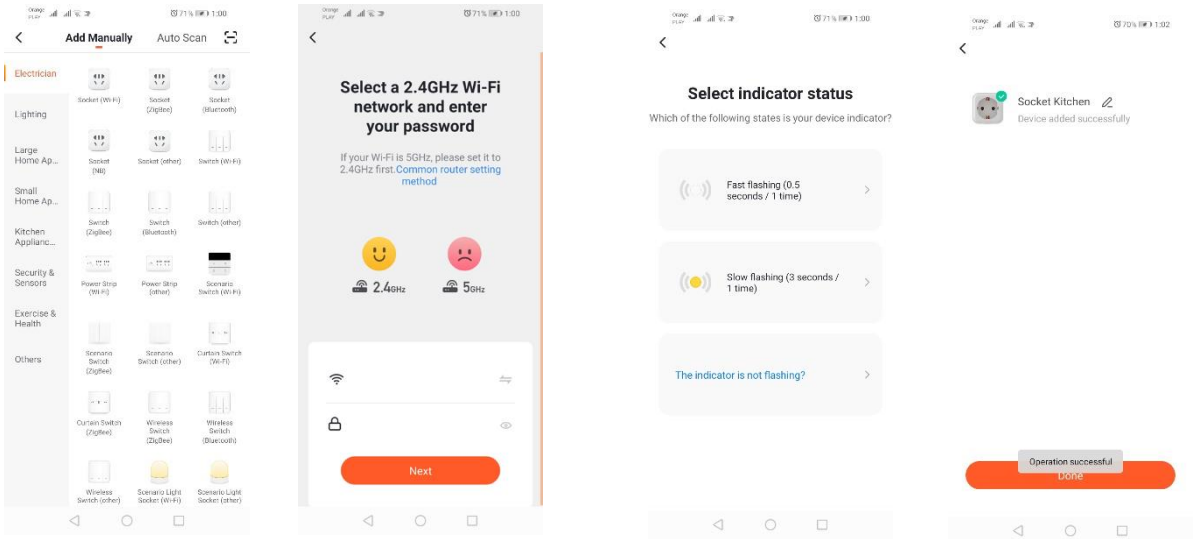

## *Dodajanje preko načina počasnega utripanja naprave*

Napravo je treba spraviti v stanje počasnega utripanja signalne diode. Če želite to doseči, po načinu hitrega utripanja 3-krat vklopite in izklopite napajanje (Glejte način hitrega utripanja), to pomeni enkrat na 3 sekunde. Vstopite v način dodajanja naprave in zavihek osvetlitve, nato pa "Osvetlitev (Wi-Fi)". Omogočite vnos podatkov Wi-Fi z lokacijskim dovoljenjem ali ročno vnesite ime in geslo omrežja. Nato izberite način počasnega utripanja. Potem na seznamu signalov Wi-Fi poiščite signal z imenom "SmartLife [..]" in se povežite z omrežjem. Aplikacija bo začela z iskanjem naprave. Po koncu iskanja se bo pojavila lokalizirana naprava.

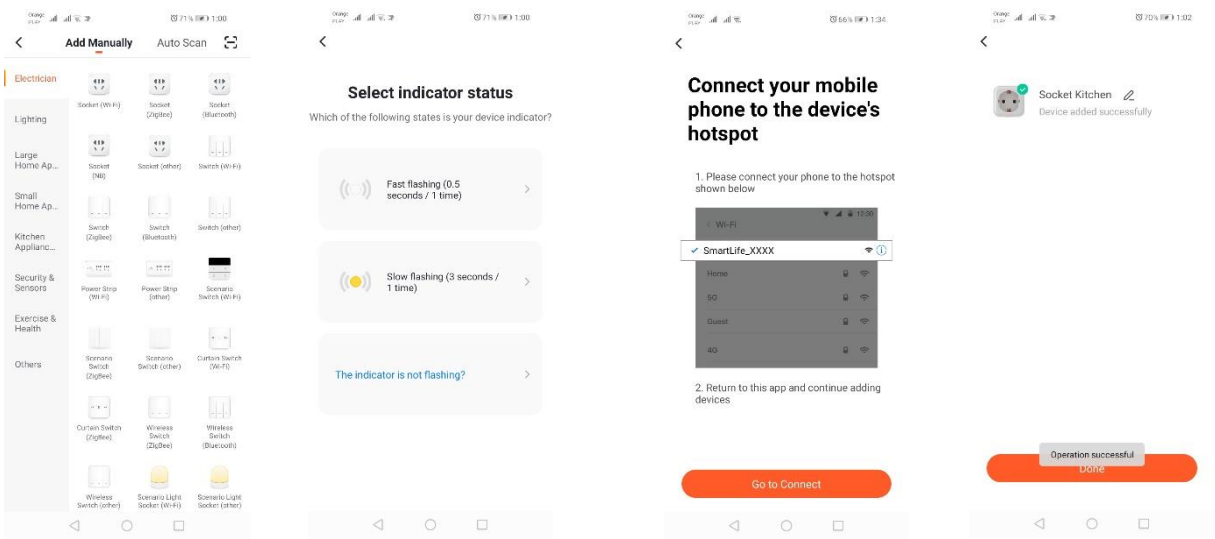

## *Dodajanje naprave prek načina samodejnega iskanja*

Pritisnite gumb "Dodaj napravo" ali znak plus v zgornjem desnem kotu. Nato izberite zavihek "Auto Scan". Omogočiti morate dostop do lokacije in Wi-Fi. Program bi moral samodejno poiskati naprave v bližini.

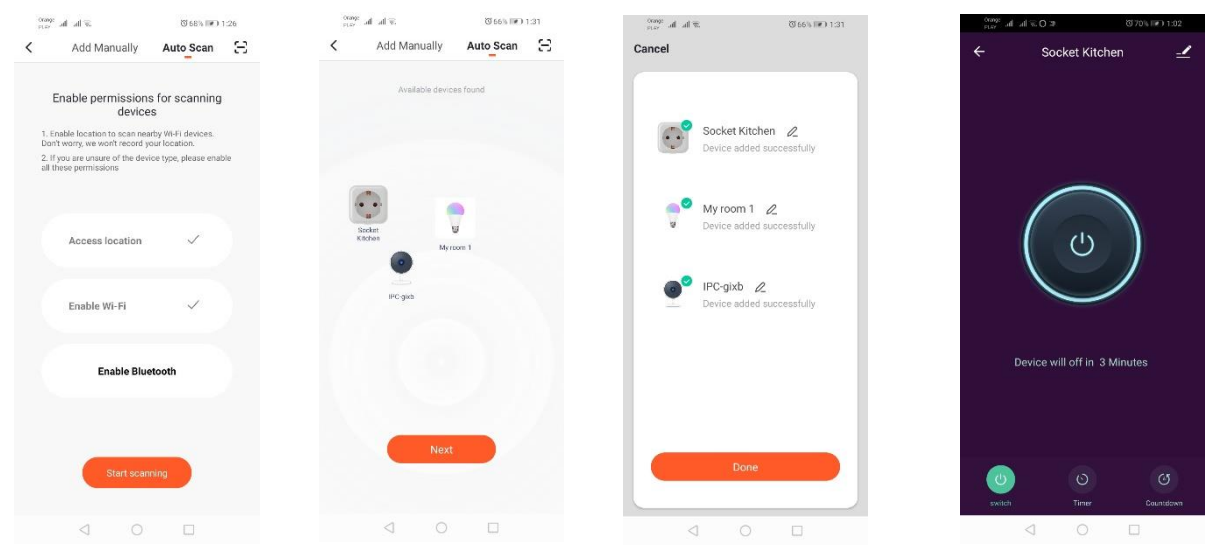

**WIFI kamera**

## *Dodajanje kamere prek QR kode*

Pritisnite gumb "Dodaj napravo" ali križec v zgornjem desnem kotu. Nato izberite zavihek "Senzor zaščite" in nato "Varnostna kamera".

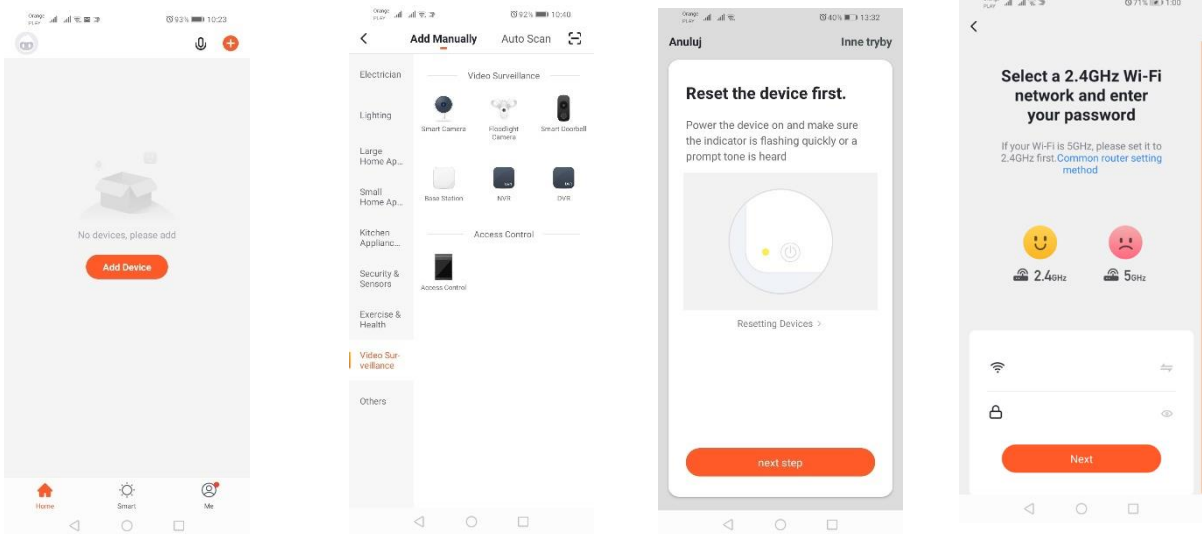

Nato se prikaže sporočilo za preverjanje, ali signalna dioda počasi utripa. Nato vnesite geslo za domače omrežje Wi-Fi. To lahko storite ročno, pritisnite "prekliči" in ročno vnesite ime in geslo omrežja. Ali pa omogočite dostop do lokacije, ime in geslo pa se samodejno vneseta.

Po vnosu pravilnih omrežnih podatkov se prikaže drugo sporočilo, ki ga je treba po prikazu QR-kode približati objektivu kamere na razdalji 15–20 cm, da ga kamera lahko skenira.

Če želite konfiguracijo pravilno izvesti s pomočjo QR-kode, osvetlite zaslon in ga na določeno razdaljo približajte objektivu. Zvok kamere bo potrdil, da je bilo skeniranje s kamero izvedeno. Pritisnite "Slišal sem zvok". Potem bo aplikacija preverila povezavo in po uspešni povezavi se bo prikazala potrditev dodajanja kamere v aplikacijo. V aplikaciji lahko kameri daste delovno ime.

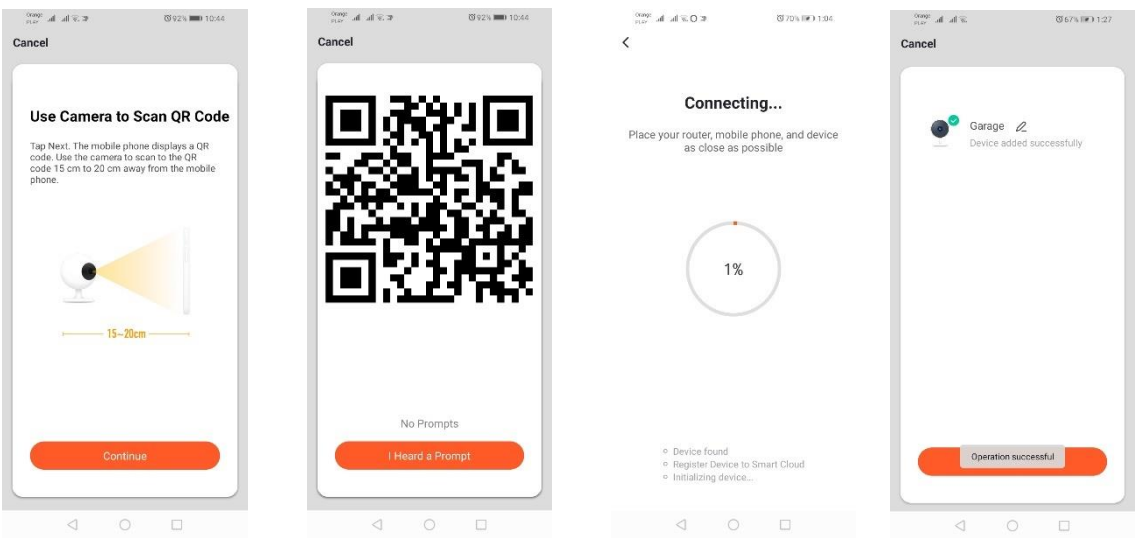

## *Dodajanje preko načina počasnega utripanja naprave*

Napravo je treba spraviti v stanje počasnega utripanja signalne diode. Če želite to doseči, po načinu hitrega utripanja 3-krat vklopite in izklopite napajanje (Glejte način hitrega utripanja), to pomeni enkrat na 3 sekunde. Vstopite v način dodajanja naprave in zavihek osvetlitve, nato pa "Osvetlitev (Wi-Fi)". Omogočite vnos podatkov Wi-Fi z lokacijskim dovoljenjem ali ročno vnesite ime in geslo omrežja. Nato izberite način počasnega utripanja. Potem na seznamu signalov Wi-Fi poiščite signal z imenom "SmartLife [..]" in se povežite z omrežjem. Aplikacija bo začela z iskanjem naprave. Po koncu iskanja se bo pojavila lokalizirana naprava.

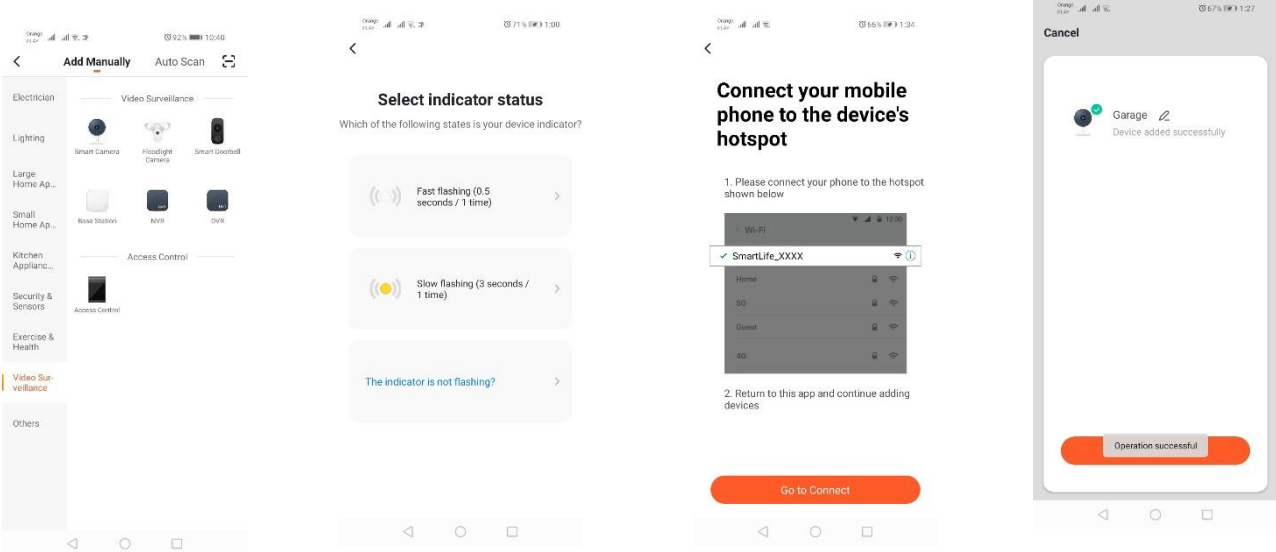

# *Dodajanje naprave prek načina samodejnega iskanja (Glejte 2.a)*

V primeru težav s povezavo priporočamo, da na drugi mobilni napravi, na primer telefonu, vzpostavite dostopno točko Wi-Fi in registrirate nove naprave prek tega omrežja.

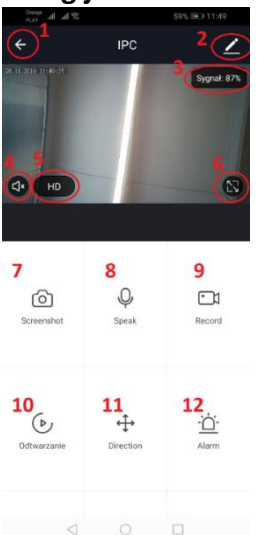

## **Zmogljivosti kamere:**

- *1.* Vrnitev v glavni meni
- *2.* Napredne možnosti
- *3.* Moč signala Wi-Fi
- *4.* Izklop možnosti prisluškovanja
- *5.* Spreminjanje kakovosti snemanja
- *6.* Zagon celozaslonskega načina
- *7.* Posnetek zaslona trenutno prikazane slike
- *8.* Način mikrofona
- *9.* Snemanje trenutno posnete slike na telefon
- *10.* Predvajanje posnetkov s spominske kartice (potrebna je spominska

## kartica)

- *11.* Upravljanje kamere
- *12.* Stikalo za alarm (Obvestila, ko je zaznano gibanje)

Način predvajanja posnetkov vključuje možnost izbire dneva in časovne linije trenutnega predvajanja posnetka. Če želite časovni razpon predvajanja zmanjšati, na časovni liniji z dvema prstoma povlecite v smeri proti zunanjim robovom zaslona. Če pa želite časovni razpon povečati, z dvema prstoma povlecite navznoter.

## **Načrt za montažo:**

Izklopite napajalno napetost.

Odvijte dva vijaka, ki držita pritrdilni element, ki ga pritrdite na za to pripravljeno površino. Nato odstranite 4 gumice, ki pokrivajo vijake, ki glavno enoto držijo skupaj k zadnjemu delu ohišja. Odvijte 4 vijake.

Uvedite kabel skozi kabelsko uvodnico in ga pravilno priključite na priključni blok. Privijte vijake na glavno enoto in na mesto vijakov namestite tesnilne gumice. Na nosilec, pritrjen na steno, z dvema vijakoma pritrdite ogrodje.

# **Kartica microSD in ponastavitev naprave:**

Če želite kartico microSD vstaviti v napravo, nežno odstranite vzdolžni gumijasti del, ki se nahaja na dnu kamere, in vstavite kartico.

Če želite ponastaviti kamero, pritisnite dvignjeno gumijasto tipko in jo nekaj sekund držite, dokler kamera ne odda zvoka.

# **Reševanje težav**

## Koda za preverjanje ni prišla

Rešitev: Preverite, ali je v poštnem nabiralniku sporočilo pristalo pod vsiljeno pošto "SPAM".

Če sporočila še vedno ne najdete, priporočamo, da uporabite potrditev, ki je bila poslana preko SMS.

## Naprave ni bilo mogoče najti

Prepričajte se, da omrežje, v katerega poskušate povezati napravo, podpira signal 2,4 GHz. Preverite, ali je bila naprava že dodana v napravo, vendar je brez povezave. V tem primeru jo je treba odstraniti s seznama naprav, kar storite v naprednih možnostih naprave. Priporočamo, da uporabite druge načine za konfiguriranje naprave. Prepričajte se, da sta si med konfiguracijo telefon in naprava blizu.

## Naprava je prenehala utripati in aplikacija je ne more najti

Priporočamo, da opravite ponastavitev in ponovno konfiguracijo naprave.

## Slika v kameri je zamrznila

Preverite, ali je naprava nameščena na mestu z dobrim dostopom do omrežja. To je mogoče storiti s pomočjo aplikacije, ki analizira omrežja Wi-Fi. V tem primeru bo rešitev, da uporabite bolj kakovostni usmerjevalnik, ki bo zagotovil ustrezen domet omrežja.

## Nočem prejemati obvestil

Obvestila o napravi lahko izklopite v naprednih možnostih in na zavihku "Stikalo za alarm" na plošči kamere.

# **Skupna raba naprav**

Če želite napravo deliti, pojdite na njene napredne možnosti in zavihek "Naprave v skupni rabi" in nato "Dodaj skupno rabo". Nato vnesite številko/e-poštni naslov osebe, s katero želite napravo deliti.

## *Dodatne informacije o aplikaciji in upravljanju najdete na spletni strani: [http://www.kobi.pl](http://www.kobi.pl/) iskanje izdelka.*

V skladu z Direktivo 2012/19/EU Evropskega parlamenta in Sveta o odpadni električni in elektronski opremi (OEEO) je treba ločeno zbirati odpadno električno in elektronsko opremo. Proizvode, označene s tako oznako, ni dovoljeno odstranjevati v navadne zabojnike skupaj z ostalimi odpadki, v nasprotnem primeru je zagrožena denarna globa. Taki proizvodi so lahko škodljivi za okolje in zdravje ljudi, zato se zanje zahteva posebna oblika obdelovanja/predelovanja/recikliranja/uničevanja. O možnostih odstranjevanja tovrstnih proizvodov se pozanimajte na pristojni občini.